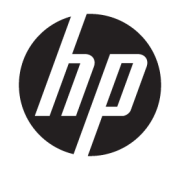

HP ENVY Photo 7800 All-in-One series

# Mục lục

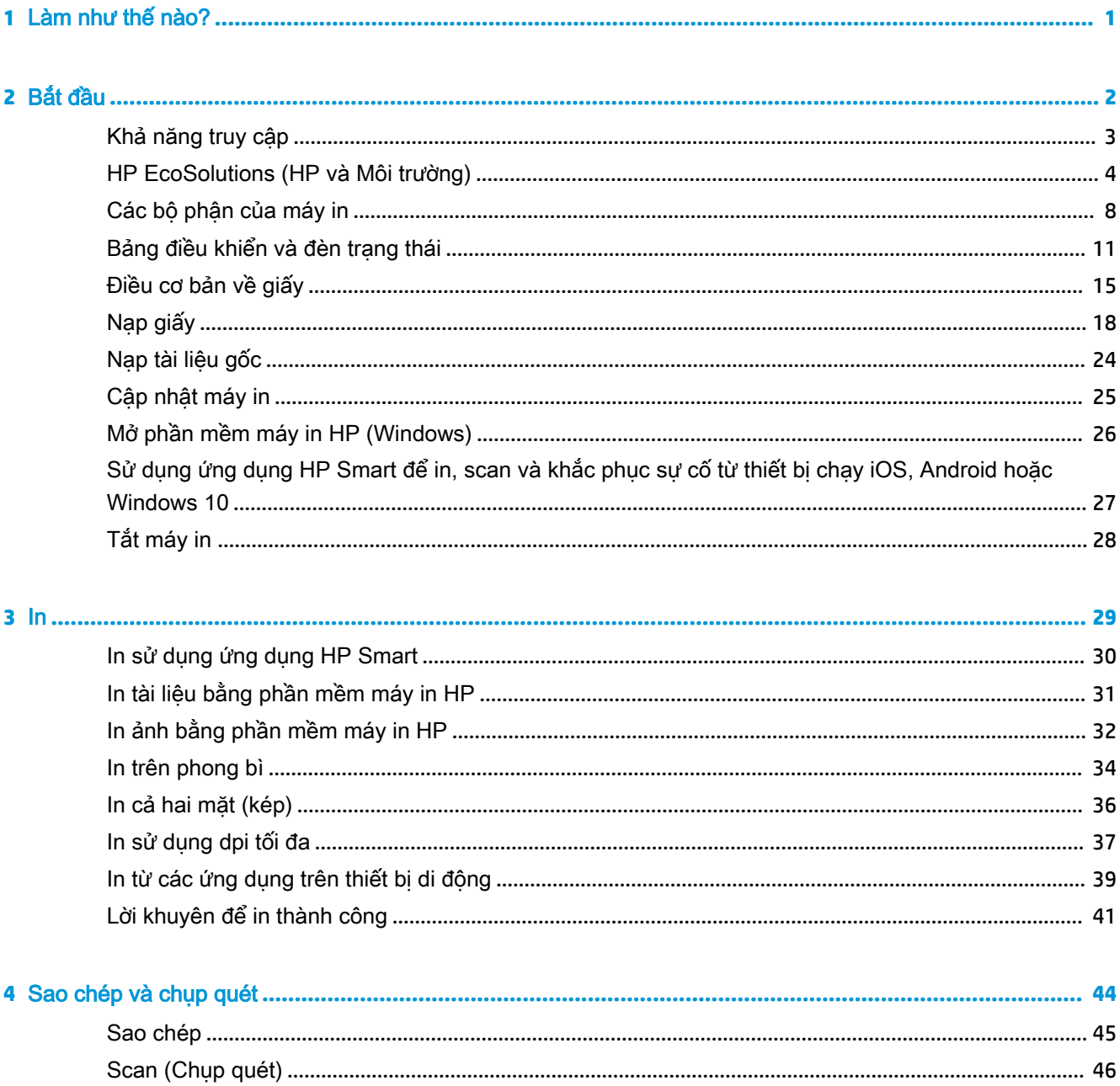

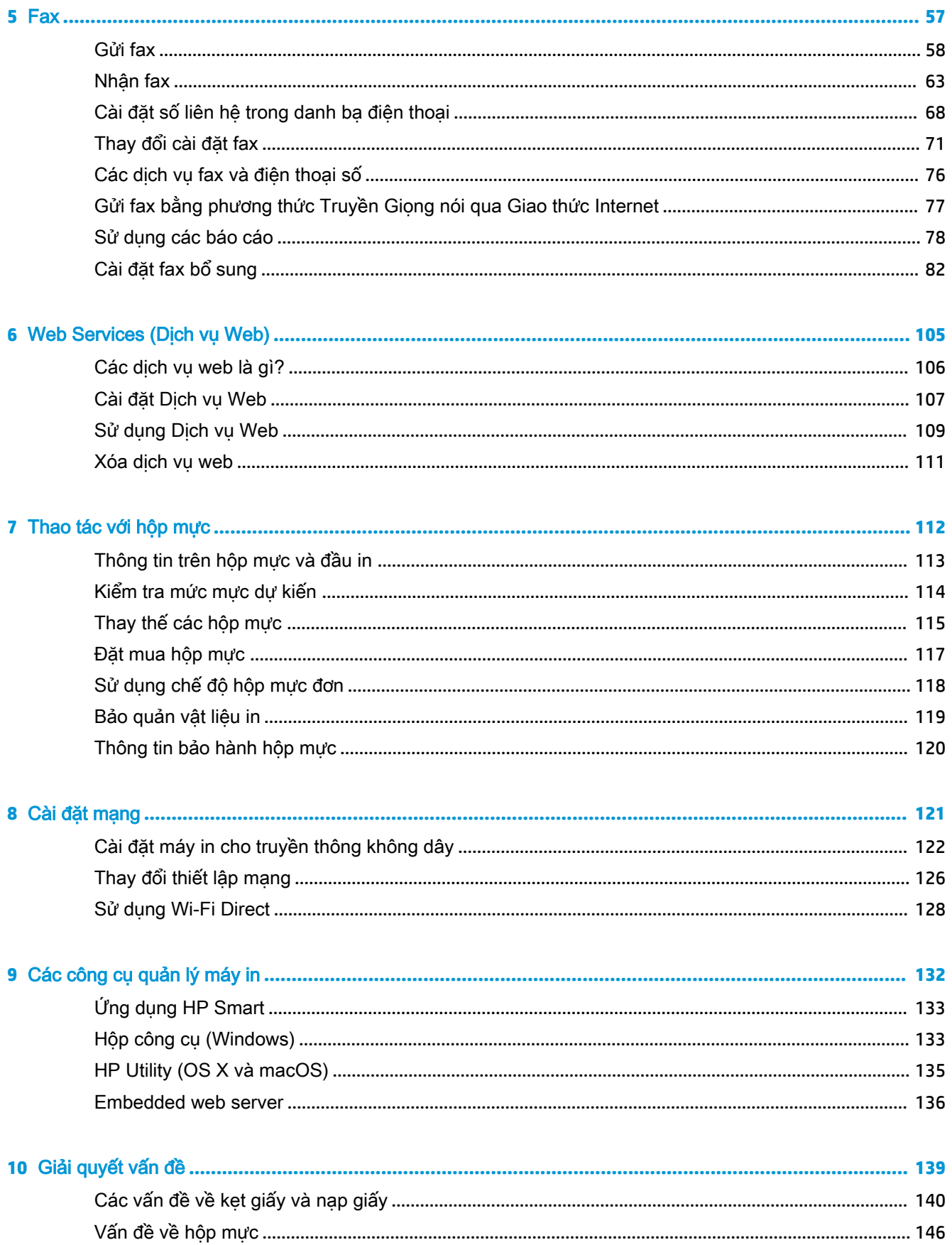

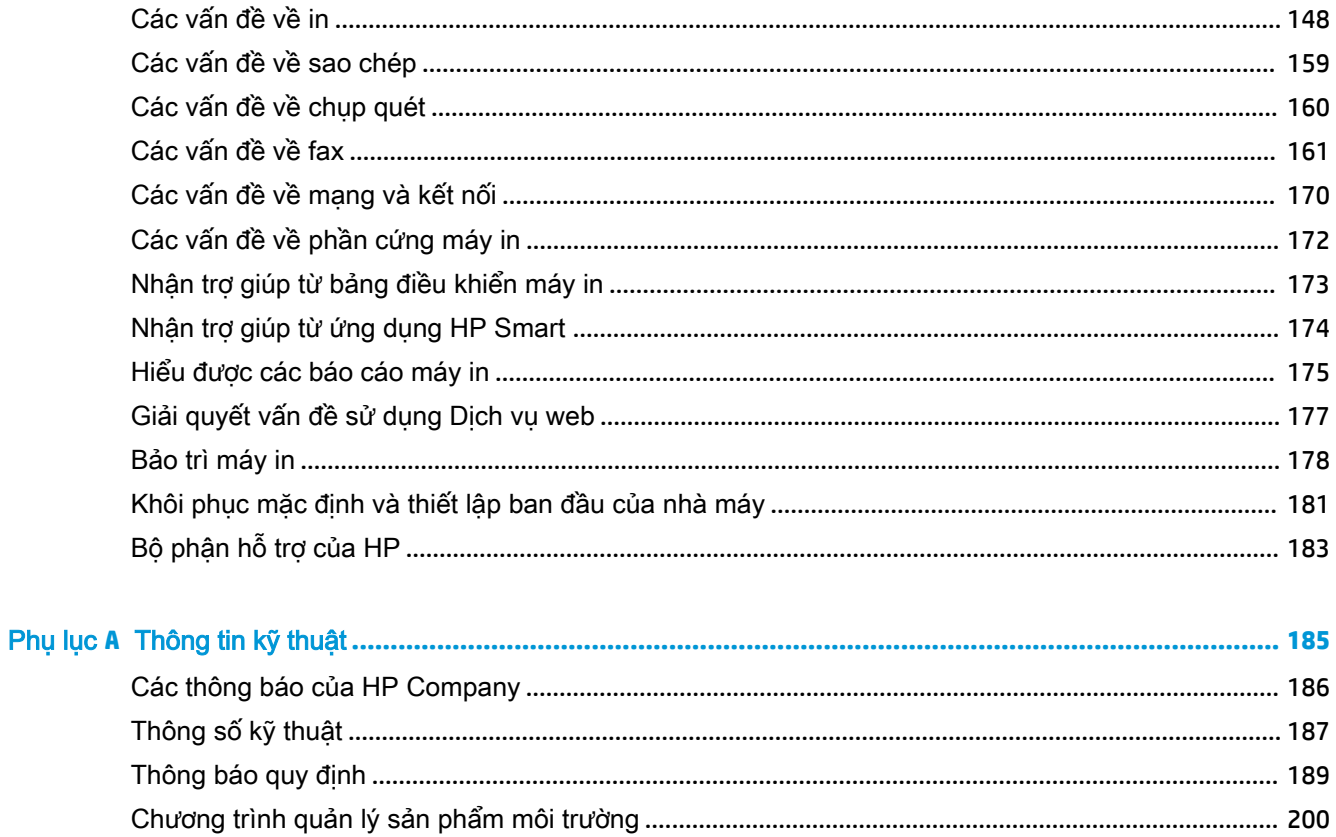

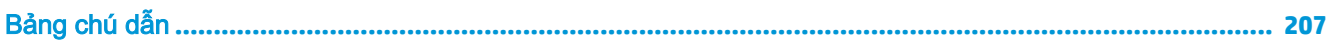

# <span id="page-6-0"></span>**1** Làm như thế nào?

Tìm hiểu cách sử dụng HP ENVY Photo 7800 series của bạn

- [Bắt đầu](#page-7-0)
- $\bullet$  [In](#page-34-0)
- Sao chép và chup quét
- [Fax](#page-62-0)
- [Web Services \(Dịch vụ Web\)](#page-110-0)
- · [Thao tác với hộp mực](#page-117-0)
- [Cài đặt mạng](#page-126-0)
- [Giải quyết vấn đề](#page-144-0)

# <span id="page-7-0"></span>**2** Bắt đầu

Phần này chứa các chủ đề sau:

- [Khả năng truy cập](#page-8-0)
- [HP EcoSolutions \(HP và Môi trường\)](#page-9-0)
- [Các bộ phận của máy in](#page-13-0)
- · [Bảng điều khiển và đèn trạng thái](#page-16-0)
- [Điều cơ bản về giấy](#page-20-0)
- [Nạp giấy](#page-23-0)
- [Nạp tài liệu gốc](#page-29-0)
- [Cập nhật máy in](#page-30-0)
- [Mở phần mềm máy in HP \(Windows\)](#page-31-0)
- [Sử dụng ứng dụng HP Smart để in, scan và khắc phục sự cố từ thiết bị chạy iOS, Android hoặc](#page-32-0) [Windows 10](#page-32-0)
- [Tắt máy in](#page-33-0)

## <span id="page-8-0"></span>Khả năng truy cập

Máy in cung cấp nhiều tính năng cho phép người khuyết tật cũng có thể truy cập được.

#### Thị giác

Phần mềm HP đi kèm máy in giúp người dùng bị khiếm thị hoặc thị lực kém có thể truy cập được bằng cách sử dụng các tùy chọn và tính năng khả năng truy cập của hệ điều hành. Phần mềm còn hỗ trợ cả công nghệ khuyết trợ tối đa chẳng hạn như trình đọc màn hình, trình đọc chữ nổi Braille và các ứng dụng chuyển giọng nói thành văn bản. Với người dùng bị mù màu, các nút và tab có màu được sử dụng trong phần mềm HP có văn bản hoặc biểu tượng đơn giản giúp truyền tải hành động thích hợp.

#### Khả năng vận động

Với người dùng bị suy giảm khả năng vận động, các chức năng của phần mềm HP có thể được thực thi thông qua các lệnh bàn phím. Phần mềm HP còn hỗ trợ các tùy chọn khả năng truy cập của Windows chẳng hạn như các phím StickyKey, ToggleKey, FilterKey và MouseKey. Người dùng bị hạn chế khả năng vươn và tầm với có thể vận hành các cửa, nút, khay giấy và thanh dẫn chiều rộng của máy in.

#### Hỗ trợ

Để biết thêm thông tin về các giải pháp khả năng truy cập cho sản phẩm HP, truy cập trang web HP Accessibility and Aging (Khả năng Truy cập và Người cao tuổi của HP) ([www.hp.com/accessibility\)](http://www.hp.com/accessibility).

Để biết thông tin về khả năng truy cập cho OS X và macOS, truy cập trang web của Apple tại [www.apple.com/accessibility.](http://www.apple.com/accessibility/)

## <span id="page-9-0"></span>HP EcoSolutions (HP và Môi trường)

HP cam kết giúp bạn tối ưu hóa tác động môi trường của bạn và trao cho bạn công cụ để in một cách có trách nhiệm —tại nhà hoặc ở văn phòng.

Để biết thêm thông tin chi tiết về các hướng dẫn môi trường mà HP tuân theo trong quá trình sản xuất, xem [Chương trình quản lý sản phẩm môi trường.](#page-205-0) Để biết thêm thông tin về các sáng kiến môi trường của HP, truy cập [www.hp.com/ecosolutions](http://www.hp.com/ecosolutions).

- Quản lý Điện năng
- Quiet Mode (Chế đô Im lăng)
- [Tối ưu hóa các Vật liệu In](#page-12-0)

### Quản lý Điện năng

Sử dụng Sleep Mode (Chế đô Ngủ), Auto-off (Tư đông tắt) và Schedule Printer On/Off (Bât/Tắt Máy in theo Lịch trình) để tiết kiệm điện.

- Chế đô Ngủ
- [Tự động tắt](#page-10-0)
- [Bật và Tắt theo Lịch trình](#page-10-0)

### Chế độ Ngủ

Giảm sử dụng điện khi ở chế độ Ngủ. Sau khi cài đặt ban đầu cho máy in, máy in sẽ vào chế độ Ngủ sau năm phút không hoạt động.

Bạn có thể cài đặt máy in rơi vào chế độ ngủ sau một thời gian không hoạt động hoặc thông qua nhấn  $(1)$  (nút Power (Nguồn điện)).

#### Để rơi vào chế độ ngủ sau một thời gian không hoạt động

Sử dụng các hướng dẫn sau đây để thay đổi thời gian không hoạt đông trước khi máy in ngủ.

- **1**. Từ bảng điều khiển máy in, thực một trong các điều sau.
	- Chạm hay vuốt xuống tab ở phía trên cùng của màn hình để mở Bảng điều khiển, chạm vào <sub>l</sub>og.
	- Chạm hay vuốt xuống tab ở phía trên cùng của màn hình để mở Bảng điều khiển, chạm vào  $\langle \hat{\circ} \rangle$ , rồi chạm vào Power Management (Quản lý Năng lượng).
- **2**. Chạm Sleep Mode (Chế độ Ngủ), và sau đó chạm tùy chọn mong muốn.

 $\mathbb{F}$  GHI CHU: Máy in sẽ rơi vào chế đô ngủ khi đạt đến thời gian không hoạt đông đã chon.

#### <span id="page-10-0"></span>Để rơi vào chế độ ngủ thông qua nhấn  $\binom{1}{1}$  (nút Power (Nguồn điện))

Bạn có thể làm cho máy in rơi vào chế đô ngủ ngay bằng cách nhấn  $\binom{1}{1}$  (nút Power (Nguồn điện)).

- **1.** Chạm vào  $\{\hat{\circ}\}$ , và sau đó chạm vào Power Management (Quản lý Nguồn).
- **2**. Chạm vào Power Button (Nút Nguồn), và sau đó chọn Enters Sleep Mode (Rơi vào Chế độ Ngủ).
- **3.** Nhấn (<sup>1</sup>) (nút Power (Nguồn điện)) nằm ở phía trước bên trái máy in để làm cho máy in rơi vào chế độ ngủ.
- $\overline{\mathbb{B}}$  **GHI CHÚ:** Máy in sẽ rơi vào chế độ ngủ 5 giây sau khi bạn nhấn  $\bigcup$  (nút Power (Nguồn điện)). Trong thời gian này, bạn có thể nhấn (<sup>|</sup>) (nút Power (Nguồn điện)) lần nữa để làm cho máy in rơi vào chế độ ngủ ngay lập tức.

### Tự động tắt

Tính năng này tắt máy in sau 2 giờ không hoạt động nhằm giảm bớt việc sử dụng năng lượng. Tính năng Tự động Tắt sẽ tắt máy in hoàn toàn, vì vậy bạn phải sử dụng nút Nguồn để bật lại máy in.

Nếu máy in của bạn hỗ trợ tính năng tiết kiệm năng lượng này, tính năng Tự động Tắt sẽ tự động kích hoạt hoặc vô hiệu hóa tùy thuộc vào khả năng của máy in và các tùy chọn kết nối. Ngay khi tính năng Tự động Tắt bị vô hiệu hóa, máy in sẽ vào chế độ Ngủ sau 5 phút không hoạt động nhằm giảm sử dụng năng lượng

- Tự động Tắt được kích hoạt khi máy in bật nếu máy in không có mạng, fax hoặc khả năng kết nối Wi-Fi Direct, hoặc không sử dụng các khả năng này.
- Tư đông Tắt bị vô hiệu hóa khi khả năng kết nối Wi-Fi Direct hoặc không dây của máy in được bật hoặc khi máy in có khả năng kết nối mạng qua Ethernet, USB hoặc fax thiết lập kết nối mang qua Ethernet, USB hoặc fax.

### Bật và Tắt theo Lịch trình

#### Bật và Tắt theo Lịch trình

Sử dụng tính năng này để tư đông bật hoặc tắt máy in vào các ngày được chon. Ví dụ, bạn có thể đặt lịch bật máy in vào 8 giờ sáng và tắt vào 8 giờ tối từ thứ Hai đến thứ Sáu. Bằng cách này, bạn tiết kiệm được năng lượng vào buổi tối và cuối tuần.

Sử dụng các hướng dẫn sau đây để đặt lịch ngày và thời gian Bật và Tắt.

- **1**. Từ bảng điều khiển máy in, chạm hoặc vuốt xuống tab ở phía trên cùng của màn hình để mở Bảng điều khiển, chạm N2.
- **2**. Chạm vào Schedule On/Off (Hẹn giờ Bật/Tắt).
- **3**. Chạm vào tùy chọn mong muốn, và thực hiện theo các thông báo trên màn hình để đặt ngày và thời gian tắt và bật máy in.

<span id="page-11-0"></span> $\triangle$  THÂN TRONG: Luôn tắt máy in đúng cách, bằng cách sử dung Schedule Off (Tắt theo Lich trình) hoặc  $\binom{1}{k}$  (nút Power (Nguồn điện)) ở phía trước bên trái máy in.

Nếu bạn không tắt máy in đúng cách, hộp mực in có thể không trở lại vị trí chính xác, điều này gây ra các vấn đề với hộp mực và các vấn đề chất lượng in.

### Quiet Mode (Chế đô Im lăng)

Chế độ Im lặng làm chậm việc in để giảm tiếng ồn tổng thể mà không ảnh hưởng đến chất lượng in. Chế độ này chỉ hoạt động khi in trên giấy thường. Ngoài ra, Chế độ Im lặng bị vô hiệu hóa nếu bạn đang in bằng cách sử dụng chất lượng in bài thuyết trình hoặc tốt nhất. Để giảm tiếng ồn do in, bật Chế độ Im lặng. Để in ở vận tốc bình thường, tắt Chế độ Im lặng. Chế độ Im lặng được tắt mặc định.

 $\mathbb{B}^*$  GHI CHÚ: Chế độ Im lặng không hoạt động nếu bạn in hình ảnh hoặc phong bì.

Bạn có thể đặt lịch trình bằng cách chọn thời gian khi máy in in ở Chế độ Im lặng. Ví dụ, bạn có thể đặt lịch trình máy in ở Chế độ Im lặng từ 10 giờ đêm đến 8 giờ sáng hàng ngày.

#### Để bật Chế độ Im lặng từ bảng điều khiển máy in

- **1**. Từ bảng điều khiển của máy in, chạm hoặc vuốt xuống tab ở phía trên cùng của màn hình để mở Bảng điều khiển, và sau đó chạm vào  $\frac{2}{3}$  (Setup (Cài đặt)).
- **2**. Chạm Quiet Mode (Chế độ Im lặng) .
- **3**. Bật Quiet Mode (Chế độ Im lặng) .

#### Để đặt lịch cho Chế độ Im lặng từ bảng điều khiển máy in

- **1**. Từ bảng điều khiển của máy in, chạm hoặc vuốt xuống tab ở phía trên cùng của màn hình để mở Bảng điều khiển, và sau đó chạm vào  $\{\hat{\otimes}\}$  (Setup (Cài đặt) ).
- **2**. Chạm Quiet Mode (Chế độ Im lặng) .
- **3**. Bật Quiet Mode (Chế độ Im lặng) .
- **4**. Bật Schedule (Lịch trình), và sau đó thay đổi thời gian bắt đầu và kết thúc của lịch trình.

#### Để bật Chế độ Im lặng trong khi máy in đang in

- **▲** Trên màn hình in, chạm (Quiet Mode (Chế độ Im lặng)) để bật nó lên.
- GHI CHÚ: Chế đô Im lăng được bật chỉ sau khi trang hiện tại đã được in và chỉ được sử dụng cho công việc in hiện tại.

#### Để bật hoặc tắt Chế độ Im lặng từ phần mềm máy in (Windows)

- **1**. Mở phần mềm máy in HP. Để biết thêm thông tin, xem [Mở phần mềm máy in HP \(Windows\)](#page-31-0).
- **2**. Nhấp vào Quiet Mode (Chế độ Im lặng) .
- **3.** Chon **On (Bật)** hoặc **Off (Tắt)**.
- **4**. Nhấp Save Setting (Lưu Thiết lập).

#### <span id="page-12-0"></span>Để bật hoặc tắt Chế độ Im lặng từ phần mềm máy in (OS X và macOS)

**1**. Mở HP Utility.

 $\ddot{\mathbb{F}}$  GHI CHÚ: HP Utility nằm trong thư mục HP trong thư mục Applications (Ứng dụng).

- **2**. Chọn máy in.
- **3**. Nhấp vào Quiet Mode (Chế độ Im lặng) .
- **4**. Chọn On (Bật) hoặc Off (Tắt) .
- **5**. Nhấp vào Apply Now (Áp dụng Ngay).

#### Để bật hoặc tắt Chế đô Im lăng từ Embedded Web Server (EWS)

- **1**. Mở EWS. Để biết thêm thông tin, xem [Mở embedded web server.](#page-141-0)
- **2**. Nhấp vào tab Settings (Thiết lập) .
- **3**. Trong mục Preferences (Ưu tiên) , chọn Quiet Mode (Chế độ Im lặng) , và sau đó chọn On (Bật) hoặc Off (Tắt) .
- **4**. Nhấp vào Apply (Áp dụng).

### Tối ưu hóa các Vật liệu In

Để tối ưu hóa các vật liệu in như mực và giấy, vui lòng thử cách sau:

- Tối ưu hóa việc sử dụng giấy bằng cách in trên cả hai mặt giấy.
- Thay đổi chất lượng in trong trình điều khiển máy in thành cài đặt nháp. Cài đặt nháp sẽ sử dụng ít mực hơn.
- Đừng vệ sinh đầu in thái quá. Làm như vậy sẽ gây lãng phí mực và rút ngắn tuổi thọ của hộp mực.
- Tái sử dụng hộp mực HP gốc đã qua sử dụng thông qua HP Planet Partners. Để biết thêm thông tin, truy cập [www.hp.com/recycle.](http://www.hp.com/recycle)

## <span id="page-13-0"></span>Các bộ phận của máy in

## Mặt trước

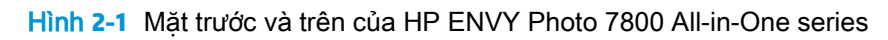

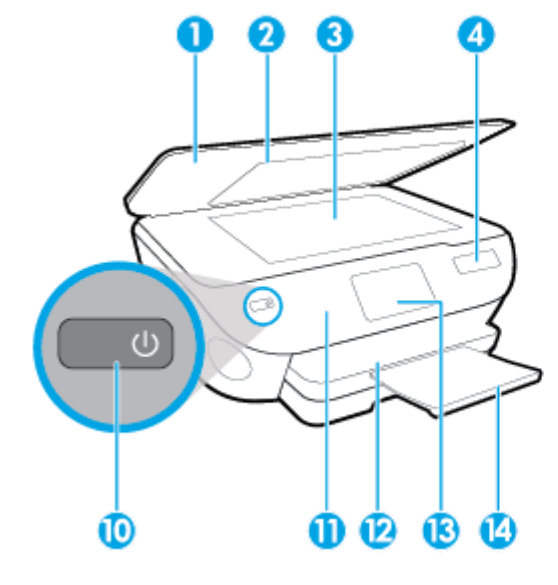

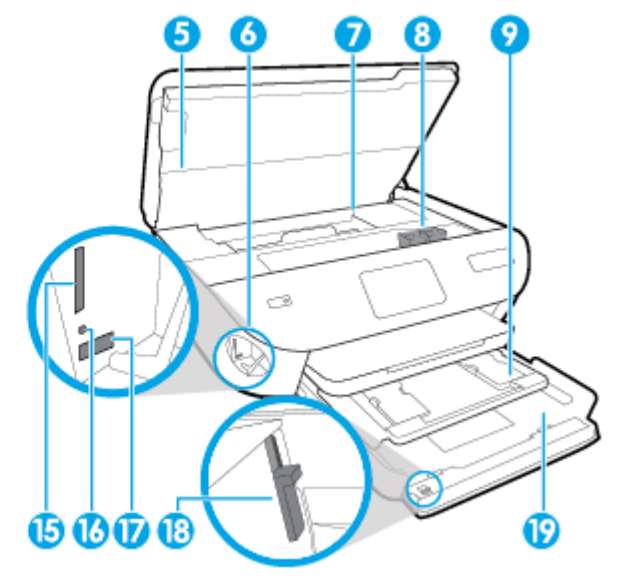

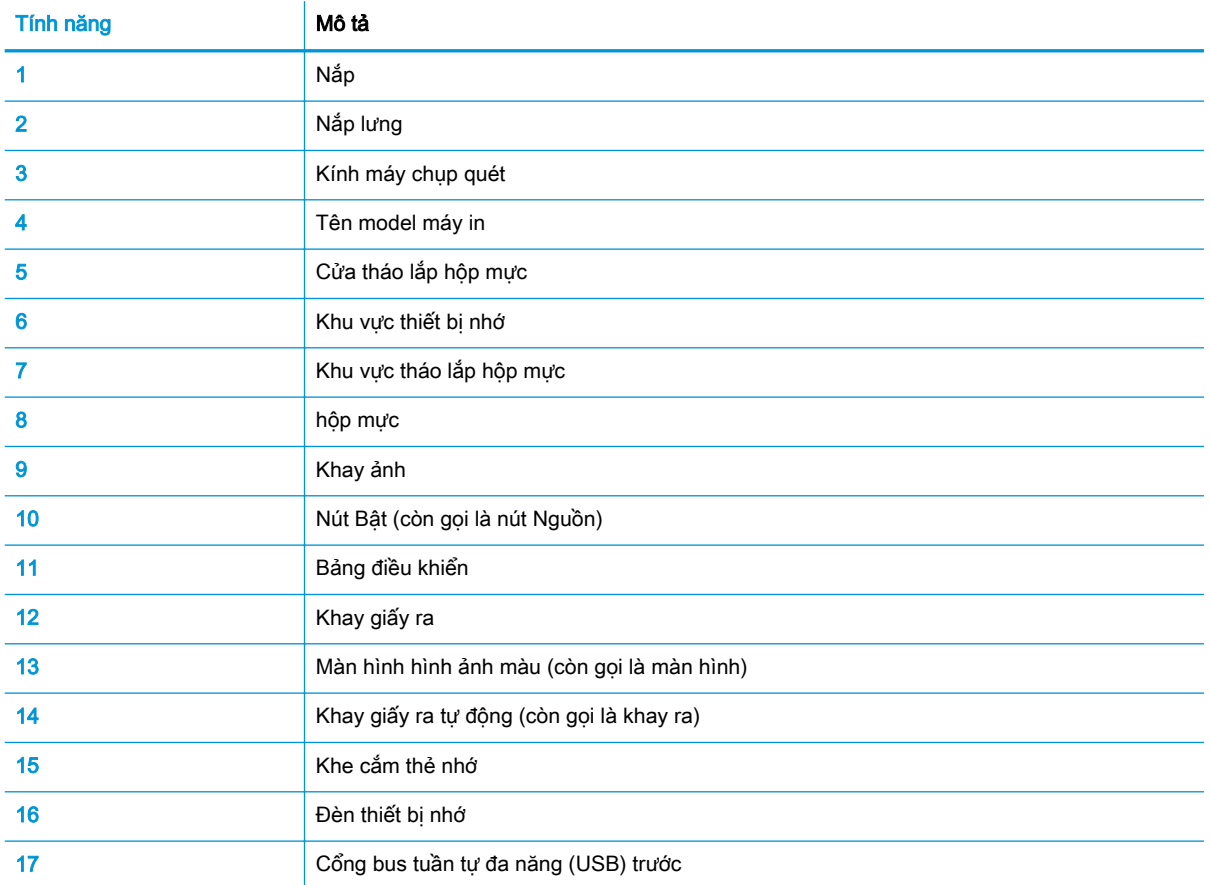

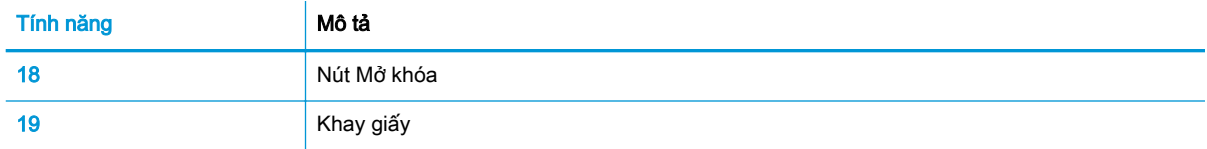

### Khu vực vật liệu in

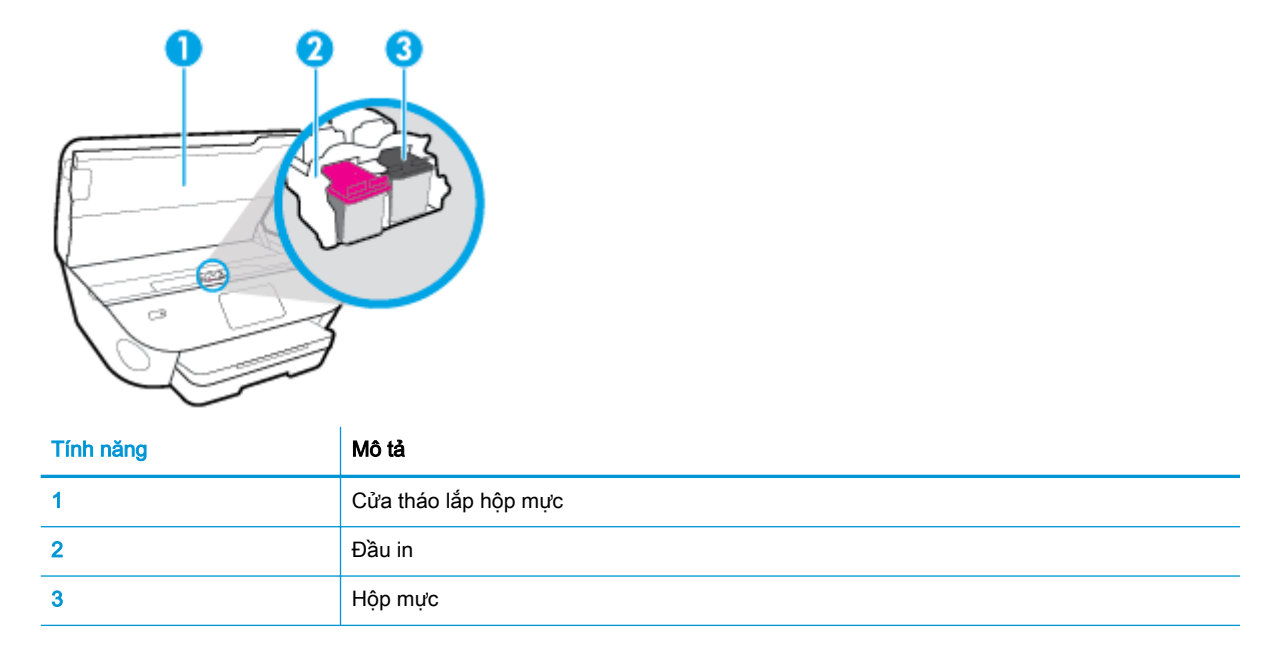

GHI CHÚ: Hộp mực phải được giữ trong máy in để ngăn các vấn đề về chất lượng in có thể xảy ra hoặc hư hỏng đầu in. Tránh tháo vật liệu trong khoảng thời gian kéo dài.

### Mặt sau

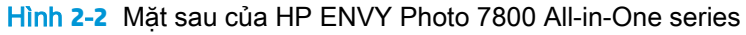

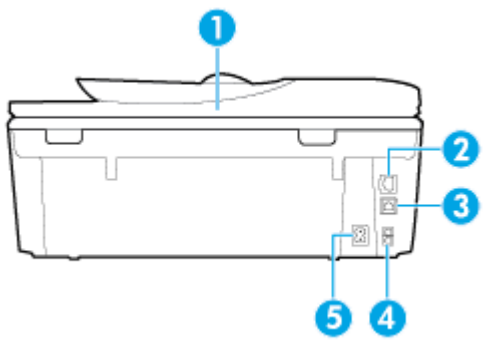

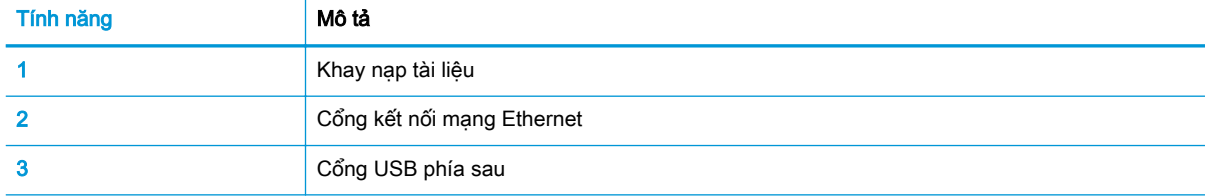

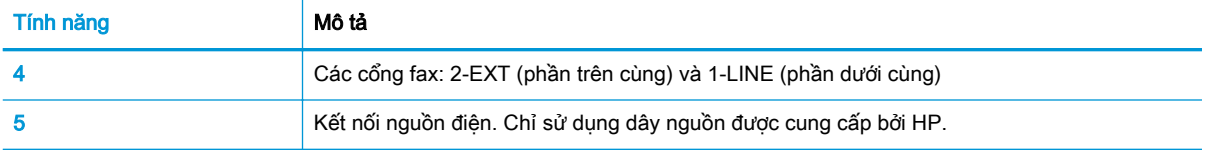

## <span id="page-16-0"></span>Bảng điều khiển và đèn trạng thái

### Tổng quan về nút và đèn

Sơ đồ sau đây và bảng liên quan cung cấp tham khảo nhanh đối với các tính năng của bảng điều khiển của máy in.

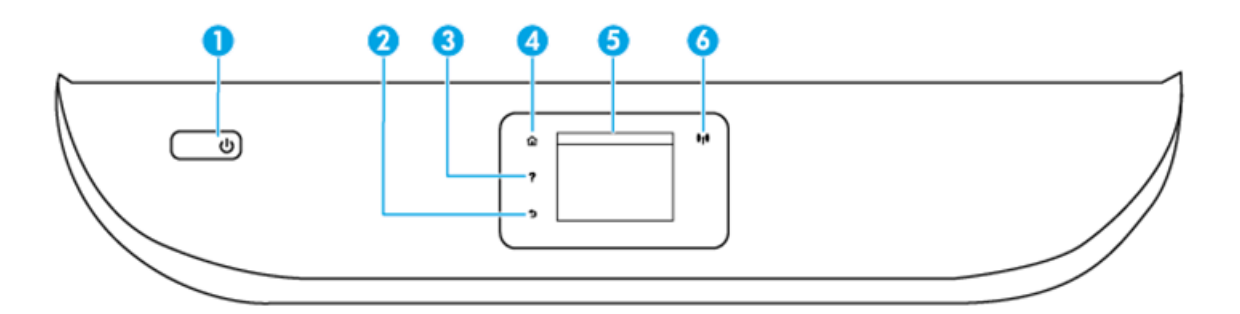

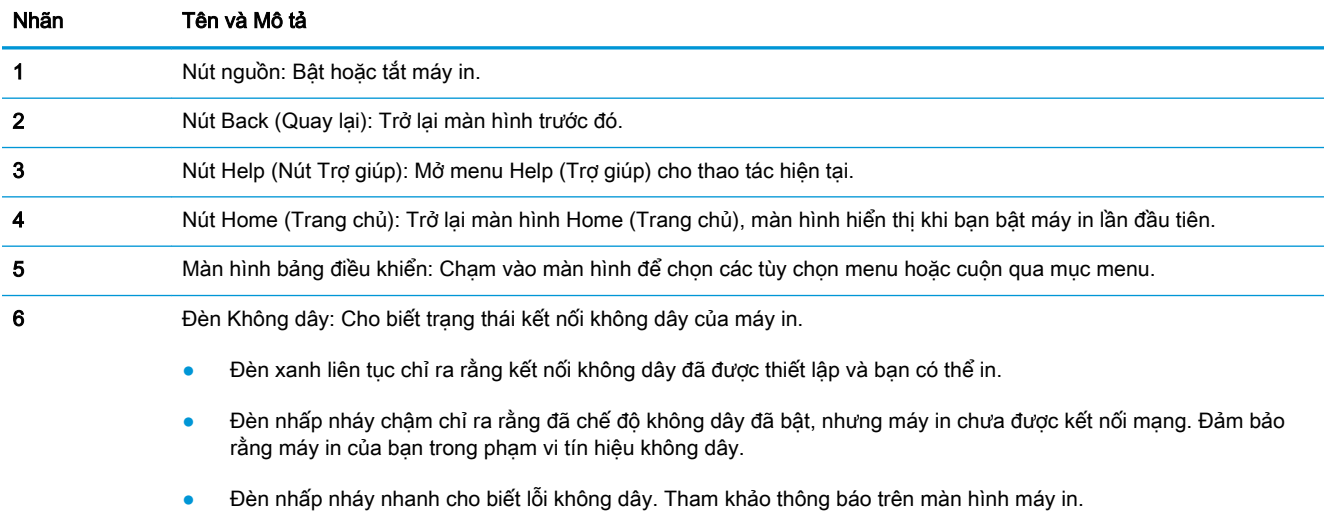

● Nếu chế độ không dây tắt, đèn không dây tắt và màn hình hiển thị cho biết Wireless Off (Không dây Tắt).

### Biểu tượng màn hình bảng điều khiển

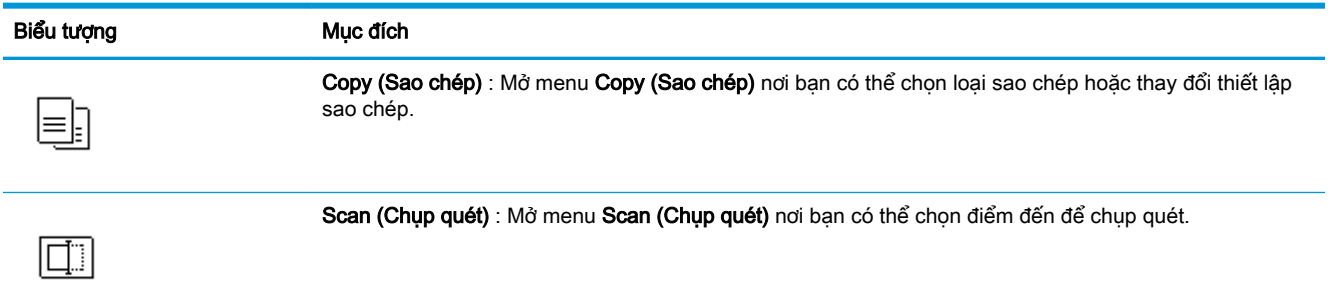

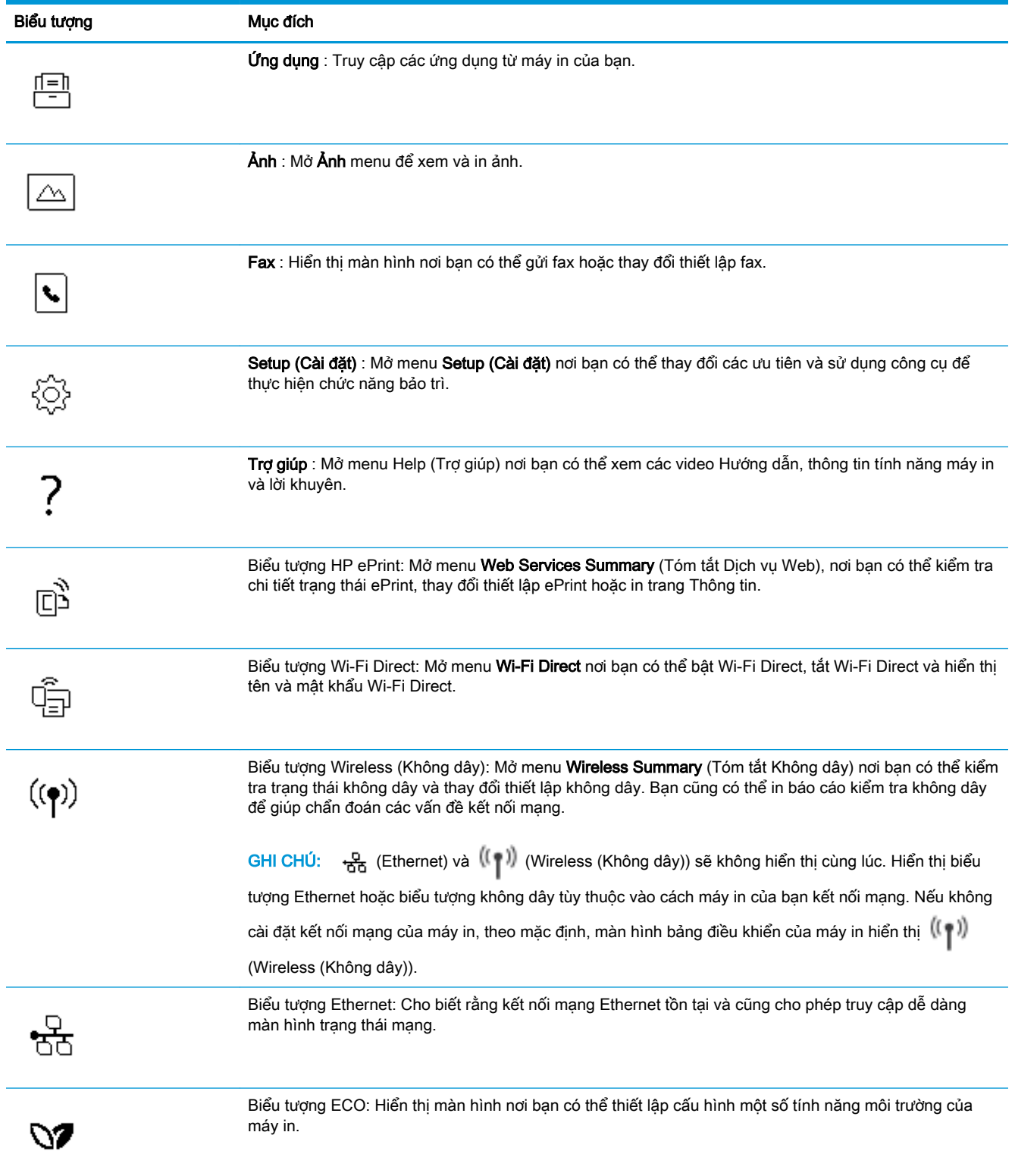

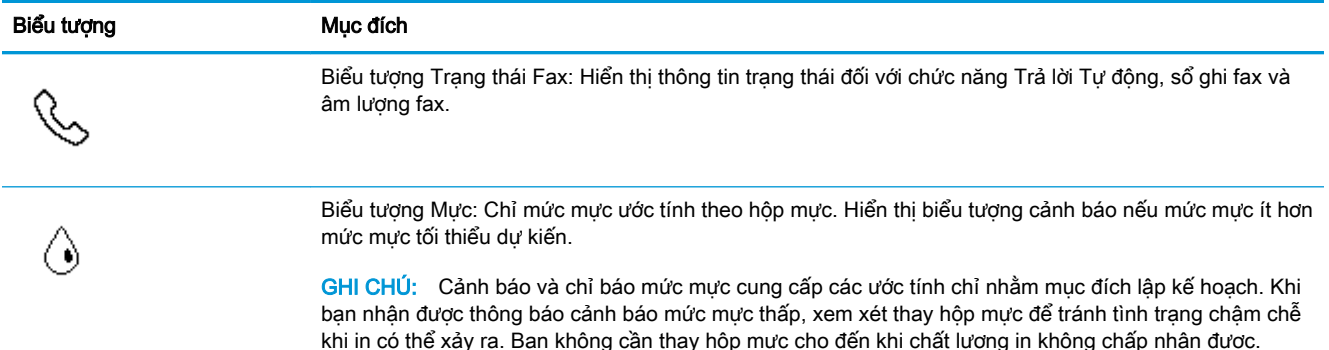

### Thay đổi các thiết lập máy in

Sử dụng bảng điều khiển để thay đổi chức năng và thiết lập máy in, in báo cáo, hoặc nhận trợ giúp cho máy in.

☆ CHÌ DÃN: Nếu máy in được kết nối với máy tính, bạn cũng có thể thay đổi thiết lập máy in bằng cách sử dụng các công cụ quản lý máy in trong máy tính.

Để biết thêm thông tin về các công cụ này, xem Các công cu quản lý máy in.

#### Để thay đổi thiết lập đối với một chức năng

Màn hình hiển thị Home (Trang chủ) của màn hình bảng điều khiển hiển thị các chức năng sẵn có cho máy in.

- **1**. Từ màn hình hiển thị bảng điều khiển, chọn một tab chức năng, chạm và trượt ngón tay qua màn hình, rồi chạm vào biểu tượng để chọn chức năng mong muốn.
- **2.** Sau khi chọn một chức năng, chạm  $\frac{1}{2}$  (Settings (Thiết lập)), cuộn qua các thiết lập sẵn có, và sau đó chạm vào thiết lập mà bạn muốn thay đổi.
- **3**. Thực hiện theo các lời nhắc trên màn hình bảng điều khiển để thay đổi thiết lập.
	- $\frac{1}{2}$  CHỈ DÃN: Chạm vào ∩ (Home (Trang chủ)) để trở về màn hình Home (Trang chủ).

#### Để thay đổi các thiết lập của máy in

Để thay đổi các thiết lập của máy in hoặc các báo cáo in, sử dụng các tùy chọn sẵn có trên menu Setup (Cài đăt).

- **1**. Từ bảng điều khiển của máy in, chạm hoặc vuốt xuống tab ở phía trên cùng của màn hình để mở Bảng điều khiển, và sau đó chạm vào  $\{\hat{\otimes}\}$  (Setup (Cài đặt) ).
- **2**. Chạm và cuộn qua các màn hình.
- **3.** Cham các mục trên màn hình để chọn các màn hình hoặc các tùy chọn.
	- ÷ŷ. CHỈ DẦN: Chạm vào (h) (Home (Trang chủ)) để trở về màn hình Home (Trang chủ).

### Bảng điều khiển

Bảng điều khiển trên bảng điều khiển máy in cho phép bạn truy cập các biểu tượng trên màn hình, kiểm tra trạng thái của máy in hoặc điều chỉnh và quản lý các tác vụ của máy in hiện tại và đã lên lịch.

Để mở Bảng điều khiển, chạm hoặc vuốt xuống tab diệu việt độ phía trên cùng của màn hình trên bảng điều khiển.

## <span id="page-20-0"></span>Điều cơ bản về giấy

Máy in được thiết kế để hoạt động tốt với hầu hết các loại giấy văn phòng. Tốt nhất là nên thử nhiều loại giấy in trước khi mua số lượng lớn. Sử dụng giấy HP để có chất lượng in tối ưu. Truy cập trang web HP tại [www.hp.com](http://www.hp.com) để biết thêm thông tin về giấy HP.

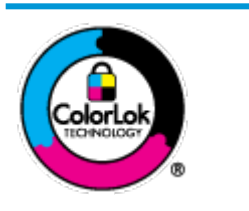

HP khuyến cáo sử dụng giấy thường với logo ColorLok để in các tài liệu hàng ngày. Tất cả giấy có logo ColorLok đã được kiểm tra độc lập đáp ứng các tiêu chuẩn cao về độ tin cậy và chất lượng in, và tạo ra các tài liệu sắc nét, màu sắc sống động, đen đậm và khô nhanh hơn các giấy thông thường. Tìm kiếm các loại giấy có logo ColorLok ở nhiều kích cỡ và trong lượng từ các nhà sản xuất giấy lớn.

Phần này chứa các chủ đề sau:

- Các giấy được khuyến cáo để in
- [Đặt mua vật liệu giấy HP](#page-21-0)
- Lời khuyên lưa chon và sử dung giấy

### Các giấy được khuyến cáo để in

Nếu bạn muốn chất lượng in tốt nhất, HP khuyến cáo sử dụng giấy HP được thiết kế đặc biệt cho loại dự án mà bạn đang in.

Tùy thuộc vào quốc gia/khu vực của bạn, có thể không có sẵn một vài loại giấy này.

#### Đang in ảnh

#### Giấy Ảnh HP Premium Plus

Giấy Ảnh HP Premium Plus là giấy ảnh chất lượng tốt nhất của HP dành cho các bức ảnh tốt nhất của bạn. Với Giấy Ảnh HP Premium Plus, bạn có thể in những bức ảnh tuyệt đẹp khô ngay để bạn có thể chia sẻ chúng ngay khi lấy khỏi máy in. Máy in hỗ trợ nhiều khổ giấy, bao gồm A4, 8,5 x 11 inch, 4 x 6 inch (10 x 15 cm) và 5 x 7 inch (13 x 18 cm) ở hai bề mặt hoàn thiện - bóng hoặc nhẵn bóng (mặt nhẵn). Lý tưởng để làm khung, trưng bày hoặc tặng những bức ảnh đẹp nhất và các dự án ảnh đặc biệt của bạn. Giấy Ảnh HP Premium Plus mang đến các kết quả hiếm có với độ bền và chất lượng chuyên nghiệp.

#### Giấy Ảnh Cao cấp HP

Giấy ảnh bóng này có bề mặt hoàn thiện khô nhanh dễ dàng xử lý mà không bị nhòe. Nó chống nước, vết bẩn, dấu vân tay, và độ ẩm. Bản in của bạn có bề ngoài và cảm nhận tương đương với bức ảnh được xử lý ở cửa hàng. Nó có sẵn ở nhiều kích cỡ, bao gồm A4, 8,5 x 11 inch, 10 x 15 cm (4 x 6 inch), 13 x 18 cm (5 x 7 inch). Loại giấy này không có axit để các tài liệu bền hơn.

#### Giấy Ánh dùng Hàng ngày của HP

Bản in đầy màu sắc, ảnh chụp nhanh hàng ngày với chi phí thấp, sử dụng giấy được thiết kế cho in ảnh thông thường. Giấy ảnh giá cả phải chăng này nhanh khô khiến dễ dàng xử lý. Nhận được hình ảnh sắc nét khi bạn sử dụng giấy này với bất kỳ máy in phun nào. Nó có sẵn ở bề mặt hoàn thiện bóng với nhiều kích cỡ, bao gồm A4, 8,5 x 11 inch, 5 x 7 inch và 4 x 6 inch (10 x 15 cm). Loại giấy này không có axit để các tài liệu bền hơn.

#### <span id="page-21-0"></span>Tài liệu kinh doanh

#### ● Giấy Thuyết trình Cao cấp HP 120g Không bóng hoặc Giấy Chuyên nghiệp HP 120g Không bóng

Loại giấy này là giấy mờ hai mặt nặng hoàn hảo cho tài liệu thuyết trình, các đề xuất, báo cáo và các bản tin. Giấy nặng mang đến bề ngoài và cảm nhận ấn tượng.

#### Giấy Tập sách nhỏ HP Bóng hoặc Giấy Chuyên nghiệp HP Bóng

Các giấy này được phủ bóng ở cả hai mặt để sử dung cả hai mặt. Các loại giấy này là lưa chon hoàn hảo cho các bản sao gần như ảnh và các đồ họa kinh doanh dành cho các bìa báo cáo, các bài thuyết trình đặc biệt, tờ rơi, gói bưu phẩm và lịch.

#### ● Giấy Tập sách nhỏ HP Không bóng hoặc Giấy Chuyên nghiệp HP Không bóng

Các loại giấy này không được phủ bóng ở cả hai mặt để sử dụng cả hai mặt. Các loại giấy này là lựa chọn hoàn hảo cho các bản sao gần như ảnh và các đồ họa kinh doanh dành cho các bìa báo cáo, các bài thuyết trình đặc biệt, tờ rơi, gói bưu phẩm và lịch.

#### In hàng ngày

Tất cả các giấy được liệt kê để in hàng ngày có Công nghệ ColorLok khiến ít nhòe hơn, đen đậm và màu sắc sống động.

#### Giấy In phun Trắng Sáng HP

Giấy In phun Trắng Sáng HP mang đến các màu sắc có độ tương phản cao và văn bản sắc nét. Giấy đủ mờ để sử dụng màu cả hai mặt mà không bị nhìn xuyên suốt, loại giấy này lý tưởng cho các bản tin, báo cáo và tời rơi.

#### ● Giấy In HP

Giấy In HP là giấy đa chức năng chất lượng cao. Nó tạo ra các tài liệu nhìn và cảm nhận thật hơn các tài liệu được in trên giấy đa năng hoặc giấy sao chép tiêu chuẩn. Loại giấy này không có axit để các tài liệu bền hơn.

#### Giấy Văn phòng HP

Giấy Văn phòng HP là giấy đa chức năng chất lượng cao. Nó phù hợp cho các bản sao, bản thảo, bản ghi nhớ, và các tài liệu hàng ngày khác. Loại giấy này không có axit để các tài liệu bền hơn.

#### Đặt mua vật liệu giấy HP

Máy in được thiết kế để hoạt động tốt với hầu hết các loại giấy văn phòng. Sử dụng giấy HP để có chất lượng in tối ưu.

Để đặt mua giấy HP và các vật liệu khác, vào [www.hp.com](http://www.hp.com) . Tại thời điểm này, một số phần của trang web HP chỉ có bằng tiếng Anh.

HP khuyến nghị giấy thường có logo ColorLok để in và sao chép tài liệu hàng ngày. Tất cả giấy có logo ColorLok được kiểm tra độc lập để đáp ứng các tiêu chuẩn cao về độ tin cậy và chất lượng in và cho ra tài liệu có màu sắc nét sống động, màu đen đậm hơn và thời gian khô nhanh hơn các loại giấy thường thông thường. Tìm giấy có logo ColorLok với trong lượng và khổ khác nhau từ các nhà sản xuất giấy lớn.

### <span id="page-22-0"></span>Lời khuyên lựa chọn và sử dụng giấy

Để có kết quả tốt nhất, quan sát các hướng dẫn sau.

- Mỗi lần chỉ nạp một loại và một cỡ giấy vào khay hoặc khay nạp tài liệu.
- Đảm bảo giấy được nạp chính xác khi nạp từ khay nạp giấy vào hoặc khay nạp tài liệu.
- Không nạp quá nhiều vào khay hoặc khay nạp tài liệu.
- Để tránh bi ket giấy, chất lượng in kém, và các vấn đề in khác, tránh nạp giấy sau đây vào khay hoặc khay nạp tài liệu:
	- Giấy mẫu nhiều lớp
	- Giấy ảnh media bị hỏng, cong, hoặc nhăn
	- Giấy ảnh media bị rách hoặc thủng
	- Giấy ảnh media có kết cấu dày, dập nổi, hoặc không nhận mực tốt
	- Giấy ảnh media quá nhẹ hoặc co giãn một cách dễ dàng
	- Giấy ảnh media có chứa ghim dập hoặc kẹp

## <span id="page-23-0"></span>Nạp giấy

Chọn một kích cỡ giấy để tiếp tục.

#### Để nạp giấy cỡ nhỏ

**1**. Kéo khay ảnh ra.

Trượt thanh dẫn chiều rộng giấy ra ngoài, và sau đó lấy hết những thứ đã nạp trước đó ra ngoài. Nếu bạn không nhìn thấy khay ảnh, hãy tháo khay giấy ra ra khỏi máy in.

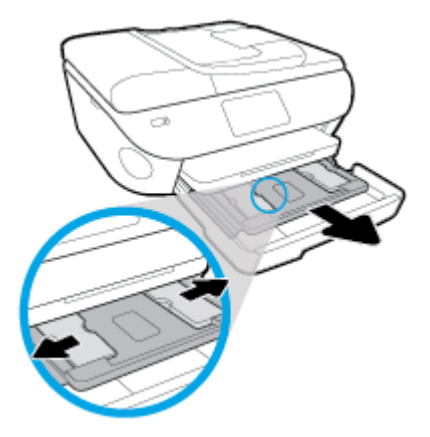

- **2**. Nạp giấy.
	- Cho chồng giấy ảnh vào khay ảnh với mặt in quay xuống dưới.

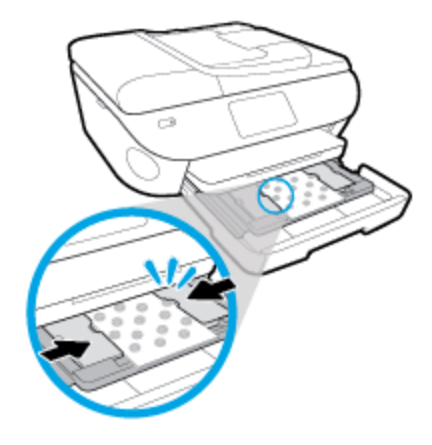

- Trượt giấy ảnh về phía trước cho đến khi ngừng.
- Trượt thanh dẫn chiều rộng giấy vào trong cho đến khi chúng ngừng tại các cạnh của giấy.
- **3**. Đẩy khay giấy vào lại.
- **4**. Thay đổi hoặc giữ lại các thiết lập giấy trên màn hình máy in.

#### Để nạp giấy nguyên khổ

**1**. Kéo khay giấy ra, trượt thanh dẫn chiều rộng giấy ra ngoài, và sau đó lấy hết những thứ đã nạp trước đó ra ngoài.

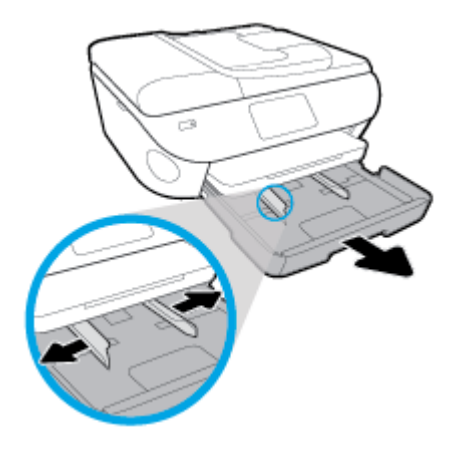

- **2**. Nạp giấy.
	- Cho chồng giấy vào khay giấy với cạnh ngắn về phía trước và mặt in quay xuống dưới.
	- Trượt giấy về phía trước cho đến khi ngừng.
	- Trượt thanh dẫn chiều rộng giấy vào trong cho đến khi chúng ngừng tại các cạnh của giấy.

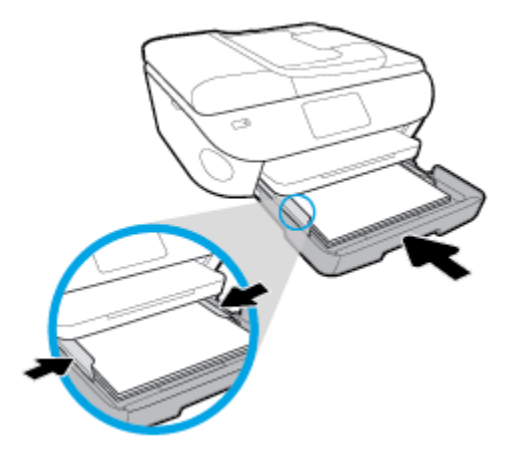

- **3**. Đẩy khay giấy vào trong.
- **4**. Thay đổi hoặc giữ lại các thiết lập giấy trên màn hình máy in.

#### Để nạp giấy hợp lệ

**1**. Kéo khay giấy ra, trượt thanh dẫn chiều rộng giấy ra ngoài, và sau đó lấy hết những thứ đã nạp trước đó ra ngoài.

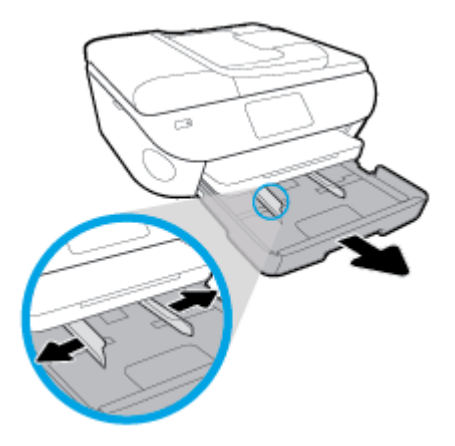

**2**. Mở khóa và mở mặt trước của khay giấy.

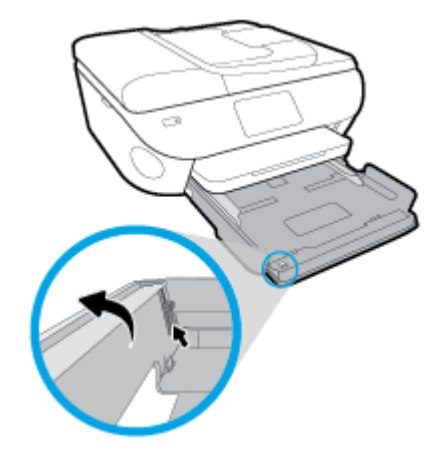

- **3**. Nạp giấy.
	- Cho chồng giấy vào khay giấy với cạnh ngắn về phía trước và mặt in quay xuống dưới.
	- Trượt giấy về phía trước cho đến khi ngừng.

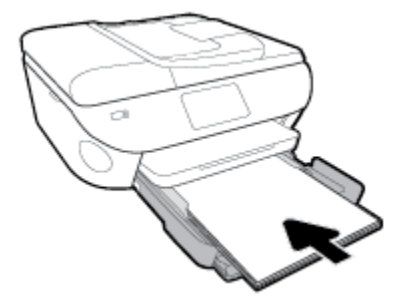

Trượt thanh dẫn chiều rộng giấy vào trong cho đến khi chúng ngừng tại các cạnh của giấy.

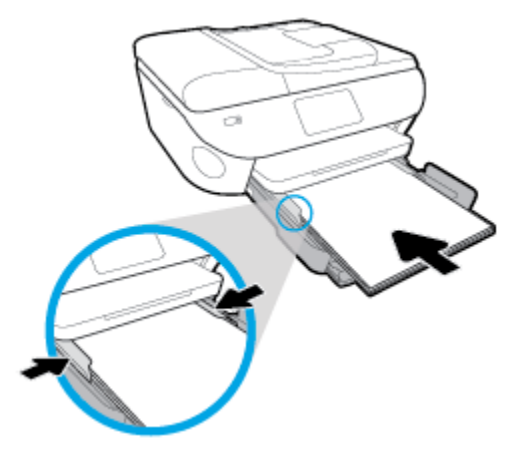

- **4**. Đẩy khay giấy vào trong.
- **5**. Thay đổi hoặc giữ lại các thiết lập giấy trên màn hình máy in.

#### Để nạp giấy ảnh toàn cảnh

**1**. Kéo khay giấy ra, trượt thanh dẫn chiều rộng giấy ra ngoài, và sau đó lấy hết những thứ đã nạp trước đó ra ngoài.

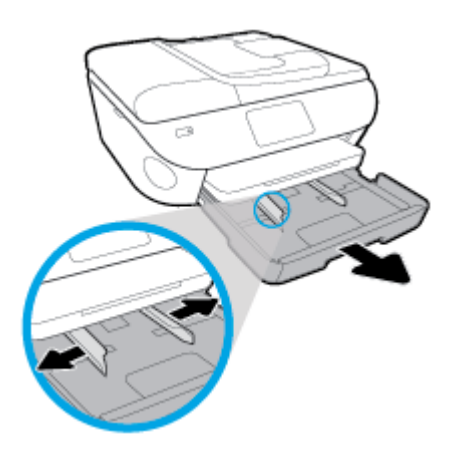

- **2**. Nạp giấy.
	- Cho chồng giấy ảnh toàn cảnh vào khay giấy với mặt in quay xuống dưới.

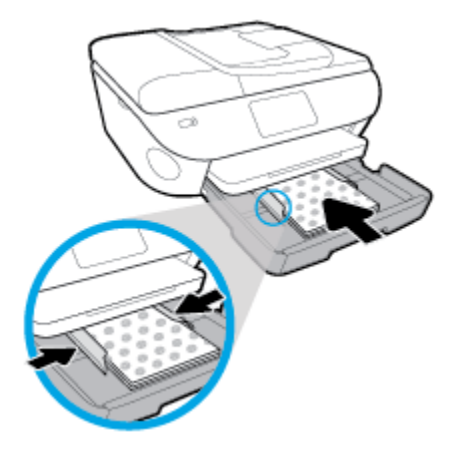

- Trượt giấy ảnh về phía trước cho đến khi ngừng.
- Trượt thanh dẫn chiều rộng giấy vào trong cho đến khi chúng ngừng tại các cạnh của giấy.
- **3**. Đẩy khay giấy vào trong.
- **4**. Thay đổi hoặc giữ lại các thiết lập giấy trên màn hình máy in.

#### Để nạp phong bì

**1**. Kéo khay giấy ra, trượt thanh dẫn chiều rộng giấy ra ngoài, và sau đó lấy hết những thứ đã nạp trước đó ra ngoài.

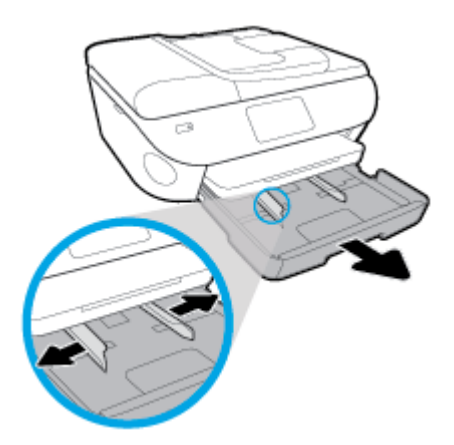

- **2**. Nạp phong bì
	- Cho một hoặc nhiều phong bì vào giữa khay giấy. Mặt in cần hướng xuống dưới. Nạp phong bì theo hình ảnh.

● Trượt chồng phong bì vào trong cho đến khi ngừng.

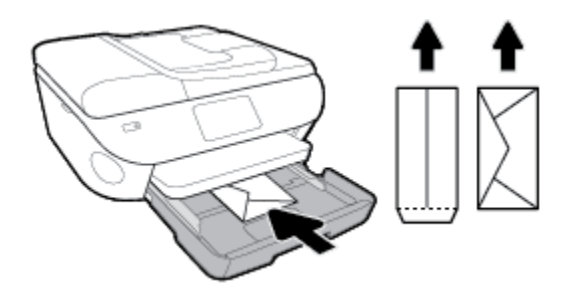

- Trượt thanh dẫn chiều rộng giấy vào trong đè lên chồng phong bì cho đến khi ngừng.
- **3**. Đẩy khay giấy vào trong.
- **4**. Thay đổi hoặc giữ lại các thiết lập giấy trên màn hình máy in.

## <span id="page-29-0"></span>Nạp tài liệu gốc

#### Để nạp bản gốc trên kính máy chụp quét

. Nhấc nắp máy chụp quét.

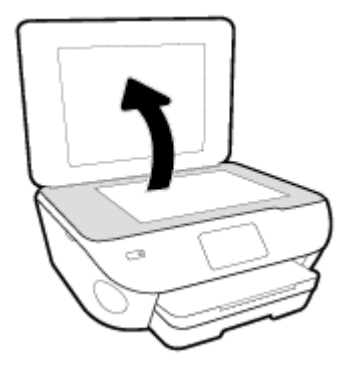

. Nạp mặt in gốc hướng xuống ở góc trước bên phải của kính.

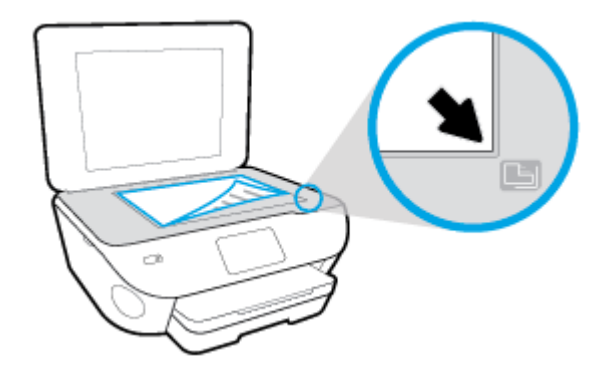

. Đóng nắp máy chụp quét.

#### Để nạp bản gốc vào khay nạp tài liệu

- . Trượt thanh dẫn chiều rộng giấy ra ngoài.
- . Nạp mặt in bản gốc hướng lên trong khay nạp tài liệu.

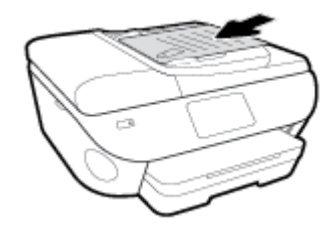

. Trượt thanh dẫn chiều rộng giấy vào trong cho đến khi ngừng ở cạnh giấy.

## <span id="page-30-0"></span>Cập nhật máy in

Theo mặc định, nếu máy in được kết nối với mạng và Dịch vụ Web đã được kích hoạt, máy in sẽ tự động kiểm tra bản cập nhật.

#### Để cập nhật máy in bằng cách sử dụng bảng điều khiển máy in

- **1**. Từ phía trên cùng của màn hình, chạm hoặc vuốt xuống tab để mở Bảng điều khiển, chạm ( Setup (Cài đặt) )
- **2**. Chạm Printer Maintenance (Bảo trì Máy in) .
- **3**. Chạm Update the Printer (Cập nhật Máy in) .
- **4**. Chạm vào Check for Printer Updates Now (Kiểm tra Cập nhật Máy in Ngay bây giờ).

#### Để cho phép máy in tự động kiểm tra các bản cập nhật

- **1**. Từ bảng điều khiển máy in, chạm hoặc vuốt xuống tab ở phía trên cùng của màn hình để mở Bảng điều khiển, chạm vào  $\{\tilde{\otimes}\}$  (Setup (Cài đặt) ).
- **2**. Chạm Printer Maintenance (Bảo trì Máy in).
- **3**. Chạm Update the Printer (Cập nhật Máy in).
- **4**. Chạm vào Printer Update Options (Tùy chọn Cập nhật Máy in).
- **5**. Chọn Install Automatically (Recommended) (Cài đặt Tự động (Khuyến nghị)) hoặc Alert When Available (Thông báo Khi Có sẵn).

#### Để cập nhật máy in bằng cách sử dụng embedded web server

**1**. Mở EWS.

Để biết thêm thông tin, xem [Embedded web server](#page-141-0).

- **2**. Nhấp vào tab Tools (Công cụ).
- **3**. Trong mục Printer Updates (Cập nhật Máy in), nhấp Firmware Updates (Cập nhật Phần sụn), và sau đó thực hiện theo các hướng dẫn trên màn hình.
- $\mathbb{F}$  GHI CHÚ: Nếu sẵn có bản câp nhật máy in, máy in sẽ tải về và cài đặt bản cập nhật, và sau đó khởi động lại.

GHI CHÚ: Nếu được nhắc thiết lập proxy và nếu mạng của bạn sử dụng thiết lập proxy, thưc hiện theo các hướng dẫn trên màn hình để cài đặt máy chủ proxy. Nếu bạn không có thông tin chi tiết, liên lạc với nhà quản trị mạng của bạn hoặc người cài đặt mạng.

## <span id="page-31-0"></span>Mở phần mềm máy in HP (Windows)

Bạn có thể sử dụng phần mềm máy in HP để lập cấu hình thiết lập máy in, kiểm tra mức mực dự kiến, đặt hàng mực in, bảo dưỡng máy in, giải quyết sự cố in, v.v... Thông tin thêm về các lựa chon phần mềm máy in có sẵn được cung cấp trong toàn bộ sách hướng dẫn này.

Sau khi cài đặt phần mềm máy in HP, tùy thuộc vào hệ điều hành của bạn, thực hiện một trong các điều sau:

- $\mathbb{B}^*$  GHI CHÚ: Nếu bạn đang sử dụng ứng dụng HP Smart thay vì phần mềm máy in, xem Sử dụng ứng dụng HP Smart để in, scan và khắc phục sự cố từ thiết bị chạy iOS, Android hoặc Windows 10
	- Windows 10: Từ màn hình máy tính, nhấp vào Start (Bắt đầu), chọn HP từ danh sách ứng dụng, rồi chọn biểu tượng có tên máy in.
	- Windows 8.1: Nhấp vào mũi tên đi xuống ở góc trái bên dưới màn hình Khởi động, sau đó chọn tên máy in.
	- Windows 8: Nhấp chuột phải vào vùng trống trên màn hình Khởi động, nhấp vào All Apps (Tất cả Ứng dụng) trên thanh ứng dụng, sau đó chọn tên máy in.
	- Windows 7, Windows Vista và Windows XP: Từ màn hình máy tính, nhấp vào Start (Bắt đầu), chọn All Programs (Tất cả Chương trình), nhấp vào HP, nhấp vào thư mục cho máy in, rồi chọn biểu tượng có tên máy in.

## <span id="page-32-0"></span>Sử dụng ứng dụng HP Smart để in, scan và khắc phục sự cố từ thiết bị chạy iOS, Android hoặc Windows 10

HP Smart (trước đây có tên là HP All-in-One Printer Remote) giúp bạn thiết lập, scan, in, chia sẻ và quản lý máy in HP của bạn. Bạn có thể chia sẻ tài liệu và hình ảnh qua email, tin nhắn văn bản và các dịch vụ mạng xã hội cũng như đám mây phổ biến (chẳng hạn như iCloud, Google Drive, Dropbox và Facebook). Bạn còn có thể thiết lập các máy in HP mới cũng như giám sát và đặt hàng mực in.

 $\mathbb{B}^n$  **GHI CHÚ:** Ứng dụng HP Smart này có thể không có sẵn bằng tất cả các ngôn ngữ. Một số tính năng có thể không có sẵn cho tất cả các model máy in.

#### Để cài đặt ứng dụng HP Smart

**▲** Ứng dụng HP Smart được hỗ trợ trên các thiết bị chạy iOS, Android và Windows 10. Để cài đặt ứng dụng này trên thiết bị của bạn, xem [123.hp.com](http://123.hp.com) và làm theo hướng dẫn trên màn hình để truy cập cửa hàng ứng dụng của thiết bị.

#### Để mở ứng dụng HP Smart trên máy vi tính chạy Windows 10

Sau khi cài đặt ứng dụng HP Smart, từ màn hình nền của thiết bị, nhấp vào Start (Bắt đầu) và sau đó chọn HP Smart từ danh sách ứng dụng.

#### Kết nối với máy in của bạn

**▲** Đảm bảo rằng bật máy in và kết nối với cùng mạng của thiết bị. Sau đó, HP Smart sẽ tự động phát hiện ra máy in.

#### Để biết thêm thông tin về ứng dụng HP Smart

Để biết hướng dẫn có bản về cách in, scan và giải quyết sự cố bằng HP Smart, xem [In sử dụng ứng](#page-35-0)  dung HP Smart, Chup quét bằng ứng [dụng HP Smart](#page-35-0) và Nhân trợ giúp từ ứng dụng HP Smart.

Nếu muốn biết thêm thông tin về cách sử dụng HP Smart để in, scan, truy cập các tính năng của máy in và giải quyết sự cố, truy cập:

- iOS/Android: [www.hp.com/go/hpsmart-help](http://www.hp.com/go/hpsmart-help/)
- Windows: [www.hp.com/go/hpsmartwin-help](http://www.hp.com/go/hpsmartwin-help/)

## <span id="page-33-0"></span>Tắt máy in

Nhấn (<sup>l</sup>) (nút Power (Nguồn điện)) để tắt máy in. Chờ cho đến khi đèn nguồn tắt trước khi rút dây nguồn hoặc tắt bảng điện.

THẬN TRỌNG: Nếu bạn tắt máy in không đúng cách, hộp mực in có thể không quay trở lại đúng vị trí, điều này gây ra các vấn đề với hộp mực và các vấn đề chất lượng in.

## <span id="page-34-0"></span>**3** In

Hầu hết các thiết lập in được tự động xử lý bằng ứng dụng phần mềm. Thay đổi thiết lập thủ công chỉ khi bạn muốn thay đổi chất lượng in, in trên các loại giấy cụ thể hoặc sử dụng các tính năng đặc biệt.

Phần này chứa các chủ đề sau:

- [In sử dụng ứng dụng HP Smart](#page-35-0)
- **•** [In tài liệu bằng phần mềm máy in HP](#page-36-0)
- [In ảnh bằng phần mềm máy in HP](#page-37-0)
- [In trên phong bì](#page-39-0)
- [In cả hai mặt \(kép\)](#page-41-0)
- [In sử dụng dpi tối đa](#page-42-0)
- [In từ các ứng dụng trên thiết bị di động](#page-44-0)
- [Lời khuyên để in thành công](#page-46-0)

## <span id="page-35-0"></span>In sử dụng ứng dụng HP Smart

Phần này chứa hướng dẫn cơ bản về cách sử dụng ứng dụng HP Smart để in từ thiết bị chạy Android, iOS hoặc Windows 10. Để biết thêm thông tin về việc sử dụng ứng dụng HP Smart, truy cập:

- iOS/Android: [www.hp.com/go/hpsmart-help](http://www.hp.com/go/hpsmart-help/)
- Windows: [www.hp.com/go/hpsmartwin-help](http://www.hp.com/go/hpsmartwin-help/)

#### Để in từ thiết bị chạy Windows 10

- **1**. Nạp giấy vào khay nạp giấy vào. Để biết thêm thông tin, xem [Nạp giấy.](#page-23-0)
- **2**. Mở HP Smart. Để biết thêm thông tin, xem [Sử dụng ứng dụng HP Smart để in, scan và khắc](#page-32-0) [phục sự cố từ thiết bị chạy iOS, Android hoặc Windows 10](#page-32-0).
- **3.** Trên màn hình Home (Trang chủ) HP Smart, đảm bảo chọn máy in của bạn.
- ☆ CHỈ DẦN: Nếu bạn muốn chọn một máy in khác, nhấp hoặc chạm vào biểu tượng Máy in trên thanh công cụ ở phía trái màn hình, và sau đó chon Select a Different Printer (Chon Máy in Khác) để xem tất cả máy in sử dụng được.
- **4**. Ở cuối màn hình Home (Trang chủ), nhấp hoặc chạm vào Print (In).
- **5.** Chon Print Photo (In Ảnh), xác định vị trí ảnh bạn muốn in, và sau đó nhấp hoặc chạm vào Select Photos to Print (Chọn Ảnh để In).

Chọn Print Documents (In Tài liệu), xác định vị trí tài liệu PDF bạn muốn in, và sau đó nhấp hoặc chạm vào Print (In).

- **6**. Chọn các tùy chọn phù hợp. Để xem thiết lập khác, nhấp hoặc chạm vào More settings (Thiết lập khác). Để biết thêm thông tin về thiết lập in, xem [Lời khuyên để in thành công.](#page-46-0)
- **7**. Nhấp hoặc chạm vào Print (In) để bắt đầu in.

#### Để in từ một thiết bị chạy Android hoặc iOS

- **1**. Mở ứng dụng HP Smart.
- **2.** Cham vào biểu tượng Dấu công nếu bạn cần đổi sang một máy in khác hoặc thêm máy in mới.
- **3.** Cham vào lưa chon in (ví dụ: Print Photos (In Ảnh) hoặc Print Facebook Photos (In Ảnh trên Facebook, v.v...). Bạn có thể in ảnh và tài liệu từ thiết bị của bạn, không gian lưu trữ đám mây hoặc các trang mạng xã hội.
- **4**. Chọn ảnh hoặc tài liệu bạn muốn in.
- **5.** Cham vào **Print** (In).
## In tài liệu bằng phần mềm máy in HP

#### Để in tài liệu (Windows)

- **1**. Nạp giấy vào khay nạp giấy vào. Để biết thêm thông tin, xem [Nạp giấy.](#page-23-0)
- **2.** Từ phần mềm của ban, chon Print (In).
- **3**. Đảm bảo đã chọn máy in.
- **4**. Nhấp vào nút mở hộp thoại Properties (Đặc tính).

Phụ thuộc vào ứng dụng phần phềm của ban, nút này có thể được gọi là Properties (Đặc tính), Options (Tùy chon), Printer Setup (Cài đặt Máy in), Printer Properties (Đặc tính Máy in), Printer (Máy in), hoặc Preferences (Ưu tiên).

- **EY GHI CHÚ:** Để đặt các thiết lập in cho tất cả công việc in, thay đổi trong phần mềm HP được cung cấp cho máy in. Để biết thêm thông tin về phần mềm HP, xem [Các công cụ quản lý máy](#page-137-0)  [in.](#page-137-0)
- 5. Chon tùy chon phù hợp trên tab Printing Shortcuts (Các Phím tắt In) hoặc Printing Shortcut (Phím tắt In).

Để thay đổi các thiết lập in khác, nhấp vào các tab khác.

Để biết thêm các lời khuyên về in, xem [Lời khuyên để in thành công](#page-46-0).

- $\mathbb{F}$  GHI CHÚ: Nếu ban thay đổi cỡ giấy, đảm bảo nạp đúng giấy trong khay nạp giấy vào và cài đặt cỡ giấy trên bảng điều khiển máy in.
- **6**. Nhấp vào OK để đóng hộp thoại Properties (Đặc tính).
- **7**. Nhấp vào Print (In) hoặc OK để bắt đầu in.

#### Để in tài liệu (OS X và macOS)

- **1.** Từ menu File (Tâp tin) trong phần mềm của ban, chon Print (In).
- **2**. Đảm bảo đã chọn máy in.
- **3.** Đặt các tùy chọn in.

Nếu bạn không thấy các tùy chọn trên hộp thoại Print (In), nhấp vào Show Details (Hiển thị Chi tiết).

Chọn cỡ giấy phù hợp trong menu mở ra Paper Size (Cỡ Giấy).

 $\mathbb{R}^n$  GHI CHÚ: Nếu ban thay đổi cỡ giấy, đảm bảo rằng ban đã nap đúng giấy.

- Chon hướng.
- Nhập phần trăm tỷ lệ.
- **4**. Nhấp vào Print (In).

## In ảnh bằng phần mềm máy in HP

Đảm bảo giấy ảnh được nạp vào khay ảnh.

#### Để in ảnh từ máy tính (Windows)

- **1**. Nạp giấy vào khay nạp giấy vào. Để biết thêm thông tin, xem [Nạp giấy.](#page-23-0)
- **2.** Từ phần mềm của ban, chon Print (In).
- **3**. Đảm bảo đã chọn máy in.
- **4**. Nhấp vào nút mở hộp thoại Properties (Đặc tính).

Phụ thuộc vào ứng dụng phần phềm của bạn, nút này có thể được gọi là Properties (Đặc tính), Options (Tùy chọn), Printer Setup (Cài đặt Máy in), Printer Properties (Đặc tính Máy in), Printer (Máy in), hoặc Preferences (Ưu tiên).

**5.** Chon tùy chon phù hợp trên tab Printing Shortcuts (Các Phím tắt In) hoặc Printing Shortcut (Phím tắt In).

Để thay đổi các thiết lập in khác, nhấp vào các tab khác.

Để biết thêm các lời khuyên về in, xem [Lời khuyên để in thành công](#page-46-0).

- $\mathbb{P}^*$  GHI CHÚ: Nếu ban thay đổi cỡ giấy, đảm bảo nạp đúng giấy trong khay nạp giấy vào và cài đặt cỡ giấy trên bảng điều khiển máy in.
- **6**. Nhấp vào OK để đóng hộp thoại Properties (Đặc tính).
- **7**. Nhấp vào Print (In) hoặc OK để bắt đầu in.
- $\mathbb{P}^*$  GHI CHÚ: Sau khi in xong, lấy giấy ảnh không sử dụng ra khỏi khay nạp giấy vào. Lưu trữ giấy ảnh để không bị cong, điều này có thể làm giảm chất lượng bản in của bạn.

#### Để in ảnh từ máy tính (OS X và macOS)

- **1.** Từ menu File (Tâp tin) trong phần mềm của ban, chon Print (In).
- **2**. Đảm bảo đã chọn máy in.
- **3.** Đặt các tùy chon in.

Nếu bạn không thấy các tùy chọn trên hộp thoại Print (In), nhấp vào Show Details (Hiển thị Chi tiết).

Chọn cỡ giấy phù hợp trong menu mở ra Paper Size (Cỡ Giấy).

 $\mathbb{F}$  GHI CHÚ: Nếu ban thay đổi cỡ giấy, đảm bảo rằng ban đã nạp đúng giấy.

- Chon hướng.
- **4**. Từ menu mở ra, chọn Paper Type/Quality (Loại Giấy/Chất lượng), sau đó chọn các thiết lập sau đây:
- Paper Type (Loại Giấy): Loại giấy ảnh phù hợp
- Quality (Chất lượng): Chon tùy chọn cung cấp chất lượng tốt nhất hoặc dpi tối đa.
- Nhấp vào tam giác mở Color Options (Tùy chọn Màu), sau đó chọn tùy chọn Photo Fix (Sửa Ảnh) phù hợp.
	- Off (Tắt): không áp dụng thay đổi nào đối với hình ảnh.
	- On (Bật): tự động lấy nét hình ảnh; điều chỉnh độ sắc nét hình ảnh vừa phải.
- **5**. Chọn bất cứ thiết lập in nào khác mà bạn muốn, sau đó nhấp vào Print (In).

#### Để in ảnh từ một thiết bị nhớ

- **1**. Trên màn hình máy in, chạm vào Photo (Ảnh), và sau đó chọn một loại ảnh bạn muốn in.
- **2**. Lắp thiết bị nhớ vào khe.

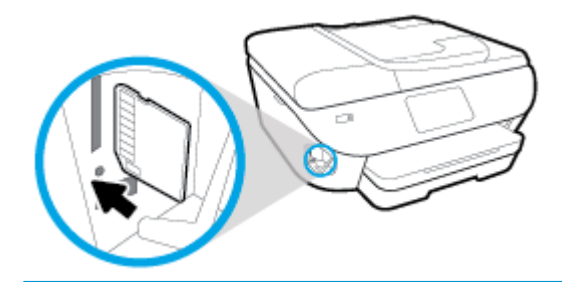

- $\mathbb{P}$  GHI CHÚ: Nếu ban lắp cả thẻ nhớ lẫn ổ đĩa USB flash vào máy in, ban sẽ cần chon một thiết bị nhớ.
- THẬN TRỌNG: Không gỡ bỏ ổ đĩa flash ra khỏi cổng USB máy in trong khi máy in đang truy cập vào. Điều này có thể làm hỏng các tập tin trên ổ đĩa USB flash. Bạn chỉ có thể gỡ bỏ ổ đĩa USB flash một cách an toàn khi đèn cổng USB không nhấp nháy.
- **3.** Làm theo các bước trên màn hình để cài đặt thuộc tính, chon ảnh bạn muốn in và chạm vào Continue (Tiếp tục).
- **4.** Chạm vào  $\mathscr{P}$  (Edit (Chỉnh sửa)) để thay đổi độ sáng, cắt xén hoặc xoay ảnh đã chọn, hoặc chạm vào  $\{\hat{\circ}\}$  (Print Settings (Thiết lập In)) để cài đặt thuộc tính.
- **5**. Chạm vào Continue (Tiếp tục) và xem trước ảnh đã chọn.
- **6**. Chạm vào Print (In) để bắt đầu in.

## In trên phong bì

Tránh các phong bì có các đặc tính sau:

- Bề mặt rất trơn
- Keo tư dính, móc hoặc ô cửa
- Dày, không đều hoặc cạnh cong
- Có phần bị nhăn, rách hoặc hư hỏng khác

Đảm bảo rằng các nếp gấp của phong bì mà bạn nạp vào máy in đã được gấp kỹ.

**EY GHI CHÚ:** Để biết thêm thông tin về in trên phong bì, xe tài liêu đi kèm với chương trình phần mềm mà bạn đang sử dụng.

#### Để in phong bì (Windows)

- **1**. Nạp giấy vào khay nạp giấy vào. Để biết thêm thông tin, xem [Nạp giấy.](#page-23-0)
- **2**. Trên menu File (Tập tin) trong phần mềm của bạn, nhấp vào Print (In).
- **3**. Đảm bảo đã chọn máy in.
- **4**. Nhấp vào nút mở hộp thoại Properties (Đặc tính).

Phụ thuộc vào ứng dụng phần phềm của ban, nút này có thể được gọi là Properties (Đặc tính), Options (Tùy chọn), Printer Setup (Cài đặt Máy in), Printer Properties (Đặc tính Máy in), Printer (Máy in), hoặc Preferences (Ưu tiên).

- $\mathbb{P}$  GHI CHÚ: Để đặt các thiết lập in cho tất cả công việc in, thay đổi trong phần mềm HP được cung cấp cho máy in. Để biết thêm thông tin về phần mềm HP, xem [Các công cụ quản lý máy](#page-137-0)  [in.](#page-137-0)
- 5. Chon tùy chon phù hợp trên tab Printing Shortcuts (Các Phím tắt In) hoặc Printing Shortcut (Phím tắt In).

Để thay đổi các thiết lập in khác, nhấp vào các tab khác.

Để biết thêm các lời khuyên về in, xem [Lời khuyên để in thành công](#page-46-0).

- GHI CHÚ: Nếu bạn thay đổi cỡ giấy, đảm bảo nạp đúng giấy trong khay nạp giấy vào và cài đặt cỡ giấy trên bảng điều khiển máy in.
- **6**. Nhấp vào OK để đóng hộp thoại Properties (Đặc tính).
- **7**. Nhấp vào Print (In) hoặc OK để bắt đầu in.

#### Để in phong bì (OS X và macOS)

- **1.** Từ menu File (Tâp tin) trong phần mềm của ban, chon Print (In).
- **2**. Đảm bảo đã chọn máy in.

**3**. Chọn cỡ phong bì phù hợp từ menu mở ra Paper Size (Cỡ Giấy).

Nếu bạn không thấy các tùy chọn trên hộp thoại Print (In), nhấp vào Show Details (Hiển thị Chi tiết).

- GHI CHÚ: Nếu bạn thay đổi cỡ giấy, đảm bảo rằng bạn đã nạp đúng giấy.
- **4**. Từ menu mở ra, chọn Paper Type/Quality (Loại Giấy/Chất lượng), và xác minh thiết lập loại giấy được đặt thành Plain Paper (Giấy Thường).
- **5**. Nhấp vào Print (In).

## <span id="page-41-0"></span>In cả hai mặt (kép)

#### Để in hai mặt giấy (Windows)

- **1**. Nạp giấy vào khay nạp giấy vào. Để biết thêm thông tin, xem [Nạp giấy.](#page-23-0)
- **2.** Từ phần mềm của ban, chon Print (In).
- **3**. Đảm bảo đã chọn máy in.
- **4**. Nhấp vào nút mở hộp thoại Properties (Đặc tính).

Phụ thuộc vào ứng dụng phần phềm của ban, nút này có thể được gọi là Properties (Đặc tính), Options (Tùy chon), Printer Setup (Cài đặt Máy in), Printer Properties (Đặc tính Máy in), Printer (Máy in), hoặc Preferences (Ưu tiên).

- <sup>E</sup>Z GHI CHÚ: Để đặt các thiết lập in cho tất cả công việc in, thay đổi trong phần mềm HP được cung cấp cho máy in. Để biết thêm thông tin về phần mềm HP, xem [Các công cụ quản lý máy](#page-137-0)  [in.](#page-137-0)
- **5.** Trong tab Printing Shortcut (Phím tắt In), chon một phím tắt hỗ trợ thiết lập Print On Both Sides (In Hai mặt). Chọn một tùy chọn từ danh sách thả xuống Print On Both Sides (In Hai mặt)

Để thay đổi các thiết lập in khác, nhấp vào các tab khác.

Để biết thêm các lời khuyên về in, xem [Lời khuyên để in thành công](#page-46-0).

- $\mathbb{F}$  GHI CHÚ: Nếu ban thay đổi cỡ giấy, đảm bảo nap đúng giấy trong khay nap giấy vào và cài đặt cỡ giấy trên bảng điều khiển máy in.
- **6**. Nhấp vào OK để đóng hộp thoại Properties (Đặc tính).
- **7**. Nhấp vào Print (In) hoặc OK để bắt đầu in.

#### Để in hai mặt giấy (OS X và macOS)

- **1**. Từ menu File (Tập tin) trong phần mềm của bạn, chọn Print (In).
- **2.** Trong hộp thoại Print (In), Chọn Layout (Bố cục) từ menu mở ra.
- **3.** Chon loại liên kết bạn muốn cho các trang hai mặt, sau đó nhấp vào Print (ln).

## In sử dụng dpi tối đa

Sử dụng chế độ mật độ điểm ảnh (dots per inch hay dpi) tối đa để in ảnh chất lượng cao, sắc nét trên giấy ảnh.

In ở dpi tối đa mất nhiều thời gian hơn in bằng cách thiết lập khác và cần dung lượng đĩa lớn.

#### Để in ở chế độ dpi tối đa (Windows)

- **1**. Từ phần mềm của bạn, chọn Print (In).
- **2**. Đảm bảo đã chọn máy in.
- **3**. Nhấp vào nút mở hộp thoại Properties (Đặc tính).

Phụ thuộc vào ứng dụng phần phềm của bạn, nút này có thể được gọi là **Properties** (Đặc tính), Options (Tùy chon), Printer Setup (Cài đặt Máy in), Printer Properties (Đặc tính Máy in), Printer (Máy in), hoặcPreferences (Ưu tiên).

**4.** Chon các tùy chon phù hợp.

#### Windows 10, Windows 8.1, và Windows 8

- Nhấp vào tab Paper/Quality (Giấy/Chất lượng). Từ danh sách thả xuống Paper Size (Cỡ Giấy), chọn cỡ giấy thích hợp. Từ danh sách thả xuống Paper type (Loại giấy), chọn một loại giấy thích hợp.
- Nhấp vào tab Advanced (Nâng cao). Chon Print in Max DPI (In bằng DPI Tối đa).

#### Windows 7, Windows Vista, và Windows XP

- Nhấp vào tab Paper/Quality (Giấy/Chất lượng). Từ danh sách thả xuống Media (Phương tiện), chọn một loại giấy thích hợp.
- Nhấp vào nút Advanced (Nâng cao). Chọn cỡ giấy phù hợp từ danh sách thả xuống Paper Size (Cỡ Giấy). Trong khu vực Printer Features (Các tính năng của máy in), chon Yes (Có) từ danh sách thả xuống Print in Max DPI (In ở DPI tối đa). Sau đó nhấp vào OK để đóng hộp thoại Advanced Options (Tùy chọn Nâng cao).

Để biết thêm các lời khuyên về in, xem [Lời khuyên để in thành công](#page-46-0).

**5**. Xác nhận hướng giấy trên tab Layout (Bố cục), rồi bấm vào OK để in.

#### Để in sử dụng dpi tối đa (OS X và macOS)

- **1.** Từ menu File (Tập tin) trong phần mềm của bạn, chọn Print (In).
- **2**. Đảm bảo đã chọn máy in.
- **3.** Đặt các tùy chon in.

Nếu bạn không thấy các tùy chọn trên hộp thoại Print (In), nhấp vào Show Details (Hiển thị Chi tiết).

• Chon cỡ giấy phù hợp trong menu mở ra **Paper Size** (Cỡ Giấy).

GHI CHÚ: Nếu bạn thay đổi cỡ giấy, đảm bảo rằng bạn đã nạp đúng giấy.

- Chọn hướng.
- **4**. Từ menu mở ra, chọn Paper Type/Quality (Loại Giấy/Chất lượng), sau đó chọn các thiết lập sau đây:
	- Paper Type (Loại Giấy): Loại giấy phù hợp
	- Quality (Chất lượng): DPI tối đa
- **5**. Chọn bất cứ thiết lập in nào khác bạn muốn, sau đó nhấp vào Print (In).

## In từ các ứng dụng trên thiết bị di động

## In từ các ứng dụng trên thiết bị di động

Bạn có thể in các tài liệu và ảnh trực tiếp từ nhiều ứng dụng trên các thiết bị di động của bạn, bao gồm iOS, Android, Windows Mobile, Chromebook và Amazon Kindle.

#### Để in từ các ứng dụng trên thiết bị di động của bạn

- **1**. Đảm bảo rằng máy in được kết nối với cùng mạng của thiết bị di động.
- **2**. Bật tính năng in trên thiết bị di động của bạn:
	- iOS: Sử dụng tùy chọn Print (In) từ menu Share (Chia sẻ). Không cần thiết lập vì iOS AirPrint đã được cài đặt sẵn.

 $\overline{B}$  GHI CHÚ: Các thiết bị chạy iOS 4.2 hoặc phiên bản sau đã cài đặt trước AirPrint.

- Android: Tải về HP Print Service Plugin (được hỗ trợ bởi hầu hết các thiết bị Android) từ Cửa hàng Google Play và bật ứng dụng này trên thiết bị của bạn.
- $\overline{B}$  GHI CHÚ: Các thiết bị chạy Android 4.4 hoặc phiên bản sau đều hỗ trợ HP Print Service Plugin. Các thiết bị chạy Android 4.3 hoặc phiên bản trước có thể in bằng cách sử dụng ứng dụng HP ePrint, có sẵn trong Cửa hàng Google Play.
- Windows Mobile: Bấm vào Print (In) từ menu Device (Thiết bi). Không cần cài đặt vì phần mềm đã được cài đặt sẵn.
- $\mathbb{P}$  GHI CHÚ: Nếu không thấy hiển thị máy in, ban có thể cần phải thưc hiện cài đặt máy in một lần bằng cách sử dụng thuật sĩ Add Printer (Thêm Máy in).
- Chromebook: Tải về và cài đặt ứng dụng HP Print for Chrome (HP Print dành cho Chrome) từ Cửa hàng Chrome Web để có thể bật tính năng in qua Wi-Fi và USB.
- Amazon Kindle Fire HD9 và HDX: Lần đầu tiên ban chon Print (In) trên thiết bị của bạn, HP Print Service Plugin sẽ tự động được tải về để cho phép in qua thiết bị di động.
- **EY GHI CHÚ:** Để biết thêm thông tin chi tiết về cách kích hoạt in từ các ứng dụng trên thiết bị di động của bạn, truy cập [www.hp.com/go/mobileprinting.](http://www.hp.com/go/mobileprinting) Nếu phiên bản địa phương của trang web này không sử dụng được tại quốc gia/vùng hoặc bằng ngôn ngữ của bạn, bạn có thể được đưa đến trang web của HP Mobile Printing tại một quốc gia/vùng hoặc bằng ngôn ngữ khác.
- **3**. Đảm bảo rằng giấy đã nạp phù hợp với các thiết lập giấy của máy in (xem [Nạp giấy](#page-23-0) để biết thêm thông tin). Thiết lập chính xác cỡ giấy cho giấy được nạp giúp thiết bị di động của bạn dễ dàng biết được cỡ giấy đang in là gì.

Bạn cũng có thể in ảnh và tài liệu từ ứng dụng HP Smart. Để biết thêm thông tin, xem [In sử dụng ứng](#page-35-0) dung HP Smart.

## Truy cập các tính năng máy in và thông tin khắc phục sự cố từ các thiết bị di động

Để biết thêm thông tin về việc truy cập các tính năng máy in và khắc phục sự cố với ứng dụng HP Smart, truy cập:

- iOS/Android: [www.hp.com/go/hpsmart-help](http://www.hp.com/go/hpsmart-help/)
- Windows: [www.hp.com/go/hpsmartwin-help](http://www.hp.com/go/hpsmartwin-help/)

## <span id="page-46-0"></span>Lời khuyên để in thành công

Các thiết lập phần mềm được chọn trong trình điều khiển máy in chỉ áp dụng cho việc in, các cài đặt phần mềm đó không áp dụng cho sao chép hoặc chụp quét.

Bạn có thể in tài liệu ở cả hai mặt của tờ giấy. Để biết thêm thông tin, xem [In cả hai mặt \(kép\).](#page-41-0)

#### Lời khuyên về mực in

- Nếu chất lượng in không chấp nhận được, xem [Các vấn đề về in](#page-153-0) để biết thêm thông tin.
- Sử dụng các Hộp mực HP gốc.

Hộp mực HP Gốc được thiết kế và thử nghiệm với các máy in và giấy của HP để giúp ban luôn thu được kết quả tốt dễ dàng.

**EY GHI CHÚ:** HP không thể đảm bảo chất lượng hoặc đô tin cây của các vật liệu không phải của HP. Bảo dưỡng hoặc sửa chữa sản phẩm cần thiết do việc sử dụng vật liệu không phải của HP sẽ không được bảo hành.

Nếu bạn tin rằng bạn đã mua hộp mực HP Gốc, truy cập [www.hp.com/go/anticounterfeit.](http://www.hp.com/go/anticounterfeit)

Lắp đặt cả hộp mực đen và màu một cách chính xác.

Để biết thêm thông tin, xem [Thay thế các hộp mực .](#page-120-0)

Kiểm tra các mức mực ước tính trong các hộp mực để chắc chắn có đủ mực in.

Cảnh báo và chỉ báo mức mực cung cấp các ước tính chỉ nhằm mục đích lập kế hoạch.

Để biết thêm thông tin, xem Kiểm tra mức mực dư kiến.

- GHI CHÚ: Khi bạn nhận được thông báo cảnh báo mức mực thấp, xem xét thay hộp mực để tránh tình trạng chậm chễ khi in có thể xảy ra. Bạn không cần thay hộp mực cho đến khi chất lượng in không chấp nhận được.
- **•** Luôn luôn tắt máy in bằng cách nhấn  $\binom{1}{1}$  (nút Power (Nguồn điện)) để máy in bảo vệ các đầu phun.

#### Lời khuyên nạp giấy

Để biết thêm thông tin, xem thêm Nap giấy.

- Chắc chắn rằng giấy được nạp vào khay nạp giấy vào đúng cách, và đặt kích cỡ và loại giấy ảnh media chính xác. Khi nạp giấy vào khay nạp giấy vào, bạn sẽ được nhắc đặt kích cỡ và loại giấy ảnh media.
- Nạp chồng giấy (không phải chỉ một tờ). Tất cả giấy trong chồng phải cùng kích cỡ và loại để tránh kẹt giấy.
- Nạp giấy với mặt in hướng xuống dưới.
- Đảm bảo rằng giấy được nạp vào khay nạp giấy vào nằm phẳng và các cạnh không bị uốn cong hoặc rách.

#### Lời khuyên thiết lập máy in (Windows)

- Dể thay đổi thiết lập mặc định của máy in, mở phần mềm máy in HP, nhấp vào Print, Scan & Fax (In, Chup quét & Fax), và sau đó nhấp Set Preferences (Đặt Ưu tiên). Để biết thông tin về cách mở phần mềm máy in, xem [Mở phần mềm máy in HP \(Windows\)](#page-31-0).
- Bạn có thể sử dụng phím tắt in để tiết kiệm thời gian thiết lập các ưu tiên in mong muốn. Một phím tắt in lưu những giá trị thiết lập phù hợp với một loại công việc đặc biệt, do đó bạn có thể đặt tất cả các tùy chon chỉ với một cú nhấp chuột duy nhất. Để sử dụng phím tắt, vào tab Printing Shortcut (Các Phím tắt In) hoặc Printing Shortcut (Phím tắt In), chon một phím tắt in, và sau đó nhấp vào OK.

Để thêm một phím tắt in mới, chon phím tắt hiện tại tương tư với phím bạn muốn tạo, thiết lập tùy chon in mong muốn trên Printing Shortcuts (Các Phím tắt In) hoặc tab Printing Shortcut (Phím tắt In), nhấp vào Save As (Lưu dưới dang) và nhập tên, rồi bấm OK.

Để xóa phím tắt in, chọn phím tắt in, rồi nhấp vào **Delete** (Xóa).

 $\mathbb{R}^n$  GHI CHÚ: Ban không thể xóa các phím tắt in mặc định.

- Để hiểu về thiết lập giấy và khay giấy:
	- Paper Size (Cỡ Giấy): Chọn cỡ giấy mà bạn đã nạp vào khay nạp giấy.
	- Paper type (Loại giấy) hoặc Media (Phương tiên): Chon loại giấy bạn đạng sử dụng.
- Để hiểu về thiết lập in màu hoặc đen trắng:
	- Màu: Sử dụng mực từ tất cả các hộp mực cho tất cả bản in màu.
	- Black & White (Đen & Trắng) hoặc Black Ink Only (Chỉ Mực Đen): Sử dụng mực đen chỉ cho các bản in thường hoặc bản in đen trắng có chất lượng thấp hơn.
	- High Quality Grayscale (Thang độ xám Chất lượng Cao): Sử dụng mực từ cả hộp mực màu và hộp mực đen để tạo ra nhiều mức màu đen và màu xám hơn cho các bản in đen trắng chất lượng cao.
- Để hiểu về thiết lập chất lượng in:

Chất lượng in được đo bằng các điểm phân giải in trên mỗi inch (dpi). Dpi cao hơn sẽ tạo ra các bản in rõ nét hơn và chi tiết hơn, nhưng làm chậm tốc độ in và có thể dùng nhiều mực hơn.

- Draft (Nháp): Dpi thấp nhất thường được sử dụng khi lượng mực in thấp hoặc khi không cần bản in chất lượng cao.
- Normal (Thường): Phù hợp với hầu hết các công việc in.
- Best (Tốt nhất): Dpi tốt hơn so vớiNormal (Thường).
- Print in Max DPI (In bằng DPI Tối đa): Có sẵn thiết lập dpi cao nhất cho chất lượng in.
- HP Real Life Technologies (Công nghệ Cuộc sống Thực HP): Tính năng này làm mượt và làm nét hình ảnh và đồ họa để có chất lượng in cải thiện.
- Để hiểu về thiết lập trang và bố cục:
- Orientation (Hướng): Chon Portrait (Hướng dọc) cho bản in theo chiều dọc hoặc Landscape (Hướng ngang) cho bản in theo chiều ngang.
- Print on Both Sides Manually (In cả Hai Mặt Thủ công): Lật trang thủ công sau khi đã in ra một mặt giấy để bạn có thể in trên cả hai mặt giấy.
	- Flip on Long Edge (Lật theo Canh Dài): Chon tùy chon này nếu bạn muốn lật trang theo cạnh dài của giấy khi in trên cả hai mặt giấy.
	- Flip on Short Edge (Lật theo Cạnh Ngắn): Chọn tùy chọn này nếu bạn muốn lật trang theo cạnh ngắn của giấy khi in trên cả hai mặt giấy.
- Booklet Layout (Bố cục Sổ tay) hoặc Booklet (Sổ tay): Cho phép bạn in một tài liệu nhiều trang thành một tập sách. Tính năng này đặt hai trang ở mỗi mặt của tờ giấy mà sau đó có thể được gấp lại thành một tập sách bằng nửa kích thước của trang giấy.
	- Left binding (Đóng gáy trái) hoặc Booklet-LeftBinding (Đóng gáy Trái Sổ tay): Bên đóng sách sau khi được gấp thành tập sách sẽ xuất hiện ở phía bên trái. Chon tùy chọn này nếu thói quen đọc sách của ban là từ trái sang phải.
	- Right binding (Đóng gáy phải) hoặc Booklet-RightBinding (Đóng gáy Phải Sổ tay): Bên đóng sách sau khi được gấp thành tập sách sẽ xuất hiện ở phía bên phải. Chọn tùy chọn này nếu thói quen đọc sách của bạn là từ phải sang trái.
- Page Borders (Viền Trang): Cho phép ban thêm đường viền cho các trang sách nếu ban in tài liệu có hai hoặc nhiều trang trên mỗi tờ.
- Pages per Sheet Layout (Trang mỗi Bố cục Tờ): Giúp bạn xác định thứ tự các trang nếu bạn in tài liệu với nhiều hơn hai trang mỗi tờ.
- Pages to Print (Các trang cần in): Chỉ cho phép bạn in các trang lẻ, chỉ in các trang chẵn, hoặc in tất cả các trang.
- Reverse page order (Thứ tự trang ngược) hoặc Page Order (Thứ tự Trang): Cho phép bạn in các trang từ mặt trước ra mặt sau hoặc theo thứ tự ngược lại.

#### Lời khuyên thiết lập máy in (OS X và macOS)

- Trên hộp thoại Print (In), sử dụng menu mở ra Paper Size (Khổ giấy) để chọn khổ giấy được nạp vào máy in.
- Trên hộp thoại Print (In), chọn menu bật lên Paper Type/Quality (Loại giấy/Chất lượng) và chọn loại và chất lượng giấy thích hợp.

# **4** Sao chép và chụp quét

- [Sao chép](#page-50-0)
- [Scan \(Chụp quét\)](#page-51-0)
- [Lời khuyên để sao chép và chụp quét thành công](#page-61-0)

## <span id="page-50-0"></span>Sao chép

#### Để photocopy tài liệu, ảnh hoặc thẻ chứng minh nhân dân

- **1**. Đảm bảo bạn đã nạp giấy vào khay nạp giấy vào. Để biết thêm thông tin, xem [Nạp giấy.](#page-23-0)
- **2**. Đặt mặt in bản gốc của quý vị hướng xuống trên kính máy quét hoặc mặt in hướng lên trong khay nạp tài liệu.
	- GHI CHÚ: Không được để thẻ nhận dạng trong khay nạp tài liệu vì thẻ có thể bị kẹt trong khay nạp tài liệu.
- **3**. Từ màn hình bảng điều khiển của máy in, chạm Copy (Sao chép) .
- **4**. Chọn Tài liệu (Tài liệu) , ID Card (Thẻ ID) , hoặc Photo (Ảnh).
	- Nếu bạn chọn Tài liệu (Tài liệu) hoặc ID Card (Thẻ ID) :
		- 1. Cuộn sang trái hoặc sang phải để chọn số lượng bản sao, hoặc thực hiện các cài đặt khác.
			- $\hat{X}$  CHÌ DẦN: Để lưu các thiết lập của bạn làm mặc định cho công việc tương lai, chạm vào  $\langle \hat{\otimes} \rangle$  ( Copy Settings (Thiết lập Sao chép) ), sau đó chạm vào Save Current Settings (Lưu Thiết lập Hiện tại)
		- 2. Cham vào Black (Đen trắng) hoặc Color (Màu).
	- Nếu ban chọn Photo (Ảnh):
		- 1. Đảm bảo bạn đặt ảnh trên kính máy quét theo hướng dẫn trên màn hình.
		- 2. Cham vào OK.

## <span id="page-51-0"></span>Scan (Chụp quét)

Bạn có thể chụp quét tài liệu, hình ảnh, và các loại giấy tờ khác, và gửi đến nhiều điểm đến, chẳng hạn như đến máy tính hoặc người nhận trên email.

Khi chụp quét tài liệu bằng phần mềm máy in HP, bạn có thể chụp quét sang một định dạng mà có thể tìm kiếm và chỉnh sửa.

Khi chụp quét một bản gốc không có viền, sử dụng kính máy quét và không dùng khay nạp tài liệu.

 $\mathbb{F}$  GHI CHÚ: Một số chức năng chup quét chỉ có sẵn sau khi bạn đã cài đặt phần mềm máy in HP.

- $\hat{X}$  CHỈ DẦN: Nếu bạn gặp vấn đề về chup quét tài liệu, xem [Các vấn đề về chụp quét.](#page-165-0)
	- Chup quét bằng ứng dụng HP Smart
	- Chup quét bằng phần mềm máy in HP
	- Chup quét từ bảng điều khiển của máy in
	- Chup quét bằng Webscan

## Chụp quét bằng ứng dụng HP Smart

Bạn có thể sử dụng ứng dụng HP Smart để scan tài liệu hoặc ảnh từ máy scan của máy in, đồng thời bạn cũng có thể scan bằng camera thiết bị của bạn. HP Smart bao gồm các công cụ chỉnh sửa giúp bạn điều chỉnh hình ảnh đã scan trước khi lưu hoặc chia sẻ. Bạn có thể in, lưu bản scan của bạn trong máy hoặc trên bộ lưu trữ đám mây và chia sẻ chúng qua email, SMS, Facebook, Instagram, v.v... Để scan với HP Smart, làm theo hướng dẫn được cung cấp trong mục thích hợp dưới đây, tùy thuộc vào loại thiết bị bạn đang sử dụng.

- Scan từ thiết bị chạy Windows 10
- [Scan từ thiết bị chạy Android hoặc iOS](#page-53-0)

Phần này chứa hướng dẫn cơ bản về cách sử dụng ứng dụng HP Smart để scan từ thiết bị chạy Android, iOS hoặc Windows 10. Để biết thêm thông tin về việc sử dụng ứng dụng HP Smart, truy cập:

- iOS/Android: [www.hp.com/go/hpsmart-help](http://www.hp.com/go/hpsmart-help/)
- Windows: [www.hp.com/go/hpsmartwin-help](http://www.hp.com/go/hpsmartwin-help/)

#### Scan từ thiết bị chạy Windows 10

#### Để scan tài liệu hoặc ảnh bằng máy quét của máy in

- **1**. Nạp mặt in ban đầu hướng lên trên vào khay nạp tài liệu, hoặc nạp mặt in ban đầu hướng xuống dưới vào góc trước bên phải của kính máy chụp quét.
- **2**. Mở HP Smart. Để biết thêm thông tin, xem [Sử dụng ứng dụng HP Smart để in, scan và khắc](#page-32-0) [phục sự cố từ thiết bị chạy iOS, Android hoặc Windows 10](#page-32-0).
- **3.** Chọn Scan (Chup quét) và sau đó chọn Scanner (Máy quét).

**4**. Nhấp hoặc chạm vào biểu tượng Thiết lập để sửa đổi thiết lập cơ bản.

Chọn đúng nguồn từ danh sách thả xuống Source (Nguồn) nếu máy in của bạn hỗ trợ scan từ cả khay nạp tài liệu lẫn kính máy quét.

- **5**. Nhấp hoặc chạm vào biểu tượng Xem trước để xem trước và điều chỉnh hình ảnh nếu cần.
- **6**. Nhấp hoặc chạm vào biểu tượng Scan.
- **7**. Thực hiện các điều chỉnh khác nếu cần:
	- Nhấp hoặc bấm vào các biểu tượng Xoay để xoay tập tin.
	- Nhấp hoặc bấm vào Edit (Chỉnh sửa) để cắt tài liệu hoặc hình ảnh hay chỉnh sửa đô tương phản, độ sáng, độ bão hòa hoặc góc.
	- Nhấp hoặc bấm vào Add (Thêm) để bổ sung thêm tài liệu hoặc ảnh.
- 8. Chon loại tập tin bạn muốn, rồi nhấp hoặc bấm vào biểu tượng Lưu để lưu tập tin hoặc nhấp vào biểu tượng Chia sẻ để chia sẻ tập tin với những người khác.

#### Để scan tài liệu hoặc ảnh bằng camera của thiết bị

Nếu thiết bị của bạn có camera, bạn có thể sử dụng ứng dụng HP Smart để scan tài liệu in hoặc ảnh bằng camera của thiết bị. Sau đó, ban có thể sử dụng HP Smart để chỉnh sửa, lưu, in hoặc chia sẻ hình ảnh.

- **1**. Mở HP Smart. Để biết thêm thông tin, xem [Sử dụng ứng dụng HP Smart để in, scan và khắc](#page-32-0) [phục sự cố từ thiết bị chạy iOS, Android hoặc Windows 10](#page-32-0).
- **2.** Chon Scan (Chup quét) và sau đó chon Camera.
- 3. Đặt tài liệu hoặc ảnh ở phía trước camera, rồi nhấp hoặc chạm vào nút tròn ở cuối màn hình để chụp ảnh.
- **4**. Điều chỉnh đường bao nếu cần. Nhấp hoặc chạm vào biểu tượng Áp dụng.
- **5**. Thực hiện các điều chỉnh khác nếu cần:
	- Nhấp hoặc chạm vào Add (Thêm) để bổ sung thêm tài liệu hoặc ảnh.
	- Nhấp hoặc chạm vào Edit (Chỉnh sửa) để xoay hoặc cắt tài liệu hoặc hình ảnh hay chỉnh sửa độ tương phản, độ sáng, độ bão hòa hoặc góc.
- **6**. Chọn loại tập tin bạn muốn, rồi nhấp hoặc chạm vào biểu tượng Lưu để lưu tập tin hay nhấp hoặc chạm vào biểu tượng Chia sẻ để chia sẻ tập tin với những người khác.

#### Để chỉnh sửa ảnh hoặc tài liệu được scan trước đó

HP Smart cung cấp các công cụ chỉnh sửa, chẳng hạn như cắt hoặc xoay, để bạn có thể sử dụng để điều chỉnh ảnh hoặc tài liệu được scan trước đó trên thiết bị của bạn.

- **1**. Mở HP Smart. Để biết thêm thông tin, xem [Sử dụng ứng dụng HP Smart để in, scan và khắc](#page-32-0) [phục sự cố từ thiết bị chạy iOS, Android hoặc Windows 10](#page-32-0).
- **2.** Chon Scan (Chup quét) và sau đó chon Import Local (Nhập Cục bộ).
- **3.** Chon tài liệu hoặc ảnh mà bạn muốn điều chỉnh và sau đó nhấp hoặc chạm vào Open (Mở).
- <span id="page-53-0"></span>**4**. Điều chỉnh đường bao nếu cần. Nhấp hoặc chạm vào biểu tượng Áp dụng.
- **5**. Thực hiện các điều chỉnh khác nếu cần:
	- Nhấp hoặc chạm vào Add (Thêm) để bổ sung thêm tài liệu hoặc ảnh.
	- Nhấp hoặc chạm vào Edit (Chỉnh sửa) để xoay hoặc cắt tài liệu hoặc hình ảnh hay chỉnh sửa độ tương phản, độ sáng, độ bão hòa hoặc góc.
- **6.** Chọn loại tập tin bạn muốn, rồi nhấp hoặc chạm vào Save (Lưu) hoặc Share (Chia sẻ)để lưu hoặc chia sẻ tập tin với những người khác.

#### Scan từ thiết bị chạy Android hoặc iOS

#### Để scan từ thiết bị chạy Android hoặc iOS

- **1**. Mở ứng dụng HP Smart.
- 2. Cham vào biểu tượng Dấu công nếu bạn cần đổi sang một máy in khác hoặc thêm máy in mới.
- **3.** Cham vào tùy chon scan ban muốn sử dụng.
	- Nếu ban chon scan bằng camera, camera tích hợp sẵn sẽ mở. Scan hình ảnh hoặc tài liệu của bạn bằng cách sử dụng camera.
	- Nếu bạn chọn scan bằng máy quét của máy in, bấm biểu tượng Thiết lập để chọn nguồn đầu vào và thay đổi thiết lập scan, rồi bấm biểu tượng Scan.
	- $\mathbb{P}$  GHI CHÚ: Đảm bảo chon đúng nguồn đầu vào nếu máy in của ban hỗ trơ scan từ cả khay nạp tài liệu lẫn kính máy quét.
- **4**. Khi bạn đã điều chỉnh xong tài liệu hoặc hình ảnh được scan, hãy lưu, chia sẻ hoặc in những tài liệu hoặc hình ảnh đó.

## Chụp quét bằng phần mềm máy in HP

- Chup quét sang máy tính
- Chup quét gửi Email
- Chup quét các tài liệu dưới dạng văn bản có thể chỉnh sửa
- Tạo một phím tắt chup quét mới (Windows)
- Thay đổi thiết lập chup quét (Windows)

#### Chụp quét sang máy tính

Trước khi chụp quét vào máy tính, đảm bảo rằng bạn đã cài đặt phần mềm máy in HP đề xuất. Máy in và máy tính phải được kết nối và đang bật.

Ngoài ra, trên các máy tính Windows, phải chạy phần mềm máy in trước khi chụp quét.

Bạn có thể sử dụng phần mềm máy in HP để chụp quét tài liệu thành dạng văn bản có thể chỉnh sửa. Để biết thêm thông tin, xem Chup quét các tài liệu dưới dạng văn bản có thể chỉnh sửa.

#### Để kích hoạt tính năng chụp quét sang máy tính (Windows)

Nếu máy in được kết nối với máy tính bằng kết nối USB, tính năng để chụp quét sang máy tính được bật theo mặc định và không thể tắt được.

Nếu bạn đang sử dụng kết nối mạng, làm theo những hướng dẫn này nếu tính năng này đã bị vô hiệu hóa, và bạn muốn kích hoạt lại nó.

- **1**. Mở phần mềm máy in HP. Để biết thêm thông tin, xem [Mở phần mềm máy in HP \(Windows\)](#page-31-0).
- **2**. Vào phần Scan (Chụp quét) .
- **3.** Chon Manage Scan to Computer (Quản lý Chup quét sang Máy tính).
- **4**. Nhấp vào Enable (Kích hoạt).

#### Để kích hoạt tính năng chụp quét sang máy tính (OS X và macOS)

Tính năng chụp quét sang máy tính được bật mặc định từ khi xuất xưởng. Làm theo các hướng dẫn này nếu tính năng này bị tắt và bạn muốn bật lại tính năng đó.

**1**. Mở HP Utility.

**EX** GHI CHÚ: HP Utility nằm trong thư mục HP trong thư mục Applications (Ứng dụng).

- **2.** Trong Scan Settings (Thiết lập Chup quét), nhấp vào Scan to Computer (Chup quét sang Máy tính).
- **3**. Đảm bảo rằng Enable Scan to Computer (Bật Chụp quét sang Máy tính) được chọn.

#### Để chụp quét một bản gốc từ phần mềm máy in HP (Windows)

- **1**. Nạp mặt in ban đầu hướng lên trên vào khay nạp tài liệu, hoặc nạp mặt in ban đầu hướng xuống dưới vào góc trước bên phải của kính máy chụp quét.
- **2**. Mở phần mềm máy in HP. Để biết thêm thông tin, xem [Mở phần mềm máy in HP \(Windows\)](#page-31-0).
- **3**. Trong phần mềm máy in, dưới Print, Scan & Fax (In, Chụp quét & Fax) , nhấp Scan (Chụp quét), và sau đó nhấp Scan a document or Photo (Chup quét Tài liệu hoặc Ảnh).
- **4.** Dưới Scan Shortcuts (Lối tắt Chup quét), chon loại chup quét mà bạn muốn, và sau đó nhấp vào Scan (Chup quét).
- $\mathbb{F}$  GHI CHU: Màn hình ban đầu cho phép ban xem xét và sửa đổi các thiết lập cơ bản. Nhấp vào liên kết More (Khác) ở góc trên cùng bên phải của hộp thoại Scan (Chup quét) để xem xét và sửa đổi các thiết lập chi tiết.

Để biết thêm thông tin, xem Thay đổi thiết lập chup quét (Windows).

#### Để chụp quét một bản gốc từ phần mềm máy in HP (OS X và macOS)

**1**. Mở HP Easy Scan (Chụp quét HP Dễ dàng).

HP Easy Scan (Chup quét HP Dễ dàng) nằm trong thư mục Applications (Ứng dụng).

- **2.** Chon loại hồ sơ chup quét mà bạn muốn.
- **3**. Nhấp vào Scan (Chụp quét).

### <span id="page-55-0"></span>Chụp quét gửi Email

#### Để chup quét tài liệu hoặc hình ảnh để tư đông gửi email từ phần mềm máy in HP (Windows)

- **1**. Nạp mặt in ban đầu hướng lên trên vào khay nạp tài liệu, hoặc nạp mặt in ban đầu hướng xuống dưới vào góc trước bên phải của kính máy chụp quét.
- **2**. Mở phần mềm máy in HP. Để biết thêm thông tin, xem [Mở phần mềm máy in HP \(Windows\)](#page-31-0).
- **3**. Trong phần mềm máy in, nhấp vào Scan a Document or Photo (Chụp quét Tài liệu hoặc Hình ảnh) .
- **4**. Lựa chọn loại chụp quét mà bạn muốn, và sau đó nhấp vào Scan (Chụp quét) .

Chon Email as PDF (Gửi email dưới dạng PDF) hoặc Email as JPEG (Gửi email dưới dạng JPEG) để mở phần mềm email của ban có tập tin được chup quét là tập tin đính kèm.

 $\mathbb{F}$  GHI CHU: Màn hình ban đầu cho phép ban xem xét và sửa đổi các thiết lập cơ bản. Nhấp vào liên kết More (Khác) ở góc trên cùng bên phải của hôp thoại Scan (Chup quét) để xem xét và sửa đổi các thiết lập chi tiết.

Để biết thêm thông tin, xem [Thay đổi thiết lập chụp quét \(Windows\) .](#page-58-0)

Nếu chon Show Viewer After Scan (Hiển thị cho Người xem Sau khi Quét), ban có thể điều chỉnh hình ảnh được chụp quét trong màn hình xem trước.

#### Chụp quét các tài liệu dưới dạng văn bản có thể chỉnh sửa

Khi chụp quét tài liệu, bạn có thể sử dụng phần mềm HP để chụp quét tài liệu sang định dạng mà bạn có thể tìm kiếm, sao chép, dán, và chỉnh sửa. Tính năng này cho phép bạn chỉnh sửa chữ cái, những mẩu cắt từ báo, và nhiều tài liệu khác.

- $\mathbb{F}$  GHI CHÚ: Đây là tính năng tùy chon trong phần mềm máy in HP. Để sử dung tính năng này, không được xóa ô đánh dấu I.R.I.S OCR trên màn hình Software Selections (Lưa chon Phần mềm) khi ban cài đặt phần mềm máy in HP. Ngoài ra, truy cập [123.hp.com](http://123.hp.com) để tải xuống và cài đặt lại phần mềm máy in HP.
	- Chup quét các tài liệu dưới dạng văn bản có thể chỉnh sửa
	- Hướng dẫn chup quét tài liệu dưới dạng văn bản có thể chỉnh sửa

#### Chụp quét các tài liệu dưới dạng văn bản có thể chỉnh sửa

Sử dụng những hướng dẫn dưới đây để chụp quét tài liệu dưới dạng văn bản có thể chỉnh sửa.

#### Để chụp quét một tài liệu sang dạng văn bản có thể chỉnh sửa (Windows)

- **1**. Nạp mặt in ban đầu hướng lên trên vào khay nạp tài liệu, hoặc nạp mặt in ban đầu hướng xuống dưới vào góc trước bên phải của kính máy chụp quét.
- **2**. Mở phần mềm máy in HP. Để biết thêm thông tin, xem [Mở phần mềm máy in HP \(Windows\)](#page-31-0).
- **3**. Trong phần mềm máy in, dưới Print, Scan & Fax (In, Chụp quét & Fax) , nhấp Scan (Chụp quét), và sau đó nhấp Scan a Document or Photo (Chup quét Tài liệu hoặc Hình ảnh).
- **4.** Dưới Scan Shortcuts (Lối tắt Chup quét), chon Save as Editable Text (OCR) (Lưu dạng Văn bản có thể Chỉnh sửa (OCR)) và sau đó nhấp vào Scan (Chụp quét) .

<span id="page-56-0"></span> $\mathbb{F}$  GHI CHÚ: Màn hình ban đầu cho phép ban xem xét và sửa đổi các thiết lập cơ bản. Nhấp vào liên kết More (Khác) ở góc trên cùng bên phải của hộp thoại Scan (Chup quét) để xem xét và sửa đổi các thiết lập chi tiết.

Để biết thêm thông tin, xem [Thay đổi thiết lập chụp quét \(Windows\) .](#page-58-0)

Nếu chon Show Viewer After Scan (Hiển thị cho Người xem Sau khi Quét), bạn có thể điều chỉnh hình ảnh được chụp quét trong màn hình xem trước.

#### Để chụp quét tài liệu dưới dạng văn bản có thể chỉnh sửa (OS X và macOS)

- **1**. Nạp mặt in bản gốc của quý vị hướng xuống trên kính máy quét hoặc mặt in hướng lên trong khay nạp tài liệu.
- **2**. Mở HP Easy Scan (Chụp quét HP Dễ dàng).

HP Easy Scan (Chụp quét HP Dễ dàng) nằm trong thư mục Applications (Ứng dụng).

**3**. Nhấp vào nút Scan (Chụp quét).

Một hộp thoại xuất hiện yêu cầu xác nhận thiết bị quét của bạn và các cài đặt chụp quét thiết lập trước.

- **4**. Thực hiện theo các hướng dẫn trên màn hình để hoàn tất quy trình chụp quét.
- **5.** Khi tất cả các trang đã được quét, chon **Save** (Lưu) từ menu File (Tập tin).
- **6.** Chon loại văn bản có thể chỉnh sửa mà bạn muốn từ menu mở ra Format (Định dạng).
- **7**. Nhấp vào Save (Lưu).

#### Hướng dẫn chụp quét tài liệu dưới dạng văn bản có thể chỉnh sửa

Sử dụng những hướng dẫn dưới đây để đảm bảo rằng phần mềm chuyển đổi tài liệu thành công.

#### Đảm bảo kính máy chụp quét hoặc cửa sổ khay nạp tài liệu sạch sẽ.

Vết ố hoặc bụi trên kính máy quét hoặc cửa sổ khay nạp tài liệu có thể khiến phần mềm không thể chuyển đổi tài liệu thành dạng văn bản có thể chỉnh sửa

Đảm bảo tài liệu được nạp một cách chính xác.

Đảm bảo bản gốc được nạp đúng cách và được căn thẳng hàng với vạch đánh dấu ở góc phía trước bên phải của kính. Đảm bảo tài liệu không bị lệch.

#### Đảm bảo văn bản trên tài liệu rõ ràng.

Để chuyển đổi thành công tài liệu thành dạng văn bản có thể chỉnh sửa, bản gốc phải rõ ràng và chất lượng cao.

Dưới đây là những điều kiện có thể khiến phần mềm không thể chuyển đổi tài liệu thành công:

- Văn bản trên bản gốc mờ hoặc nhăn nheo.
- Văn bản quá nhỏ.
- Cấu trúc của tài liệu quá phức tạp.
- <span id="page-57-0"></span>Văn bản có khoảng cách sát nhau. Ví dụ, nếu văn bản mà phần mềm chuyển đổi bị mất hoặc dính ký tự, thì ký tự "rn" có thể hiển thị thành "m."
- Văn bản trên một nền màu. Nền màu có thể khiến những hình ảnh ở mặt trước bị pha trộn quá nhiều

#### Chọn cấu hình chính xác.

Đảm bảo bạn chọn phím tắt hoặc tính năng thiết lập trước mà cho phép chup quét dưới dạng văn bản có thể chỉnh sửa. Những tùy chọn này sử dụng những cài đặt chụp quét được thiết kế để tối đa hóa chất lượng chụp quét OCR của bạn.

Windows: Sử dụng các phím tắt Editable Text (OCR) (Văn bản Có thể chỉnh sửa (OCR)) hoặc Save as PDF (Lưu dưới dang PDF).

OS X và macOS: Sử dụng tính năng thiết lập trước Documents with Text (Tài liệu có Văn bản).

#### Lưu tập tin của bạn theo định dạng đúng.

Nếu bạn chỉ muốn chỉ trích xuất văn bản từ tài liệu, mà không định dạng bản gốc, chọn một định dạng văn bản thuần túy, chẳng hạn như Text (.txt) hoặc TXT.

Nếu bạn muốn trích xuất văn bản, và định dạng bản gốc, chon Rich Text Format, chẳng hạn như Rich Text (.rtf) hoặc RTF, hoặc định dạng PDF có thể tìm kiếm, chẳng hạn như Searchable PDF (.pdf) (PDF Có thể tìm kiếm (.pdf)) hoặc Searchable PDF (PDF Có thể tìm kiếm) .

#### Tạo một phím tắt chụp quét mới (Windows)

Bạn có thể tạo phím tắt chụp quét riêng của bạn để khiến việc chụp quét trở nên dễ dàng hơn. Ví dụ, bạn có thể muốn chụp quét thường xuyên và lưu hình ảnh theo định dạng PNG, chứ không phải là JPEG.

- **1**. Nạp mặt in ban đầu hướng lên trên vào khay nạp tài liệu, hoặc nạp mặt in ban đầu hướng xuống dưới vào góc trước bên phải của kính máy chụp quét.
- **2**. Mở phần mềm máy in HP. Để biết thêm thông tin, xem [Mở phần mềm máy in HP \(Windows\)](#page-31-0).
- **3**. Trong phần mềm máy in, dưới Print, Scan & Fax (In, Chụp quét & Fax) , nhấp Scan (Chụp quét), và sau đó nhấp Scan a Document or Photo (Chụp quét Tài liệu hoặc Hình ảnh).
- **4**. Nhấp vào Create New Scan Shortcut (Tạo một Phím tắt Chụp quét Mới) .
- **5.** Nhập tên mô tả, chon một phím tắt hiện có làm cơ sở cho phím tắt mới của ban, và sau đó nhấp vào Create (Tạo) .

Ví du, nếu ban đang tạo một phím tắt mới cho hình ảnh, chọn Save as JPEG (Lưu dạng JPEG) hoặc Email as JPEG (Gửi email dưới dạng JPEG). Thao tác này làm hiện sẵn các tùy chon để làm việc với đồ họa khi chụp quét.

- **6**. Thay đổi thiết lập cho phím tắt mới để đáp ứng nhu cầu của bạn, và sau đó nhấp vào biểu tượng lưu bên phải phím tắt.
- $\mathbb{F}$  GHI CHU: Màn hình ban đầu cho phép ban xem xét và sửa đổi các thiết lập cơ bản. Nhấp vào liên kết More (Khác) ở góc trên cùng bên phải của hộp thoại Scan (Chup quét) để xem xét và sửa đổi các thiết lập chi tiết.

Để biết thêm thông tin, xem Thay đổi thiết lập chup quét (Windows).

### <span id="page-58-0"></span>Thay đổi thiết lập chụp quét (Windows)

Bạn có thể sửa đổi bất kỳ cài đặt chup quét nào để sử dụng đặc biệt hoặc lưu những thay đổi để sử dụng vĩnh viễn. Những cài đặt này bao gồm các tùy chon như kích thước và hướng trang, độ phân giải chụp quét, độ tương phản, và vị trí thư mục chứa những sản phẩm chụp quét đã lưu.

- **1**. Nạp mặt in ban đầu hướng lên trên vào khay nạp tài liệu, hoặc nạp mặt in ban đầu hướng xuống dưới vào góc trước bên phải của kính máy chụp quét.
- **2**. Mở phần mềm máy in HP. Để biết thêm thông tin, xem [Mở phần mềm máy in HP \(Windows\)](#page-31-0).
- **3**. Trong phần mềm máy in, dưới Print, Scan & Fax (In, Chụp quét & Fax) , nhấp Scan (Chụp quét), và sau đó nhấp Scan a Document or Photo (Chup quét Tài liêu hoặc Hình ảnh).
- **4**. Nhấp vào liên kết More (Khác) ở góc trên cùng bên phải của hộp thoại Scan HP (Chụp quét HP).

Các khung giao diện thiết lập chi tiết xuất hiện bên phải. Cột bên trái tổng hợp những cài đặt hiện tại cho mỗi phần. Cột bên phải cho phép bạn thay đổi các cài đặt trong phần đánh dấu.

**5**. Nhấp vào từng phần ở bên trái khung giao diện thiết lập chi tiết để xem lại các cài đặt trong phần đó.

Bạn có thể xem lại và thay đổi hầu hết các cài đặt bằng cách sử dụng menu thả xuống.

Một số cài đặt cho phép linh hoạt hơn bằng cách hiển thị khung giao diện mới. Những cài đặt này được chỉ ra bằng dấu + (dấu cộng) ở bên phải cài đặt. Bạn phải chấp nhận hoặc hủy bỏ bất kỳ thay đổi nào trên khung giao diện này để trở về khung giao diện thiết lập chi tiết.

- **6**. Khi bạn đã hoàn thành việc thay đổi các cài đặt, thực hiện một trong những điều sau đây.
	- Nhấp vào Scan (Chụp quét) . Bạn sẽ được nhắc nhở là lưu hay từ chối những thay đổi về phím tắt sau khi chup quét xong.
	- Nhấp vào biểu tượng lưu bên phải phím tắt. Thao tác này sẽ lưu những thay đổi trong phím tắt để bạn có thể sử dụng lại chúng lần tới. Nếu không, những thay đổi đó chỉ ảnh hưởng đến việc chup quét hiện tại. Sau đó nhấp vào Scan (Chụp quét).

**Hì** Tìm hiểu thêm về cách sử dụng phần mềm HP Scan. Nhấp vào đây để lên mạng tìm hiểu thêm [thông tin](http://www.hp.com/embed/sfs/doc?client=IWS-eLP&lc=vi&cc=vi&ProductNameOID=9073160&TapasOnline=TIPS_SW_SCAN&OS=Windows). Tại thời điểm này, trang web này có thể không có sẵn ở tất cả các ngôn ngữ.

- Tùy chỉnh các cài đặt chụp quét, chẳng hạn như loại tập tin hình ảnh, độ phân giải chụp quét, và độ tương phản.
- Chup quét sang thư mục mạng và ổ đĩa đám mây.
- Xem trước và điều chỉnh hình ảnh trước khi chup quét.

## <span id="page-59-0"></span>Chụp quét từ bảng điều khiển của máy in

### Chụp quét sang máy tính

#### Để chụp quét một tài liệu gốc từ bảng điều khiển của máy in

- **1**. Nạp mặt in ban đầu hướng lên trên vào khay nạp tài liệu, hoặc nạp mặt in ban đầu hướng xuống dưới vào góc trước bên phải của kính máy chụp quét.
- **2.** Cham vào Scan (Chup quét).
- **3**. Chạm vào máy tính mà bạn muốn chụp quét và lưu vào.
- **4.** Chọn loại chup quét mà bạn muốn.
- **5**. Chạm vào OK(Sáng hơn/Tối hơn).

#### Chụp quét sang một thiết bị nhớ

Bạn có thể chụp quét trực tiếp sang thẻ nhớ hoặc ổ đĩa USB flash từ bảng điều khiển của máy in mà không cần sử dụng máy tính hoặc phần mềm máy in HP được cung cấp kèm theo máy in.

#### Để chụp quét một tài liệu gốc sang thiết bị nhớ từ bảng điều khiển của máy in

- **1**. Nạp mặt in ban đầu hướng lên trên vào khay nạp tài liệu, hoặc nạp mặt in ban đầu hướng xuống dưới vào góc trước bên phải của kính máy chụp quét.
- **2.** Cham vào Scan (Chup quét), và sau đó chon Memory Device (Thiết bị Bộ nhớ).
- $\mathbb{P}$  GHI CHÚ: Nếu ban lắp cả thẻ nhớ lẫn ổ đĩa USB flash vào máy in, ban sẽ cần chon một thiết bị nhớ.
- **3**. Lắp thiết bị nhớ.

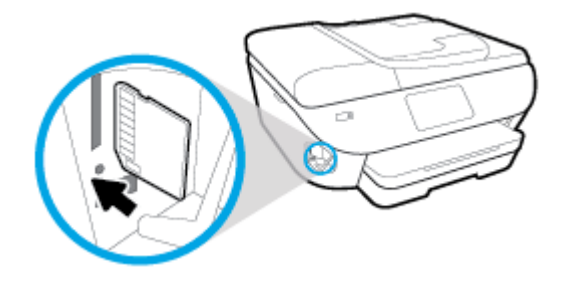

- **4**. Thực hiện thay đổi để quét tùy chọn, nếu cần thiết.
- **5**. Chạm vào Save (Lưu).

## Chụp quét bằng Webscan

Webscan là một tính năng của embedded web server cho phép bạn chụp quét hình ảnh và tài liệu từ máy in sang máy tính sử dụng một trình duyệt web.

Tính năng này sẵn có ngay cả khi bạn không cài đặt phần mềm máy in trên máy tính.

Để biết thêm thông tin, xem [Embedded web server](#page-141-0).

 $\mathbb{R}^n$  GHI CHU: Webscan sẽ tắt theo mặc định. Bạn có thể kích hoạt tính năng này từ EWS.

Nếu bạn không thể mở Webscan trong EWS, thì có thể là do quản trị mạng của bạn đã tắt nó đi. Để biết thêm thông tin, vui lòng liên lạc với quản trị mạng hoặc người cài đặt mạng của bạn.

#### Để bật Webscan

- **1**. Mở embedded web server. Để biết thêm thông tin, xem [Embedded web server](#page-141-0).
- **2**. Nhấp vào tab Settings (Thiết lập) .
- **3**. Trong mục Security (Bảo mật), nhấp vào Administrator Settings (Thiết lập Quản trị viên).
- **4.** Chon Webscan from EWS (Webscan từ EWS) để bật Webscan.
- **5.** Nhấp vào Apply (Áp dụng).

#### Để chụp quét bằng Webscan

Chup quét bằng Webscan cung cấp nhiều tùy chon chup quét cơ bản. Để biết thêm các tùy chon hoặc chức năng chup quét, xem Chup quét bằng phần mềm máy in HP.

- **1**. Nạp mặt in ban đầu hướng lên trên vào khay nạp tài liệu, hoặc nạp mặt in ban đầu hướng xuống dưới vào góc trước bên phải của kính máy chụp quét.
- **2**. Mở embedded web server. Để biết thêm thông tin, xem [Embedded web server](#page-141-0).
- **3**. Nhấp vào tab Scan (Chụp quét) .
- **4**. Nhấp vào Webscan ở khung giao diện bên trái, thay đổi bất kỳ cài đặt nào, và sau đó nhấp vào Start Scan (Bắt đầu Chụp quét) .
- $\hat{X}$  CHỈ DẦN: Để chụp quét các tài liệu dưới dạng văn bản có thể chỉnh sửa, bạn phải cài đặt phần mềm HP kèm theo máy in. Để biết thêm thông tin, xem Chup quét các tài liệu dưới dạng văn bản có [thể chỉnh sửa](#page-55-0) .

## <span id="page-61-0"></span>Lời khuyên để sao chép và chụp quét thành công

Sử dụng những lời khuyên dưới đây để sao chép và chụp quét thành công.

- Giữ cho kính và mặt sau của nắp sạch sẽ. Máy quét sẽ hiểu bất cứ thứ gì nó phát hiện trên kính là một phần của hình ảnh.
- Nạp mặt in bản gốc của bạn hướng xuống trên kính máy chụp quét và căn thẳng hàng với vạch đánh dấu ở góc phía trước bên phải của kính.
- Để tạo bản sao lớn từ bản gốc nhỏ, chụp quét bản gốc sang máy tính, thay đổi lại kích thước hình ảnh trong phần mềm chụp quét, và sau đó in bản sao hình ảnh mở rộng đó.
- Nếu bạn muốn điều chỉnh kích thước chụp quét, loại đầu ra, độ phân giải chụp quét hoặc loại tập tin, v.v., bắt đầu chụp quét từ phần mềm máy in.
- Để tránh văn bản quét bị thiếu hoặc không chính xác, cần đảm bảo đặt đô sáng thích hợp trong phần mềm.
- Nếu bạn muốn chup quét một tài liệu có nhiều trang vào một tập tin thay vì nhiều tập tin, hãy bắt đầu chụp quét bằng phần mềm máy in thay vì chọn Scan (Chụp quét) từ màn hình hiển thị máy in.

# **5** Fax

Bạn có thể sử dụng máy in để gửi và nhận fax, bao gồm fax màu. Bạn có thể đặt lịch gửi fax sau trong vòng 24 giờ và cài đặt số liên hệ trong danh bạ điện thoại để gửi fax nhanh chóng và dễ dàng đến những số điện thoại thường xuyên sử dụng. Từ bảng điều khiển máy in, bạn cũng có thể đặt một số tùy chọn fax, chẳng hạn như độ phân giải và độ tương phản sáng tối trên các bản fax bạn gửi.

- $\mathbb{P}$  GHI CHÚ: Trước khi ban bắt đầu fax, đảm bảo ban đã cài đặt đúng máy in để fax. Ban có thể xác minh xem fax đã được cài đặt đúng hay chưa bằng cách chạy thử nghiệm cài đặt fax từ bảng điều khiển máy in.
	- [Gửi fax](#page-63-0)
	- Nhân fax
	- **•** [Cài đặt số liên hệ trong danh bạ điện thoại](#page-73-0)
	- [Thay đổi cài đặt fax](#page-76-0)
	- [Các dịch vụ fax và điện thoại số](#page-81-0)
	- Gửi fax bằng phương thức Truyền Giong nói qua Giao thức Internet
	- Sử dung các báo cáo
	- [Cài đặt fax bổ sung](#page-87-0)

## <span id="page-63-0"></span>Gửi fax

Bạn có thể gửi fax theo nhiều cách khác nhau, tùy thuộc vào trường hợp hay nhu cầu của bạn.

- Gửi fax tiêu chuẩn
- Gửi fax tiêu chuẩn từ máy tính
- Gửi fax từ điên thoại
- [Gửi fax bằng cách quay số từ màn hình](#page-65-0)
- [Gửi fax bằng cách sử dụng bộ nhớ máy in](#page-65-0)
- Gửi fax đến nhiều người nhân
- Gửi fax trong Error Correction Mode (Chế đô Sửa Lỗi)

### Gửi fax tiêu chuẩn

Bạn có thể dễ dàng gửi fax một hoặc nhiều trang đen trắng hoặc màu bằng cách sử dụng bảng điều khiển máy in.

- **EY GHI CHÚ:** Gửi fax một trang bằng cách đặt bản gốc lên kính. Gửi fax nhiều trang bằng cách sử dụng khay nạp tài liệu.
- <sub>s</sub> GHI CHÚ: Nếu bạn cần bản in xác nhận rằng fax của bạn đã được gửi thành công, cần phải kích hoạt xác nhận fax.

#### Để gửi fax tiêu chuẩn từ bảng điều khiển của máy in

- **1**. Nạp mặt in ban đầu hướng lên trên vào khay nạp tài liệu, hoặc nạp mặt in ban đầu hướng xuống dưới vào góc trước bên phải của kính máy chụp quét.
- **2**. Từ màn hình bảng điều khiển của máy in, chạm Fax .
- **3**. Chạm vào Send Now (Gửi Ngay).
- **4.** Nhập số fax bằng cách sử dụng bàn phím hoặc chon từ danh bạ điện thoại
- $\hat{X}$  CHỈ DẦN: Để thêm ngắt quãng trong số fax ban đang nhập, chạm \* nhiều lần, cho đến khi xuất hiện dấu gạch ngang (-) trên màn hình.
- **5**. Chạm vào Black (Màu đen) hoặc Color (Màu) .

Nếu máy in phát hiện có bản gốc được nạp vào khay nạp tài liệu, máy in sẽ gửi tài liệu tới số mà bạn nhập.

 $\hat{X}$  CHỈ DẦN: Nếu người nhân báo cáo các vấn đề về chất lượng fax, thử thay đổi độ phân giải hoặc độ tương phản của fax.

### Gửi fax tiêu chuẩn từ máy tính

Bạn có thể fax tài liệu trực tiếp từ máy tính của bạn mà không cần phải in nó trước.

<span id="page-64-0"></span>Để sử dụng tính năng này, đảm bảo bạn đã cài đặt phần mềm máy in HP trên máy tính, đã kết nối máy in với đường dây điện thoại đang hoạt động, và đã cài đặt chức năng fax và chức năng này hoạt động tốt.

#### Để gửi fax thông thường từ máy tính (Windows)

- **1**. Mở tài liệu trên máy tính mà bạn muốn fax.
- **2**. Trên menu File (Tập tin) trong ứng dụng phần mềm của bạn, nhấp vào Print (In).
- **3.** Từ danh sách **Name** (Tên), chon máy in có "fax" trong tên.
- **4.** Để thay đổi thiết lập (như chọn gửi tài liệu bằng fax đen hoặc fax màu), nhấp vào nút mở hộp thoại Properties (Đặc tính). Tùy thuộc vào ứng dụng phần phềm của bạn, nút này có thể được gọi là Properties (Đặc tính), Options (Tùy chọn), Printer Setup (Cài đặt Máy in), Printer (Máy in), hoặc Preferences (Ưu tiên).
- **5**. Sau khi bạn đã thay đổi bất kỳ thiết lập nào, nhấp vào OK.
- **6**. Nhấp vào Print (In) hoặc OK.
- **7**. Nhập số fax và thông tin khác về người nhận, thay đổi bất kỳ cài đặt thêm nào cho fax, và sau đó nhấp vào Send Fax (Gửi Fax). Máy in bắt đầu quay số fax và gửi fax tài liệu.

#### Để gửi fax thông thường từ máy tính (OS X và macOS)

- **1**. Mở tài liệu trên máy tính mà bạn muốn fax.
- **2**. Từ menu File (Tập tin) trong phần mềm của bạn, nhấp vào Print (In).
- **3.** Chọn máy in có "(Fax)" trong tên.
- **4.** Nhập số fax hoặc tên từ Danh bạ của bạn đã có mục nhập số fax.
- **5**. Khi bạn đã hoàn thành điền thông tin fax, nhấp vào Fax.

### Gửi fax từ điện thoại

Bạn có thể gửi fax bằng cách sử dụng nhánh điện thoại của bạn. Điều này cho phép bạn có thể nói chuyện với người nhận dự kiến trước khi gửi fax.

#### Để gửi fax từ một điện thoại nhánh

- **1**. Nạp mặt in ban đầu hướng lên trên vào khay nạp tài liệu, hoặc nạp mặt in ban đầu hướng xuống dưới vào góc trước bên phải của kính máy chụp quét.
- **2**. Quay số bằng cách sử dụng bàn phím trên điện thoại được kết nối với máy in.

Nếu người nhân trả lời điện thoại, thông báo cho họ rằng họ sẽ nhân được fax trên máy fax của họ sau khi nghe thấy âm fax. Nếu máy fax trả lời cuộc gọi, bạn sẽ nghe thấy âm fax từ máy fax nhận.

**3**. Từ màn hình bảng điều khiển của máy in, chạm Fax .

- <span id="page-65-0"></span>**4**. Chạm vào Send Now (Gửi Ngay).
- **5.** Khi bạn đã sẵn sàng gửi fax, chạm **Blạck (Màu đen)** hoặc **Color (Màu)**.

Điện thoại sẽ im lặng trong khi fax đang truyền. Nếu bạn muốn nói chuyện sau với người nhận, giữ máy cho đến khi quá trình truyền hoàn tất. Nếu bạn đã nói chuyện xong với người nhận, bạn có thể gác máy ngay sau khi fax bắt đầu truyền.

### Gửi fax bằng cách quay số từ màn hình

Khi gửi fax bằng cách quay số từ màn hình, bạn có thể nghe thấy âm quay số, lời nhắc điện thoại, hoặc các âm thanh khác qua loa trên máy in. Điều này cho phép bạn trả lời lời nhắc trong khi đang quay số, cũng như kiểm soát tốc độ quay số của bạn.

- ☆ CHỈ DÂN: Nếu bạn đang sử dụng thẻ gọi điện thoại và không nhập nhanh mã PIN, thì máy in có thể bắt đầu gửi âm fax trước và khiến mã PIN của bạn không được dịch vụ thẻ gọi điện thoại nhận diện. Nếu xảy ra trường hợp này, tạo một số liên hệ trong danh bạ điện thoại để lưu mã PIN cho thẻ gọi điện thoại của bạn.
- **EX GHI CHÚ:** Đảm bảo bạn bật âm lượng để có thể nghe thấy âm quay số.

#### Để gửi fax bằng cách quay số từ màn hình từ bảng điều khiển của máy in

- **1**. Nạp mặt in ban đầu hướng lên trên vào khay nạp tài liệu, hoặc nạp mặt in ban đầu hướng xuống dưới vào góc trước bên phải của kính máy chụp quét.
- **2**. Từ màn hình bảng điều khiển của máy in, chạm Fax .
- **3**. Chạm vào Send Now (Gửi Ngay).
- **4**. Chạm vào Black (Màu đen) hoặc Color (Màu) .
- **5**. Khi bạn nghe thấy âm quay số, nhập số bằng cách sử dụng bàn phím trên bảng điều khiển của máy in.
- **6**. Thực hiện theo bất kỳ lời nhắc nào hiện lên.
- $\hat{X}$  CHI DÂN: Nếu bạn sử dụng thẻ gọi điện thoại để gửi fax và bạn đã lưu mã PIN thẻ gọi điện thoại dưới dạng số liên hệ trong danh bạ điện thoại, thì khi được nhắc nhở nhập mã PIN, chạm

vào  $\frac{1}{2}$  (Phone Book (Danh bạ Điện thoại) ), và sau đó chạm vào  $\frac{1}{2}$  (Local Phone Book (Danh bạ Điện thoại Cục bộ) ) để chọn số liên hệ trong danh bạn điện thoại nơi bạn đã lưu mã PIN của mình.

Fax của bạn sẽ được gửi đi khi máy fax nhận trả lời.

### Gửi fax bằng cách sử dụng bộ nhớ máy in

Bạn có thể chụp quét một fax đen trắng vào bộ nhớ và sau đó gửi fax từ bộ nhớ. Tính năng này rất hữu ích nếu số fax mà bạn đang cố gắng gửi tới đang bận hoặc tạm thời không khả dụng. Máy in sẽ chụp quét bản gốc vào bộ nhớ và gửi chúng sau khi có thể kết nối với máy fax nhận. Sau khi máy in chụp quét các trang vào bộ nhớ, bạn có thể lấy ngay các bản gốc ra khỏi khay nạp tài liệu hoặc kính máy quét.

F GHI CHÚ: Bạn chỉ có thể gửi fax đen trắng từ bộ nhớ.

#### <span id="page-66-0"></span>Để gửi fax bằng cách sử dụng bộ nhớ máy in

- **1**. Đảm bảo rằng bạn đang bật Scan and Fax Method (Phương pháp Chụp quét và Fax).
	- **a.** Từ màn hình bảng điều khiển của máy in, cham Fax.
	- **b.** Cham Setup (Cài đặt), và sau đó chạm Preferences (Ưu tiên).
	- **c**. Bật Scan and Fax Method (Phương thức Chụp quét và Fax).
- **2**. Nạp mặt in ban đầu hướng lên trên vào khay nạp tài liệu, hoặc nạp mặt in ban đầu hướng xuống dưới vào góc trước bên phải của kính máy chụp quét.
- **3.** Từ màn hình bảng điều khiển của máy in, cham Fax.
- **4**. Chạm vào Send Now (Gửi Ngay).
- **5**. Nhập số fax bằng cách sử dụng bàn phím.

Hoặc chạm vào  $\frac{1}{2}$  (Phone Book (Danh bạ Điện thoại) ), và sau đó chạm vào  $\frac{1}{2}$  (Call

History (Lịch sử Cuộc gọi) ), hoặc [v] (Local Phone Book (Danh bạ Điện thoại Cục bộ) ) để chọn số hoặc nhóm để quay số.

#### **6**. Chạm Send Fax (Gửi Fax) .

Máy in chup quét bản gốc vào bộ nhớ và gửi fax sau khi máy fax nhận khả dụng.

### Gửi fax đến nhiều người nhận

Bạn có thể gửi một fax đến nhiều người nhân bằng cách tạo ra nhóm liên hệ trong danh bạ điện thoại bao gồm hai hoặc nhiều người nhận.

#### Để gửi fax tới nhiều người nhân sử dụng nhóm trong danh ba điện thoại

- **1**. Nạp mặt in ban đầu hướng lên trên vào khay nạp tài liệu, hoặc nạp mặt in ban đầu hướng xuống dưới vào góc trước bên phải của kính máy chụp quét.
- **2**. Từ màn hình bảng điều khiển của máy in, chạm Fax .
- **3**. Chạm vào Send Now (Gửi Ngay).
- **4.** Chạm vào  $\frac{1}{18}$  (Phone Book (Danh bạ Điện thoại)), và sau đó chạm vào  $\overline{\mathbf{x}}$  (Local Phone Book (Danh bạ Điện thoại Cục bộ) ).
- 5. Chạm vào  $\frac{1}{2}$  và chọn  $\frac{9}{2}$  (Group (Nhóm) ) để chuyển sang danh bạ điện thoại nhóm.
- **6**. Chạm vào tên nhóm mà bạn muốn gửi.
- **7**. Chạm Send Fax (Gửi Fax) .

Máy in sẽ gửi tài liệu cho tất cả các số trong nhóm được chon.

 $\hat{X}$  CHỈ DÂN: Nếu người nhân báo cáo các vấn đề về chất lượng fax, thử thay đổi đô phân giải hoặc độ tương phản của fax.

## <span id="page-67-0"></span>Gửi fax trong Error Correction Mode (Chế độ Sửa Lỗi)

Error Correction Mode (Chế độ Sửa Lỗi) (ECM) ngăn ngừa mất dữ liệu do đường dây điện thoại yếu bằng cách phát hiện các lỗi xảy ra trong quá trình truyền và tự động yêu cầu truyền lại phần lỗi. Chi phí điện thoại sẽ không bị ảnh hưởng, hoặc thậm chí có thể được giảm trên đường dây điện thoại khỏe. Trên đường dây điện thoại yếu, ECM tăng thời gian gửi và phí điện thoại, nhưng gửi dữ liệu đáng tin cậy hơn nhiều. Cài đặt mặc định là On (Bật) . Tắt ECM chỉ khi nó làm tăng đáng kể chi phí điện thoại, và nếu bạn có thể chấp nhận chất lượng kém hơn để đổi lấy phí giảm bớt.

Nếu bạn tắt ECM:

- Chất lượng và tốc độ truyền fax bạn gửi và nhận đều bị ảnh hưởng.
- Speed (Tốc độ) được tự động đặt ở Medium (Trung bình) .
- Bạn không thể gửi hoặc nhận fax màu.

#### Để thay đổi cài đặt ECM từ bảng điều khiển

- **1**. Từ màn hình bảng điều khiển của máy in, chạm Fax .
- **2**. Chạm Setup (Cài đặt) .
- **3**. Chạm Preferences (Ưu tiên) .
- **4**. Cuộn đến Error Correction Mode (Chế độ Sửa Lỗi) và bật hoặc tắt tính năng này.

## <span id="page-68-0"></span>Nhận fax

Bạn có thể nhận fax tư động hoặc thủ công. Nếu bạn tắt tùy chọn **Auto Answer (Trả lời Tư động)**, bạn phải nhân fax thủ công. Nếu bạn bật tùy chọn Auto Answer (Trả lời Tự động) (cài đặt mặc định), máy in sẽ tự động trả lời cuộc gọi đến và nhận fax sau số chuông rung được quy định trong cài đặt Rings to Answer (Chuông rung Trả lời) . (Cài đặt Rings to Answer (Chuông rung Trả lời) mặc định là năm chuông.)

Nếu bạn nhận được fax có kích thước Hợp lệ hoặc có kích thước lớn hơn và máy in hiện không được đặt để sử dụng giấy có kích thước Hợp lệ, máy in sẽ thu gọn fax để có thể vừa trên giấy được nạp. Nếu bạn đã vô hiệu hóa tính năng **Automatic Reduction (Giảm Tư đông)**, máy in sẽ in fax trên hai trang.

 $\mathbb{R}^n$  GHI CHÚ: Nếu ban đang sao chép tài liệu khi fax đến, fax sẽ được lưu vào bộ nhớ máy in cho đến khi sao chép xong.

- Nhận fax thủ công
- [Cài đặt fax dự phòng](#page-69-0)
- [In lại fax nhận được từ bộ nhớ](#page-69-0)
- [Chuyển tiếp fax đến số khác](#page-70-0)
- [Đặt tính năng thu gọn tự động cho fax đến](#page-70-0)
- [Chặn những số fax không mong muốn](#page-71-0)

### Nhận fax thủ công

Khi bạn đang dùng điện thoại, người đang nói chuyện với bạn có thể gửi fax cho bạn trong khi bạn vẫn đang kết nối. Bạn có thể cầm máy cầm tay để nói chuyện hay nghe âm fax.

Bạn có thể nhận fax thủ công từ điện thoại được kết nối trực tiếp đến máy in (trên cổng 2-EXT).

#### Để nhận fax thủ công

- **1**. Đảm bảo rằng máy in đã được bật và giấy đã được nạp vào khay chính.
- **2**. Lấy bất kỳ bản gốc nào ra khỏi khay nạp tài liệu.
- **3**. Thiết đặt cài đặt Rings to Answer (Chuông rung Trả lời) đến số cao để bạn có thể trả lời cuộc gọi đến trước khi máy in trả lời. Hoặc, tắt cài đặt Auto Answer (Trả lời Tự động) để máy in không tư động trả lời cuộc gọi đến.
- **4**. Nếu bạn hiện đang liên lạc điện thoại với người gửi, hãy hướng dẫn họ nhấn vào Start (Bắt đầu) trên máy fax của họ.
- **5**. Thực hiện bước sau khi bạn nghe thấy âm fax từ máy fax gửi.
	- **a.** Từ màn hình bảng điều khiển của máy in, chạm vào Fax, chạm vào Send and Receive(Gửi và Nhân), và sau đó chạm vào Receive Now (Nhân Ngay).
	- **b.** Sau khi máy in bắt đầu nhân fax, bạn có thể gác máy điện thoại hoặc tiếp tục nói chuyện điện thoại. Đường dây điện thoại sẽ im lặng trong quá trình truyền fax.

## <span id="page-69-0"></span>Cài đặt fax dự phòng

Tùy thuộc vào sở thích và yêu cầu bảo mật của bạn, bạn có thể cài đặt máy in lưu tất cả fax nhận được, chỉ lưu fax nhận được khi máy in đang bị lỗi, hoặc không lưu fax nhận được.

#### Để cài đặt bản fax dự phòng từ bảng điều khiển của máy in

- **1**. Từ màn hình bảng điều khiển của máy in, chạm Fax .
- **2**. Chạm Setup (Cài đặt) .
- **3**. Chạm Preferences (Ưu tiên) .
- **4**. Chạm vào Backup Fax Reception (Tiếp nhận Fax Dự phòng).
- **5**. Chạm vào cài đặt cần thiết.

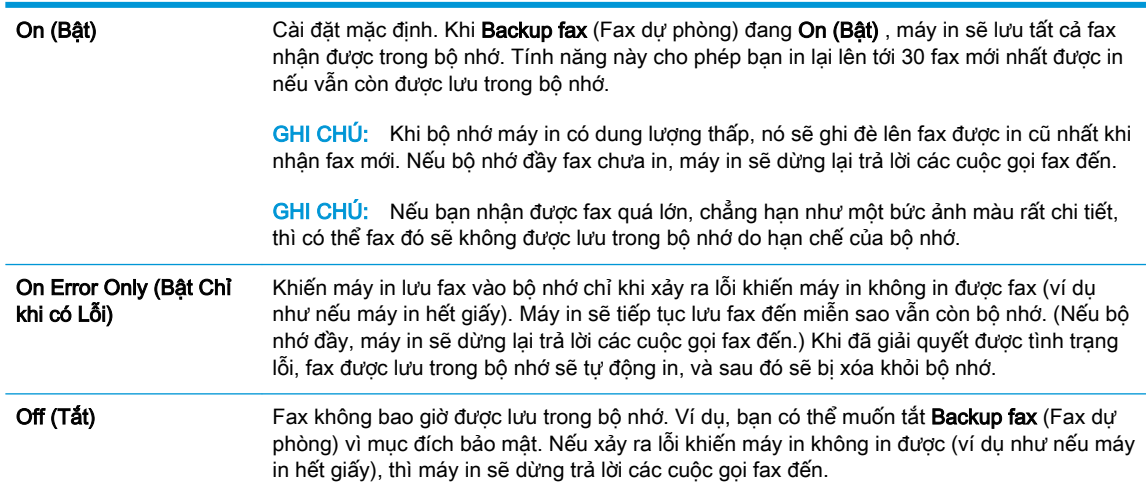

### In lại fax nhận được từ bộ nhớ

Những fax nhận được mà không được in sẽ được lưu trong bộ nhớ.

GHI CHÚ: Sau khi bộ nhớ đầy, máy in sẽ không thể nhận được fax mới cho đến khi bạn in hoặc xóa fax từ bộ nhớ. Bạn cũng có thể muốn xóa fax trong bộ nhớ vì mục đích bảo mật hoặc riêng tư.

Bạn có thể in lại lên tới 30 fax đã in mới nhất nếu vẫn được lưu trong bộ nhớ. Ví dụ, bạn có thể cần phải in lại fax nếu như làm mất bản sao của bản in cuối cùng.

#### Để in lại fax trong bộ nhớ từ bảng điều khiển của máy in

- **1**. Đảm bảo bạn đã nạp giấy vào khay chính. Để biết thêm thông tin, xem [Nạp giấy.](#page-23-0)
- **2**. Từ màn hình bảng điều khiển của máy in, chạm Fax .
- **3.** Cham vào Reprint (In lại).

Fax được liệt kê theo thứ tự ngược lại so với thứ tự nhận được với fax nhận được gần đây nhất sẽ được in đầu tiên, và tiếp tục như vậy.

- <span id="page-70-0"></span>**4**. Chạm vào Received Fax List (Danh sách Fax Nhận được).
- **5**. Chạm để chọn fax, và sau đó chạm vào Print (In).

Nếu bạn muốn dừng in lại fax trong bộ nhớ, chạm vào  $\times$  (Cancel (Huỷ bỏ)).

## Chuyển tiếp fax đến số khác

Bạn có thể cài đặt máy in để chuyển tiếp fax đến một số fax khác. Tất cả fax được chuyển tiếp là fax đen trắng, bất kể ban đầu được gửi như thế nào.

HP khuyến nghị rằng bạn nên xác minh số điện thoại mà bạn sẽ chuyển tiếp đến liệu có phải là đường fax đang hoạt động không. Gửi fax kiểm tra để đảm bảo rằng máy fax đó có thể nhận fax chuyển tiếp của bạn.

#### Để chuyển tiếp fax từ bảng điều khiển của máy in

- **1**. Từ màn hình bảng điều khiển của máy in, chạm Fax .
- **2**. Chạm Setup (Cài đặt) .
- **3.** Cham Preferences (Ưu tiên).
- **4**. Chạm vào Fax Forwarding(Chuyển tiếp Fax).
- **5.** Cham vào **On (Print and Forward)** (Bật (In và Chuyển tiếp) để in và chuyển tiếp fax, hoặc chọn On (Forward) (Bật (Chuyển tiếp) để chuyển tiếp fax.
- **EY GHI CHÚ:** Nếu máy in không thể chuyển tiếp fax đến máy fax được chỉ định (ví dụ như nếu máy fax đó chưa được bật), máy in sẽ in fax đó. Nếu bạn cài đặt máy in để in các báo cáo lỗi cho các fax nhận được, máy in cũng sẽ in báo cáo lỗi.
- **6**. Khi có nhắc nhở, nhập số máy fax sẽ nhận các fax chuyển tiếp, và sau đó chạm vào Done (Hoàn thành) . Nhập các thông tin yêu cầu cho mỗi lời nhắc dưới đây: ngày bắt đầu, thời gian bắt đầu, ngày kết thúc, và thời gian kết thúc.
- **7**. Tính năng chuyển tiếp fax đã được kích hoạt. Chạm vào OK để xác nhận.

Nếu máy in bị mất điện khi cài đặt tính năng chuyển tiếp fax, máy in sẽ lưu số điện thoại và thiết lập chuyển tiếp fax. Khi máy in có điện, cài đặt chuyển tiếp fax sẽ vẫn On (Bật) .

 $\mathbb{F}$  GHI CHU: Ban có thể hủy bỏ tính năng chuyển tiếp fax bằng cách chọn Off (Tắt) từ menu Fax Forwarding (Chuyển tiếp Fax).

## Đặt tính năng thu gọn tự động cho fax đến

Cài đặt Automatic Reduction (Giảm Tư đông) sẽ xác định những gì máy in sẽ thực hiện nếu nhân được một fax quá lớn so với kích cỡ giấy được nạp. Cài đặt này sẽ được bật theo mặc định, vì vậy hình ảnh fax đến sẽ được thu gọn để vừa trên một trang, nếu có thể. Nếu tắt tính năng này, thông tin không vừa trên trang đầu sẽ được in trên trang thứ hai. Automatic Reduction (Giảm Tự động) hữu ích khi bạn nhận được fax lớn hơn fax cỡ A4 hoặc cỡ Giấy viết thư và giấy cỡ A4 hoặc cỡ giấy viết thư được nạp vào khay nạp giấy vào.

#### <span id="page-71-0"></span>Để đặt tính năng thu gọn tự động từ bảng điều khiển của máy in

- **1**. Từ màn hình bảng điều khiển của máy in, chạm Fax .
- **2**. Chạm Setup (Cài đặt) .
- **3.** Cham Preferences (Ưu tiên).
- **4**. Cuộn đến Automatic Reduction (Giảm Tự động) và bật hoặc tắt tính năng này.

## Chặn những số fax không mong muốn

Nếu bạn đăng ký dịch vụ ID người gọi thông qua nhà cung cấp điện thoại, bạn có thể chặn những số fax cụ thể để máy in không nhận fax đến từ những số đó. Khi nhận cuộc gọi fax gọi đến, máy in sẽ đối chiếu số đó với danh sách các số fax rác để xác định liệu có nên chặn cuộc gọi đó không. Nếu số đó trùng khớp với một số trong danh sách số fax bị chặn, fax sẽ không được nhận. (Số lượng số fax tối đa bạn có thể chặn tùy thuộc vào model máy.)

- $\mathbb{P}$  GHI CHU: Tính năng này không được hỗ trợ ở tất cả các quốc gia/khu vực. Nếu không được hỗ trợ trong quốc gia/khu vực của bạn, Junk Fax Blocking (Chặn Fax Rác) sẽ không xuất hiện trong menu Preferences (Ưu tiên) .
- f a GHI CHÚ: Nếu không có số điện thoại nào được thêm vào danh sách ID Người gọi, có thể là ban không được đăng ký dịch vụ ID Người gọi.

Bạn có thể chặn các số fax cụ thể bằng cách thêm chúng vào danh sách fax rác, bỏ chặn những số này bằng cách xóa chúng khỏi danh sách fax rác, và in một danh sách số fax rác bị chặn.

#### Để thêm một số vào danh sách fax rác

- **1**. Từ màn hình bảng điều khiển của máy in, chạm Fax .
- **2**. Chạm Setup (Cài đặt) .
- **3.** Cham Preferences (Ưu tiên).
- **4**. Chạm Junk Fax Blocking (Chặn Fax Rác) .
- **5.** Chạm  $\frac{\Theta}{\Theta}$  (Dấu Cộng).
- **6**. Thực hiện một trong các điều sau.
	- Để chọn số fax để chặn từ danh sách lịch sử cuộc gọi, chạm vào  $\mathcal{R}^+$  ( Call History (Lịch sử Cuộc gọi) ).
	- Nhập thủ công một số fax để chăn, và chạm vào Add (Thêm)

 $\mathbb{P}^*$  GHI CHÚ: Đảm bảo bạn nhập số fax khi nó xuất hiện trên màn hình bảng điều khiển, chứ không phải số fax xuất hiện trên tiêu đề fax nhận được, bởi những số này có thể khác nhau.

#### Để xóa số khỏi danh sách fax rác

Nếu bạn không còn muốn chặn một số fax, bạn có thể xóa số đó khỏi danh sách fax rác.

- **1**. Từ màn hình bảng điều khiển của máy in, chạm Fax .
- **2**. Chạm Setup (Cài đặt) .
- . Chạm Preferences (Ưu tiên) .
- . Chạm Junk Fax Blocking (Chặn Fax Rác) .
- . Chạm vào số bạn muốn xóa, và sau đó chạm vào Remove (Xóa)

## Để in một danh sách fax rác

- . Từ màn hình bảng điều khiển của máy in, chạm Fax .
- . Chạm Setup (Cài đặt) , và sau đó chạm Reports (Báo cáo) .
- . Chạm Print Fax Reports (Báo cáo Fax In) .
- . Chạm vào Junk Fax Report (Báo cáo Fax Rác)
- . Chạm Print (In) để bắt đầu in.

# Cài đặt số liên hệ trong danh bạ điện thoại

Bạn có thể cài đặt các số fax thường được sử dụng như là các số liên hệ trong danh bạ điện thoại. Điều này cho phép bạn quay số nhanh bằng cách sử dụng bảng điều khiển của máy in.

- 爷 CHỈ DÂN: Ngoài việc tạo và quản lý các số liên hệ trong danh ba điện thoại từ bảng điều khiển của máy in, bạn cũng có thể sử dụng các công cụ sẵn có trên máy tính, chẳng hạn như phần mềm HP kèm theo máy in và EWS máy in. Để biết thêm thông tin, xem [Các công cụ quản lý máy in.](#page-137-0)
	- Tạo và chỉnh sửa một số liên hệ trong danh bạ điện thoại
	- [Tạo và chỉnh sửa nhóm liên hệ trong danh bạ điện thoại](#page-74-0)
	- Xóa các số liên hệ trong danh ba điện thoại

# Tạo và chỉnh sửa một số liên hệ trong danh bạ điện thoại

Bạn có thể lưu các số fax như là các số liên hệ trong danh bạ điện thoại.

## Để cài đặt các số liên hệ trong danh bạ điện thoại

- **1**. Từ màn hình bảng điều khiển của máy in, chạm Fax .
- **2**. Chạm vào Phone Book (Danh bạ Điện thoại) .
- **3.** Cham vào  $\frac{D}{\epsilon}$  (Plus Sign) (Dấu Công) để thêm số liên hệ.
- **4**. Chạm vào Name (Tên), và sau đó nhập tên liên hệ trong danh bạ điện thoại, và sau đó chạm vào Done (Hoàn thành) .
- **5**. Chạm vào Fax Number (Số Fax), và sau đó nhập số fax cho số liên hệ trong danh bạ điện thoại, và sau đó chạm vào Done (Hoàn thành).
	- $\mathbb{B}^*$  GHI CHÚ: Đảm bảo bao gồm bất kỳ sự tạm dừng nào hoặc các số cần thiết khác, như mã vùng, mã truy cập cho các số ngoài hệ thống PBX (thường là 9 hoặc 0), hoặc tiếp đầu ngữ đường dài.
- **6**. Chạm vào Add (Thêm).

#### Để thay đổi các số liên hệ trong danh bạ điện thoại

- **1**. Từ màn hình bảng điều khiển của máy in, chạm Fax .
- **2**. Chạm vào Phone Book (Danh bạ Điện thoại) .
- **3**. Chạm vào số liên hệ trong danh bạ điện thoại mà bạn muốn chỉnh sửa.
- **4**. Chạm vào Name (Tên) và sau đó chỉnh sửa tên liên hệ trong Danh bạ Điện thoại, và sau đó chạm vào Done (Hoàn thành) .
- **5**. Chạm vào Fax Number (Số Fax) và chỉnh sửa số fax cho số liên hệ trong danh bạ điện thoại, và sau đó chạm vào Done (Hoàn thành).
- <span id="page-74-0"></span> $\mathbb{P}^*$  GHI CHÚ: Đảm bảo bao gồm bất kỳ sư tam dừng nào hoặc các số cần thiết khác, như mã vùng, mã truy cập cho các số ngoài hệ thống PBX (thường là 9 hoặc 0), hoặc tiếp đầu ngữ đường dài.
- **6**. Chạm Done (Hoàn thành) .

# Tạo và chỉnh sửa nhóm liên hệ trong danh bạ điện thoại

Bạn có thể lưu các nhóm số fax như là nhóm liên hệ trong danh bạ điện thoại.

## Để cài đặt nhóm liên hệ trong danh bạ điện thoại

 $\mathbb{F}$  GHI CHÚ: Trước khi bạn có thể tạo một nhóm liên hệ trong danh bạ điện thoại, bạn phải tạo được ít nhất một số liên hệ trong danh bạ điện thoại.

- **1**. Từ màn hình bảng điều khiển của máy in, chạm Fax .
- **2**. Chạm vào Phone Book (Danh bạ Điện thoại) .
- **3.** Chạm vào  $\frac{1}{2}$ , chạm vào  $\frac{0}{2}$  (**Group (Nhóm)**), và sau đó chạm vào  $\frac{0}{2}$  (**Plus Sign** (Dấu Cộng)) để thêm nhóm.
- **4**. Chạm vào Name (Tên), và sau đó nhập tên nhóm, và sau đó chạm vào Done (Hoàn thành) .
- **5**. Chạm vào Number of Members (Số Thành viên), chọn các số liên hệ trong danh bạ điện thoại mà bạn muốn đưa vào trong nhóm này, và sau đó chạm vào Select (Chọn).
- **6.** Cham vào Create (Tao).

## Để thay đổi nhóm liên hệ trong danh bạ điện thoại

- **1**. Từ màn hình bảng điều khiển của máy in, chạm Fax .
- **2.** Cham vào Phone Book (Danh ba Điện thoại).
- **3.** Chạm vào <sub>18</sub>, chạm vào  $\frac{a_0}{b_1}$  ( Group (Nhóm) ), và sau đó chạm vào  $\frac{a_1}{b_1}$  (Plus Sign (Dấu Cộng)) để thêm nhóm.
- **4**. Chạm vào nhóm liên hệ trong danh bạ điện thoại mà bạn muốn chỉnh sửa.
- **5**. Chạm vào Name (Tên) và sau đó chỉnh sửa tên nhóm liên hệ trong danh bạ điện thoại, và sau đó chạm vào Done (Hoàn thành) .
- **6**. Chạm vào Number of Members (Số Thành viên).
- **7.** Nếu bạn muốn thêm một số liên hệ vào nhóm, chạm vào  $\frac{\beta}{\Gamma}$  (Plus Sign) (Dấu Cộng). Chạm vào tên liên hệ, và sau đó chạm vào Select (Chon).

Nếu bạn muốn xóa số liên hệ khỏi nhóm, chạm vào để bỏ chọn số liên hệ.

**8**. Chạm Done (Hoàn thành) .

## Xóa các số liên hệ trong danh bạ điện thoại

Bạn có thể xóa các số liên hệ trong danh bạ điện thoại hoặc nhóm liên hệ trong danh bạ điện thoại.

- . Từ màn hình bảng điều khiển của máy in, chạm Fax .
- . Chạm vào Phone Book (Danh bạ Điện thoại) .
- . Chạm vào tên liên hệ trong danh bạ điện thoại mà bạn muốn xóa.
- . Chạm vào Delete (Xóa).
- . Chạm vào Yes (Có) để xác nhận.

# <span id="page-76-0"></span>Thay đổi cài đặt fax

Sau khi hoàn thành các bước trong Hướng dẫn Bắt đầu Sử dụng đi kèm với máy in, vui lòng sử dụng các bước sau để thay đổi các cài đặt ban đầu hoặc để thiết lập cấu hình các tùy chon gửi fax khác.

- Thiết lập cấu hình tiêu đề fax
- Đặt chế đô trả lời (Trả lời tư đông)
- [Đặt số chuông rung trước khi trả lời](#page-77-0)
- [Thay đổi mẫu chuông rung trả lời cho chuông rung đặc biệt](#page-77-0)
- [Đặt loại quay số](#page-78-0)
- [Đặt các tùy chọn quay số lại](#page-78-0)
- Đặt tốc đô fax
- Đặt âm lương fax

## Thiết lập cấu hình tiêu đề fax

Tiêu đề fax in tên của bạn và số fax ở phía trên cùng mỗi bản fax mà bạn gửi. HP khuyến nghi bạn nên cài đặt tiêu đề fax bằng cách sử dụng phần mềm HP được cung cấp kèm theo máy in. Bạn cũng có thể cài đặt tiêu đề fax từ bảng điều khiển máy in, theo như mô tả ở đây.

GHI CHÚ: Ở một số quốc gia/khu vực, thông tin tiêu đề fax là một yêu cầu pháp lý.

## Để đặt hoặc thay đổi tiêu đề fax

- **1**. Từ màn hình bảng điều khiển của máy in, chạm Fax .
- **2.** Cham Setup (Cài đặt), và sau đó chạm Preferences (Ưu tiên).
- **3**. Chạm vào Fax Header (Tiêu đề Fax).
- **4.** Nhập tên cá nhân hoặc công ty của ban, và sau đó chạm vào **Done (Hoàn thành)**.
- **5**. Nhập số fax của bạn, và sau đó chạm vào Done (Hoàn thành) .

# Đặt chế độ trả lời (Trả lời tự động)

Chế độ trả lời xác định liệu máy in có trả lời các cuộc gọi đến hay không.

- Bật cài đặt Auto Answer (Trả lời Tự động) nếu bạn muốn máy in trả lời fax tự động. Máy in trả lời tất cả các cuộc gọi và fax đến.
- Tắt cài đặt Auto Answer (Trả lời Tự động) nếu bạn muốn nhận fax thủ công. Bạn phải có mặt để trả lời trực tiếp cuộc gọi fax đến nếu không máy in sẽ không nhận fax.

### Để đặt chế độ trả lời

- **1**. Từ màn hình bảng điều khiển của máy in, chạm Fax .
- **2**. Chạm Setup (Cài đặt) , và sau đó chạm Preferences (Ưu tiên) .
- **3**. Chạm vào Auto Answer (Trả lời Tự động) để bật hoặc tắt.

<span id="page-77-0"></span>Bạn có thể truy cập tính năng này bằng cách nhấn < (nút Fax Status (Trạng thái Fax)) trên màn hình Home (Trang chủ).

# Đặt số chuông rung trước khi trả lời

Nếu ban bật cài đặt Auto Answer (Trả lời Tự động), ban có thể xác đinh số lần chuông rung trước khi trả lời tự động các cuộc gọi đến.

Cài đặt này Rings to Answer (Chuông rung Trả lời) là quan trong nếu máy trả lời điện thoại của bạn được kết nối trên cùng đường dây điện thoại với máy in, bởi vì bạn muốn máy trả lời điện thoại trả lời điện thoại trước khi máy in trả lời. Số chuông rung trả lời của máy in cần lớn hơn số chuông rung trả lời của máy trả lời điện thoại.

Ví dụ, đặt máy trả lời điện thoại của bạn ở số chuông rung thấp và số chuông rung trả lời của máy in ở mức tối đa. (Số chuông rung tối đa thay đổi theo quốc gia/khu vực.) Trong cài đặt này, máy trả lời điện thoại trả lời cuộc gọi và máy in giám sát đường dây. Nếu máy in phát hiện âm fax, nó sẽ nhận fax. Nếu cuộc gọi là một cuộc gọi thoại, máy trả lời điện thoại sẽ ghi âm lại tin nhắn đến.

## Để đặt số chuông rung trước khi trả lời

- **1**. Từ màn hình bảng điều khiển của máy in, chạm Fax .
- **2.** Cham Setup (Cài đặt), và sau đó chạm Preferences (Ưu tiên).
- **3**. Chạm Rings to Answer (Chuông rung Trả lời) .
- **4**. Chạm để đặt số chuông rung.
- **5**. Chạm Done (Hoàn thành) .

# Thay đổi mẫu chuông rung trả lời cho chuông rung đặc biệt

Nhiều công ty điện thoại cung cấp tính năng chuông rung đặc biệt cho phép bạn có nhiều số điện thoại trên một đường dây điện thoại. Khi bạn đăng ký dịch vụ này, mỗi số được chỉ định một mẫu chuông rung khác nhau. Bạn có thể cài đặt máy in để trả lời các cuộc gọi đến có mẫu chuông rung cụ thể.

Nếu bạn kết nối máy in với đường dây có chuông rung đặc biệt, yêu cầu công ty điện thoại của bạn chỉ định một mẫu chuông rung cho các cuộc gọi thoại và mẫu chuông rung khác cho các cuộc gọi fax. HP khuyến nghị rằng bạn nên yêu cầu gấp đôi hoặc gấp ba số lượng mẫu chuông rung cho một số fax. Khi máy in phát hiện mẫu chuông rung nào đó, nó sẽ trả lời cuộc gọi và nhận fax.

 $\frac{1}{2}$  CHỈ DẦN: Ban cũng có thể sử dụng tính năng Phát hiện mẫu chuông rung trong bảng điều khiển máy in để cài đặt chuông rung đặc biệt. Với tính năng này, máy in nhận biết và ghi lại mẫu chuông rung của cuộc gọi đến và dựa vào cuộc gọi này, máy in tự động xác định mẫu chuông rung đặc biệt do công ty đện thoại của bạn chỉ định cho các cuộc gọi fax.

Nếu bạn không có dịch vụ chuông rung đặc biệt, vui lòng sử dụng mẫu chuông rung mặc định, là All Standard Rings (Tất cả Chuông rung Tiêu chuẩn) .

 $\mathbb{F}$  GHI CHÚ: Máy in không thể nhân fax khi số điện thoại chính bi ngắt kết nối.

## <span id="page-78-0"></span>Để thay đổi mẫu chuông rung trả lời cho chuông rung đặc biệt

**1**. Đảm bảo thiết đặt máy in trả lời các cuộc gọi fax tự động.

Để biết thêm thông tin, xem Đặt chế đô trả lời (Trả lời tư đông).

- **2**. Từ màn hình bảng điều khiển của máy in, chạm Fax .
- **3**. Chạm Setup (Cài đặt) , và sau đó chọn Preferences (Ưu tiên) .
- **4**. Chạm Distinctive Ring (Chuông rung Đặc biệt) .
- **5**. Chạm vào một hình tròn và sau đó làm theo hướng dẫn trên màn hình.
- $\mathbb{F}$  GHI CHÚ: Nếu ban đang sử dụng hệ thống điện thoại PBX có các mẫu chuông rung khác nhau cho các cuộc gọi nội bộ và bên ngoài, bạn phải gọi số fax từ một số bên ngoài.

# Đặt loại quay số

Sử dụng quy trình này để đặt chế đô quay số bằng âm hoặc quay số bằng xung. Chế đô mặc định khi xuất xưởng là Tone (Âm). Không thay đổi cài đặt trừ khi bạn biết đường dây điện thoại của bạn không thể sử dụng loại quay số bằng âm.

 $\overline{B}$  GHI CHÚ: Tùy chon quay số bằng xung không có sẵn ở tất cả các quốc gia/khu vực.

## Để đặt loại quay số

- **1**. Từ màn hình bảng điều khiển của máy in, chạm Fax .
- **2**. Chạm Setup (Cài đặt) , và sau đó chạm Preferences (Ưu tiên) .
- **3.** Cham vào **Dial Type** (Loai Quay số).
- **4**. Chạm để chọn Tone (Âm) hoặc Pulse (Xung).

## Đặt các tùy chọn quay số lại

Nếu máy in không thể gửi fax bởi vì máy fax nhận đã không trả lời hoặc bận, máy in sẽ thử quay số lại dựa trên các cài đặt cho các tùy chon quay số lại. Sử dụng quy trình sau để bật hoặc tắt các tùy chon.

- Busy redial (Quay số lại khi bận): Nếu bật tùy chọn này, máy in tự động quay số lại nếu nó nhận được một tín hiệu bận. Mặc định là On (Bật) .
- No answer redial (Quay số lại khi không trả lời): Nếu bật tùy chọn này, máy in sẽ quay số lại tự đông nếu máy fax nhân không trả lời. Mặc đinh là Off (Tắt).
- Connection problem redial (Quay số lại khi có vấn đề về kết nối): Nếu bật tùy chon này, máy in sẽ tự động quay số lại nếu xảy ra vấn đề kết nối với máy fax nhận. Quay số lại khi có vấn đề về kết nối chỉ hoạt động để gửi fax từ bộ nhớ. Mặc định là On (Bật) .

## Để đặt các tùy chọn quay số lại

- **1**. Từ màn hình bảng điều khiển của máy in, chạm Fax .
- **2**. Chạm Setup (Cài đặt) , và sau đó chạm Preferences (Ưu tiên) .
- <span id="page-79-0"></span>**3**. Chạm Auto Redial (Tự động Quay số lại) .
- **4**. Bật hoặc tắt Busy Redial (Quay số lại khi Bận) , No Answer Redial (Quay số lại khi Không Trả lời) , hoặc Connection Problem Redial (Quay số lại khi có Vấn đề về Kết nối) .

# Đặt tốc độ fax

Bạn có thể đặt tốc độ fax được sử dụng để liên lạc giữa máy in của bạn và các máy fax khác khi gửi và nhận fax.

Nếu bạn sử dụng một trong các dịch vụ sau, bạn có thể cần phải cài đặt tốc độ fax ở tốc độ chậm hơn.

- Dịch vụ điện thoại Internet
- Hệ thống PBX (tổng đài nhánh riêng)
- Gửi fax bằng phương thức Truyền Giong nói qua Giao thức Internet (VoIP)
- Dịch vụ mạng số dịch vụ tích hợp (ISDN)

Nếu bạn gặp các vấn đề về gửi và nhận fax, vui lòng thử sử dụng tốc độ chậm hơn Speed (Tốc độ). Bảng sau cung cấp cài đặt tốc đô fax có sẵn.

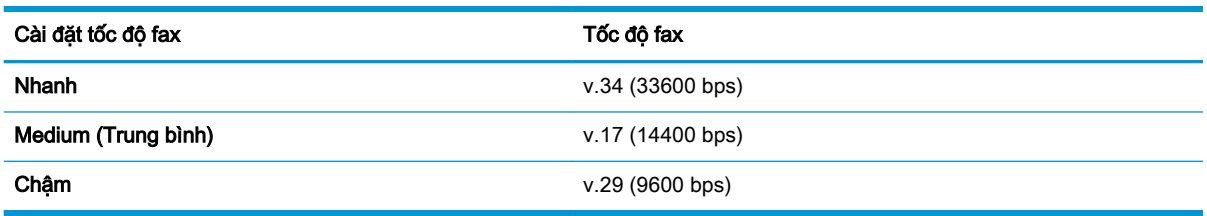

## Để đặt tốc độ fax

- **1**. Từ màn hình bảng điều khiển của máy in, chạm Fax .
- **2**. Chạm Setup (Cài đặt) , và sau đó chạm Preferences (Ưu tiên) .
- **3**. Chạm Speed (Tốc độ) .
- **4**. Chạm vào để chọn tùy chọn.

## Đặt âm lượng fax

Bạn có thể thay đổi âm lượng fax.

## Để đặt âm lượng fax

- **1**. Từ màn hình bảng điều khiển của máy in, chạm Fax .
- **2**. Chạm Setup (Cài đặt) , và sau đó chạm Preferences (Ưu tiên) .
- **3**. Chạm vào Fax Volume (Âm lượng Fax).
- **4**. Chạm vào để chọn Soft, (Nhẹ) Loud (To), hoặc Off (Tắt) .

Bạn có thể truy cập tính năng này bằng cách nhấn < (nút Fax Status (Trạng thái Fax)) trên màn hình Home (Trang chủ).

# Các dịch vụ fax và điện thoại số

Nhiều công ty điện thoại cung cấp cho các khách hàng của họ các dịch vụ điện thoại số như sau:

- DSL: Dịch vụ đường dây thuê bao Số (DSL) thông qua công ty điện thoại của bạn. (DSL có thể được gọi là ADSL trong quốc gia/khu vực của bạn.)
- PBX: Hệ thống điện thoại tổng đài nhánh riêng (PBX).
- ISDN: Hệ thống mạng số dịch vụ tích hợp (ISDN).
- VoIP: Dịch vụ điện thoại giá rẻ cho phép bạn gửi và nhận fax bằng máy in của bạn bằng cách sử dụng Internet. Phương pháp này được gọi là Gửi fax bằng phương thức truyền Giong nói qua Giao thức Internet (VoIP).

Để biết thêm thông tin, xem Gửi fax bằng phương thức Truyền Giong nói qua Giao thức Internet.

Các máy in HP được thiết kế dành riêng để sử dụng với các dịch vụ điện thoại dùng tín hiệu tượng tư truyền thống. Nếu bạn đang ở trong môi trường điện thoại số (như DSL/ADSL, PBX, ISDN, hoặc ISDN), bạn có thể cần phải sử dụng các bộ lọc hoặc bộ chuyển đổi tín hiệu số sang tín hiệu tương tự khi cài đặt máy in để gửi fax.

 $\mathbb{F}$  GHI CHU: HP không đảm bảo rằng máy in sẽ tương thích với tất cả các dòng hoặc nhà cung cấp dịch vụ kỹ thuật số trong tất cả các môi trường kỹ thuật số hoặc tất cả các bộ chuyển đổi tín hiệu số sang tín hiệu tương tư. Chúng tôi luôn khuyến nghi ban trao đổi trực tiếp với công ty điện thoại để có các tùy chọn cài đặt chính xác dựa trên các dịch vụ đường dây được cung cấp.

# <span id="page-82-0"></span>Gửi fax bằng phương thức Truyền Giọng nói qua Giao thức Internet

Bạn có thể đăng ký dich vụ điện thoại giá rẻ để cho phép bạn gửi và nhận fax bằng máy in của bạn bằng cách sử dụng Internet. Phương pháp này được gọi là Gửi fax bằng phương thức truyền Giọng nói qua Giao thức Internet (VoIP).

Sau đây là các chỉ dẫn giúp bạn có thể sử dụng dịch vụ VoIP.

- Quay mã truy cập đặc biệt cùng với số fax.
- Có một hộp chuyển đổi IP kết nối với Internet và cung cấp các cổng điện thoại dùng tín hiệu tương tự để kết nối fax.
- <sup>2</sup> GHI CHÚ: Ban chỉ có thể gửi và nhân fax bằng cách kết nối dây điện thoại với cổng có gắn nhãn "1-LINE" trên máy in. Điều này có nghĩa rằng kết nối với Internet của bạn phải được thực hiện thông qua hộp chuyển đổi (cung cấp các giắc cắm điện thoại dùng tín hiệu tương tự thông thường để kết nối fax) hoặc công ty điện thoại của bạn.
- $\frac{1}{2}$ : CHỈ DẦN: Hỗ trợ phương thức truyền fax truyền thống qua các hệ thống điện thoại sử dụng giao thức Internet thường bị giới hạn. Nếu bạn gặp các vấn đề trong việc gửi fax, vui lòng thử sử dụng tốc độ fax chậm hơn hoặc tắt chế độ sửa lỗi fax (ECM). Tuy nhiên, nếu bạn tắt ECM, bạn không thể gửi và nhận các bản fax màu.

Nếu bạn có thắc mắc về gửi fax qua Internet, vui lòng liên hệ với phòng hỗ trợ dịch vụ gửi fax qua Internet của bạn hoặc nhà cung cấp dịch vụ địa phương của bạn để được hỗ trợ thêm.

# Sử dụng các báo cáo

Bạn có thể cài đặt máy in để in tự động các báo cáo lỗi và các báo cáo xác nhận cho mỗi bản fax mà bạn gửi và nhận. Bạn cũng có thể in thủ công các báo cáo hệ thống theo yêu cầu; những báo cáo này cung cấp thông tin hệ thống hữu ích về máy in.

Theo mặc định, máy in được đặt để chỉ in báo cáo khi có vấn đề trong việc gửi hoặc nhận fax. Thông báo xác nhận chỉ ra rằng liệu fax đã được gửi thành công hay không xuất hiện nhanh trên màn hình bảng điều khiển sau mỗi giao dịch.

**ET GHI CHÚ:** Nếu các báo cáo không rõ ràng, ban có thể kiểm tra các mức mực ước tính từ bảng điều khiển hoặc phần mềm HP. Để biết thêm thông tin, xem [Kiểm tra mức mực dự kiến .](#page-119-0)

**EV GHI CHÚ:** Báo động và chỉ báo mức mực cung cấp các ước tính chỉ nhằm mục đích lập kế hoạch. Khi bạn nhận được cảnh báo mức mực thấp, xe xét thay hộp mực để tránh tình trạng chậm chễ khi in có thể xảy ra. Bạn không cần thay hộp mực cho đến khi chất lượng in không chấp nhận được.

**EV GHI CHÚ:** Đảm bảo rằng các đầu in và hộp mực ở trong tình trạng hoạt động tốt và được cài đặt đúng cách. Để biết thêm thông tin, xem [Thao tác với hộp mực](#page-117-0).

Phần này chứa các chủ đề sau:

- In các báo cáo xác nhân fax
- [In các báo cáo lỗi fax](#page-84-0)
- [In và xem nhật ký fax](#page-84-0)
- [Xóa nhật ký fax](#page-85-0)
- [In chi tiết giao dịch fax gần đây nhất](#page-85-0)
- [In Báo cáo ID Người gọi](#page-85-0)
- [Xem Lịch sử Cuộc gọi](#page-85-0)

## In các báo cáo xác nhận fax

Bạn có thể in báo cáo xác nhận khi gửi fax, hoặc khi nhận fax hay khi gửi hoặc nhận bất kỳ bản fax nào. Thiết lập mặc định là On (Fax Send) (Bật (Gửi Fax)). Khi tắt, thông báo xác nhận xuất hiện nhanh trên bảng điều khiển sau khi gửi hoặc nhận mỗi bản fax.

#### Để bật báo cáo xác nhận fax

- **1**. Từ màn hình bảng điều khiển của máy in, chạm Fax .
- **2**. Chạm Setup (Cài đặt) .
- **3.** Cham Reports (Báo cáo) và cham Fax Confirmation (Xác nhận Fax).
- **4**. Chạm để chọn một trong các tùy chọn sau

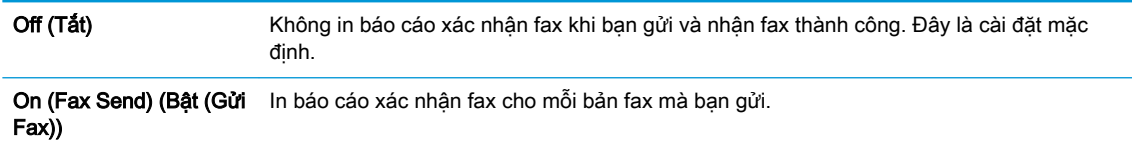

<span id="page-84-0"></span>On (Fax Receive) (Bật (Nhận Fax)) In báo cáo xác nhận fax cho mỗi bản fax mà bạn nhận được. On (Fax Send and Fax Receive) (Bật (Gửi Fax và Nhận Fax)) In báo cáo xác nhân fax cho mỗi bản fax mà ban gửi và nhân.

#### Để bao gồm hình ảnh fax trên báo cáo

- **1**. Từ màn hình bảng điều khiển của máy in, chạm Fax .
- **2**. Chạm Setup (Cài đặt) .
- **3.** Cham Reports (Báo cáo) và chạm Fax Confirmation (Xác nhân Fax).
- **4**. Chạm vào On (Fax Send) (Bật (Gửi Fax)) hoặc On (Fax Receive) (Bật (Nhận Fax)) hoặc On (Fax Send and Fax Receive) (Bật (Gửi Fax và Nhận Fax)) .
- **5**. Chạm vào Fax confirmation with image (Xác nhận fax có hình ảnh).

## In các báo cáo lỗi fax

Bạn có thể thiết lập cấu hình máy in để tự động in báo cáo khi có lỗi trong quá trình truyền hoặc nhận.

#### Đặt máy in để tự động in các báo cáo lỗi fax

- **1**. Từ màn hình bảng điều khiển của máy in, chạm Fax .
- **2**. Chạm Setup (Cài đặt) .
- **3**. Chạm vào Reports (Báo cáo) và chạm vào Fax Error Reports (Báo cáo Lỗi Fax).
- **4**. Chạm để chọn một trong các chức năng sau.

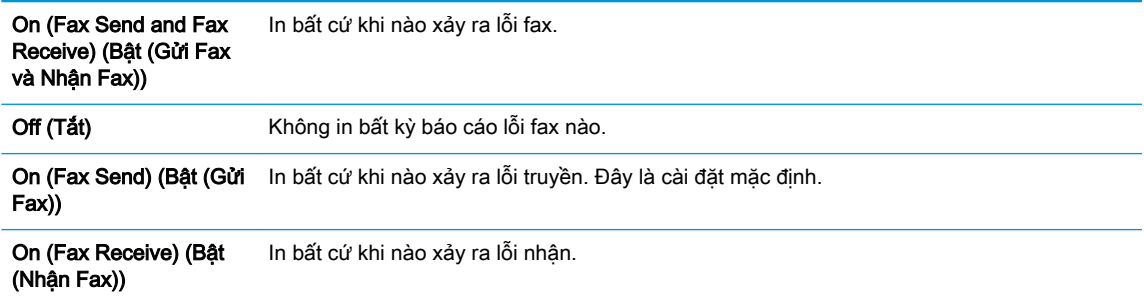

## In và xem nhật ký fax

Bạn có thể in nhật ký fax mà máy in đã nhận và gửi.

## Để in nhật ký fax từ bảng điều khiển máy in

- **1**. Từ màn hình bảng điều khiển của máy in, chạm Fax .
- **2**. Chạm Setup (Cài đặt) , và sau đó chạm Reports (Báo cáo) .
- **3**. Chạm Print Fax Reports (Báo cáo Fax In) .
- <span id="page-85-0"></span>**4**. Chạm Last 30 Transactions Fax Logs (Nhật ký Fax 30 Giao dịch Cuối) .
- **5**. Chạm Print (In) để bắt đầu in.

# Xóa nhật ký fax

Xóa nhật ký fax cũng sẽ xóa tất cả các bản fax được lưu trong bộ nhớ.

## Để xóa nhật ký fax

- **1**. Từ màn hình bảng điều khiển của máy in, chạm Fax .
- **2**. Chạm Setup (Cài đặt) , và sau đó chạm Tools (Công cụ).
- **3**. Chạm vào Clear Fax Logs/Memory (Xóa Nhật ký Fax/Bộ nhớ).

# In chi tiết giao dịch fax gần đây nhất

Báo cáo Giao dịch Fax Gần đây nhất in chi tiết giao dịch fax diễn ra gần đây nhất. Chi tiết bao gồm số fax, số trang, và trạng thái fax.

## Để in báo cáo Giao dịch Fax Gần đây nhất

- **1**. Từ màn hình bảng điều khiển của máy in, chạm Fax .
- **2**. Chạm Setup (Cài đặt) , và sau đó chạm Reports (Báo cáo) .
- **3**. Chạm Print Fax Reports (Báo cáo Fax In) .
- **4**. Chạm vào Last Transaction Log (Nhật ký Giao dịch Gần đây nhất).
- **5**. Chạm Print (In) để bắt đầu in.

## In Báo cáo ID Người gọi

Bạn có thể in danh sách số fax ID Người gọi.

## Để in Báo cáo Lịch sử ID Người gọi

- **1**. Từ màn hình bảng điều khiển của máy in, chạm Fax .
- **2**. Chạm Setup (Cài đặt) , và sau đó chạm Reports (Báo cáo) .
- **3**. Chạm Print Fax Reports (Báo cáo Fax In) .
- **4**. Chạm vào Caller ID Report (Báo cáo ID Người gọi).
- **5**. Chạm Print (In) để bắt đầu in.

## Xem Lịch sử Cuộc gọi

Bạn có thể xem danh sách tất cả các cuộc gọi được thực hiện từ máy in.

 $\mathbb{R}^n$  GHI CHÚ: Ban không thể in lịch sử cuộc gọi.

## Để xem lịch sử cuộc gọi

- **1**. Từ màn hình bảng điều khiển của máy in, chạm Fax .
- **2**. Chạm vào Send Now (Gửi Ngay).
- **3.** Chạm  $\frac{18}{10}$  (Phone Book (Danh bạ Điện thoại) ).
- **4.** Chạm vào  $\mathbb{Q}^{\bullet}$  ( Call History (Lịch sử Cuộc gọi) ).

# <span id="page-87-0"></span>Cài đặt fax bổ sung

Sau khi hoàn thành tất cả các bước trong Hướng dẫn Bắt đầu Sử dụng, vui lòng sử dụng các hướng dẫn trong mục này để hoàn thành cài đặt fax của bạn. Lưu giữ Hướng dẫn Bắt đầu Sử dụng để sử dụng sau này.

Trong mục này, bạn tìm hiểu cách cài đặt máy in để gửi fax thành công bằng thiết bị và các dịch vụ mà bạn có thể đã có trên cùng một đường dây điện thoại.

 $\hat{X}$  CHI DÂN: Ban cũng có thể sử dụng Thuật sĩ Cài đặt Fax (Windows) hoặc HP Utility (OS X và macOS) để giúp bạn cài đặt nhanh một số thiết lập fax quan trọng như chế độ trả lời và thông tin tiêu đề fax. Bạn có thể truy cập các công cụ này thông qua phần mềm HP mà bạn đã cài đặt với máy in. Sau khi bạn chạy các công cụ này, làm theo các quy trình trong mục này để hoàn thành cài đặt fax của bạn.

Phần này chứa các chủ đề sau:

- Cài đặt gửi fax (các hệ thống điện thoại song song)
- Chay thử cài đặt máy fax

# Cài đặt gửi fax (các hệ thống điện thoại song song)

Trước khi bạn bắt đầu thiết lập máy in để fax, vui lòng xác định loại hệ thống điện thoại mà quốc gia/khu vực của bạn sử dụng. Hướng dẫn cài đặt fax khác nhau tùy thuộc vào liệu bạn đã có hệ thống điện thoại loại nối tiếp hoặc song song chưa.

- Nếu bạn không thấy quốc gia/khu vực của bạn được liệt kê trong bảng, bạn có thể đang có hệ thống điện thoại loại nối tiếp. Trong hệ thống điện thoại loại nối tiếp, loại bộ nối trên thiết bị điện thoại đã được chia sẻ (modem, điện thoại, và máy trả lời điện thoại) không cho phép kết nối vật lý đến cổng "2-EXT" trên máy in. Thay vào đó, tất cả thiết bị phải được kết nối tại giắc cắm điện thoại trên tường.
- <sup>2</sup> GHI CHÚ: Ban có thể cần kết nối dây điện thoại với bộ chuyển đổi được cấp cho quốc gia/khu vực của bạn.
- Nếu quốc gia/khu vực của ban được liệt kê trong bảng, ban có thể đang có hệ thống điện thoại loại song song. Trong hệ thống điện thoại loại song song, bạn có thể kết nối thiết bị điện thoại được chia sẻ với đường dây điện thoại bằng cách sử dụng cổng "2-EXT" ở đằng sau máy in.
- $\mathbb{R}^n$  GHI CHÚ: Nếu ban có hê thống điện thoại loại song song, HP khuyến nghị bạn kết nối dây điện thoại 2 dây với giắc cắm điện thoại trên tường.

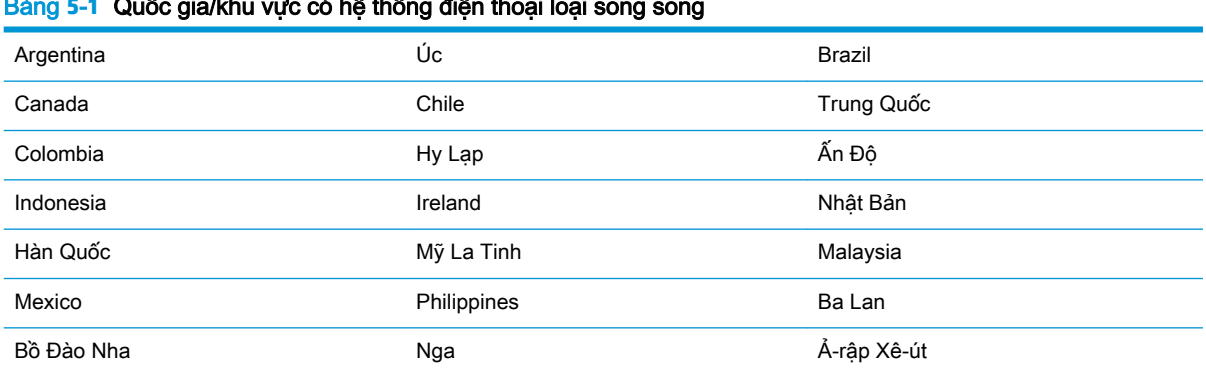

#### Bảng **5**-**1** Quốc gia/khu vực có hệ thống điện thoại loại song song

## Bảng **5**-**1** Quốc gia/khu vực có hệ thống điện thoại loại song song (còn tiếp)

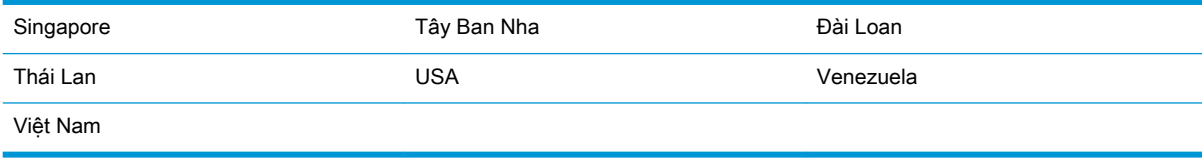

Nếu bạn không chắc chắn về loại hệ thống điện thoại mà bạn có (nối tiếp hoặc song song), vui lòng kiểm tra với công ty điện thoại của bạn.

Phần này chứa các chủ đề sau:

- Chọn cài đặt fax chính xác cho nhà hoặc văn phòng của bạn
- Trường hợp A: Đường dây fax riêng (không nhân được cuộc gọi thoại nào)
- [Trường hợp B: Cài đặt máy in với DSL](#page-91-0)
- [Trường hợp C: Cài đặt máy in với hệ thống điện thoại PBX hoặc đường dây ISDN](#page-92-0)
- [Trường hợp D: Fax với dịch vụ chuông rung đặc biệt trên cùng đường dây](#page-92-0)
- **[Trường hợp E: Đường dây thoại/fax chia sẻ](#page-94-0)**
- **•** [Trường hợp F: Đường dây thoại/fax chia sẻ với thư thoại](#page-95-0)
- [Trường hợp G: Đường dây fax chung với modem máy tính \(không nhận được cuộc gọi thoại nào\)](#page-96-0)
- **•** Trường hợp H: Dùng chung đường dây thoai/fax với modem máy tính
- **•** [Trường hợp I: Dùng chung đường dây thoại/fax với máy trả lời điện thoại](#page-102-0)
- [Trường hợp J: Dùng chung đường dây thoại/fax với modem máy tính và máy trả lời điện thoại](#page-103-0)
- [Trường hợp K: Dùng chung đường dây thoại/fax với modem quay số máy tính và hộp thư thoại](#page-107-0)

## Chon cài đặt fax chính xác cho nhà hoặc văn phòng của bạn

Để fax thành công, bạn cần phải biết loại thiết bị và dịch vụ nào (nếu có) chia sẻ cùng đường dây điện thoại với máy in. Điều này quan trong bởi vì bạn có thể cần phải kết nối trực tiếp một số thiết bị văn phòng hiện có với máy in, và bạn cũng có thể cần phải thay đổi một số thiết lập fax trước khi bạn có thể fax thành công.

**1**. Xác định liệu hệ thống điện thoại của bạn là song song hay nối tiếp.

Để biết thêm thông tin, xem [Cài đặt gửi fax \(các hệ thống điện thoại song song\)](#page-87-0).

- **a.** Hệ thống điện thoại loại nối tiếp.
- **b.** Hệ thống điện thoại loại song song—Đi đến bước 2.
- **2.** Lưa chon tổ hợp thiết bị và các dịch vụ chia sẻ đường dây fax của ban.
	- DSL: Dịch vụ đường dây thuê bao số (DSL) thông qua công ty điện thoại của bạn. (DSL có thể được gọi là ADSL trong quốc gia/khu vực của bạn.)
	- PBX: Hệ thống điện thoại tổng đài nhánh riêng (PBX).
	- ISDN: Hệ thống mạng số dịch vụ tích hợp (ISDN).
- Dịch vụ chuông rung đặc biệt: Dịch vụ chuông rung đặc biệt thông qua công ty điện thoại của bạn cung cấp nhiều số điện thoại với các mẫu chuông rung khác nhau.
- Các cuộc gọi thoại: Nhận các cuộc gọi thoại ở cùng số điện thoại mà bạn sử dụng cho các cuộc gọi fax trên máy in.
- Modem quay số của máy tính: Modem quay số của máy tính ở trên cùng một đường dây điện thoại với máy in. Nếu bạn trả lời là Có với bất kỳ câu hỏi nào sau đây có nghĩa là bạn đang sử dụng một modem quay số của máy tính:
	- Bạn có gửi và nhân fax trực tiếp đến và từ các ứng dung phần mềm máy tính thông qua kết nối quay số không?
	- Bạn có gửi và nhận các thông báo qua email trên máy tính của bạn thông qua kết nối quay số không?
	- Ban có truy cập Internet từ máy tính của ban thông qua kết nối quay số không?
- Máy trả lời điện thoại: Máy trả lời điện thoại trả lời các cuộc gọi thoại ở cùng số điện thoại mà bạn sử dụng cho các cuộc gọi fax trên máy in.
- Dịch vụ thư thoại: Thuê bao thư thoại thông qua công ty điện thoại ở cùng số điện thoại mà bạn sử dụng cho các cuộc gọi fax trên máy in.
- **3.** Từ bảng sau, chọn tổ hợp thiết bị và dịch vụ áp dụng cho thiết lập tại nhà hoặc văn phòng của bạn. Sau đó tra cứu cài đặt fax được khuyến nghị. Các hướng dẫn theo từng bước cho mỗi trường hợp được đưa vào các mục tiếp theo.

 $\ddot{\mathbb{B}}$  GHI CHÚ: Ban có thể cần kết nối dây điện thoại với bộ chuyển đổi được cấp cho quốc gia/khu vực của bạn.

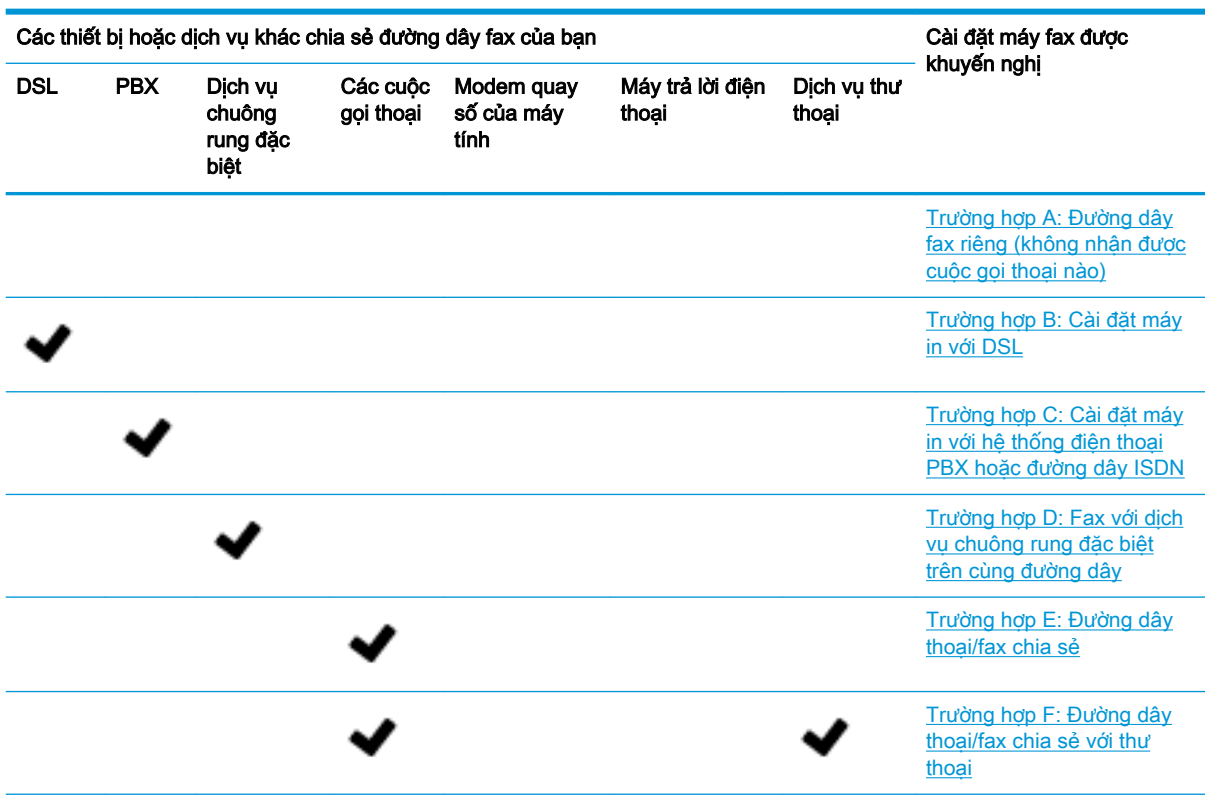

<span id="page-90-0"></span>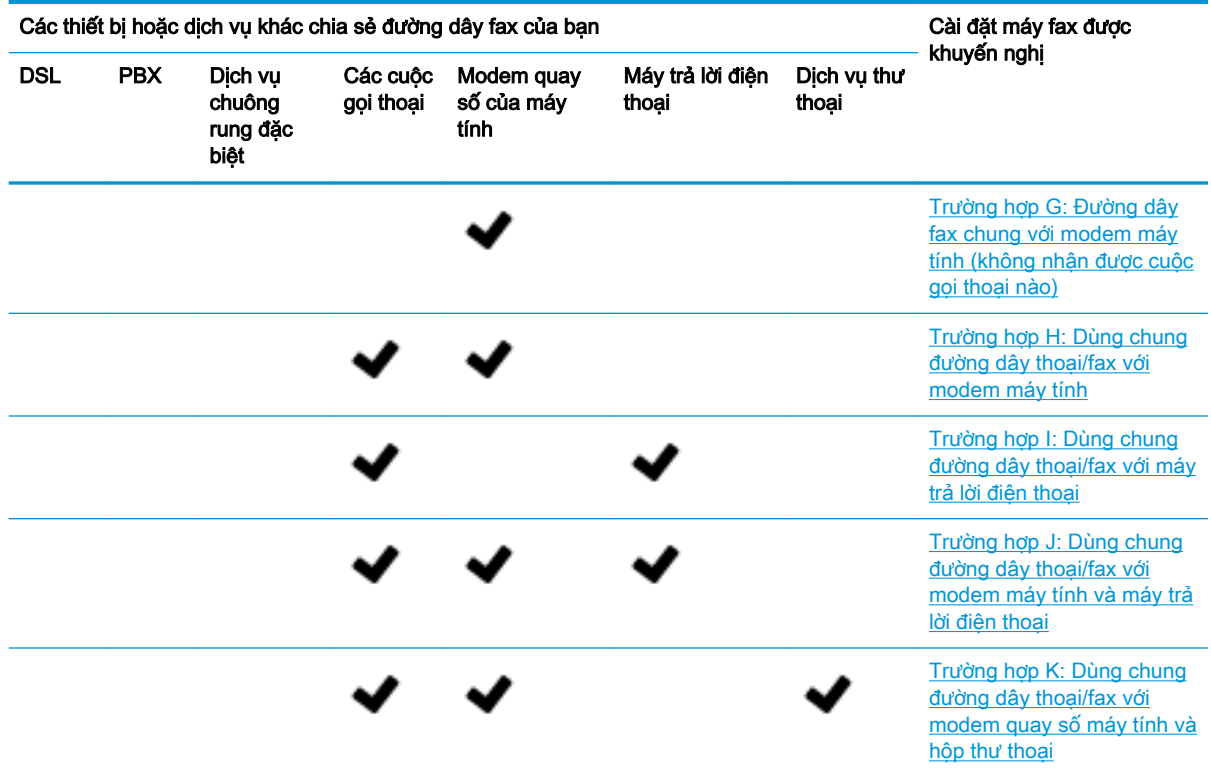

## Trường hợp A: Đường dây fax riêng (không nhận được cuộc gọi thoại nào)

Nếu bạn có một đường dây điện thoại riêng, bạn không nhận được cuộc gọi thoại nào trên đường dây đó, và bạn không có thiết bị nào khác được kết nối trên đường dây điện thoại này, vui lòng cài đặt máy in theo như mô tả trong mục này.

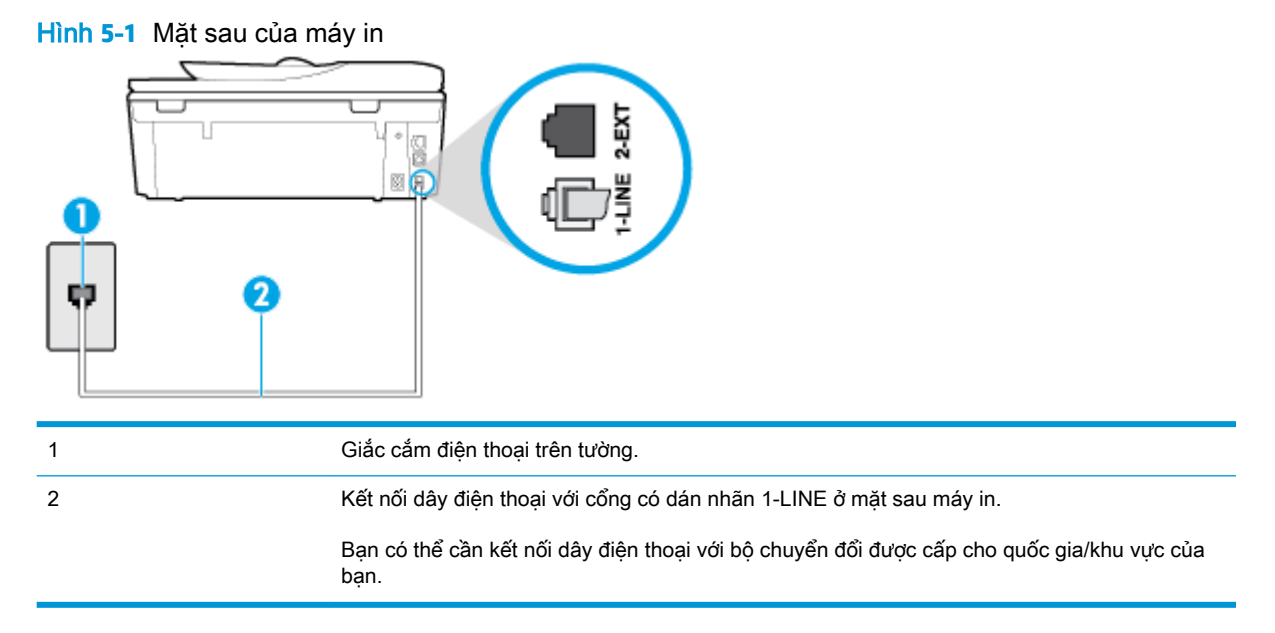

### <span id="page-91-0"></span>Để cài đặt máy in với đường dây fax riêng

- **1**. Kết nối một đầu dây điện thoại với giắc cắm điện thoại trên tường, rồi sau đó kết nối đầu kia với cổng có dán nhãn 1-LINE ở mặt sau của máy in.
- GHI CHÚ: Bạn có thể cần kết nối dây điện thoại với bộ chuyển đổi được cấp cho quốc gia/khu vực của bạn.
- **2**. Bật cài đặt Auto Answer (Trả lời Tự động) .
- **3.** (Tùy chon) Thay đổi cài đặt Rings to Answer (Chuông rung Trả lời) thành cài đặt thấp nhất (hai chuông).
- **4**. Chạy thử fax.

Khi điện thoại của bạn rung chuông, máy in tự động trả lời sau số chuông rung mà bạn đặt trong mục thiết lập Rings to Answer (Chuông rung Trả lời). Máy in bắt đầu phát ra âm tiếp nhân fax đến máy fax gửi và nhận fax.

## Trường hợp B: Cài đặt máy in với DSL

Nếu bạn có dịch vụ DSL thông qua công ty điện thoại của bạn, và không kết nối bất kỳ thiết bị nào với máy in, vui lòng sử dụng các hướng dẫn trong mục này để kết nối bộ lọc DSL giữa giắc điện thoại trên tường và máy in. Bộ lọc DSL loại bỏ tín hiệu số có thể gây nhiễu máy in, để máy in có thể liên lạc chính xác với đường dây điện thoại. (DSL có thể được gọi là ADSL trong quốc gia/khu vực của bạn.)

**EY GHI CHÚ:** Nếu bạn có đường dây DSL và bạn không kết nối bộ lọc DSL, bạn không thể gửi và nhận fax bằng máy in.

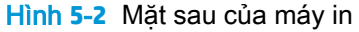

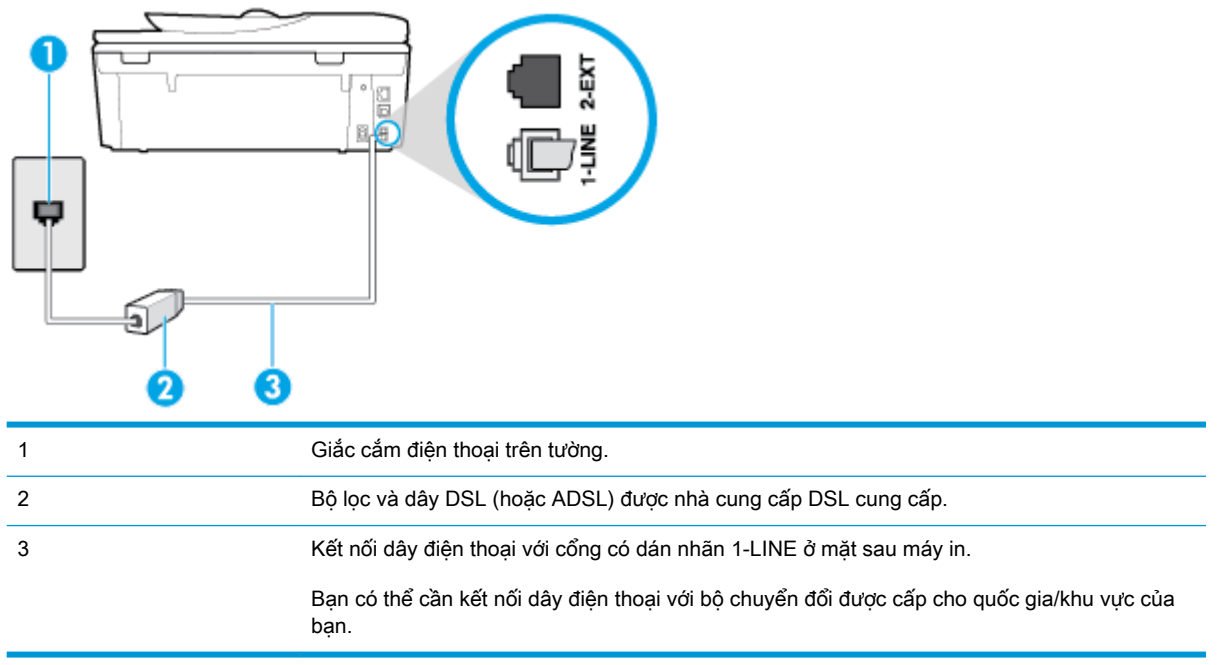

## <span id="page-92-0"></span>Để cài đặt máy in với DSL

- **1**. Nhận bộ lọc DSL từ nhà cung cấp DSL của bạn.
- **2**. Kết nối một đầu dây điện thoại với bộ lọc DSL, rồi sau đó kết nối đầu kia với cổng có dán nhãn 1-LINE ở mặt sau của máy in.
- **EY GHI CHÚ:** Ban có thể cần kết nối dây điện thoại với bộ chuyển đổi được cấp cho quốc gia/khu vực của bạn.

Bạn có thể cần lấy dây điện thoại bổ sung cho cài đặt này.

- **3**. Kết nối dây điện thoại bổ sung từ bộ lọc DSL với giắc cắm điện thoại trên tường.
- **4**. Chạy thử fax.

Nếu bạn gặp các vấn đề trong khi cài đặt máy in với thiết bị tùy chọn, liên lạc với đại lý hoặc nhà cung cấp dịch vụ địa phương của quý vị để được hỗ trợ thêm.

## Trường hợp C: Cài đặt máy in với hệ thống điện thoại PBX hoặc đường dây ISDN

Nếu ban đang sử dụng hệ thống điện thoại PBX hoặc bộ chuyển đổi/bộ điều hợp đầu cuối ISDN, đảm bảo bạn làm như sau:

- Nếu bạn đang sử dụng PBX hoặc bộ chuyển đổi/bộ điều hợp đầu cuối ISDN, vui lòng kết nối máy in với cổng được chỉ định cho việc sử dụng fax và điện thoại. Ngoài ra, đảm bảo bộ điều hợp đầu cuối được đặt ở loại chuyển đổi chính xác cho quốc gia/khu vực của bạn, nếu có thể.
- $\mathbb{P}^*$  GHI CHU: Một số hệ thống ISDN cho phép ban thiết lập cấu hình các cổng cho thiết bị điện thoại cụ thể. Ví dụ như, bạn có thể đã chỉ định một cổng cho điện thoại và fax Nhóm 3 và cổng khác cho nhiều mục đích. Nếu bạn gặp vấn đề khi kết nối với cổng fax/điện thoại của bộ chuyển đổi ISDN của bạn, vui lòng thử sử dụng cổng được chỉ định cho nhiều mục đích; cổng này có thể được gắn nhãn "đa tổ hợp" hoặc nội dung nào đó tương tự.
- Nếu bạn đang sử dụng hệ thống điện thoại PBX, vui lòng đặt âm chờ cuộc gọi thành "tắt".
- **EY GHI CHÚ:** Nhiều hệ thống PBX số bao gồm âm cuộc gọi chờ được đặt thành "bật" theo mặc định. Âm chờ cuộc gọi làm nhiễu bất kỳ đường truyền fax nào, và bạn không thể gửi hoặc nhận fax bằng máy in. Tham khảo tài liệu đi kèm với hệ thống điện thoại PBX của bạn để xem hướng dẫn về cách tắt âm chờ cuộc gọi.
- Nếu bạn đang sử dụng hệ thống điện thoại PBX, quay số cho đường dây bên ngoài trước khi quay số fax.
- Bạn có thể cần kết nối dây điện thoại với bộ chuyển đổi được cấp cho quốc gia/khu vực của bạn.

Nếu bạn gặp các vấn đề trong khi cài đặt máy in với thiết bị tùy chọn, liên lạc với đại lý hoặc nhà cung cấp dịch vụ địa phương của quý vị để được hỗ trợ thêm.

## Trường hợp D: Fax với dịch vụ chuông rung đặc biệt trên cùng đường dây

Nếu bạn đăng ký một dịch vụ chuông rung đặc biệt (thông qua công ty điện thoại của bạn) cho phép bạn có nhiều số điện thoại trên một đường dây điện thoại, mỗi số điện thoại có một mẫu chuông rung khác nhau, vui lòng cài đặt máy in như mô tả trong mục này.

## Hình **5**-**3** Mặt sau của máy in

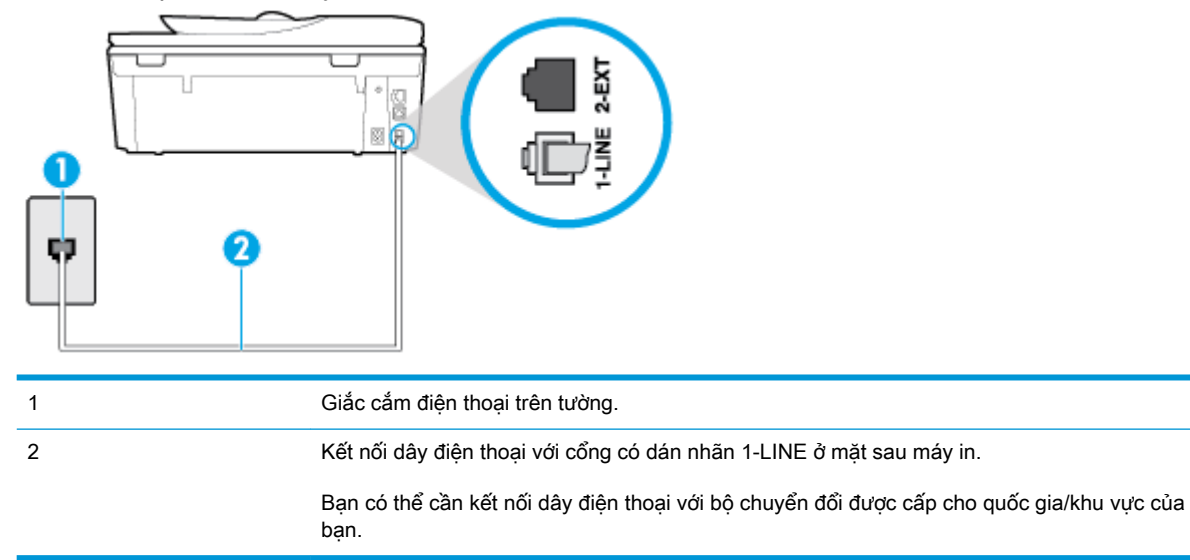

## Để cài đặt máy in với dịch vụ chuông rung đặc biệt

- **1**. Kết nối một đầu dây điện thoại với giắc cắm điện thoại trên tường, rồi sau đó kết nối đầu kia với cổng có dán nhãn 1-LINE ở mặt sau của máy in.
- $\ddot{\mathbb{F}}$  GHI CHÚ: Ban có thể cần kết nối dây điện thoại với bộ chuyển đổi được cấp cho quốc gia/khu vực của bạn.
- **2**. Bật cài đặt Auto Answer (Trả lời Tự động) .
- **3**. Thay đổi thiết lập Distinctive Ring (Chuông rung Đặc biệt) để phù hợp với mẫu mà công ty điện thoại đã chỉ định cho số fax của bạn.
- $\mathbb{R}^n$  GHI CHÚ: Theo mặc định, máy in được đặt để trả lời tất cả các mẫu chuông rung. Nếu bạn không đặt Distinctive Ring (Chuông rung Đặc biệt) để phù hợp với mẫu chuông rung được chỉ định cho số fax của bạn, máy in có thể trả lời cả cuộc gọi thoại và cuộc gọi fax hoặc có thể không trả lời cuộc gọi nào.
- X: CHỈ DẦN: Ban cũng có thể sử dụng tính năng Phát hiện mẫu chuông rung trong bảng điều khiển máy in để cài đặt chuông rung đặc biệt. Với tính năng này, máy in nhận biết và ghi lại mẫu chuông rung của cuộc gọi đến và dựa vào cuộc gọi này, máy in tự động xác định mẫu chuông rung đặc biệt do công ty đện thoại của bạn chỉ định cho các cuộc gọi fax. Để biết thêm thông tin, xem [Thay đổi mẫu chuông rung trả lời cho chuông rung đặc biệt.](#page-77-0)
- **4.** (Tùy chon) Thay đổi cài đặt **Rings to Answer (Chuông rung Trả lời)** thành cài đặt thấp nhất (hai chuông).
- **5**. Chạy thử fax.

Máy in trả lời tư đông các cuộc gọi đến có mẫu chuông rung mà ban đã chon (Distinctive Ring (Chuông rung Đặc biệt) thiết lập) sau số chuông rung mà ban đã chon ( Rings to Answer (Chuông rung Trả lời) thiết lập). Máy in bắt đầu phát ra âm tiếp nhận fax đến máy fax gửi và nhận fax.

Nếu bạn gặp các vấn đề trong khi cài đặt máy in với thiết bị tùy chon, liên lạc với đại lý hoặc nhà cung cấp dịch vụ địa phương của quý vị để được hỗ trợ thêm.

## <span id="page-94-0"></span>Trường hợp E: Đường dây thoại/fax chia sẻ

Nếu bạn nhân được cả hai cuộc gọi thoại và fax ở cùng số điện thoại, và bạn không có thiết bị văn phòng nào khác (hoặc thư thoại) trên đường dây điện thoại này, vui lòng cài đặt máy in theo như mô tả trong mục này.

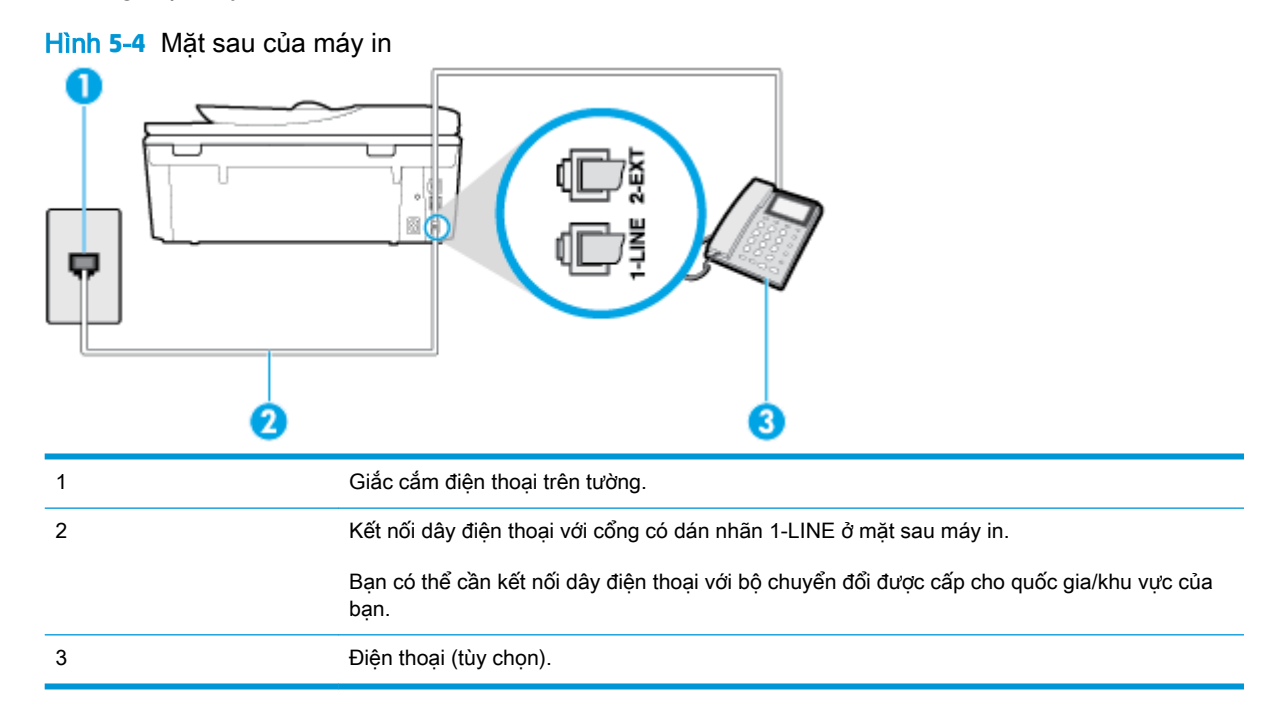

## Để cài đặt máy in với đường dây thoại/fax chia sẻ

- **1**. Kết nối một đầu dây điện thoại với giắc cắm điện thoại trên tường, rồi sau đó kết nối đầu kia với cổng có dán nhãn 1-LINE ở mặt sau của máy in.
	- GHI CHÚ: Bạn có thể cần kết nối dây điện thoại với bộ chuyển đổi được cấp cho quốc gia/khu vực của bạn.
- **2.** Thực hiện một trong các tùy chon sau:
	- Nếu bạn có hệ thống điện thoại loại song song, vui lòng gỡ giắc cắm trắng ra khỏi cổng có gắn nhãn 2-EXT ở đằng sau máy in, và sau đó kết nối điện thoại với cổng này.
	- Nếu bạn có hệ thống điện thoại loại nối tiếp, bạn có thể cắm điện thoại trực tiếp trên đầu cáp máy in có giắc cắm trên tường kèm theo.
- **3**. Bây giờ bạn cần quyết định cách bạn muốn máy in trả lời các cuộc gọi, tự động hoặc thủ công:
	- Nếu ban cài đặt máy in trả lời tư đông các cuộc gọi, máy in sẽ trả lời tất cả các cuộc gọi đến và nhận fax. Máy in không thể phân biệt giữa các cuộc gọi fax và cuộc gọi thoại trong trường hợp này; nếu bạn nghi ngờ cuộc gọi là cuộc gọi thoại, bạn cần trả lời cuộc gọi trước

<span id="page-95-0"></span>khi máy in trả lời. Để cài đặt máy in trả lời tư đông các cuộc gọi, vui lòng bật thiết lập Auto Answer (Trả lời Tự động) .

- Nếu bạn cài đặt máy in trả lời fax thủ công, bạn phải có mặt để trả lời trực tiếp các cuộc gọi fax đến, nếu không máy in không thể nhận fax. Để cài đặt máy in trả lời các cuộc gọi thủ công, vui lòng tắt thiết lập Auto Answer (Trả lời Tư đông).
- **4**. Chạy thử fax.

Nếu bạn nhấc điện thoại trước khi máy in trả lời cuộc gọi và nghe thấy âm fax từ máy fax gửi, bạn cần trả lời cuộc gọi fax thủ công.

Nếu bạn gặp các vấn đề trong khi cài đặt máy in với thiết bị tùy chọn, liên lạc với đại lý hoặc nhà cung cấp dịch vụ địa phương của quý vị để được hỗ trợ thêm.

## Trường hợp F: Đường dây thoại/fax chia sẻ với thư thoại

Nếu bạn nhận cả hai cuộc gọi thoại và cuộc gọi fax ở cùng một số điện thoại, và bạn cũng đăng ký dịch vụ thư thoại thông qua công ty điện thoại của bạn, vui lòng cài đặt máy in theo như mô tả trong mục này.

GHI CHÚ: Bạn không thể nhận fax tự động nếu bạn có dịch vụ thư thoại trên cùng một số điện thoại mà bạn sử dụng cho các cuộc gọi fax. Bạn phải nhận fax bằng thủ công; điều này có nghĩa là bạn phải có mặt để trực tiếp trả lời các cuộc gọi fax đến. Thay vào đó, nếu bạn muốn nhận fax tự động, liên hệ với công ty điện thoại của bạn để đăng ký dịch vụ âm báo đặc biệt, hoặc có một đường dây điện thoại riêng cho fax.

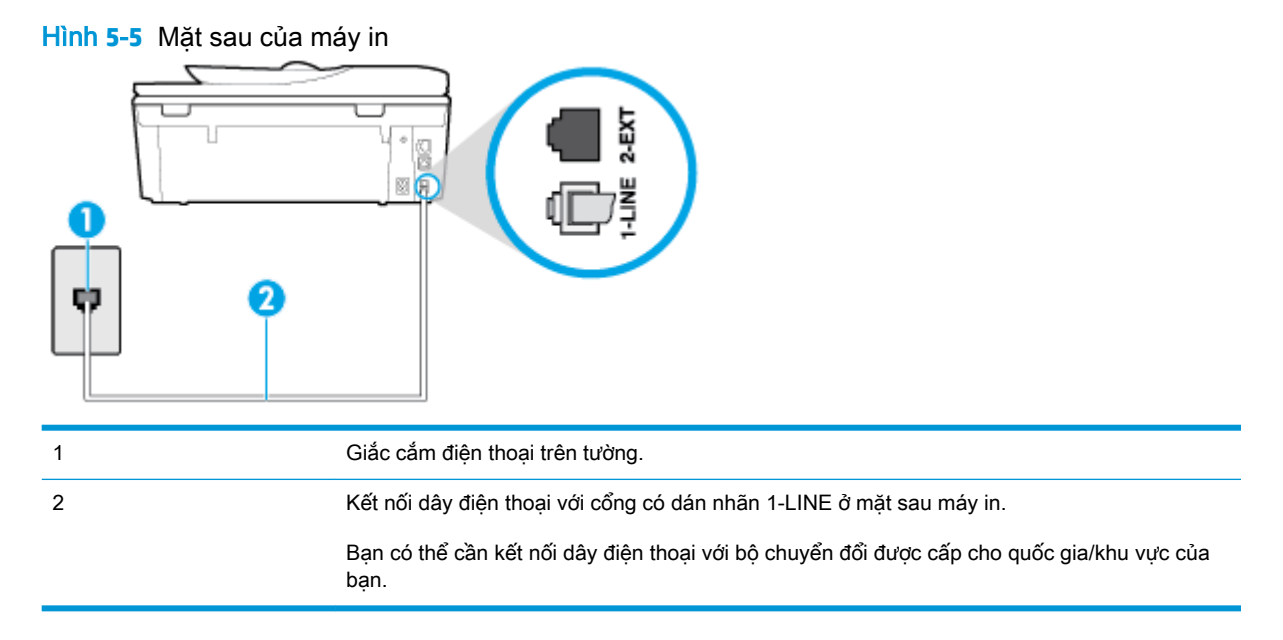

## Để cài đặt hộp thư thoại cho máy in

**1**. Kết nối một đầu dây điện thoại với giắc cắm điện thoại trên tường, rồi sau đó kết nối đầu kia với cổng có dán nhãn 1-LINE ở mặt sau của máy in.

Bạn có thể cần kết nối dây điện thoại với bộ chuyển đổi được cấp cho quốc gia/khu vực của bạn.

- <span id="page-96-0"></span>**EY GHI CHÚ:** Ban có thể cần kết nối dây điện thoại với bộ chuyển đổi được cấp cho quốc gia/khu vực của bạn.
- **2**. Tắt thiết lập Auto Answer (Trả lời Tự động) .
- **3**. Chạy thử fax.

Bạn phải có mặt để trực tiếp trả lời các cuộc gọi fax đến, hoặc máy in không thể nhận fax. Bạn phải bắt đầu fax thủ công trước khi hộp thư thoại nhân fax.

Nếu bạn gặp các vấn đề trong khi cài đặt máy in với thiết bị tùy chon, liên lạc với đại lý hoặc nhà cung cấp dịch vụ địa phương của quý vị để được hỗ trợ thêm.

## Trường hợp G: Đường dây fax chung với modem máy tính (không nhận được cuộc gọi thoại nào)

Nếu bạn có đường dây fax mà bạn không nhân được cuộc gọi thoại nào, và bạn cũng có modem máy tính kết nối trên đường dây này, cài đặt máy in theo mô tả trong phần này.

 $\mathbb{F}$  GHI CHU: Nếu ban có modem quay số máy tính, modem quay số máy tính của ban dùng chung đường dây điện thoại với máy in. Bạn không thể sử dụng đồng thời cả modem lẫn máy in. Ví dụ, bạn không thể sử dụng máy in để fax trong khi bạn đang sử dụng modem quay số máy tính của mình để gửi email hoặc truy cập Internet.

- Cài đặt máy in với modem quay số máy tính
- [Cài đặt máy in với modem DSL/ADSL máy tính](#page-97-0)

#### Cài đặt máy in với modem quay số máy tính

Nếu bạn đang sử dụng cùng đường dây điện thoại để gửi fax và cho một modem quay số máy tính, làm theo các hướng dẫn này để cài đặt máy in.

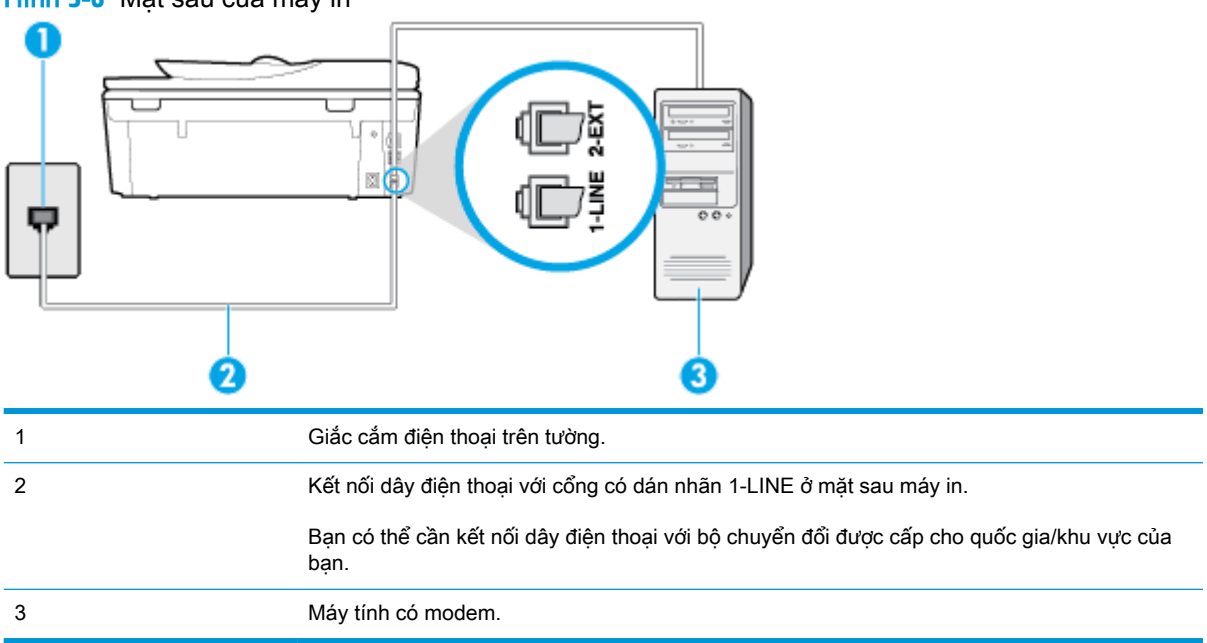

Hình **5**-**6** Mặt sau của máy in

### <span id="page-97-0"></span>Để cài đặt máy in với modem quay số máy tính

- **1**. Rút phích cắm màu trắng khỏi cổng có nhãn 2-EXT ở phía sau máy in.
- **2.** Tìm dây điện thoại kết nối từ phía sau máy tính của bạn (modem quay số máy tính của bạn) tới giắc cắm điện thoại trên tường. Rút dây khỏi giắc cắm điện thoại trên tường và cắm dây vào cổng có nhãn 2-EXT ở phía sau máy in.
- **3**. Kết nối một đầu dây điện thoại với giắc cắm điện thoại trên tường, rồi sau đó kết nối đầu kia với cổng có dán nhãn 1-LINE ở mặt sau của máy in.
	- $\mathbb{P}^*$  GHI CHU: Ban có thể cần kết nối dây điện thoại với bộ chuyển đổi được cấp cho quốc gia/khu vực của bạn.
- **4**. Nếu phần mềm modem của bạn được thiết lập để nhận fax tự động tới máy tính của bạn, tắt thiết lập đó.
	- $\mathbb{R}^n$  GHI CHÚ: Nếu bạn không tắt thiết lập nhân fax tự động trong phần mềm modem của mình, máy in không thể nhận fax.
- **5**. Bật cài đặt Auto Answer (Trả lời Tự động) .
- **6.** (Tùy chon) Thay đổi cài đặt **Rings to Answer (Chuông rung Trả lời)** thành cài đặt thấp nhất (hai chuông).
- **7**. Chạy thử fax.

Khi điện thoại đổ chuông, máy in tự động trả lời sau số lần đổ chuông bạn đã cài đặt trong thiết lập Rings to Answer (Chuông rung Trả lời) . Máy in bắt đầu phát ra âm tiếp nhận fax đến máy fax gửi và nhận fax.

Nếu bạn gặp các vấn đề trong khi cài đặt máy in với thiết bị tùy chon, liên lạc với đại lý hoặc nhà cung cấp dịch vụ địa phương của quý vị để được hỗ trợ thêm.

#### Cài đặt máy in với modem DSL/ADSL máy tính

Nếu bạn có đường dây DSL và sử dụng đường dây điện thoại đó để gửi fax, làm theo các hướng dẫn này để cài đặt fax của mình.

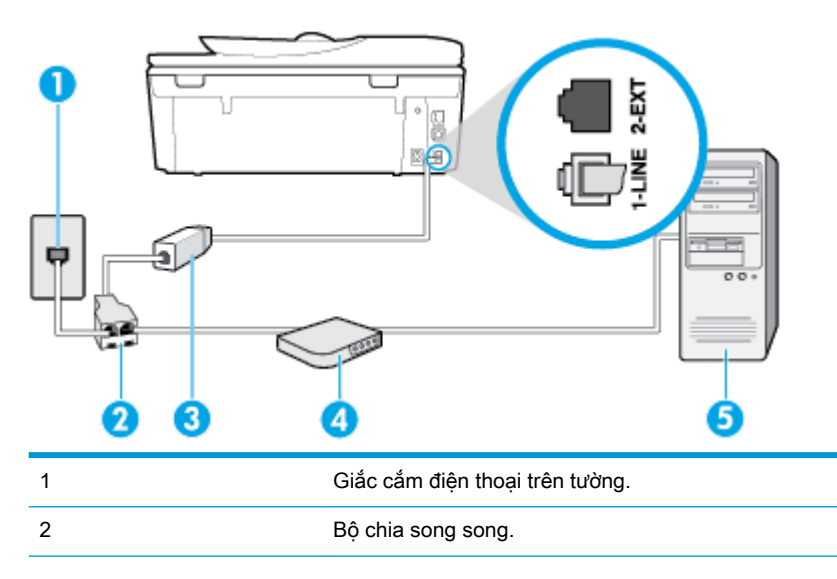

<span id="page-98-0"></span>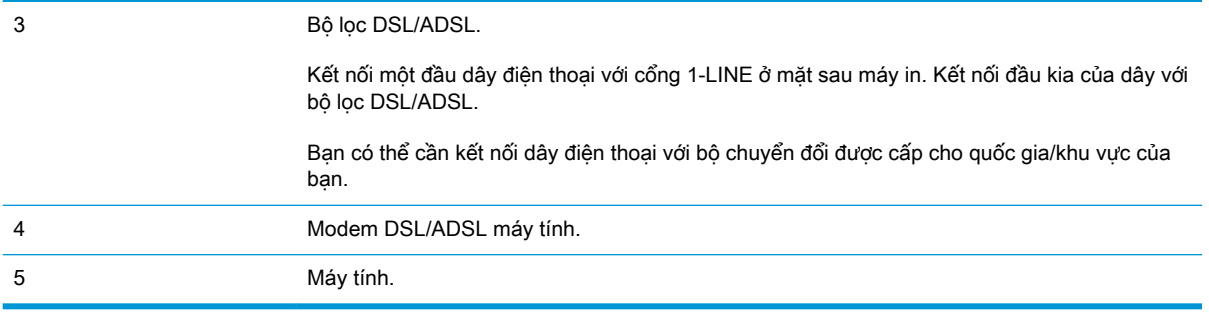

 $\mathbb{F}$  GHI CHU: Ban cần mua một bộ chia song song. Bộ chia song song có một cổng RJ-11 ở phía trước và hai cổng RJ-11 ở phía sau. Không sử dụng bộ chia điện thoại 2 đường dây, bộ chia nối tiếp hay bộ chia song song có hai cổng RJ-11 ở phía trước và phích cắm ở phía sau.

Hình **5**-**7** Ví dụ về bộ chia song song

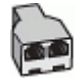

## Để cài đặt máy in với modem DSL/ADSL máy tính

- **1**. Nhận bộ lọc DSL từ nhà cung cấp DSL của bạn.
- **2**. Kết nối một đầu dây điện thoại với bộ lọc DSL, rồi sau đó kết nối đầu kia với cổng có dán nhãn 1-LINE ở mặt sau của máy in.
- $\mathbb{F}$  GHI CHÚ: Ban có thể cần kết nối dây điện thoại với bộ chuyển đổi được cấp cho quốc gia/khu vực của bạn.
- **3**. Kết nối bộ lọc DSL với bộ chia song song.
- **4**. Kết nối modem DSL với bộ chia song song.
- **5**. Kết nối bộ chia song song với giắc cắm trên tường.
- **6**. Fax thử.

Khi điện thoại đổ chuông, máy in tư động trả lời sau số lần đổ chuông bạn đã cài đặt trong thiết lập Rings to Answer (Chuông rung Trả lời) . Máy in bắt đầu phát ra âm tiếp nhận fax đến máy fax gửi và nhận fax.

Nếu bạn gặp các vấn đề trong khi cài đặt máy in với thiết bị tùy chon, liên lạc với đại lý hoặc nhà cung cấp dịch vụ địa phương của quý vị để được hỗ trợ thêm.

## Trường hợp H: Dùng chung đường dây thoại/fax với modem máy tính

Có hai cách khác nhau để cài đặt máy in với máy tính của bạn dựa trên số cổng điện thoại trên máy tính của bạn. Trước khi bạn bắt đầu, kiểm tra máy tính của bạn để xem liệu máy tính có một hay hai cổng điện thoại.

- [Dùng chung đường dây thoại/fax với modem quay số máy tính](#page-99-0)
- [Dùng chung đường dây thoại/fax với modem DSL/ADSL máy tính](#page-100-0)

### <span id="page-99-0"></span>Dùng chung đường dây thoại/fax với modem quay số máy tính

Nếu bạn sử dụng đường dây điện thoại của mình cho cả cuộc gọi fax và điện thoại, sử dụng các hướng dẫn này để cài đặt fax của ban.

Có hai cách khác nhau để cài đặt máy in với máy tính của bạn dựa trên số cổng điện thoại trên máy tính của bạn. Trước khi bạn bắt đầu, kiểm tra máy tính của bạn để xem liệu máy tính có một hay hai cổng điện thoại.

 $\mathbb{B}^*$  GHI CHÚ: Nếu máy tính của bạn chỉ có một cổng điện thoại, bạn cần mua một bộ chia song song (còn gọi là bộ ghép), như thể hiện trong hình minh họa. (Bộ chia song song có một cổng RJ-11 ở phía trước và hai cổng RJ-11 ở phía sau. Không sử dụng bộ chia điện thoại hai đường dây, bộ chia nối tiếp hay bộ chia song song có hai cổng RJ-11 ở phía trước và phích cắm ở phía sau.)

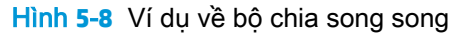

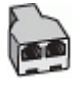

Hình **5**-**9** Mặt sau của máy in

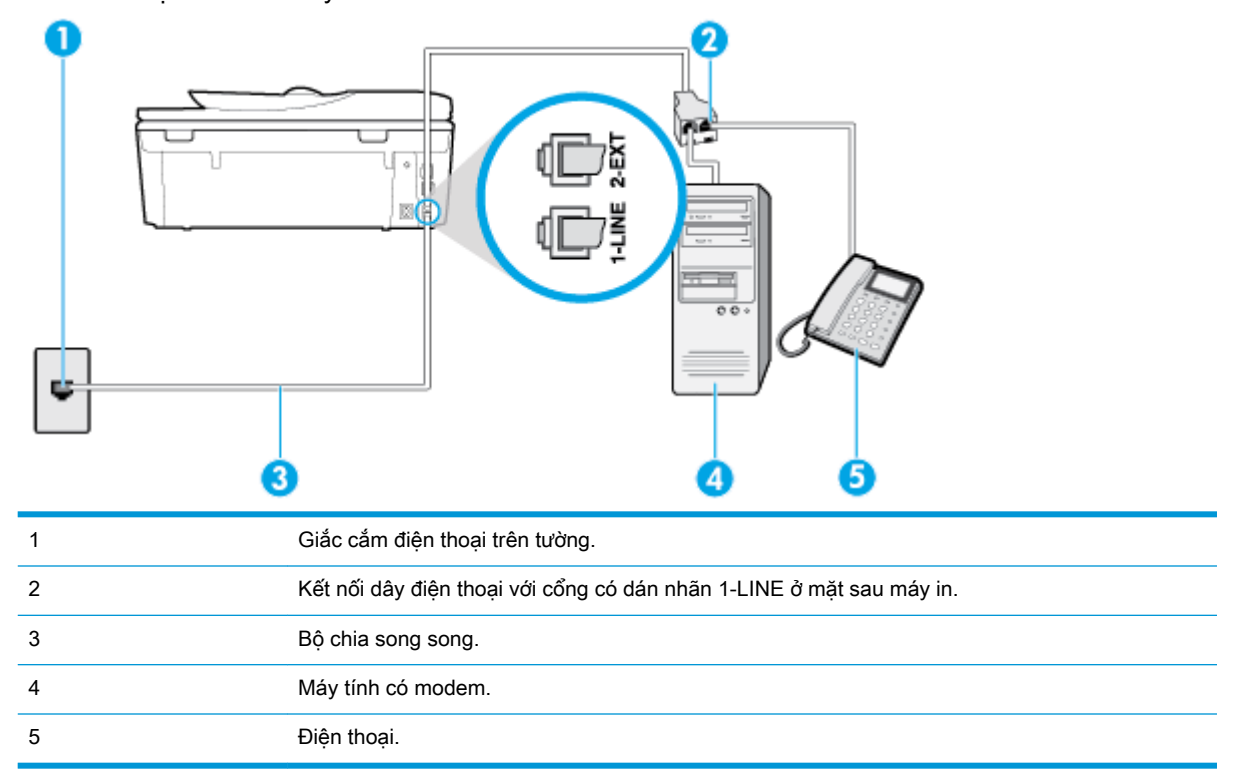

#### Để cài đặt máy in trên cùng đường dây điện thoại khi máy tính có hai cổng điện thoại

- **1**. Rút phích cắm màu trắng khỏi cổng có nhãn 2-EXT ở phía sau máy in.
- **2**. Tìm dây điện thoại kết nối từ phía sau máy tính của bạn (modem quay số máy tính của bạn) tới giắc cắm điện thoại trên tường. Rút dây khỏi giắc cắm điện thoại trên tường và cắm dây vào cổng có nhãn 2-EXT ở phía sau máy in.
- **3**. Kết nối điện thoại với cổng "OUT" (RA) ở phía sau của modem quay số máy tính.
- <span id="page-100-0"></span>**4**. Kết nối một đầu dây điện thoại với giắc cắm điện thoại trên tường, rồi sau đó kết nối đầu kia với cổng có dán nhãn 1-LINE ở mặt sau của máy in.
- **EY GHI CHÚ:** Ban có thể cần kết nối dây điện thoại với bộ chuyển đổi được cấp cho quốc gia/khu vực của bạn.
- **5**. Nếu phần mềm modem của bạn được thiết lập để nhận fax tự động tới máy tính của bạn, tắt thiết lập đó.
- **EY GHI CHÚ:** Nếu bạn không tắt thiết lập nhân fax tư đông trong phần mềm modem của mình, máy in không thể nhận fax.
- **6**. Bây giờ bạn cần quyết định cách bạn muốn máy in trả lời các cuộc gọi, tự động hoặc thủ công:
	- Nếu ban cài đặt máy in trả lời tự đông các cuộc gọi, máy in sẽ trả lời tất cả các cuộc gọi đến và nhận fax. Máy in không thể phân biệt giữa các cuộc gọi fax và cuộc gọi thoại trong trường hợp này; Nếu bạn nghi ngờ cuộc gọi là một cuộc gọi thoại, bạn cần trả lời cuộc gọi trước khi máy in trả lời cuộc gọi. Để cài đặt máy in trả lời tự động các cuộc gọi, vui lòng bật thiết lập Auto Answer (Trả lời Tự động) .
	- Nếu bạn cài đặt máy in trả lời fax thủ công, bạn phải có mặt để trả lời trực tiếp các cuộc gọi fax đến, nếu không máy in không thể nhận fax. Để cài đặt máy in trả lời các cuộc gọi thủ công, vui lòng tắt thiết lập Auto Answer (Trả lời Tư đông).
- **7**. Fax thử.

Nếu bạn nhấc điện thoại lên trước khi máy in trả lời cuộc gọi và nghe thấy chuông fax từ một máy gửi fax, bạn cần trả lời cuộc gọi fax bằng thủ công.

Nếu bạn sử dụng đường dây điện thoại cho cuộc gọi thoại, fax và modem quay số máy tính của mình, sử dụng các chỉ dẫn này để cài đặt fax của bạn.

Nếu bạn gặp các vấn đề trong khi cài đặt máy in với thiết bị tùy chon, liên lạc với đại lý hoặc nhà cung cấp dịch vụ địa phương của quý vị để được hỗ trợ thêm.

## Dùng chung đường dây thoại/fax với modem DSL/ADSL máy tính

Sử dụng các hướng dẫn này nếu máy tính của bạn có modem DSL/ADSL

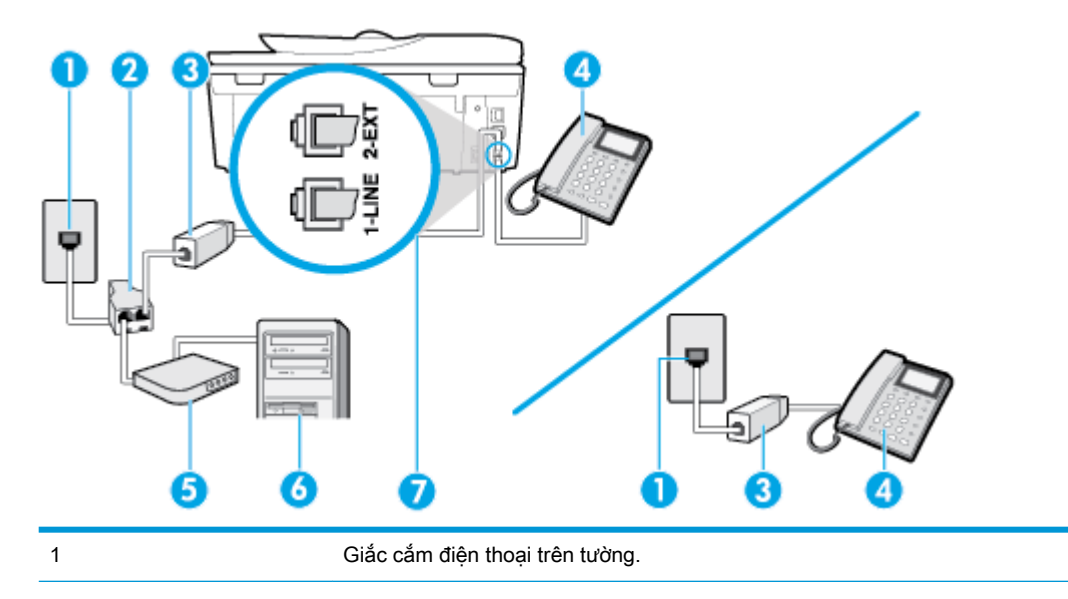

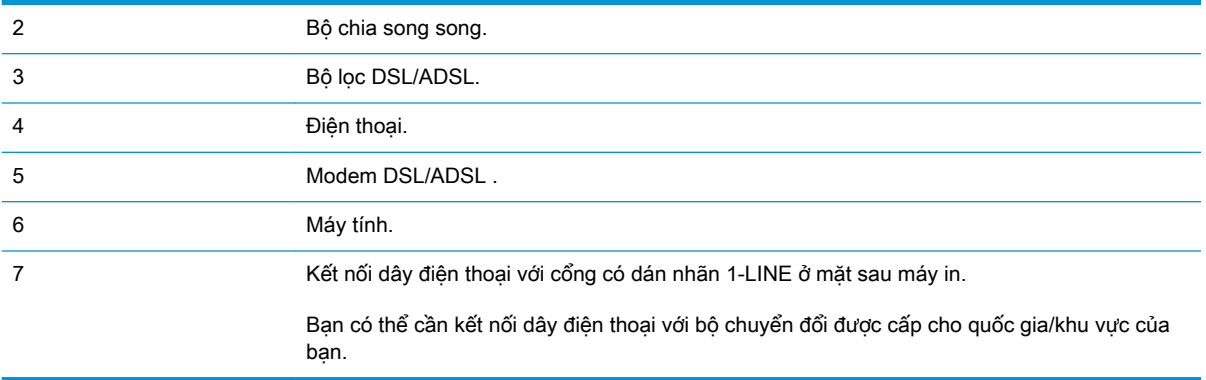

 $\mathbb{F}$  GHI CHÚ: Ban cần mua một bộ chia song song. Bộ chia song song có một cổng RJ-11 ở phía trước và hai cổng RJ-11 ở phía sau. Không sử dụng bộ chia điện thoại 2 đường dây, bộ chia nối tiếp hay bộ chia song song có hai cổng RJ-11 ở phía trước và phích cắm ở phía sau.

Hình **5**-**10** Ví dụ về bộ chia song song

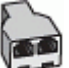

#### Để cài đặt máy in với modem DSL/ADSL máy tính

- **1**. Nhận bộ lọc DSL từ nhà cung cấp DSL của bạn.
- $\mathbb{P}^*$  GHI CHU: Điện thoại ở các bộ phân khác trong nhà/văn phòng dùng cùng số điện thoại với dịch vụ DSL cần được kết nối với bộ lọc DSL bổ sung để tránh nhiễu khi thực hiện các cuộc gọi thoại.
- **2**. Kết nối một đầu dây điện thoại với bộ lọc DSL, rồi sau đó kết nối đầu kia với cổng có dán nhãn 1-LINE ở mặt sau của máy in.
- $\ddot{\mathbb{F}}$  GHI CHU: Ban có thể cần kết nối dây điện thoại với bộ chuyển đổi được cấp cho quốc gia/khu vực của bạn.
- **3**. Nếu bạn có hệ thống điện thoại loại song song, rút phích cắm màu trắng khỏi cổng có nhãn 2- EXT ở phía sau máy in, và sau đó kết nối điện thoại với cổng này.
- **4**. Kết nối bộ lọc DSL với bộ chia song song.
- **5**. Kết nối modem DSL với bộ chia song song.
- **6**. Kết nối bộ chia song song với giắc cắm trên tường.
- **7**. Fax thử.

Khi điện thoại đổ chuông, máy in tự động trả lời sau số lần đổ chuông bạn đã cài đặt trong thiết lập Rings to Answer (Chuông rung Trả lời) . Máy in bắt đầu phát ra âm tiếp nhận fax đến máy fax gửi và nhận fax.

Nếu bạn gặp các vấn đề trong khi cài đặt máy in với thiết bị tùy chọn, liên lạc với đại lý hoặc nhà cung cấp dịch vụ địa phương của quý vị để được hỗ trợ thêm.

## <span id="page-102-0"></span>Trường hợp I: Dùng chung đường dây thoại/fax với máy trả lời điện thoại

Nếu bạn nhân được cả cuộc gọi thoại và cuộc gọi fax ở cùng một số điện thoại, và bạn cũng có máy trả lời điện thoại trả lời các cuộc gọi thoại ở số điện thoại này, cài đặt máy in theo mô tả trong phần này.

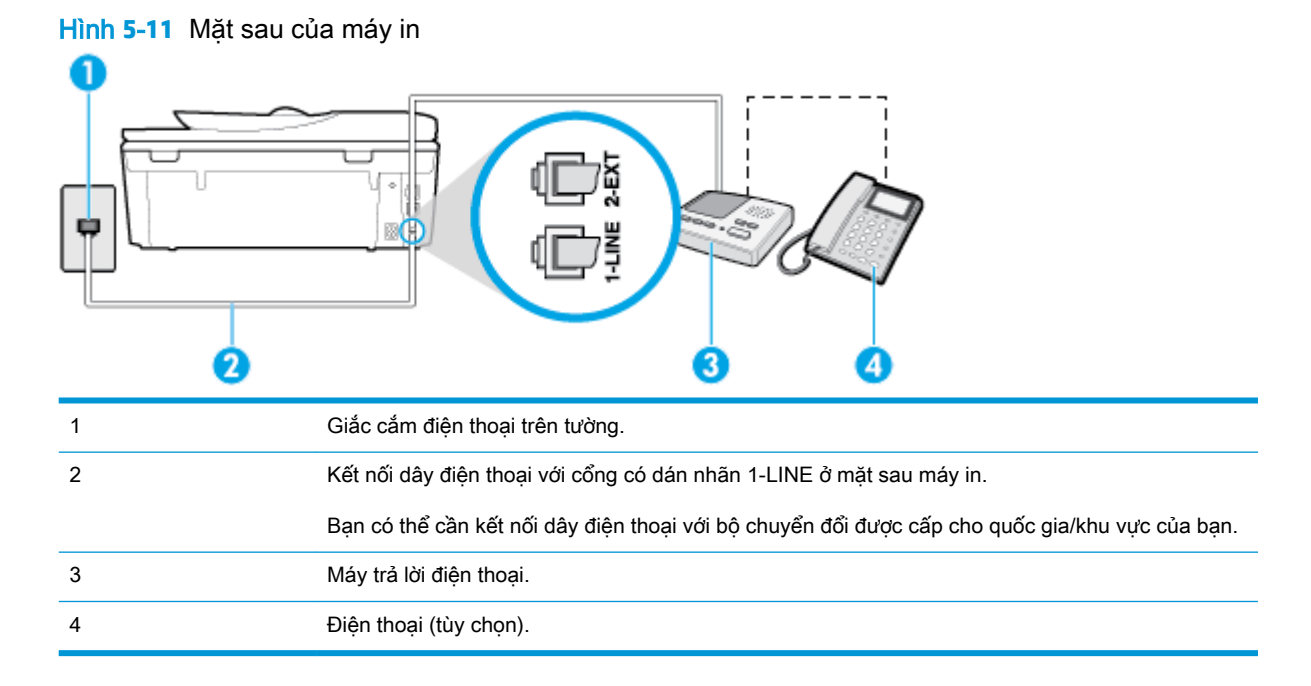

## Để cài đặt máy in dùng chung đường dây thoại/fax với máy trả lời điện thoại

- **1**. Rút phích cắm màu trắng khỏi cổng có nhãn 2-EXT ở phía sau máy in.
- **2**. Rút phích cắm của máy trả lời điện thoại của bạn khỏi giắc cắm điện thoại trên tường và cắm vào cổng có nhãn 2-EXT ở phía sau máy in.
- **EY GHI CHÚ:** Nếu ban không kết nối máy trả lời điện thoại trực tiếp với máy in, có thể ghi âm chuông fax từ một máy gửi fax trên máy trả lời điện thoại của bạn, và bạn có thể không nhận fax bằng máy in.
- **3**. Kết nối một đầu dây điện thoại với giắc cắm điện thoại trên tường, rồi sau đó kết nối đầu kia với cổng có dán nhãn 1-LINE ở mặt sau của máy in.
- **ET GHI CHÚ:** Ban có thể cần kết nối dây điện thoại với bộ chuyển đổi được cấp cho quốc gia/khu vực của bạn.
- **4**. (Tùy chọn) Nếu máy trả lời điện thoại của bạn không có điện thoại tích hợp, để thuận tiện bạn có thể muốn kết nối một điện thoại ra phía sau máy trả lời điện thoại của mình ở cổng "OUT" (RA).
- **EY GHI CHÚ:** Nếu máy trả lời điện thoại của bạn không cho phép bạn kết nối một điện thoại bên ngoài, bạn có thể mua và sử dụng bộ chia song song (còn gọi là bộ ghép) để kết nối cả máy trả lời điện thoại và điện thoại với máy in. Bạn có thể sử dụng các dây điện thoại tiêu chuẩn cho các kết nối này.
- **5**. Bật cài đặt Auto Answer (Trả lời Tự động) .
- **6**. Thiết lập máy trả lời điện thoại của bạn để trả lời sau khi số lần đổ chuông giảm.
- <span id="page-103-0"></span>**7**. Thay đổi thiết lập Rings to Answer (Chuông rung Trả lời) trên máy in tới số lần đổ chuông tối đa được máy in hỗ trợ. (Số chuông rung tối đa thay đổi theo quốc gia/khu vực.)
- **8**. Fax thử.

Khi điện thoại đổ chuông, máy trả lời điện thoại của bạn trả lời sau số lần đổ chuông bạn đã thiết lập, và sau đó phát lời chào đã ghi âm của bạn. Máy in theo dõi cuộc gọi trong suốt thời gian này, "nghe" chuông fax. Nếu phát hiện thấy chuông fax đến, máy in phát ra chuông tiếp nhận fax và nhận fax; Nếu không có chuông fax, máy in dừng theo dõi đường dây và máy trả lời điện thoại của bạn có thể ghi lại tin nhắn thoại.

Nếu bạn gặp các vấn đề trong khi cài đặt máy in với thiết bị tùy chon, liên lạc với đại lý hoặc nhà cung cấp dịch vụ địa phương của quý vị để được hỗ trợ thêm.

## Trường hợp J: Dùng chung đường dây thoại/fax với modem máy tính và máy trả lời điện thoại

Nếu bạn nhân được cả cuộc gọi thoại và cuộc gọi fax ở cùng một số điện thoại, và bạn cũng có modem máy tính và máy trả lời điện thoại trả lời được kết nối trên đường dây điện thoại này, cài đặt máy in theo mô tả trong phần này.

**EY GHI CHÚ:** Vì modem quay số máy tính của ban dùng chung đường dây điện thoại với máy in, bạn không thể sử dụng đồng thời cả modem và máy in của mình. Ví dụ, bạn không thể sử dụng máy in để fax trong khi bạn đang sử dụng modem quay số máy tính của mình để gửi email hoặc truy cập Internet.

- Dùng chung đường dây thoại/fax với modem quay số máy tính và máy trả lời điện thoại
- [Dùng chung đường dây thoại/fax với modem DSL/ADSL máy tính và máy trả lời điện thoại](#page-105-0)

#### Dùng chung đường dây thoại/fax với modem quay số máy tính và máy trả lời điện thoại

Có hai cách khác nhau để cài đặt máy in với máy tính của bạn dựa trên số cổng điện thoại trên máy tính của bạn. Trước khi bạn bắt đầu, kiểm tra máy tính của bạn để xem liệu máy tính có một hay hai cổng điện thoại.

 $\mathbb{P}$  **GHI CHÚ:** Nếu máy tính của bạn chỉ có một cổng điện thoại, bạn cần mua một bộ chia song song (còn gọi là bộ ghép), như thể hiện trong hình minh họa. (Bộ chia song song có một cổng RJ-11 ở phía trước và hai cổng RJ-11 ở phía sau. Không sử dụng bộ chia điện thoại hai đường dây, bộ chia nối tiếp hay bộ chia song song có hai cổng RJ-11 ở phía trước và phích cắm ở phía sau.)

Hình **5**-**12** Ví dụ về bộ chia song song

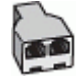

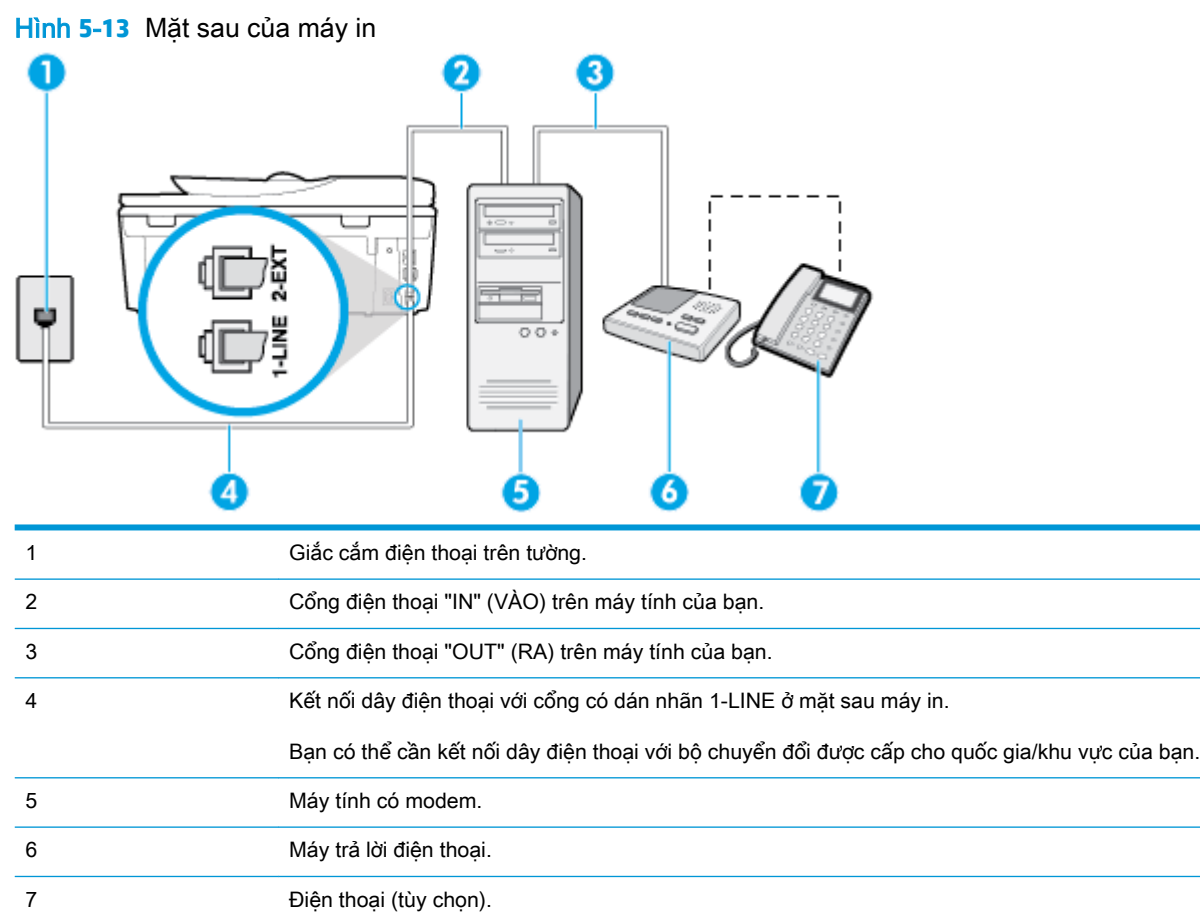

## Để cài đặt máy in trên cùng đường dây điện thoại khi máy tính có hai cổng điện thoại

- **1**. Rút phích cắm màu trắng khỏi cổng có nhãn 2-EXT ở phía sau máy in.
- **2**. Tìm dây điện thoại kết nối từ phía sau máy tính của bạn (modem quay số máy tính của bạn) tới giắc cắm điện thoại trên tường. Rút dây khỏi giắc cắm điện thoại trên tường và cắm dây vào cổng có nhãn 2-EXT ở phía sau máy in.
- **3**. Rút phích cắm của máy trả lời điện thoại khỏi giắc cắm điện thoại trên tường, và kết nối với cổng có nhãn "OUT" (RA) ở phía sau máy tính (modem quay số máy tính).
- **4**. Kết nối một đầu dây điện thoại với giắc cắm điện thoại trên tường, rồi sau đó kết nối đầu kia với cổng có dán nhãn 1-LINE ở mặt sau của máy in.
- $\overline{B}$  GHI CHÚ: Bạn có thể cần kết nối dây điện thoại với bộ chuyển đổi được cấp cho quốc gia/khu vực của bạn.
- **5**. (Tùy chọn) Nếu máy trả lời điện thoại của bạn không có điện thoại tích hợp, để thuận tiện bạn có thể muốn kết nối một điện thoại ra phía sau máy trả lời điện thoại của mình ở cổng "OUT" (RA).
- GHI CHÚ: Nếu máy trả lời điện thoại của bạn không cho phép bạn kết nối một điện thoại bên ngoài, bạn có thể mua và sử dụng bộ chia song song (còn gọi là bộ ghép) để kết nối cả máy trả lời điện thoại và điện thoại với máy in. Bạn có thể sử dụng các dây điện thoại tiêu chuẩn cho các kết nối này.
- <span id="page-105-0"></span>**6**. Nếu phần mềm modem của bạn được thiết lập để nhận fax tự động tới máy tính của bạn, tắt thiết lập đó.
- **B GHI CHÚ:** Nếu bạn không tắt thiết lập nhận fax tự động trong phần mềm modem của mình, máy in không thể nhận fax.
- **7**. Bật cài đặt Auto Answer (Trả lời Tự động) .
- **8**. Thiết lập máy trả lời điện thoại của bạn để trả lời sau khi số lần đổ chuông giảm.
- **9**. Thay đổi thiết lập Rings to Answer (Chuông rung Trả lời) trên máy in tới số lần đổ chuông tối đa được sản phẩm hỗ trợ. (Số chuông rung tối đa thay đổi theo quốc gia/khu vực.)
- **10**. Fax thử.

Khi điện thoại đổ chuông, máy trả lời điện thoại của bạn trả lời sau số lần đổ chuông bạn đã thiết lập, và sau đó phát lời chào đã ghi âm của bạn. Máy in theo dõi cuộc gọi trong suốt thời gian này, "nghe" chuông fax. Nếu phát hiện thấy chuông fax đến, máy in phát ra chuông tiếp nhận fax và nhận fax; Nếu không có chuông fax, máy in dừng theo dõi đường dây và máy trả lời điện thoại của bạn có thể ghi lại tin nhắn thoại.

Nếu ban gặp các vấn đề trong khi cài đặt máy in với thiết bị tùy chon, liên lạc với đại lý hoặc nhà cung cấp dịch vụ địa phương của quý vị để được hỗ trợ thêm.

## Dùng chung đường dây thoại/fax với modem DSL/ADSL máy tính và máy trả lời điện thoại

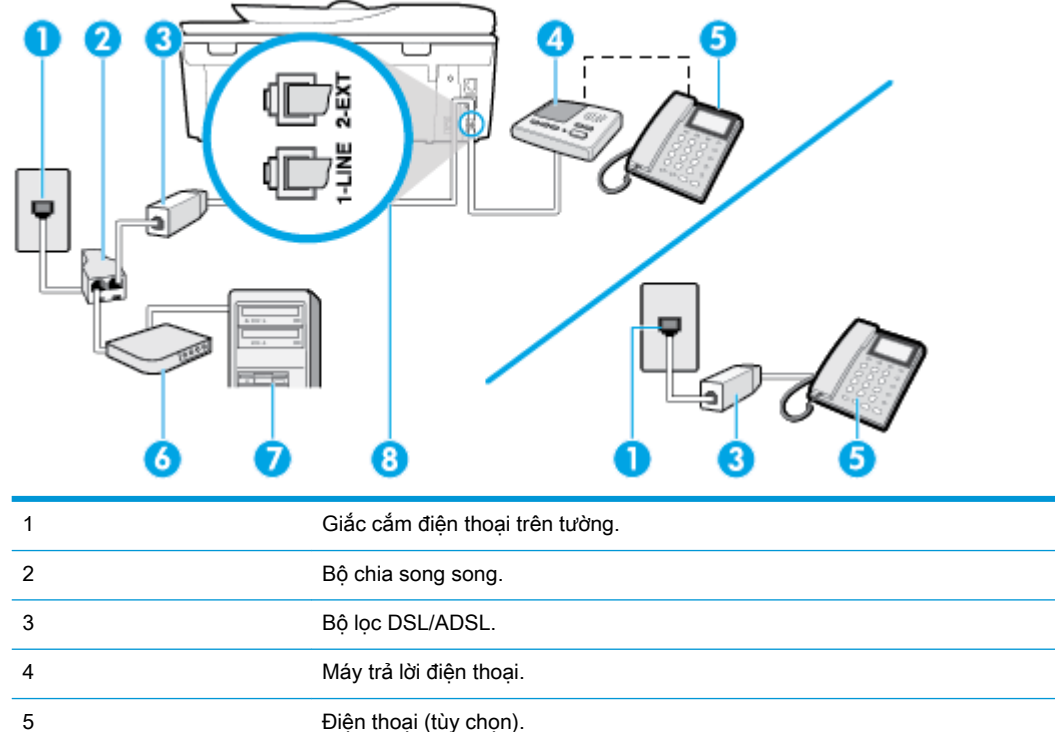

6 Modem DSL/ADSL .

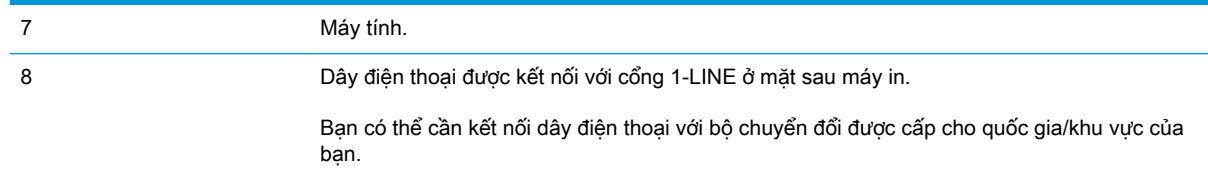

**ST GHI CHÚ:** Bạn cần mua một bộ chia song song. Bộ chia song song có một cổng RJ-11 ở phía trước và hai cổng RJ-11 ở phía sau. Không sử dụng bộ chia điện thoại 2 đường dây, bộ chia nối tiếp hay bộ chia song song có hai cổng RJ-11 ở phía trước và phích cắm ở phía sau.

Hình **5**-**14** Ví dụ về bộ chia song song

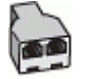

## Để cài đặt máy in với modem DSL/ADSL máy tính

- **1**. Nhận bộ lọc DSL/ADSL từ nhà cung cấp DSL/ADSL của bạn.
- GHI CHÚ: Điện thoại ở các bộ phận khác trong nhà/văn phòng dùng cùng số điện thoại với dịch vụ DSL/ADSL cần được kết nối với bộ lọc DSL/ADSL bổ sung để tránh nhiễu khi thực hiện các cuộc gọi thoại.
- **2**. Kết nối một đầu dây điện thoại với bộ lọc DSL/ADSL, rồi sau đó kết nối đầu kia với cổng có dán nhãn 1-LINE ở mặt sau của máy in.
- **EY GHI CHÚ:** Ban có thể cần kết nối dây điện thoại với bộ chuyển đổi được cấp cho quốc gia/khu vực của bạn.
- **3**. Kết nối bộ lọc DSL/ADSL với bộ chia song song.
- **4**. Rút phích cắm của máy trả lời điện thoại khỏi giắc cắm điện thoại trên tường và cắm vào cổng có nhãn 2-EXT ở phía sau máy in.
- $\mathbb{F}$  GHI CHÚ: Nếu ban không kết nối máy trả lời điện thoại trực tiếp với máy in, có thể ghi âm chuông fax từ một máy gửi fax trên máy trả lời điện thoại của bạn, và bạn có thể không nhận fax bằng máy in.
- **5**. Kết nối modem DSL với bộ chia song song.
- **6**. Kết nối bộ chia song song với giắc cắm trên tường.
- **7**. Thiết lập máy trả lời điện thoại của bạn để trả lời sau khi số lần đổ chuông giảm.
- 8. Thay đổi thiết lập Rings to Answer (Chuông rung Trả lời) của bạn trên máy in tới số lần đổ chuông tối đa được máy in hỗ trợ.

 $\mathbb{R}^n$  GHI CHÚ: Số lần đổ chuông tối đa khác nhau tùy theo quốc gia/khu vực.

**9**. Fax thử.

Khi điện thoại đổ chuông, máy trả lời điện thoại của bạn trả lời sau số lần đổ chuông bạn đã thiết lập, và sau đó phát lời chào đã ghi âm của bạn. Máy in theo dõi cuộc gọi trong suốt thời gian này, "nghe" chuông fax. Nếu phát hiện thấy chuông fax đến, máy in phát ra chuông tiếp nhận fax và nhận fax;

<span id="page-107-0"></span>Nếu không có chuông fax, máy in dừng theo dõi đường dây và máy trả lời điện thoại của bạn có thể ghi lại tin nhắn thoại.

Nếu bạn sử dụng cùng đường dây điện thoại cho điện thoại, fax và có modem DSL máy tính, sử dụng các hướng dẫn này để cài đặt fax của bạn.

Nếu bạn gặp các vấn đề trong khi cài đặt máy in với thiết bị tùy chon, liên lạc với đại lý hoặc nhà cung cấp dịch vụ địa phương của quý vị để được hỗ trợ thêm.

## Trường hợp K: Dùng chung đường dây thoại/fax với modem quay số máy tính và hộp thư thoại

Nếu bạn nhận được cả cuộc gọi thoại và cuộc gọi fax ở cùng một số điện thoại, sử dụng cùng modem quay số máy tính trên cùng đường dây điện thoại, và đăng ký dịch vụ hộp thư thoại qua công ty điện thoại của bạn, cài đặt máy in theo mô tả trong phần này.

 $\mathbb{F}$  GHI CHU: Ban không thể nhân fax tư đông nếu ban có dịch vụ hộp thư thoại ở cùng số điện thoại mà bạn sử dụng cho các cuộc gọi fax. Bạn phải nhận fax bằng thủ công; điều này có nghĩa là bạn phải có mặt để trực tiếp trả lời các cuộc gọi fax đến. Thay vào đó, nếu bạn muốn nhận fax tự đông, liên hệ với công ty điện thoại của bạn để đăng ký dịch vụ âm báo đặc biệt, hoặc có một đường dây điện thoại riêng cho fax.

Vì modem quay số máy tính của ban dùng chung đường dây điện thoại với máy in, bạn không thể sử dụng đồng thời cả modem và máy in của mình. Ví dụ, ban không thể sử dụng máy in để fax nếu bạn đang sử dụng modem quay số máy tính của mình để gửi email hoặc truy cập Internet.

Có hai cách khác nhau để cài đặt máy in với máy tính của bạn dựa trên số cổng điện thoại trên máy tính của bạn. Trước khi bạn bắt đầu, kiểm tra máy tính của bạn để xem liệu máy tính có một hay hai cổng điện thoại.

Nếu máy tính của ban chỉ có một cổng điện thoại, ban cần mua một bộ chia song song (còn gọi là bộ ghép), như thể hiện trong hình minh họa. (Bộ chia song song có một cổng RJ-11 ở phía trước và hai cổng RJ-11 ở phía sau. Không sử dụng bộ chia điện thoại hai đường dây, bộ chia nối tiếp hay bộ chia song song có hai cổng RJ-11 ở phía trước và phích cắm ở phía sau.)

Hình **5**-**15** Ví dụ về bộ chia song song

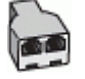

Nếu máy tính của bạn có hai cổng điện thoại, cài đặt máy in như sau:
#### Hình **5**-**16** Mặt sau của máy in

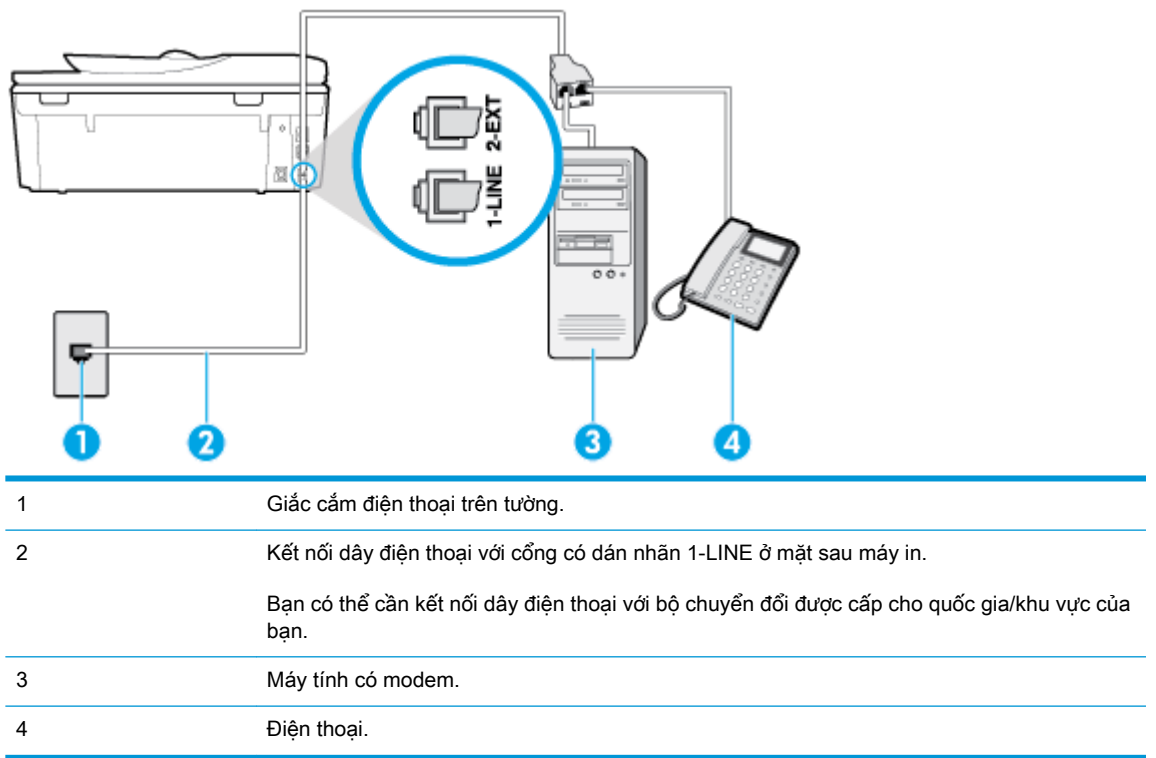

## Để cài đặt máy in trên cùng đường dây điện thoại khi máy tính có hai cổng điện thoại

- **1**. Rút phích cắm màu trắng khỏi cổng có nhãn 2-EXT ở phía sau máy in.
- **2**. Tìm dây điện thoại kết nối từ phía sau máy tính của bạn (modem quay số máy tính của bạn) tới giắc cắm điện thoại trên tường. Rút dây khỏi giắc cắm điện thoại trên tường và cắm dây vào cổng có nhãn 2-EXT ở phía sau máy in.
- **3**. Kết nối điện thoại với cổng "OUT" (RA) ở phía sau của modem quay số máy tính.
- **4**. Kết nối một đầu dây điện thoại với giắc cắm điện thoại trên tường, rồi sau đó kết nối đầu kia với cổng có dán nhãn 1-LINE ở mặt sau của máy in.
- **EY GHI CHÚ:** Ban có thể cần kết nối dây điện thoại với bộ chuyển đổi được cấp cho quốc gia/khu vực của bạn.
- **5**. Nếu phần mềm modem của bạn được thiết lập để nhận fax tự động tới máy tính của bạn, tắt thiết lập đó.
- **By GHI CHÚ:** Nếu bạn không tắt thiết lập nhận fax tự động trong phần mềm modem của mình, máy in không thể nhận fax.
- **6**. Tắt thiết lập Auto Answer (Trả lời Tự động) .
- **7**. Fax thử.

Bạn phải có mặt để trực tiếp trả lời các cuộc gọi fax đến, hoặc máy in không thể nhận fax.

Nếu bạn gặp các vấn đề trong khi cài đặt máy in với thiết bị tùy chọn, liên lạc với đại lý hoặc nhà cung cấp dịch vụ địa phương của quý vị để được hỗ trợ thêm.

# Chạy thử cài đặt máy fax

Bạn có thể chạy thử cài đặt fax của mình để kiểm tra tình trạng máy in và đảm bảo máy được cài đặt đúng để fax. Thực hiện chạy thử này sau khi bạn đã hoàn tất cài đặt máy in để fax. Thực hiện chạy thử như sau:

- Kiểm tra phần cứng máy fax
- Xác minh đúng loại dây điện thoại được kết nối với máy in
- Kiểm tra xem dây điện thoại có được cắm vào cổng chính xác hay không
- Kiểm tra âm quay số
- Kiểm tra xem đường dây điện thoại có hoạt động hay không
- Kiểm tra trạng thái kết nối đường dây điện thoại của bạn

Máy in in báo cáo có kết quả kiểm tra. Nếu chạy thử nghiệm thất bại, xem lại báo cáo để biết thông tin về cách thức sửa lỗi và chạy thử nghiệm một lần nữa.

## Để chạy thử cài đặt fax qua bảng điều khiển máy in

- **1**. Cài đặt máy in để fax theo hướng dẫn cài đặt cụ thể cho nhà hoặc văn phòng của bạn.
- **2**. Đảm bảo cài đặt hộp mực, và nạp giấy đủ kích thước vào khay nạp trước khi bắt đầu chạy thử.
- **3**. Chạm hoặc vuốt xuống tab ở phía trên cùng của màn hình để mở Bảng điều khiển, và sau đó chạm vào  $\{\tilde{\otimes}\}$  ( Setup (Cài đặt) ).
- **4**. Chạm Fax Setup (Cài đặt Fax) .
- **5.** Cham vào Tools (Công cu), và sau đó cham vào Run Fax Test (Chay Thử nghiệm Máy fax).

Máy in hiển thị trạng thái thử nghiệm trên màn hình và in báo cáo.

- **6**. Xem lại báo cáo.
	- Nếu chạy thử thành công và bạn vẫn đang gặp các vấn đề khi fax, kiểm tra thiết lập fax được liệt kê trong báo cáo để xác minh thiết lập đúng. Một thiết lập fax trống hoặc không chính xác có thể gây ra các vấn đề khi fax.
	- Nếu chạy thử thất bại, xem lại báo cáo để biết thêm thông tin về cách thức sửa lỗi phát hiện được.

# **6** Web Services (Dịch vụ Web)

- [Các dịch vụ web là gì?](#page-111-0)
- [Cài đặt Dịch vụ Web](#page-112-0)
- [Sử dụng Dịch vụ Web](#page-114-0)
- [Xóa dịch vụ web](#page-116-0)

# <span id="page-111-0"></span>Các dịch vụ web là gì?

Máy in cung cấp các giải pháp sáng tạo, được kích hoạt trên web có thể giúp bạn nhanh chóng truy cập vào Internet, lấy được tài liệu, và in tài liệu nhanh hơn và ít rắc rối hơn—và tất cả tính năng khác mà không cần sử dụng máy tính.

GHI CHÚ: Để sử dụng các tính năng web này, phải kết nối máy in với Internet (hoặc sử dụng kết nối cáp Ethernet hoặc không dây). Bạn không thể sử dụng các tính năng web này nếu kết nối máy in sử dụng cáp USB.

### HP ePrint

- HP ePrint là một dịch vụ miễn phí từ HP cho phép bạn in ra máy in HP được bật ePrint bất cứ lúc nào, từ bất kỳ vị trí nào. Nó đơn giản như gửi email tới địa chỉ email được chỉ định cho máy in của bạn khi bạn bật Web Services (Dịch vụ web) trên máy in. Không cần trình điều khiển hay phần mềm đặc biệt. Nếu bạn có thể gửi email, bạn có thể in từ bất kỳ đâu, sử dụng HP ePrint.
- <sup>3</sup> GHI CHÚ: Ban có thể đăng ký một tài khoản trên [HP Connected \(Kết nối HP\)](http://www.hpconnected.com) (có thể không có ở mọi quốc gia/khu vực), và đăng nhập để cấu hình các thiết lập ePrint.

Sau khi bạn có thể đăng ký một tài khoản trên [HP Connected \(Kết nối HP\)](http://www.hpconnected.com) (có thể không có ở mọi quốc gia/khu vực), bạn có thể đăng nhập để xem trạng thái công việc HP ePrint của bạn, quản lý hàng đợi máy in HP ePrint, kiểm soát ai có thể sử dụng địa chỉ email HP ePrint máy in của bạn để in, và xin trợ giúp cho HP ePrint.

## Các ứng dụng máy in

- Với các ứng dung máy in, bạn có thể chup quét và lưu trữ các tài liệu của mình dạng số trên trang Web và cũng có thể truy cập và chia sẻ nội dung, và nhiều hơn thế.
- Để xem trước, thêm và gỡ bỏ các ứng dụng máy in, truy cập HP Connected (Kết nối HP). Trang web này có thể không có sẵn ở tất cả các quốc gia/khu vực.

# <span id="page-112-0"></span>Cài đặt Dịch vụ Web

Trước khi bạn cài đặt Web Services (Dịch vụ Web), đảm bảo máy in của bạn được kết nối Internet.

Để cài đặt Dịch vụ Web, sử dụng một trong các phương pháp sau.

## Để cài đặt Dịch vu Web sử dụng bảng điều khiển máy in

- **1**. Chạm hoặc vuốt xuống tab ở phía trên cùng của màn hình để mở Bảng điều khiển, và sau đó chạm vào  $\{\tilde{\otimes}\}$  (Setup (Cài đặt) ).
- **2**. Chạm Web Services Setup (Cài đặt Dịch vụ Web) .
- **3**. Chạm vào Yes (Có) để chấp nhận các điều khoản cài đặt Dịch vụ Web.
- **4**. Máy in sẽ tự động kiểm tra cập nhật và cài đặt Dịch vụ Web.
- **5**. Chạm vào OK khi bạn nhìn thấy Dịch vụ Web đã được cài đặt thành công.
- **6**. Khi máy in được kết nối với máy chủ, máy in in trang thông tin và hiển thị Tóm tắt Dịch vụ Web trên màn hình.

## Để cài đặt Dịch vụ Web sử dụng embedded web server

- **1**. Mở EWS. Để biết thêm thông tin, xem [Embedded web server](#page-141-0).
- **2**. Trong phần Web Services Settings (Thiết lập Dịch vụ Web) , nhấp vào Setup (Cài đặt) , nhấp vào Continue (Tiếp tục), và thực hiện hướng dẫn trên màn hình để chấp nhận các điều khoản sử dung.
- **3.** Nếu được nhắc, chon cho phép máy in kiểm tra và cài đặt các bản cập nhật máy in.
- **EY GHI CHÚ:** Khi có bản cập nhật, các bản cập nhật này được tự động tải về và cài đặt, và sao đó máy in sẽ khởi động lại.
- **EV GHI CHÚ:** Nếu được nhắc thiết lập proxy và nếu mạng của bạn sử dụng thiết lập proxy, thực hiện theo các hướng dẫn trên màn hình để cài đặt máy chủ proxy. Nếu bạn không có chi tiết proxy, liên hệ với quản trị viên mạng của bạn hoặc người cài đặt mạng.
- **4**. Khi máy in được kết nối với máy chủ, máy in in ra trang thông tin. Làm theo hướng dẫn trên trang thông tin để hoàn tất cài đặt.

#### Để cài đặt Dịch vụ web sử dụng phần mềm máy in HP (Windows)

- **1**. Mở phần mềm máy in HP. Để biết thêm thông tin, xem [Mở phần mềm máy in HP \(Windows\)](#page-31-0).
- **2**. Trong cửa sổ hiện lên, nhấp đúp vào Print, Scan & Fax (In, Chụp quét & Fax) rồi chọn Connect Printer to the Web (Kết nối Máy in với Web) dưới Print (In). Trang chủ của máy in (embedded web server) mở ra.
- 3. Trong phần Web Services Settings (Thiết lập Dịch vụ Web), nhấp vào Setup (Cài đặt), nhấp vào Continue (Tiếp tục), và thực hiện hướng dẫn trên màn hình để chấp nhận các điều khoản sử dung.
- **4.** Nếu được nhắc, chon cho phép máy in kiểm tra và cài đặt các bản cập nhật máy in.
- <sup>2</sup> GHI CHÚ: Khi có bản cập nhật, các bản cập nhật này được tự động tải về và cài đặt, và sao đó máy in sẽ khởi động lại.
- GHI CHÚ: Nếu được nhắc thiết lập proxy và nếu mạng của bạn sử dụng thiết lập proxy, thực hiện theo các hướng dẫn trên màn hình để cài đặt máy chủ proxy. Nếu bạn không có thông tin chi tiết, liên lạc với nhà quản trị mạng của bạn hoặc người cài đặt mạng.
- **5**. Khi máy in được kết nối với máy chủ, máy in in ra trang thông tin. Làm theo hướng dẫn trên trang thông tin để hoàn tất cài đặt.

# <span id="page-114-0"></span>Sử dụng Dịch vụ Web

Phần sau đây mô tả cách sử dụng và cấu hình Dịch vụ web.

- **HP ePrint**
- [Các ứng dụng máy in](#page-115-0)

# HP ePrint

Để sử dụng HP ePrint, thực hiện như sau:

- Đản bảo bạn có máy tính hoặc thiết bị di động nối Internet và có thể gửi email.
- Kích hoạt Dịch vụ Web trên máy in. Để biết thêm thông tin, xem [Cài đặt Dịch vụ Web.](#page-112-0)
- ☆ CHỈ DÃN: Để biết thêm thông tin về quản lý và cấu hình các thiết lập HP ePrint và tìm hiểu về các tính năng mới nhất, truy cập [HP Connected \(Kết nối HP\)](http://www.hpconnected.com) Trang web này có thể không có sẵn ở tất cả các quốc gia/khu vực..

# Để in tài liệu sử dụng HP ePrint

- **1**. Trên máy tính hoặc thiết bị di động của bạn, mở ứng dụng email ra.
- **2**. Tạo một tin nhắn email mới, và sau đó đính kèm tập tin mà bạn muốn in.
- **3**. Nhập địa chỉ email HP ePrint vào trường "To" (Đến), và sau đó chọn tùy chọn để gửi tin nhắn email.
	- GHI CHÚ: Không nhập thêm bất kỳ địa chỉ email nào vào các trường "To" (Đến) hoặc "Cc" (Đồng kính gửi). Máy chủ HP ePrint không chấp nhận các công việc in nếu có nhiều địa chỉ email.

# Để tìm địa chỉ email HP ePrint

- **▲** Từ bảng điều khiển máy in, chạm hay vuốt xuống tab ở phía trên cùng của màn hình để mở Bảng điều khiển, rồi làm một trong các thao tác sau.
	- **a.** Chạm vào  $\otimes$ } (Setup (Cài đặt) ), rồi chạm vào Web Services Setup (Cài đặt Dịch vụ Web), và sau đó chạm vào Display Email Addess (Hiển thị Địa chỉ Email).
	- **b.** Chạm vào  $\{\hat{\otimes}\}$  (Setup (Cài đặt)), rồi chạm vào Web Services Setup (Cài đặt Dịch vụ Web), và sau đó chạm vào Print Info. (In Thông tin). Máy in in trang thông tin có chứa mã máy in và hướng dẫn về cách tùy chỉnh địa chỉ email.

# Để tắt HP ePrint

- **1**. Từ bảng điều khiển của máy in, chạm hoặc vuốt xuống tab ở phía trên cùng của màn hình để mở Bảng điều khiển, chạm vào ng (HP ePrint), và sau đó chạm vào  $\frac{28}{20}$  (Web Services Settings) (Thiết lập Dịch vụ Web).
- **2**. Chạm vào HP ePrint , và sau đó chạm vào Off (Tắt) .

GHI CHÚ: Để xóa tất cả Dịch vụ web, xem [Xóa dịch vụ web.](#page-116-0)

# <span id="page-115-0"></span>Các ứng dụng máy in

Các ứng dụng máy in cho phép bạn lưu trữ, truy cập cũng như chia sẻ nội dung của bạn trên cloud, và nhiều hơn thế.

# Để sử dụng các ứng dụng máy in

- **1.** Từ màn hình Home (Trang chủ), rồi chạm Apps (Ứng dụng).
- **2**. Chạm vào ứng dụng máy in bạn muốn sử dụng.

Để biết thêm thông tin về ứng dụng in riêng lẻ, truy cập HP Connected (Kết nối HP). Trang web này có thể không có sẵn ở tất cả các quốc gia/khu vực.

# Để quản lý các ứng dụng máy in

● Bạn có thể xem trước, thêm hoặc gỡ bỏ các ứng dụng máy in khỏi máy in với HP Connected [\(Kết nối HP\)](http://www.hpconnected.com). Trang web này có thể không có sẵn ở tất cả các quốc gia/khu vực.

# <span id="page-116-0"></span>Xóa dịch vụ web

Sử dụng các hướng dẫn sau đây để xóa Dịch vụ Web.

# Để xóa Dịch vụ web sử dụng bảng điều khiển máy in

- **1**. Chạm hoặc vuốt xuống tab ở phía trên cùng của màn hình để mở Bảng điều khiển, chạm vào ra (HP ePrint ), và sau đó chạm vào  $\{\hat{\otimes}\}$  (Web Services Settings) (Thiết lập Dịch vụ Web).
- **2**. Chạm vào Remove Web Services (Xóa Dịch vụ Web).

# Để xóa Dịch vụ web sử dụng embedded web server

- **1**. Mở EWS. Để biết thêm thông tin, xem [Embedded web server](#page-141-0).
- **2**. Nhấp vào tab Web Services (Dịch vụ Web), và sau đó nhấp vào Remove Web Services (Xóa Dịch vụ Web) trong phần Web Services Settings (Thiết lập Dịch vụ Web).
- **3**. Nhấp vào Remove Web Services (Xóa Dịch vụ Web).
- **4**. Nhấp vào Yes (Có) để xóa Dịch vụ web khỏi máy in của bạn.

# **7** Thao tác với hộp mực

Để đảm bảo chất lượng in tốt nhất từ máy in, bạn cần thực hiện một số quy trình bảo trì đơn giản. Phần này chứa các chủ đề sau:

- [Thông tin trên hộp mực và đầu in](#page-118-0)
- Kiểm tra mức mực dự kiến
- [Thay thế các hộp mực](#page-120-0)
- [Đặt mua hộp mực](#page-122-0)
- [Sử dụng chế độ hộp mực đơn](#page-123-0)
- [Bảo quản vật liệu in](#page-124-0)
- [Thông tin bảo hành hộp mực](#page-125-0)

# <span id="page-118-0"></span>Thông tin trên hộp mực và đầu in

Các lời khuyên sau đây giúp bảo quản hộp mực HP và đảm bảo chất lượng in nhất quán.

- Các chỉ dẫn trên hướng dẫn này là để thay thế hộp mực chứ không dùng cho lần lắp đặt lần đầu tiên.
- Để tất cả hộp mực trong bao bì kín ban đầu cho đến khi cần chúng.
- $\bullet$  Nhớ tắt máy in đúng cách. Để biết thêm thông tin, xem [Tắt máy in](#page-33-0) .
- Bảo quản hộp mực ở nhiệt độ phòng (15-35° C hay 59-95° F).
- Đừng vệ sinh đầu in thái quá. Điều này gây lãng phí mực và giảm tuổi tho của hộp mực.
- Xử lý hộp mực cẩn thân. Làm rơi, va đập hoặc xử lý mạnh trong quá trình lắp đặt có thể gây ra các vấn đề in tạm thời.
- Nếu bạn đang vận chuyển máy in, thực hiện như sau để tránh rò rỉ mực khởi máy in hoặc tránh hư hỏng khác xảy ra với máy in.
	- Đảm bảo tắt máy in bằng cách nhấn  $\binom{1}{1}$  (nút Power (Nguồn điện)). Chờ cho đến khi mọi âm thanh của chuyển động dừng bên trong trước khi rút phích cắm máy in.
	- Nhớ lắp hộp mực.
	- Phải vận chuyển máy in để trên bề mặt bằng phẳng; Không nên đặt máy nghiêng, ngược, mặt trước hoặc trên cùng.

# Các chủ đề liên quan

Kiểm tra mức mực dự kiến

# <span id="page-119-0"></span>Kiểm tra mức mực dự kiến

Bạn có thể kiểm tra mức mực dự kiến từ phần mềm máy in hoặc từ bảng điều khiển máy in.

# Để kiểm tra mức mực dự kiến từ bảng điều khiển máy in

**▲** Từ bảng điều khiển của máy in, chạm hoặc vuốt xuống tab ở phía trên cùng của màn hình để mở Bảng điều khiển, và sau đó chạm vào ( (Ink) (Mực) để kiểm tra mức mực dự kiến.

# Để kiểm tra mức mực từ phần mềm máy in (Windows)

- **1**. Mở phần mềm máy in HP.
- **2**. Trong phần mềm máy in, nhấp vào Estimated Levels (Mức Dự kiến) ở phía trên cùng của cửa sổ.
- $\mathbb{B}^*$  GHI CHÚ: Báo đông và chỉ báo mức mực cung cấp các ước tính chỉ nhằm mục đích lập kế hoạch. Khi bạn nhận được cảnh báo mức mực thấp, xe xét thay hộp mực để tránh tình trạng chậm chễ khi in có thể xảy ra. Bạn không phải thay thế hộp mực cho đến khi được nhắc làm vậy.
- $\frac{2}{3}$  GHI CHÚ: Nếu ban đã lắp một hộp mực đã được bơm lại hoặc tái sản xuất, hoặc một hộp mực đã được sử dụng ở một máy in khác, chỉ báo mức mực có thể không chính xác hoặc không khả dụng.
- GHI CHÚ: Mực từ các hộp mực được sử dụng trong quá trình in theo một số cách khác nhau, bao gồm cả trong quá trình khởi động giúp chuẩn bị máy in và hộp mực để in, và trong quá trình bảo dưỡng đầu in giúp vòi phun mực sạch sẽ và mực chảy trơn tru. Ngoài ra, còn lại một số mực trong hộp mực sau khi sử dụng. Để biết thêm thông tin, xem [www.hp.com/go/inkusage](http://www.hp.com/go/inkusage) .

# <span id="page-120-0"></span>Thay thế các hộp mực

Nếu bạn không có sẵn hộp mực thay thế cho máy in, xem Đặt mua hộp mực.

- **SHI CHÚ:** Tại thời điểm này, một số phần của trang web HP chỉ có bằng tiếng Anh.
- $\frac{dy}{dx}$  GHI CHÚ: Không phải tất cả các hộp mực đều có sẵn ở tất cả quốc gia/khu vực.
- GHI CHÚ: Để biết thông tin về tái chế các vật liệu mực đã qua sử dụng, xem Chương trình tái chế [các vật tư của máy in phun HP](#page-206-0).

# Để thay hộp mực

- **1**. Kiểm tra xem nguồn điện có bật không.
- **2**. Lấy hộp mực cũ ra.
	- **a**. Mở cửa tháo lắp.

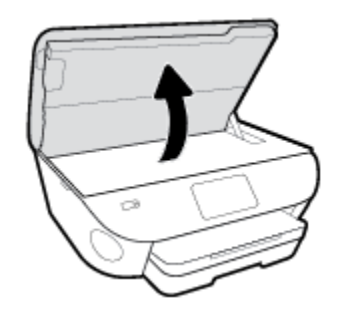

- **b**. Lấy hộp mực ra khỏi khe.
- **3**. Cho hộp mực mới vào.
	- **a**. Lấy hộp mực ra khỏi bao bì.

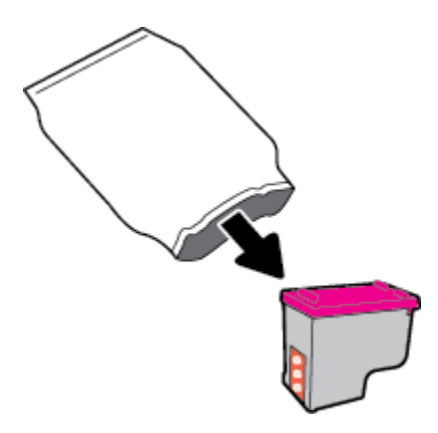

**b**. Bỏ băng dính bằng mấu kéo.

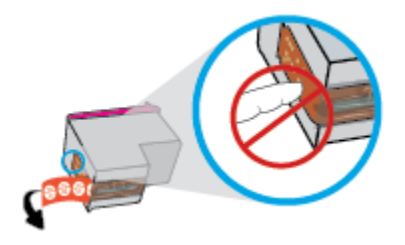

**c**. Trượt hộp mực mới vào khe cho đến khi nghe thấy tách.

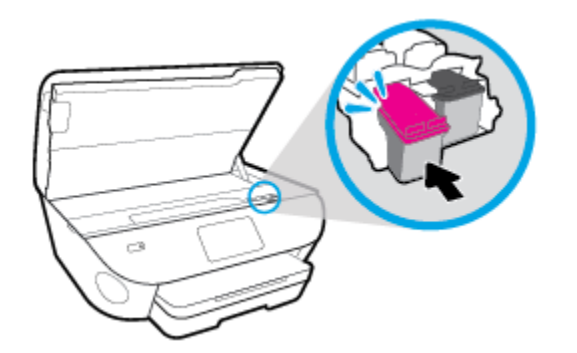

**4**. Đóng cửa tháo lắp hộp mực.

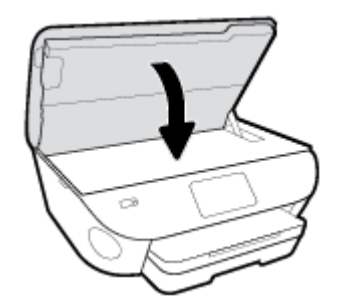

GHI CHÚ: HP phần mềm máy in khuyên bạn chỉnh hộp mực khi in tài liệu sau khi lắp hộp mực mới.

# <span id="page-122-0"></span>Đặt mua hộp mực

Để đặt mua hộp mực, vào [www.hp.com](http://www.hp.com) . (Tại thời điểm này, một số phần của trang web HP chỉ có sẵn bằng tiếng Anh.) Không hỗ trợ đặt mua hộp mực trực tuyến ở tất cả các quốc gia/khu vực. Tuy nhiên, nhiều quốc gia có thông tin về đặt mua qua điện thoại, xác định vị trí một cửa hàng địa phương và in danh sách mua sắm. Ngoài ra, bạn có thể truy cập trang [www.hp.com/buy/supplies](http://www.hp.com/buy/supplies) để có được thông tin về việc mua các sản phẩm HP ở quốc gia của bạn.

Chỉ sử dụng các hộp mực thay thế có cùng số hộp mực như hộp mực mà bạn đang thay. Bạn có thể tìm số hộp mực ở các địa điểm sau:

- Trong embedded web server, bằng cách nhấp vào tab **Tools (Công cu)**, và sau đó, trong muc Product Information (Thông tin Sản phẩm) nhấp vào Supply Status (Trạng thái Mực in). Để biết thêm thông tin, xem [Embedded web server.](#page-141-0)
- **•** Trên nhãn hộp mực ban đang thay.
- Trên nhãn dán trong máy in. Mở cửa tiếp cận hộp mực để định vị nhãn dán.

<sup>2</sup> GHI CHÚ: Hộp mực Setup (Cài đặt) đi kèm với máy in không có sẵn để mua riêng.

# <span id="page-123-0"></span>Sử dụng chế độ hộp mực đơn

Sử dụng chế độ hộp mực đơn để vận hành HP ENVY Photo 7800 series với một hộp mực duy nhất. Chế độ hộp mực đơn được khởi chạy khi tháo hộp mực khỏi giá đỡ hộp mực. Trong chế độ hộp mực đơn, máy in có thể sao chép tài liệu, sao chép hình ảnh, và in các công việc từ máy tính.

 $\overline{B}$  GHI CHÚ: Khi HP ENVY Photo 7800 series vận hành ở chế độ hộp mực đơn, một thông báo sẽ hiển thị trên màn hình máy in. Nếu thông báo được hiển thị và hai hộp mực được lắp đặt trong máy in, xác nhận mẩu băng dính bảo vệ đã được gỡ bỏ khỏi từng hộp mực. Khi băng dính phủ các điểm tiếp xúc trên hộp mực, máy in không thể phát hiện ra hộp mực đã được lắp đặt.

# Thoát khỏi chế độ hộp mực đơn

● Lắp hai hộp mực vào HP ENVY Photo 7800 series để thoát chế độ hộp mực đơn.

# <span id="page-124-0"></span>Bảo quản vật liệu in

Có thể để hộp mực trong máy in trong thời gian kéo dài. Tuy nhiên, để đảm bảo tuổi thọ hộp mực tối ưu, nhớ tắt máy in đúng cách khi không sử dụng máy in. Để biết thêm thông tin, xem Tắt máy in.

# <span id="page-125-0"></span>Thông tin bảo hành hộp mực

Bảo hành hộp mực HP được áp dụng khi sử dụng hộp mực trong thiết bị in HP được chỉ định. Bảo hành này không bao gồm hộp mực HP đã được bơm lại, tái sản xuất, tân trang, sử dụng sai mục đích, hay xáo trộn.

Trong thời hạn bảo hành hộp mực được bảo hành với điền kiện là mực HP không hết và chưa đến ngày hết hạn bảo hành. Có thể tìm thấy ngày hết hạn bảo hành, định dạng ngày YYYY/MM (NĂM-THÁNG) trên hộp mực như minh họa:

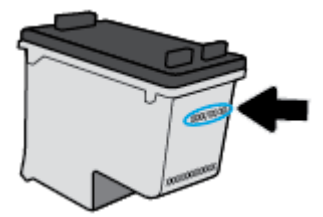

Để có bản sao Giấy Bảo hành Hữu hạn của HP cho máy in, xem tài liệu in đi kèm với máy in.

# **8** Cài đặt mạng

Có sẵn thiết lập nâng cao bổ sung từ trang chủ của máy in (embedded web server hay EWS). Để biết thêm thông tin, xem [Embedded web server.](#page-141-0)

Phần này chứa các chủ đề sau:

- [Cài đặt máy in cho truyền thông không dây](#page-127-0)
- [Thay đổi thiết lập mạng](#page-131-0)
- **[Sử dụng Wi-Fi Direct](#page-133-0)**

# <span id="page-127-0"></span>Cài đặt máy in cho truyền thông không dây

- Trước khi ban bắt đầu
- Cài đặt máy in trên mang không dây của bạn
- [Thay đổi kiểu kết nối](#page-128-0)
- [Chạy thử kết nối không dây](#page-130-0)
- [Bật hoặc tắt tính năng không dây của máy in](#page-130-0)

**EY GHI CHÚ:** Nếu bạn gặp vấn đề khi kết nối máy in, xem [Các vấn đề về mạng và kết nối.](#page-175-0)

☆ CHI DÂN: Để biết thông tin về việc cài đặt và sử dụng máy in không dây, truy cập HP Wireless Printing Center (Trung tâm In Không dây HP) ( [www.hp.com/go/wirelessprinting](http://www.hp.com/go/wirelessprinting) ).

# Trước khi bạn bắt đầu

Đảm bảo như sau:

- Máy in không được kết nối với mang qua cáp Ethernet.
- Mang không dây được cài đặt và hoạt động đúng cách.
- Máy in và các máy tính sử dụng máy in trong cùng một mang (mạng con).

Khi kết nối máy in, ban có thể được nhắc nhập tên mang không dây (SSID) và mật khẩu mạng không dây.

- Tên mang không dây là tên mang không dây của ban.
- Mật khẩu mạng không dây không cho người khác kết nối với mạng không dây của bạn mà không được bạn cho phép. Tùy vào mức độ bảo mật được yêu cầu, mạng không dây của bạn có thể sử dụng cụm từ mật khẩu WPA hoặc khóa WEP.

Nếu bạn chưa đổi tên mạng hoặc khóa mật khẩu bảo mật của mình từ khi cài đặt mạng không dây, thì thỉnh thoảng bạn có thể tìm thấy chúng ở mặt sau hoặc mặt bên của bộ định tuyến không dây.

Nếu bạn không thể tìm thấy tên mạng hoặc mật khẩu bảo mật, hoặc không thể nhớ được thông tin này, xem tài liệu đi kèm với máy tính hoặc bộ định tuyến không dây của bạn. Nếu bạn vẫn không thể tìm thấy thông tin này, liên hệ với quản trị viên mạng của bạn hoặc người cài đặt mạng không dây.

# Cài đặt máy in trên mang không dây của bạn

# Để cài đặt từ bảng điều khiển của máy in

Sử dụng Thuật sĩ Cài đặt Mạng không dây từ màn hình bảng điều khiển máy in để cài đặt truyền thông không dây.

**S GHI CHÚ:** Trước khi bạn tiếp tục, xem danh sách tại Trước khi bạn bắt đầu.

- **1**. Từ bảng điều khiển của máy in, chạm hoặc vuốt xuống tab ở phía trên cùng của màn hình để mở Bảng điều khiển, và sau đó chạm vào ((p) (Wireless (Không dây)).
- **2.** Chạm vào  $\{\odot\}$  (Settings (Thiết lập) ).
- <span id="page-128-0"></span>**3**. Chạm vào Wireless Settings (Thiết lập Mạng không dây).
- **4**. Chạm vào Wireless Setup Wizard (Thuật sĩ Cài đặt Mạng không dây) hoặc Wi-Fi Protected Setup (Cài đặt Wi-fi được Bảo vệ).
- **5**. Làm theo các chỉ dẫn trên màn hình để hoàn tất cài đặt.

Nếu bạn đã sử dụng máy in với một kiểu kết nối khác, chẳng hạn như kết nối USB, thực hiện theo các chỉ dẫn trong Thay đổi kiểu kết nối để cài đặt máy in trên mạng không dây của bạn.

## Để cài đặt bằng ứng dụng HP Smart

Bạn có thể sử dụng HP Smart để cài đặt máy in trên mạng không dây của bạn. Ứng dụng HP Smart được hỗ trợ trên các thiết bị chạy iOS, Android và Windows. Để biết thông tin về ứng dụng này, xem [Sử dụng ứng dụng HP Smart để in, scan và khắc phục sự cố từ thiết bị chạy iOS, Android hoặc](#page-32-0) [Windows 10](#page-32-0).

- **1**. Nếu bạn đang sử dụng thiết bị di động chạy iOS hoặc Android, đảm bảo Bluetooth được bật. (HP Smart sử dụng Bluetooth để làm cho quá trình cài đặt nhanh hơn và dễ dàng hơn trên các thiết bị di động chạy iOS và Android.)
- $\mathbb{F}$  GHI CHU: HP Smart sử dụng Bluetooth chỉ để cài đặt máy in. In qua Bluetooth không được hỗ trợ.
- **2**. Mở ứng dụng HP Smart.
- **3.** Windows: Trên màn hình trang chủ, nhấp hoặc chạm vào Setup a new printer (Cài đặt máy in mới) và làm theo hướng dẫn trên màn hình để thêm máy in vào mang của ban.

iOS/Android: Trên màn hình trang chủ, chạm vào biểu tượng Dấu công và sau đó chạm vào Add Printer (Thêm Máy in). Làm theo hướng dẫn trên màn hình để thêm máy in vào mang của ban.

# Thay đổi kiểu kết nối

Sau khi bạn đã cài đặt phần mềm máy in HP và đã kết nối máy in với máy tính hoặc mạng, bạn có thể sử dụng phần mềm để thay đổi kiểu kết nối (ví dụ, từ kết nối USB sang kết nối không dây).

 $\overline{B}$  GHI CHÚ: Kết nối cáp Ethernet sẽ tắt tính năng không dây của máy in.

# Để thay đổi từ kết nối Ethernet sang kết nối không dây (Windows)

- **1**. Rút cáp Ethernet khỏi máy in.
- **2**. Chạy Thuật sĩ Cài đặt Mạng không dây để thực hiện kết nối không dây. Để biết thêm thông tin, xem Cài đặt máy in trên mang không dây của bạn.

### Để chuyển từ kết nối USB sang mạng không dây (Windows)

Trước khi bạn tiếp tục, xem danh sách tại [Trước khi bạn bắt đầu](#page-127-0).

- **1**. Mở phần mềm máy in HP. Để biết thêm thông tin, xem [Mở phần mềm máy in HP \(Windows\)](#page-31-0).
- **2**. Nhấp vào Tools (Công cụ).
- **3**. Nhấp vào Device Setup & Software (Cài đặt Thiết bị & Phần mềm).
- **4.** Chon Convert a USB connected device to wireless (Chuyển thiết bị được kết nối USB sang kết nối không dây). Làm theo các chỉ dẫn trên màn hình.

## Để thay đổi từ kết nối USB sang mạng không dây bằng ứng dụng HP Smart trên máy tính chạy Windows 10 (Windows)

- **1**. Trước khi bạn thực hiện, đảm bảo máy tính và máy in của bạn đáp ứng những yêu cầu dưới đây:
	- Máy in của bạn hiện đang được kết nối với máy tính qua USB.
	- Máy tính của bạn hiện đang được kết nối với một mạng không dây.
- **2**. Mở ứng dụng HP Smart. Để biết thông tin về cách mở ứng dụng trên máy tính chạy Windows 10, xem [Sử dụng ứng dụng HP Smart để in, scan và khắc phục sự cố từ thiết bị chạy iOS, Android](#page-32-0) [hoặc Windows 10.](#page-32-0)
- **3**. Đảm bảo đã chọn máy in.
	- $\hat{X}$  CHI DÂN: Nếu bạn muốn chọn một máy in khác, nhấp vào biểu tượng Máy in trên thanh công cụ ở phía trái màn hình, và sau đó chọn Select a Different Printer (Chọn Máy in Khác) để xem tất cả máy in sử dụng được.
- **4**. Nhấp vào Learn More (Tìm hiểu Thêm) khi bạn nhìn thấy thông báo "Làm cho việc in trở nên dễ dàng hơn bằng cách kết nối máy in của bạn với mạng không dây" ở phía trên cùng trang chủ của ứng dung.

# Để chuyển từ kết nối USB hoặc kết nối Ethernet sang kết nối không dây (OS X và macOS)

- **1**. Tháo USB hoặc cáp Ethernet khỏi máy in.
- **2.** Khôi phục cài đặt mặc định mạng của máy in. Để biết thêm thông tin, xem [Khôi phục mặc định](#page-186-0) [và thiết lập ban đầu của nhà máy](#page-186-0).
- **3**. Tải về phiên bản HP Easy Start mới nhất từ 123.hp.com.
- **4**. Mở HP Easy Start và làm theo hướng dẫn trên màn hình để kết nối máy in.

Tìm hiểu thêm về cách thay đổi kết nối USB thành không dây. [Nhấp vào đây để lên mạng tìm](http://www.hp.com/embed/sfs/doc?client=IWS-eLP&lc=vi&cc=vi&ProductNameOID=9073160&TapasOnline=NETWORK_WIRELESS&OS=Windows) [hiểu thêm thông tin](http://www.hp.com/embed/sfs/doc?client=IWS-eLP&lc=vi&cc=vi&ProductNameOID=9073160&TapasOnline=NETWORK_WIRELESS&OS=Windows). Tại thời điểm này, trang web này có thể không có sẵn ở tất cả các ngôn ngữ.

#### Để chuyển từ kết nối không dây sang kết nối USB hoặc kết nối Ethernet (Windows)

Kết nối USB hoặc cáp Ethernet với máy in.

#### Để chuyển từ kết nối không dây sang kết nối USB hoặc kết nối Ethernet (OS X và macOS)

- **1**. Mở System Preferences (Ưu tiên Hệ thống) .
- **2**. Nhấp vào Printers & Scanners (Máy in & Máy quét) .
- **3**. Chọn máy in trong pa-nen bên trái và bấm cuối danh sách. Làm tương tự để nhập máy fax, nếu chỉ có một kết nối hiện tại.
- **4**. Kết nối máy in với máy tính hoặc mạng bằng cách sử dụng cáp USB hoặc Ethernet.
- **5**. Bấm vào + dưới danh sách máy in ở bên trái.
- <span id="page-130-0"></span>**6.** Chon máy in mới từ danh sách.
- **7**. Chọn tên model máy in từ menu mở ra Use (Sử dụng).
- **8**. Nhấp vào Add (Thêm).

# Chạy thử kết nối không dây

In báo cáo chạy thử mạng không dây để biết thông tin về kết nối không dây của máy in. Báo cáo chạy thử mạng không dây cung cấp thông tin về tình trạng máy in, địa chỉ phần cứng (MAC), và địa chỉ IP. Nếu có vấn đề với kết nối không dây hoặc nếu nỗ lực kết nối không dây thất bại, báo cáo chạy thử mạng không dây cũng cung cấp thông tin chẩn đoán. Nếu máy in được kết nối mạng, báo cáo chạy thử hiển thị chi tiết về thiết lập mạng.

Để in báo cáo chạy thử không dây

- **1**. Từ bảng điều khiển của máy in, chạm hoặc vuốt xuống tab ở phía trên cùng của màn hình để mở Bảng điều khiển, chạm vào (n) (nút Wireless (Không dây)), và sau đó chạm vào  $\{\hat{\otimes}\}$ ( Settings (Thiết lập) ).
- **2**. Chạm vào Print Reports (Báo cáo in).
- **3**. Chạm Wireless Test Report (Báo cáo Thử nghiệm Mạng không dây).

# Bật hoặc tắt tính năng không dây của máy in

Đèn Mang không dây màu xanh dương trên bảng điều khiển máy in phát sáng khi bật tính năng không dây của máy in.

**EY GHI CHÚ:** Kết nối cáp Ethernet với máy in tư đông tắt tính năng không dây và đèn Mang không dây.

- **1**. Từ bảng điều khiển của máy in, chạm hoặc vuốt xuống tab ở phía trên cùng của màn hình để mở Bảng điều khiển, chạm vào (n) (nút Wireless (Không dây)), và sau đó chạm vào  $\{\hat{\odot}\}$ ( Settings (Thiết lập) ).
- **2**. Chạm vào Wireless Settings (Thiết lập Mạng không dây).
- **3**. Bật hoặc tắt Wireless (Không dây).

# <span id="page-131-0"></span>Thay đổi thiết lập mạng

Từ bảng điều khiển máy in, bạn có thể cài đặt và quản lý kết nối không dây của máy in và thực hiện vô số nhiệm vụ quản lý mạng. Nhiệm vụ này bao gồm xem và thay đổi thiết lập mạng, khôi phục mặc định mạng, và bật hoặc tắt chức năng không dây.

**A THÂN TRONG:** Để thuân tiên cho ban, thiết lập mang sẽ được cung cấp. Tuy nhiên, trừ khi bạn là người dùng nâng cao, bạn không nên thay đổi một số thiết lập này (như tốc độ liên kết, thiết lập IP, cổng mặc định, và thiết lập tường lửa).

# Để in thiết lập mạng

Thực hiện một trong các tùy chọn sau:

- Từ bảng điều khiển của máy in, chạm hoặc vuốt xuống tab ở phía trên cùng của màn hình để mở Bảng điều khiển. Chạm vào (n) (Wireless (Không dây)) hoặc  $\frac{1}{1000}$  (Ethernet) để hiển thị màn hình trạng thái mạng. Chạm vào Print Details (In Chi tiết) để in trang cấu hình mạng.
- Từ bảng điều khiển của máy in, chạm hoặc vuốt xuống tab ở phía trên cùng của màn hình để mở Bảng điều khiển, chạm vào  $\tilde{\gg}$  (Setup (Cài đặt) ), chạm vào Reports (Báo cáo) , và sau đó chạm vào Network Configuration Page (Trang Cấu hình Mang).

# Để thiết lập tốc độ liên kết

Bạn có thể thay dổi tốc độ mà dữ liệu được truyền qua mạng. Mặc định là Automatic (Tư động).

- **1**. Từ bảng điều khiển của máy in, chạm hoặc vuốt xuống tab ở phía trên cùng của màn hình để mở Bảng điều khiển, chạm vào  $\tilde{\otimes}$  (Setup (Cài đặt) ), và sau đó chạm vào Network Setup (Cài đặt Mang).
- **2**. Chạm vào Ethernet Settings (Thiết lập Ethernet).
- **3**. Chọn Advanced Settings (Thiết lập Nâng cao).
- **4**. Chạm vào Link Speed (Tốc độ liên kết).
- **5.** Cham vào tùy chon thích hợp phù hợp với phần cứng mạng của bạn.

# Để thay đổi thiết lập IP

Thiết lập IP mặc định cho thiết lập IP là Automatic, (Tự động) sẽ tự động đặt các thiết lập IP. Nếu bạn là người dùng nâng cao và muốn sử dụng các thiết lập khác (chẳng hạn như địa chỉ IP, mặt nạ mạng con, hoặc cổng mặc định), bạn có thể thay đổi các thiết lập đó theo cách thủ công.

- $\hat{X}$  CHI DÂN: Trước khi thiết lập một địa chỉ IP bằng thủ công, khuyến nghị trước tiên nên kết nối máy in với mạng sử dụng chế độ Tự động. Điều này cho phép bộ định tuyến cấu hình máy in với các thiết lập cần thiết khác như mặt na mạng con, cổng mặc định và địa chỉ DNS.
- THẬN TRỌNG: Cẩn thận khi gán địa chỉ IP bằng thủ công. Nếu bạn nhập một địa chỉ IP không hợp lệ trong quá trình cài đặt, các thành phần mạng của bạn không thể kết nối với máy in.
- **1**. Từ bảng điều khiển của máy in, chạm hoặc vuốt xuống tab ở phía trên cùng của màn hình để mở Bảng điều khiển, chạm vào  $\{\hat{\otimes}\}$  (Setup (Cài đặt) ), và sau đó chạm vào Network Setup (Cài đặt Mạng).
- **2**. Chạm vào Ethernet Settings (Thiết lập Ethernet) hoặc Wireless Settings (Thiết lập Mạng không dây).
- **3**. Chạm vào Advanced Settings (Thiết lập Nâng cao).
- **4**. Chạm vào IP Settings (Thiết lập IP).

Một thông báo xuất hiện cảnh báo rằng thay đổi địa chỉ IP sẽ ngắt kết nối máy in khỏi mạng. Chạm vào OK để tiếp tục.

- **5**. Để thay đổi thiết lập bằng thủ công, chạm vào Manual (Static) (Thủ công (tĩnh)), và sau đó nhập thông tin thích hợp cho các thiết lập sau:
	- Địa Chỉ IP
	- Mặt Nạ Mạng Con
	- Cổng mặc định
	- Địa Chỉ DNS
- **6**. Nhập thay đổi của bạn và sau đó chạm vào Apply (Áp dụng).

# <span id="page-133-0"></span>Sử dụng Wi-Fi Direct

Với Wi-Fi Direct, bạn có thể in không dây từ máy tính, điện thoại thông minh, máy tính bảng hoặc các thiết bị có khả năng kết nối mạng không dây khác—mà không cần kết nối với mạng không dây hiện có.

# Hướng dẫn sử dụng Wi-Fi Direct

- Đảm bảo rằng máy tính hoặc thiết bị di động của bạn có phần mềm cần thiết.
	- Nếu bạn đang sử dụng máy tính, đảm bảo bạn đã cài đặt phần mềm máy in HP.

Nếu bạn chưa cài đặt phần mềm máy in HP trên máy tính, trước tiên kết nối Wi-Fi Direct và sau đó cài đặt phần mềm máy in. Chon Wireless (Không dây) khi được phần mềm máy in nhắc chọn loại kết nối.

- Nếu bạn đang sử dụng thiết bị di động, đảm bảo bạn đã cài đặt một ứng dụng in tương thích. Để biết thêm thông tin về cách in bằng di động, truy cập [www.hp.com/global/us/en/](http://www.hp.com/global/us/en/eprint/mobile_printing_apps.html) [eprint/mobile\\_printing\\_apps.html](http://www.hp.com/global/us/en/eprint/mobile_printing_apps.html).
- Đảm bảo bật Wi-Fi Direct cho máy in của ban.
- Tối đa năm máy tính và thiết bị di động có thể sử dụng cùng một kết nối Wi-Fi Direct.
- Wi-Fi Direct có thể được sử dụng trong khi máy in cũng được kết nối với một máy tính bằng cách sử dụng cáp USB hoặc với một mạng bằng cách sử dụng kết nối không dây.
- Wi-Fi Direct không thể được sử dụng để kết nối một máy tính, thiết bị di động, hoặc máy in với Internet.

### Để bật Wi-Fi Direct

- **1**. Từ bảng điều khiển của máy in, chạm hoặc vuốt xuống tab ở phía trên cùng của màn hình để mở Bảng điều khiển, và sau đó chạm vào na (Wi-Fi Direct).
- **2.** Chạm  $\{\hat{\otimes}\}$  ( Settings (Thiết lập) ).
- **3.** Nếu màn hình hiển thi Wi-Fi Direct đang ở trang thái **Off (Tắt)**, bật **Wi-Fi Direct**.
- $\hat{X}$  CHI DÂN: Ban cũng có thể bật Wi-Fi Direct từ EWS. Để biết thêm thông tin về việc sử dụng EWS, xem [Embedded web server.](#page-141-0)

# Để thay đổi phương thức kết nối

- **1**. Từ bảng điều khiển của máy in, chạm hoặc vuốt xuống tab ở phía trên cùng của màn hình để mở Bảng điều khiển, và sau đó chạm vào رَبِّ (Wi-Fi Direct).
- **2.** Chạm vào  $\{\hat{\otimes}\}$  ( Settings (Thiết lập) ).
- **3**. Chạm vào Connection Method (Phương thức Kết nối) và sau đó chọn Automatic (Tự động) hoặc Manual (Thủ công).

## Để in từ một thiết bị di động có khả năng kết nối mạng không dây hỗ trợ Wi-Fi Direct

Đảm bảo bạn đã cài đặt phiên bản HP Print Service Plugin mới nhất trên thiết bị di động của mình. Bạn có thể tải về phần bổ trợ này từ cửa hàng ứng dụng Google Play.

- **1**. Đảm bảo bạn đã bật Wi-Fi Direct trên máy in.
- **2**. Bật Wi-Fi Direct trên thiết bị di động của bạn. Để biết thêm thông tin, xem tài liệu đi kèm thiết bị di động.
- **3.** Từ thiết bị di đông của ban, chon một tài liệu từ ứng dụng kích hoạt in, và sau đó chọn tùy chọn để in tài liệu.

Danh sách các máy in khả dụng xuất hiện.

**4.** Từ danh sách các máy in có sẵn, chon tên Wi-Fi Direct hiển thi chẳng hạn như DIRECT-\*\*- HP ENVY Photo-7800 (trong đó \*\* là các ký tự đặc biệt để nhận diện máy in của bạn) để kết nối thiết bị di động của bạn.

Nếu thiết bị di động không được tự động kết nối với máy in, thực hiện theo các chỉ dẫn trên bảng điều khiển của máy in để kết nối tới máy in. Nếu một mã PIN được hiển thị trên bảng điều khiển của máy in, nhập mã PIN trên thiết bị di động của bạn.

Khi thiết bị di động được kết nối thành công với máy in, máy in bắt đầu in.

## Để in từ thiết bị di động có khả năng không dây không hỗ trợ Wi-Fi Direct

Đảm bảo bạn đã cài đặt một ứng dụng in tương thích trên thiết bị di động của bạn. Để biết thêm thông tin, truy cập trang web HP Mobile Printing tại ( [www.hp.com/go/mobileprinting](http://www.hp.com/go/mobileprinting) ). Nếu quốc gia/khu vực hay ngôn ngữ của bạn không được cung cấp phiên bản địa phương của trang web này, bạn có thể được dẫn đến trang web của HP Mobile Printing ở một quốc gia/khu vực hoặc ngôn ngữ khác.

- **1**. Đảm bảo bạn đã bật Wi-Fi Direct trên máy in.
- **2**. Bật kết nối Wi-Fi trên thiết bị di động của bạn. Để biết thêm thông tin, xem tài liệu đi kèm thiết bị di động.

 $\mathbb{F}$  GHI CHU: Nếu thiết bị di đông của ban không hỗ trợ Wi-Fi, bạn không thể sử dụng Wi-Fi Direct.

**3**. Từ thiết bị di động, kết nối với một mạng mới. Sử dụng quy trình bạn thường dùng để kết nối với mạng không dây mới hoặc điểm phát sóng. Chọn tên Wi-Fi Direct từ danh sách mạng không dây được hiển thị như DIRECT-\*\*- HP ENVY Photo-7800 (trong đó \*\* là các ký tự duy nhất để nhận dạng máy in của bạn).

Nhập mật khẩu Wi-Fi Direct khi được nhắc.

**4**. In tài liệu của bạn.

#### Để in từ một máy tính có khả năng không dây (Windows)

- **1**. Đảm bảo bạn đã bật Wi-Fi Direct trên máy in.
- **2**. Bật kết nối Wi-Fi của máy tính. Để biết thêm thông tin, xem tài liệu được cung cấp cùng máy tính.

 $\ddot{\mathbb{F}}$  GHI CHÚ: Nếu máy tính của bạn không hỗ trợ Wi-Fi, bạn không thể sử dụng Wi-Fi Direct.

**3.** Từ máy tính, kết nối với một mạng mới. Sử dụng quy trình bạn thường dùng để kết nối với mạng không dây mới hoặc điểm phát sóng. Chọn tên Wi-Fi Direct từ danh sách mạng không dây được hiển thị như DIRECT-\*\*- HP ENVY Photo-7800 (trong đó \*\* là các ký tự duy nhất để nhận dạng máy in của ban).

Nhập mật khẩu Wi-Fi Direct khi được nhắc.

- **4**. Tiến hành bước 5 nếu máy in đã được cài đặt và kết nối với máy tính qua mạng không dây. Nếu máy in đã được cài đặt và kết nối với máy tính của bạn bằng cáp USB, làm theo các bước dưới đây để cài đặt phần mềm máy in sử dụng kết nối Wi-Fi Direct.
	- **a**. Mở phần mềm máy in HP. Để biết thêm thông tin, xem [Mở phần mềm máy in HP](#page-31-0) [\(Windows\)](#page-31-0).
	- **b**. Nhấp vào Tools (Công cụ).
	- **c**. Nhấp vào Device Setup & Software (Cài đặt Thiết bị & Phần mềm), rồi chọn Connect a new device (Kết nối một thiết bị mới).
	- $\mathbb{P}$  GHI CHÚ: Nếu trước đây ban đã cài đặt máy in qua USB và muốn chuyển sang Wi-Fi Direct, không được chọn tùy chọn Convert a USB connected device to wireless (Chuyển một máy in được kết nối qua USB sang mạng không dây).
	- **d.** Khi màn hình phần mềm Connection Options (Tùy chon kết nối) xuất hiện, chon Wireless (Mạng không dây).
	- **e**. Chọn máy in HP của bạn từ danh sách máy in phát hiện được.
	- **f**. Làm theo các chỉ dẫn trên màn hình.
- **5.** In tài liệu của ban.

#### Để in từ một máy tính có khả năng không dây (OS X và macOS)

- **1**. Đảm bảo bạn đã bật Wi-Fi Direct trên máy in.
- **2**. Bật Wi-Fi trên máy tính

Để biết thêm thông tin, xem tài liệu do Apple cung cấp.

**3**. Bấm vào biểu tượng Wi-Fi và chọn tên Wi-Fi Direct, như DIRECT-\*\*- HP ENVY Photo-7800 (trong đó \*\* là ký tự duy nhất để xác định máy in của bạn).

Nếu bật Wi-Fi Direct với bảo mật, nhập mật khẩu khi được nhắc.

- **4**. Thêm máy in.
	- **a**. Mở System Preferences (Ưu tiên Hệ thống) .
	- **b.** Phu thuộc vào hệ điều hành, bấm vào Printers & Scanners (Máy in & Máy quét).
	- **c**. Bấm vào + dưới danh sách máy in ở bên trái.
	- **d**. Chọn máy in từ danh sách máy in được phát hiện (từ "Bonjour" được liệt kê ở cột bên phải bên canh tên máy in), và bấm vào Add (Thêm).

[Nhấp vào đây](http://www.hp.com/embed/sfs/doc?client=IWS-eLP&lc=vi&cc=vi&ProductNameOID=9073160&TapasOnline=NETWORK_WIRELESS_DIRECT&OS=Windows) để biết khắc phục sự cố trực tuyến đối với Wi-Fi Direct, hoặc để được trợ giúp thêm với cài đặt Wi-Fi Direct. Tại thời điểm này, trang web này có thể không có sẵn ở tất cả các ngôn ngữ.

# **9** Các công cụ quản lý máy in

Phần này chứa các chủ đề sau:

- Úng dụng HP Smart
- [Hộp công cụ \(Windows\)](#page-138-0)
- **[HP Utility \(OS X và macOS\)](#page-140-0)**
- **[Embedded web server](#page-141-0)**

# <span id="page-138-0"></span>Ứng dụng HP Smart

Ứng dụng HP Smart cho phép bạn xem thông tin máy in hiện tại và cập nhật thiết lập máy in. Bạn có thể xem trạng thái mực, thông tin mạng và máy in. Bạn cũng có thể in báo cáo chẩn đoán, truy cập các công cụ chất lượng in và xem cũng như thay đổi thiết lập máy in. Để biết thêm thông tin về ứng dụng HP Smart, xem Sử dụng ứng dụng HP Smart để in, scan và khắc phục sự cố từ thiết bị chạy [iOS, Android hoặc Windows 10](#page-32-0).

# Hộp công cụ (Windows)

Hộp công cụ cung cấp thông tin bảo trì về máy in.

 $\overline{B}$  GHI CHÚ: Có thể cài đặt Hộp công cụ cùng với phần mềm máy in HP nếu máy tính đáp ứng các yêu cầu hệ thống. Để biết thông tin về yêu cầu hệ thống, xem [Thông số kỹ thuật.](#page-192-0)

# Để mở Hộp công cụ

- **1**. Mở phần mềm máy in HP. Để biết thêm thông tin, xem [Mở phần mềm máy in HP \(Windows\)](#page-31-0).
- **2**. Nhấp vào Print, Scan & Fax (In, Chụp quét & Fax) .
- **3**. Nhấp vào Maintain Your Printer (Bảo trì Máy in của bạn).

# <span id="page-140-0"></span>HP Utility (OS X và macOS)

HP Utility (Tiện ích HP) có chứa các công cụ để cấu hình cài đặt in, hiệu chỉnh máy in, đặt hàng vật liệu trực tuyến và tìm thông tin hỗ trợ trang web.

 $\mathbb{B}^*$  GHI CHÚ: Các tính năng có sẵn trong HP Utility (Tiện ích HP) khác nhau phụ thuộc vào máy in được chon.

Cảnh báo và chỉ báo mức mực cung cấp các ước tính chỉ nhằm mục đích lập kế hoạch. Khi chỉ báo hiển thị mức mực thấp, xem xét đến việc chuẩn bị sẵn một hộp mực thay thế để tránh tình trạng chậm trễ khi in có thể xảy ra. Bạn không cần thay hộp mực cho đến khi chất lượng in không chấp nhận được.

Nhấp đúp vào HP Utility (Tiện ích HP) trong thư mục HP trong thư mục Applications (Ứng dụng).

# <span id="page-141-0"></span>Embedded web server

Khi kết nối máy in với mạng, bạn có thể sử dụng embedded web server (EWS) của máy in để xem thông tin trạng thái, thay đổi thiết lập, và quản lý EWS từ máy tính của bạn.

- F GHI CHÚ: Để xem hoặc thay đổi một số thiết lập, bạn có thể cần mật khẩu.
- GHI CHÚ: Bạn có thể mở và sử dụng embedded web server mà không cần kết nối với Internet. Tuy nhiên, một số tính năng không khả dụng.
	- Giới thiệu về cookie
	- Mở embedded web server
	- [Không thể mở embedded web server](#page-142-0)

# Giới thiệu về cookie

Embedded Web Server (EWS) đặt các tệp văn bản rất nhỏ (cookie) trên ổ cứng của quý vị khi quý vị duyệt tìm. Các tệp này cho phép EWS nhận dạng máy tính của quý vị cho lần quý vị truy cập kế tiếp. Ví dụ, nếu bạn cấu hình ngôn ngữ EWS, cookie giúp ghi nhớ ngôn ngữ bạn đã chon để lần kế tiếp bạn truy cập EWS, trang được hiển thị bằng ngôn ngữ đó. Một số cookie (ví dụ cookie lưu trữ ưu tiên dành riêng cho khách hàng) được lưu trữ trên máy tính cho đến khi quý vị xóa chúng thủ công.

Bạn có thể cấu hình trình duyệt để chấp nhận tất cả cookie, hoặc bạn có thể cấu hình nó để cảnh báo bạn mỗi lần cookie được cung cấp, điều này cho phép bạn quyết định từ chối hoặc chấp nhận cookie nào. Bạn cũng có thể sử dụng trình duyệt để gỡ bỏ cookie không mong muốn.

Phụ thuộc vào máy in của bạn, nếu bạn tắt cookie, bạn cũng sẽ tắt một hoặc nhiều tính năng sau:

- Sử dụng trình hướng dẫn cài đặt
- Ghi nhớ thiết lập ngôn ngữ trình duyệt EWS
- Cá nhân hóa trang Home (Trang chủ) EWS

Để biết thông tin về cách thay đổi thiết lập quyền riêng tư và cookie và cách xem hoặc xóa cookie, tham khảo tài liệu sẵn có trên trình duyệt Web của bạn.

# Mở embedded web server

Bạn có thể truy cập vào embedded web server thông qua mạng hoặc Wi-Fi Direct.

#### Để mở embedded web server thông qua mang

**1.** Tìm địa chỉ IP hoặc tên máy chủ của máy in bằng cách chạm vào (n) (Wireless (Không dây)) hoặc  $\frac{R}{100}$  (Ethernet) hoặc bằng cách in trang cấu hình mạng.

 $\mathbb{R}$  GHI CHÚ: Máy in phải có mang và phải có địa chỉ IP.

**2.** Trong trình duyệt web hỗ trợ trên máy tính, gõ địa chỉ IP hoặc tên máy chỉ được gán với máy in.

Ví dụ, nếu địa chỉ IP là 123.123.123.123, nhập địa chỉ sau vào trình duyệt web: http:// 123.123.123.123.

## <span id="page-142-0"></span>Để mở embedded web server thông qua Wi-Fi Direct

- **1**. Từ bảng điều khiển của máy in, chạm hoặc vuốt xuống tab ở phía trên cùng của màn hình để mở Bảng điều khiển, và sau đó chạm vào na (Wi-Fi Direct).
- **2.** Chạm vào  $\{\hat{\otimes}\}$  ( Settings (Thiết lập) ).
- **3**. Nếu màn hình hiển thị rằng Wi-Fi Direct là Off (Tắt) , chạm vào Wi-Fi Direct và sau đó bật nó.
- **4**. Từ máy tính không dây của bạn, bật mạng không dây, tìm kiếm và kết nối với tên Wi-Fi Direct, ví dụ: DIRECT-\*\*- HP ENVY Photo-7800 (Trong đó \*\* là các đặc tính riêng để nhận dạng máy in của bạn).

Nhập mật khẩu Wi-Fi Direct khi được nhắc.

**5**. Trong trình duyệt web được hỗ trợ trên máy tính của bạn, gõ địa chỉ sau: http:// 192.168.223.1.

# Không thể mở embedded web server

# Kiểm tra cài đặt mạng của bạn

- Đảm bảo bạn không sử dụng dây điện thoại hoặc cáp đấu chéo để kết nối máy in với mạng.
- Đảm bảo cáp mạng được kết nối an toàn với máy in.
- Đảm bảo hub mạng, switch, hoặc bộ định tuyến được bật và hoạt động chính xác.

#### Kiểm tra máy tính

Đảm bảo máy tính bạn đang sử dụng được kết nối với cùng mạng như máy in.

#### Kiểm tra trình duyệt web của bạn

- Đảm bảo trình duyệt web đáp ứng các yêu cầu tối thiểu của hệ thống. Để biết thông tin về yêu cầu hệ thống, xem [Thông số kỹ thuật.](#page-192-0)
- Nếu trình duyệt web của bạn sử dụng bất kỳ thiết lập proxy để kết nối Internet, thử tắt các thiết lập này. Để biết thêm thông tin, xem tài liệu có sẵn với trình duyệt web của bạn.
- Đảm bảo bật JavaScript và cookie trong trình duyệt web của bạn. Để biết thêm thông tin, xem tài liệu có sẵn với trình duyệt web của bạn.

# Kiểm tra địa chỉ IP máy in

● Đảm bảo địa chỉ IP máy in là chính xác.

Để tìm địa chỉ IP máy in, từ bảng điều khiển của máy in, cham hoặc vuốt xuống tab ở phía trên cùng của màn hình để mở Bảng điều khiển, chạm vào (n) (Wireless (Không dây)) hoặc  $\frac{10}{100}$ (Ethernet).

Để lấy địa chỉ IP máy in bằng cách in một trang cấu hình mạng, từ bảng điều khiển máy in, chạm vào hoặc trượt xuống tab ở trên cùng của màn hình để mở Bảng điều khiển  $\{$ ్ $\}$  ( Setup (Cài đặt)), cham vào Reports (Báo cáo), rồi cham vào Network Configuration Page (Trang Cấu hình Mạng).

● Đảm bảo địa chỉ IP máy in là hợp lệ. Địa chỉ IP máy in nên có định dạng tương tự như địa chỉ IP của bộ định tuyến. Ví dụ, địa chỉ IP của bộ định tuyến có thể là 192.168.0.1 hoặc 10.0.0.1 và địa chỉ IP máy in là 192.168.0.5 hoặc 10.0.0.5.

Nếu địa chỉ IP máy in tương tự như 169.254.XXX.XXX hoặc 0.0.0.0, thì máy không kết nối được với mang.

 $\hat{X}$  CHI DÃN: Nếu ban đang sử dụng một máy tính chạy Windows, bạn có thể truy cập trang web hỗ trợ trực tuyến HP tại [www.hp.com/support](http://h20180.www2.hp.com/apps/Nav?h_pagetype=s-001&h_product=9073132&h_client&s-h-e002-1&h_lang=vi&h_cc=vi) . Trang web này cung cấp thông tin và tiện ích có thể giúp bạn khắc phục nhiều vấn đề phổ biến của máy in.
# **10** Giải quyết vấn đề

Thông tin trong phần này đưa ra giải pháp cho các vấn đề phổ biến. Nếu máy in của bạn không vận hành đúng và các gợi ý này không giải quyết được vấn đề, thử sử dụng một trong các dịch vụ hỗ trợ được liệt kê trong Bộ phân hỗ trợ của HP để được trợ giúp.

Phần này chứa các chủ đề sau:

- Các vấn đề về ket giấy và nạp giấy
- [Vấn đề về hộp mực](#page-151-0)
- [Các vấn đề về in](#page-153-0)
- [Các vấn đề về sao chép](#page-164-0)
- Các vấn đề về chup quét
- [Các vấn đề về fax](#page-166-0)
- Các vấn đề về mang và kết nối
- [Các vấn đề về phần cứng máy in](#page-177-0)
- [Nhận trợ giúp từ bảng điều khiển máy in](#page-178-0)
- [Nhận trợ giúp từ ứng dụng HP Smart](#page-179-0)
- [Hiểu được các báo cáo máy in](#page-180-0)
- [Giải quyết vấn đề sử dụng Dịch vụ web](#page-182-0)
- [Bảo trì máy in](#page-183-0)
- [Khôi phục mặc định và thiết lập ban đầu của nhà máy](#page-186-0)
- Bộ phân hỗ trợ của HP

## <span id="page-145-0"></span>Các vấn đề về kẹt giấy và nạp giấy

Bạn muốn làm gì?

## Gỡ bỏ kẹt giấy

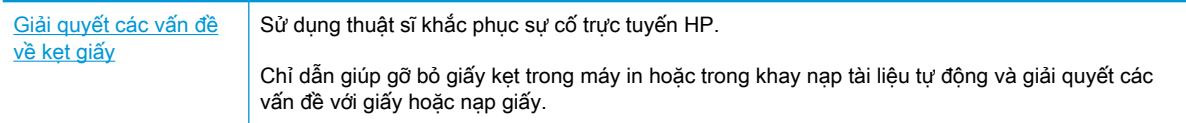

 $\mathbb{B}^*$  GHI CHÚ: Các thuật sĩ khắc phục sự cố trực tuyến HP có thể không có sẵn bằng tất cả các ngôn ngữ.

### Đọc các chỉ dẫn trong Trợ giúp để gỡ bỏ kẹt giấy

Kẹt giấy có thể xảy ra ở một số vị trí bên trong máy in.

THẬN TRỌNG: Để tránh gây hư hỏng có thể có đối với đầu in, gỡ bỏ kẹt giấy ngay khi có thể.

#### Để gỡ bỏ giấy kẹt bên trong

- **A THẬN TRỌNG:** Tránh kéo giấy kẹt từ phía trước máy in. Thay vào đó làm theo các bước dưới đây để gỡ bỏ giấy kẹt. Kéo giấy kẹt từ phía trước máy in có thể khiến giấy rách và để lại những mẩu giấy bị rách bên trong máy in; điều này có thể khiến máy in bị kẹt giấy thêm.
	- **1.** Nhấn (<sup>1</sup>) (nút Power (Nguồn điện)) để tắt máy in.
	- **2**. Mở cửa tháo lắp hộp mực.

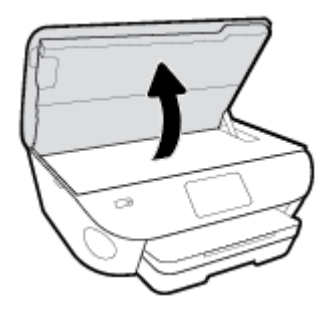

- **3**. Kiểm tra đường dẫn giấy bên trong máy in.
	- **a**. Nhấc cần của nắp đường dẫn giấy lên và tháo nắp ra.

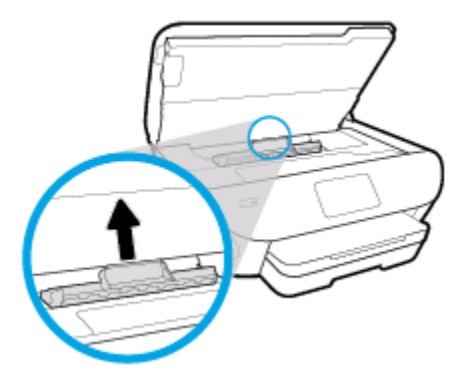

**b**. Định vị bất kỳ phần giấy bị kẹt nào bên trong máy in, cầm lấy giấy bằng cả hai tay và kéo về phía bạn.

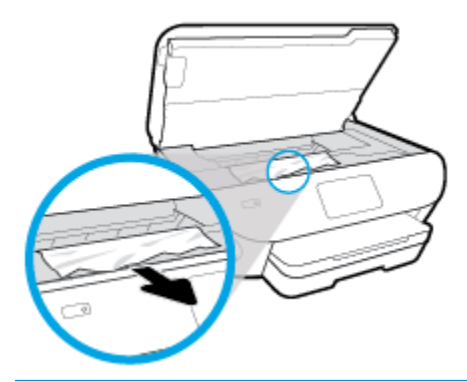

**A THẬN TRỌNG:** Nếu giấy bị rách khi bạn gỡ ra khỏi trục lăn, kiểm tra trục lăn và bánh xe để tìm các mẩu giấy có thể còn lại bên trong máy in.

Nếu bạn không loại bỏ tất cả các mẩu giấy khỏi máy in, có khả năng sẽ bị ket giấy thêm.

- **c**. Lắp lại nắp đường dẫn giấy cho đến khi nắp vào đúng vị trí.
- **4**. Nếu vấn đề không được giải quyết, kiểm tra khu vực hộp mực bên trong máy in.

 $\triangle$  THẬN TRỌNG: Trong khi thực hiện quy trình, tránh chạm vào cáp gắn với hộp mực.

- **a**. Nếu có bất kỳ phần giấy bị kẹt nào, di chuyển hộp mực in sang hết bên tay phải của máy in, cầm giấy bị kẹt bằng cả hai tay, rồi sau đó kéo về phía bạn.
	- $\triangle$  THÂN TRONG: Nếu giấy bị rách khi bạn gỡ ra khỏi trục lăn, kiểm tra trục lăn và bánh xe để tìm các mẩu giấy có thể còn lại bên trong máy in.

Nếu bạn không loại bỏ tất cả các mẩu giấy khỏi máy in, có khả năng sẽ bị kẹt giấy thêm.

- **b**. Di chuyển hộp mực sang hết bên tay trái của máy in và làm tương tự như trong bước trước để loại bỏ bất kỳ mẩu giấy rách nào.
- **5**. Đóng cửa tháo lắp hộp mực.
- **6**. Nếu vấn đề vẫn chưa được giải quyết, kiểm tra khu vực khay.
	- **a**. Kéo khay nạp giấy vào ra để mở rộng khay.

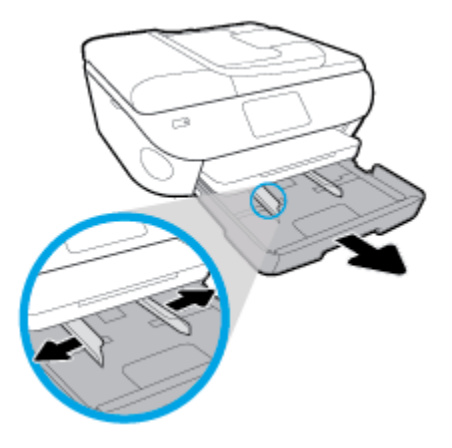

- **b**. Cẩn thận lật ngược máy in để xem phần đáy của máy in.
- **c**. Kiểm tra khoảng trống trong máy in nơi để khay nạp. Nếu có bất kỳ phần giấy bị kẹt nào, luồn vào khoảng trống, cầm lấy giấy bằng cả hai tay và kéo về phía bạn.
	- A THẬN TRỌNG: Nếu giấy bị rách khi bạn gỡ ra khỏi trục lăn, kiểm tra trục lăn và bánh xe để tìm các mẩu giấy có thể còn lại bên trong máy in.

Nếu bạn không loại bỏ tất cả các mẩu giấy khỏi máy in, có khả năng sẽ bị kẹt giấy thêm.

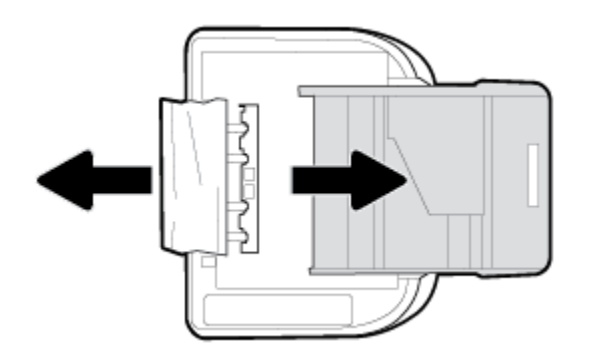

- **d**. Cẩn thận lật ngược lại máy in.
- **e**. Đẩy khay giấy vào trong.
- **7.** Nhấn (<sup>1</sup>) (nút Power (Nguồn điện)) lần nữa để bật máy in.

#### Để loại bỏ kẹt giấy trong khay nạp tài liệu

**1**. Nhấc nắp của khay nạp tài liệu.

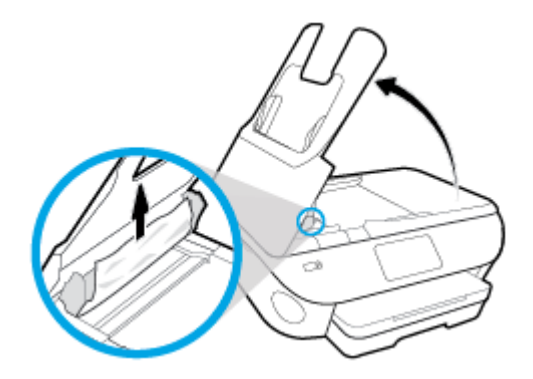

- **2**. Nhẹ nhàng kéo giấy bị kẹt ra khỏi trục lăn.
	- $\triangle$  THÂN TRONG: Nếu giấy bị rách khi bạn gỡ ra khỏi trục lăn, kiểm tra trục lăn và bánh xe để tìm các mẩu giấy có thể còn lại bên trong máy in.

Nếu ban không loại bỏ tất cả các mẩu giấy khỏi máy in, có khả năng sẽ bi ket giấy thêm.

**3**. Đóng nắp khay nạp tài liệu, nhấn mạnh xuống cho đến khi nắp vào đúng vị trí.

### Gỡ bỏ kẹt giá đỡ

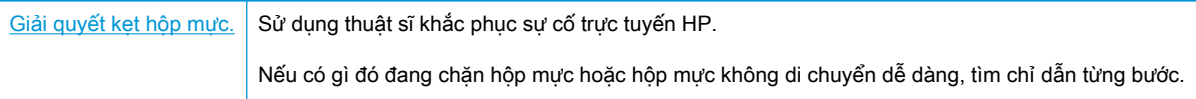

GHI CHÚ: Các thuật sĩ khắc phục sự cố trực tuyến HP có thể không có sẵn bằng tất cả các ngôn ngữ.

### Đọc các chỉ dẫn chung trong Trợ giúp để gỡ bỏ kẹt hộp mực

Gỡ bỏ bất kỳ vật thể chẳng hạn như giấy đang chăn hộp mực.

 $\Box$  GHI CHÚ: Không sử dụng bất kỳ công cụ hoặc thiết bị nào khác để lấy giấy bị kẹt. Luôn thận trọng khi lấy giấy bị kẹt từ bên trong máy in.

## Tìm hiểu cách tránh bị kẹt giấy

Để giúp tránh bị kẹt giấy, thực hiện các hướng dẫn này.

- Thường xuyên lấy giấy đã in ra khỏi khay đầu ra.
- Đảm bảo rằng bạn đang tin bằng giấy không bị nhăn, gấp, hoặc hỏng.
- Tránh giấy bị quăn hoặc nhăn bằng cách cất tất cả giấy chưa sử dung ngay ngắn trong túi bọc kín.
- Không sử dụng giấy quá dày hoặc quá mỏng cho máy in.
- Đảm bảo các khay được nạp đúng cách và không quá đầy. Để biết thêm thông tin, xem Nap [giấy](#page-23-0).
- Đảm bảo rằng giấy được nạp vào khay nạp giấy vào nằm phẳng và các cạnh không bị uốn cong hoặc rách.
- Không để quá nhiều giấy trong khay nạp tài liệu. Để biết thông tin về số tờ tối đa được phép trong khay nạp tài liệu, xem [Thông số kỹ thuật.](#page-192-0)
- Không trộn lẫn các loại giấy và kích thước giấy khác nhau trong khay nạp; toàn bộ chồng giấy trong khay nạp phải có cùng kích cỡ và loại giấy.
- Điều chỉnh các thanh dẫn chiều rộng giấy trong khay nạp giấy vào vừa khít với tất cả giấy. Đảm bảo các thanh dẫn chiều rộng giấy không làm cong giấy trong khay nạp.
- Không nén giấy quá mức bên trong khay nạp.
- Nếu bạn đang in trên cả hai mặt của giấy, không in các hình ảnh có độ bão hòa cao trên giấy thường.
- Sử dụng các loại giấy được khuyến nghị dành cho máy in.
- Nếu máy in sắp hết giấy, trước tiên để máy in chạy hết giấy, rồi sau đó mới nạp thêm giấy. Không nạp giấy khi máy in đang in.

## Giải quyết các vấn đề về nạp giấy

Bạn đang gặp loại vấn đề nào?

- Giấy không được lấy từ một khay
	- $\bullet$  Đảm bảo giấy được nạp vào khay. Để biết thêm thông tin, xem Nap giấy. Quat giấy trước khi nạp.
	- Đảm bảo các thanh dẫn chiều rông giấy được đặt vào đúng các điểm đánh dấu trong khay cho kích cỡ giấy mà bạn đang tải. Cũng phải bảo đảm các thanh dẫn giấy được nối chắc chắn, nhưng không chặt, so với chồng giấy.
	- Đảm bảo rằng chồng giấy thẳng hàng với các dòng cỡ giấy thích hợp ở dưới đáy của khay nạp, và không vượt quá chiều cao của chồng giấy được chỉ định bằng một hoặc nhiều nhãn về một phía hoặc thanh dẫn chiều rộng giấy của khay nạp.
	- Dảm bảo giấy trong khay không bị cong. Làm phẳng giấy bằng cách uốn giấy theo hướng cong ngược lại.
- Các trang bị lệch
	- Đảm bảo giấy được nạp vào khay nạp thẳng hàng với các thanh dẫn chiều rộng giấy. Nếu cần, kéo khay nạp ra khỏi máy in và nạp lại giấy đúng cách, đảm bảo rằng thanh dẫn giấy được đặt đúng cách.
	- Chỉ nạp giấy vào máy in khi máy đang không in.
- Nhiều trang đang được lấy
- Đảm bảo các thanh dẫn chiều rộng giấy được đặt vào đúng các điểm đánh dấu trong khay cho kích cỡ giấy mà bạn đang tải. Cũng phải bảo đảm các thanh dẫn chiều rộng giấy được nối chắc chắn, nhưng không chặt, so với chồng giấy.
- Đảm bảo rằng chồng giấy thẳng hàng với các dòng cỡ giấy thích hợp ở dưới đáy của khay nạp, và không vượt quá chiều cao của chồng giấy được chỉ định bằng một hoặc nhiều nhãn về một phía hoặc thanh dẫn chiều rộng giấy của khay nạp.
- Đảm bảo khay không được nạp quá nhiều giấy.
- Sử dụng giấy HP để đạt hiệu suất và hiệu quả tối ưu.

## <span id="page-151-0"></span>Vấn đề về hộp mực

Nếu lỗi xảy ra sau khi hộp mực được lắp đặt, hoặc nếu thông báo cho biết có vấn đề về hộp mực, thử tháo hộp mực ra, xác mình rằng đã lấy hết mẩu băng dính bảo vệ khỏi mỗi hộp mực, và sau đó lắp lại hộp mực. Nếu điều này không hiệu quả, vệ sinh các điểm tiếp xúc trên hộp mực (xem mục dưới đây để biết thông tin chi tiết). Nếu vấn đề vẫn không được giải quyết, thay thế hộp mực. Để biết thông tin về thay hộp mực, xem [Thay thế các hộp mực](#page-120-0) .

#### Để vệ sinh các điểm tiếp điện trên hộp mực

- THẬN TRỌNG: Quy trình vệ sinh chỉ nên mất một vài phút. Đảm bảo rằng hộp mực được lắp lại vào sản phẩm trong thời gian sớm nhất có thể. Không nên để hộp mực bên ngoài sản phẩm quá 30 phút. Điều này có thể làm hư hại hộp mực.
	- **1**. Kiểm tra xem nguồn điện có bật không.
	- **2**. Mở cửa tháo lắp hộp mực.

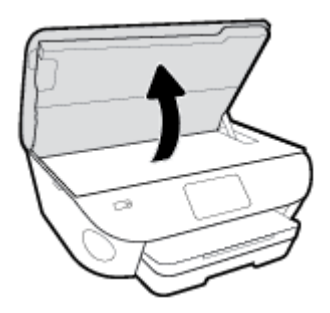

- **3**. Tháo hộp mực được chỉ rõ trong thông báo lỗi.
- **4.** Giữ hộp mực bằng các cạnh của nó với phần đáy quay lên và xác định vị trí các điểm tiếp điện trên hộp mực. Các điểm tiếp điện là các điểm nhỏ có màu vàng trên hộp mực.

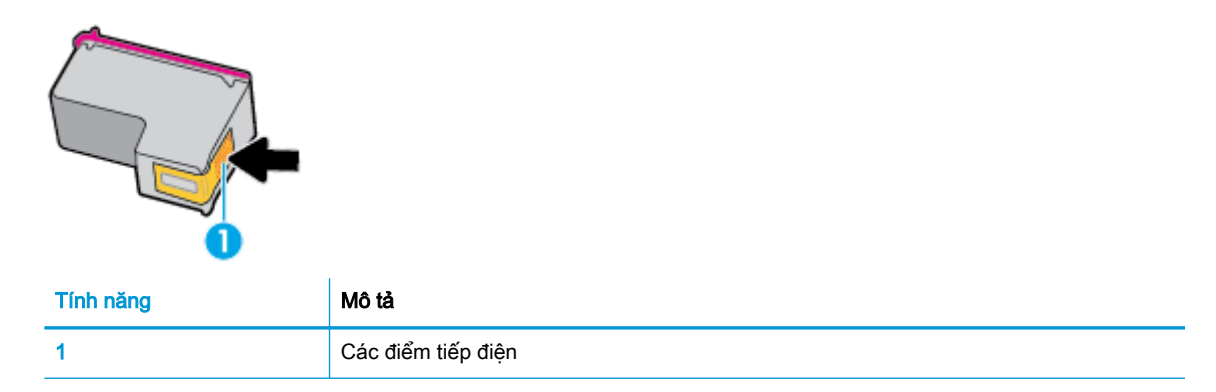

**5**. Chỉ lau sạch các điểm tiếp điện bằng miếng vải không có xơ ẩm.

A THẬN TRỌNG: Cẩn thận chỉ chạm vào các điểm tiếp điện và không được bôi tí mực nào hoặc các loại bui bẩn khác lên hộp mực.

- **6**. Ở bên trong máy in, xác định vị trí các điểm tiếp điện trong hộp mực in. Các điểm tiếp xúc giống như bộ da gà màu vàng được định vị để gặp các điểm tiếp xúc trên hộp mực.
- **7**. Sử dụng tăm bông khô hoặc miếng vải không có xơ để lau các điểm tiếp điện.
- **8**. Lắp lại hộp mực.
- **9**. Đóng cửa tháo lắp và kiểm tra liệu thông báo lỗi đã biến mất hay chưa.
- **10**. Nếu bạn vẫn nhận được thông báo lỗi, tắt máy in, và sau đó bật trở lại.
- <sup>2</sup> GHI CHÚ: Nếu một hộp mực đang gây ra vấn đề, bạn có thể tháo hộp mực đó và sử dụng chế độ hộp mực đơn để vận hành HP ENVY Photo 7800 series với duy nhất một hộp mực.

## <span id="page-153-0"></span>Các vấn đề về in

Bạn muốn làm gì?

## Sửa lỗi không in trang (không thể in)

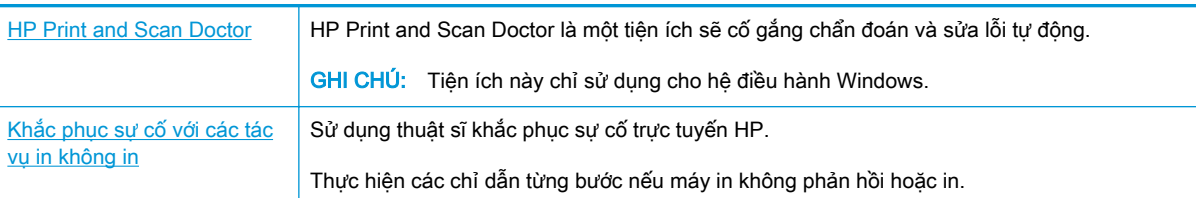

#### $\mathbb{F}$  GHI CHU: HP Print and Scan Doctor và các thuật sĩ khắc phục sự cố trực tuyến HP có thể không có sẵn bằng tất cả các ngôn ngữ.

### Đọc các chỉ dẫn chung trong Trợ giúp để khắc phục các vấn đề không thể in

#### Để xử lý các vấn đề về in (Windows)

Đảm bảo máy in đã được bật và có thấy trong khay. Nếu bạn vẫn không thể in, thử các bước sau theo thứ tự:

- **1**. Kiểm tra thông báo lỗi từ màn hình máy in và giải quyết lỗi bằng cách thực hiện theo các chỉ dẫn trên màn hình.
- **2**. Nếu máy tính của bạn được kết nối với máy in bằng cáp USB, ngắt kết nối và kết nối lại cáp USB. Nếu máy tính của bạn được kết nối với máy in bằng kết nối không dây, xác nhận rằng kết nối đang hoạt đông.
- **3.** Xác minh rằng máy in không bị tạm dừng hoặc ngoại tuyến.

#### Để xác minh rằng máy in không bị tạm dừng hoặc ngoại tuyến

- **a.** Tùy vào hệ điều hành của ban, thực hiện một trong các tùy chon sau:
	- Windows 10: Từ menu Start (Bắt đầu) của Windows, chon Windows System (Hệ thống Windows) từ danh sách ứng dụng, chọn Control Panel (Pa-nen Điều khiển), rồi chọn View devices and printers (Xem các thiết bị và máy in) trong Hardware and Sound (Phần cứng và Âm thanh).
	- Windows 8.1 và Windows 8: Đặt con trỏ hoặc nhấn vào góc phía trên bên phải màn hình để mở thanh Charms, nhấp vào biểu tượng Settings (Thiết lập), nhấp hoặc nhấn vào Control Panel (Pa-nen Điều khiển), và sau đó nhấp hoặc nhấn vào View devices and printers (Xem thiết bị và máy in).
	- Windows 7: Từ menu Start (Bắt đầu) của Windows, nhấp vào Devices and Printers (Thiết bị và Máy in).
- Windows Vista: Từ menu Start (Bắt đầu) của Windows, nhấp vào Control Panel, (Panen Điều khiển), và sau đó nhấp vào Printers (Máy in).
- Windows XP: Từ menu Start (Bắt đầu) của Windows, nhấp vào Control Panel (Pa-nen Điều khiển), và sau đó nhấp vào Printers and Faxes (Máy in và Máy fax).
- **b.** Nhấp đúp chuột vào biểu tượng cho máy in của bạn hoặc nhấp chuột phải vào biểu tượng cho máy in của ban và chon See what's printing (Xem đang in gì) để mở hàng đợi in.
- **c**. Trên menu Printer (Máy in), đảm bảo không có dấu kiểm cạnh Pause Printing (Tạm dừng in) hoặc Use Printer Offline (Sử dụng máy in ngoại tuyến).
- **d**. Nếu bạn đã thực hiện bất kỳ thay đổi nào, vui lòng thử in lại.
- **4**. Xác minh rằng máy in được đặt là máy in mặc định.

#### Để xác minh rằng máy in được đặt là máy in mặc định

- **a.** Tùy vào hệ điều hành của ban, thưc hiện một trong các tùy chon sau:
	- Windows 10: Từ menu Start (Bắt đầu) của Windows, chon Windows System (Hệ thống Windows) từ danh sách ứng dụng, chọn Control Panel (Pa-nen Điều khiển), rồi chọn View devices and printers (Xem các thiết bị và máy in) trong Hardware and Sound (Phần cứng và Âm thanh).
	- Windows 8.1 và Windows 8: Đặt con trỏ hoặc nhấn vào góc phía trên bên phải màn hình để mở thanh Charms, nhấp vào biểu tượng Settings (Thiết lập), nhấp hoặc nhấn vào Control Panel (Pa-nen Điều khiển), và sau đó nhấp hoặc nhấn vào View devices and printers (Xem thiết bị và máy in).
	- Windows 7: Từ menu Start (Bắt đầu) của Windows, nhấp vào Devices and Printers (Thiết bị và Máy in).
	- Windows Vista: Từ menu Start (Bắt đầu) của Windows, nhấp vào Control Panel, (Panen Điều khiển), và sau đó nhấp vào Printers (Máy in).
	- Windows XP: Từ menu Start (Bắt đầu) của Windows, nhấp vào Control Panel (Pa-nen Điều khiển), và sau đó nhấp vào Printers and Faxes (Máy in và Máy fax).
- **b**. Đảm bảo máy in đúng được đặt là máy in mặc định.

Máy in mặc định có một dấu kiểm trong hình tròn màu đen hoặc xanh lá cây cạnh nó.

- **c**. Nếu máy in sai được đặt làm mặc định, nhấp chuột phải vào máy in đúng và chọn Set as Default Printer (Đặt làm máy in mặc định).
- **d.** Thử sử dụng lại máy in của bạn.
- **5**. Khởi động lại trình cuộn in.

#### Để khởi động lại trình cuộn in

**a.** Tùy vào hệ điều hành của bạn, thực hiện một trong các tùy chon sau:

#### Windows 10

- **i.** Từ menu Start (Bắt đầu) của Windows, chon Windows Administrative Tools (Công cu Quản trị Windows) từ danh sách ứng dụng, rồi chọn Services (Dịch vụ).
- **ii**. Nhấp chuột phải vào Print Spooler (Trình lưu trữ tạm In sau), và sau đó nhấp vào Properties (Đặc tính).
- **iii**. Trên tab General (Tổng quát), bên cạnh Startup type (Loại Khởi động), đảm bảo rằng chế đôAutomatic (Tư đông) được chon.
- **iv**. Nếu dịch vụ đang không chạy, trong Service status (Trạng thái Dịch vụ), nhấp vào Start (Bắt đầu), và sau đó nhấp vào OK.

#### Windows 8.1 và Windows 8

- **i**. Di chuyển con trỏ đến vào góc trên bên phải màn hình để mở thanh Charms, và sau đó nhấp vào biểu tượng Settings (Cài đặt).
- **ii**. Nhấp hoặc bấm vào Control Panel (Bảng Điều khiển), và sau đó nhấp hoặc bấm vào System and Security (Hệ thống và Bảo mật).
- **iii**. Nhấp hoặc bấm vào Administrative Tools (Công cụ Quản trị), và sau đó nhấp đúp hoặc bấm đúp vào Services (Dịch vụ).
- **iv**. Nhấp chuột phải hoặc chạm và giữ Print Spooler (Trình lưu trữ tạm In sau), và sau đó nhấp vào Properties (Đặc tính).
- **v**. Trên tab General (Tổng quát), bên cạnh Startup type (Loại Khởi động), đảm bảo rằng chế đôAutomatic (Tư đông) được chọn.
- **vi**. Nếu dịch vụ đang không chạy, trong Service status (Trạng thái Dịch vụ), nhấp hoặc bấm vào Start (Bắt đầu), và sau đó nhấp hoặc bấm vào OK.

#### Windows 7

- **i**. Từ menu Start (Bắt đầu) Windows, nhấp vào Control Panel (Pa-nen Điều khiển), System and Security (Hệ thống và Bảo mật), và sau đó nhấp vào Administrative Tools (Công cụ Quản trị).
- **ii**. Nhấp đúp vào Services (Dịch vụ).
- **iii**. Nhấp chuột phải vào Print Spooler (Trình lưu trữ tạm In sau), và sau đó nhấp vào Properties (Đặc tính).
- **iv**. Trên tab General (Tổng quát), bên cạnh Startup type (Loại Khởi động), đảm bảo rằng chế đô**Automatic** (Tư đông) được chon.
- **v**. Nếu dịch vụ đang không chạy, trong Service status (Trạng thái Dịch vụ), nhấp vào Start (Bắt đầu), và sau đó nhấp vào OK.

#### Windows Vista

- **i**. Từ menu Start (Bắt đầu) Windows, nhấp vào Control Panel (Pa-nen Điều khiển), System and Maintenance (Hệ thống và Bảo trì), và sau đó nhấp vào Administrative Tools (Công cụ Quản trị).
- **ii**. Nhấp đúp vào Services (Dịch vụ).
- **iii**. Nhấp chuột phải vào Print Spooler service (Dịch vụ Trình lưu trữ tạm In sau), và sau đó nhấp vào Properties (Đặc tính).
- **iv**. Trên tab General (Tổng quát), bên cạnh Startup type (Loại Khởi động), đảm bảo rằng chế đô**Automatic** (Tư động) được chọn.
- **v.** Nếu dịch vụ đang không chạy, trong Service status (Trang thái Dịch vụ), nhấp vào Start (Bắt đầu), và sau đó nhấp vào OK.

#### Windows XP

- **i**. Từ menu Start (Bắt đầu) Windows, nhấp chuột phải vào My Computer (Máy tính của tôi).
- **ii**. Nhấp vào Manage (Quản lý), và sau đó nhấp vào Services and Applications (Dịch vụ và Ứng dụng).
- **iii**. Nhấp đúp vào Services (Dich vu), và sau đó chonPrint Spooler (Trình lưu trữ tạm In sau).
- **iv**. Nhấp chuột phải vào Print Spooler (Trình lưu trữ tạm In sau), và sau đó nhấp vào Restart (Khởi động lại) để khởi động lại dịch vụ.
- **b**. Đảm bảo máy in đúng được đặt là máy in mặc định.

Máy in mặc định có một dấu kiểm trong hình tròn màu đen hoặc xanh lá cây canh nó.

- **c**. Nếu máy in sai được đặt làm mặc định, nhấp chuột phải vào máy in đúng và chọn Set as Default Printer (Đặt làm máy in mặc định).
- **d.** Thử sử dụng lại máy in của bạn.
- **6**. Khởi động lại máy tính.
- **7**. Xóa hàng đợi in.

#### Để xóa hàng đơi in

- **a**. Tùy vào hệ điều hành của bạn, thực hiện một trong các tùy chọn sau:
	- Windows 10: Từ menu Start (Bắt đầu) của Windows, chọn Windows System (Hệ thống Windows) từ danh sách ứng dụng, chọn Control Panel (Pa-nen Điều khiển), rồi chọn View devices and printers (Xem các thiết bị và máy in) trong Hardware and Sound (Phần cứng và Âm thanh).
	- Windows 8.1 và Windows 8: Đặt con trỏ hoặc nhấn vào góc phía trên bên phải màn hình để mở thanh Charms, nhấp vào biểu tượng Settings (Thiết lập), nhấp hoặc nhấn vào Control Panel (Pa-nen Điều khiển), và sau đó nhấp hoặc nhấn vào View devices and printers (Xem thiết bị và máy in).
	- Windows 7: Từ menu Start (Bắt đầu) của Windows, nhấp vào Devices and Printers (Thiết bị và Máy in).
- Windows Vista: Từ menu Start (Bắt đầu) của Windows, nhấp vào Control Panel, (Panen Điều khiển), và sau đó nhấp vào Printers (Máy in).
- Windows XP: Từ menu Start (Bắt đầu) của Windows, nhấp vào Control Panel (Pa-nen Điều khiển), và sau đó nhấp vào Printers and Faxes (Máy in và Máy fax).
- **b**. Nhấp đúp biểu tượng cho máy in của bạn để mở chuỗi in.
- **c**. Trên menu Printer (Máy in), nhấp vào Cancel all documents (Hủy bỏ tất cả tài liệu) hoặc Purge Print Document (Loc tài liệu in), và sau đó nhấp vào Yes (Có) để xác nhân.
- **d**. Nếu vẫn còn tài liệu trong hàng đợi, khởi động lại máy tính và thử in lại sau khi máy tính đã khởi động.
- **e**. Kiểm tra lại hàng đợi in để đảm bảo hàng đợi đã được xóa, và sau đó thử in lại.

#### Để kiểm tra kết nối nguồn điện và đặt lại máy in

**1**. Đảm bảo dây nguồn được kết nối an toàn với máy in.

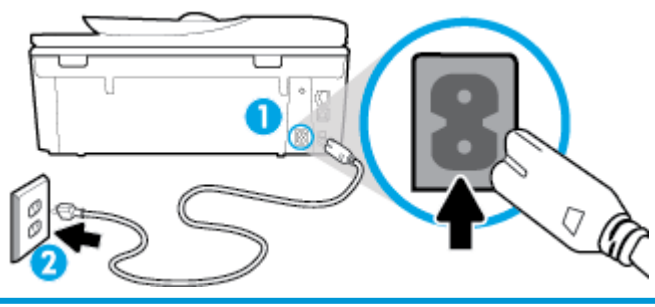

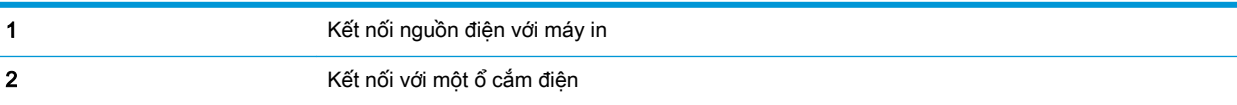

**2.** Nhìn vào (<sup>1</sup>) (nút Power (Nguồn điện)) nằm trên máy in. Nếu nút này không sáng, máy in bị tắt. Nhấn nút  $\binom{1}{k}$  (nút Power (Nguồn điện)) để bật máy in.

<sup>3</sup> GHI CHÚ: Nếu máy in không nhận nguồn điện, kết nối máy in với một ổ cắm điện khác.

- **3**. Khi máy in còn bật, ngắt kết nối dây nguồn khỏi phía sau máy in.
- **4**. Rút dây nguồn khỏi ổ cắm trên tường.
- **5**. Chờ ít nhất 15 giây.
- **6**. Cắm dây nguồn lại vào ổ cắm trên tường.
- **7**. Kết nối lại dây nguồn vào phía sau máy in.
- **8.** Nếu máy in không tự bật, nhấn (<sup>1</sup>) (nút Power (Nguồn điện)) để bật máy in.
- **9**. Thử sử dụng lại máy in.

#### Để xử lý các vấn đề về in (OS X và macOS)

- **1**. Kiểm tra các thông báo lỗi và giải quyết.
- **2**. Ngắt kết nối và kết nối lại cáp USB.
- **3**. Xác minh sản phẩm không bị tạm dừng hoặc ngoại tuyến.

#### Để xác minh sản phẩm không bị tạm dừng hoặc ngoại tuyến

- **a**. Trong System Preferences (Ưu tiên Hệ thống), nhấp vào Printers & Scanners (Máy in & Máy chụp quét).
- **b**. Nhấp vào nút Open Print Queue (Mở Hàng đợi In).
- **c**. Nhấp vào công việc in để chọn nó.

Sử dụng các nút sau để quản lý công việc in:

- **Delete** (Xóa): Hủy công việc in được chọn.
- Hold (Giữ): Tạm dừng công việc in được chọn.
- Resume (Tiếp tục): Tiếp tục công việc in đã tạm dừng.
- Pause Printer (Tạm dừng Máy in): Tạm dừng tất cả các công việc in trong hàng đợi in.
- **d**. Nếu bạn đã thực hiện bất kỳ thay đổi nào, vui lòng thử in lại.
- **4**. Khởi động lại máy tính.

## Khắc phục các vấn đề về chất lượng in

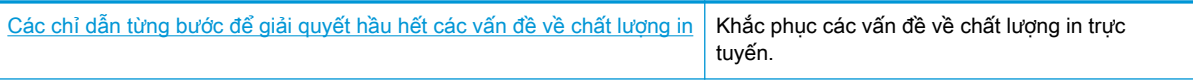

### Đọc các chỉ dẫn chung trong Trợ giúp để giải quyết các vấn đề về chất lượng in

**B GHI CHÚ:** Để tránh các vấn đề về chất lượng in, luôn tắt máy in bằng (<sup>I</sup>) (nút Power (Nguồn điện)) và chờ cho đến khi đèn (1) (nút Power (Nguồn điện)) tắt trước khi bạn rút phích cắm hoặc tắt dải điện. Điều này cho phép máy in di chuyển hộp mực đến vị trí bị chặn, tại đó hộp mực được bảo vệ tránh bị khô mực.

#### Để cải thiện chất lượng in (Windows)

- **1**. Đảm bảo bạn đang sử dụng hộp mực HP chính hãng.
- **2**. Đảm bảo bạn đang sử dụng đúng loại giấy.

Luôn đảm bảo giấy bạn đang in phẳng và không bị hỏng, cong, hoặc nhăn Để biết thêm thông tin, xem Lời khuyên lưa chon và sử dụng giấy.

Để có chất lượng in tốt nhất, sử dụng giấy HP chất lượng cao, hoặc giấy tuân theo tiêu chuẩn ColorLok®. Để biết thêm thông tin, xem [Điều cơ bản về giấy.](#page-20-0)

Để có kết quả tốt nhất khi in ảnh, sử dụng HP Advanced Photo Paper (Giấy In Ảnh Cao cấp của HP).

Lưu trữ giấy đặc biệt trong bao bì ban đầu của nó trong một túi nhựa có nắp kéo trên một bề mặt phẳng ở địa điểm thoáng mát, khô ráo.

Khi bạn đã sẵn sàng in, chỉ lấy số lượng giấy mà bạn định sử dụng ngay. Khi bạn đã in xong, vui lòng để lại giấy ảnh chưa sử dụng vào túi nhựa. Điều này giúp giữ giấy ảnh khỏi bị quăn.

- **3.** Đảm bảo bạn đã chọn loại giấy và độ phân giải in thích hợp trong thiết lập in của phần mềm.
- $\mathbb{P}^*$  GHI CHU: Chon chất lượng in cao hơn có thể cho ra bản in có đô phân giải cao hơn nhưng có thể sử dụng nhiều mực hơn và mất nhiều thời gian để in hơn.
- **4**. Kiểm tra mức mực dự kiến để xác định xem hộp mực sắp hết hay chưa. Để biết thêm thông tin, xem Kiểm tra mức mực dư kiến. Nếu hộp mực còn ít mực, cân nhắc việc thay thế chúng.
- **5**. Căn chỉnh hộp mực.

#### Để căn chỉnh hộp mực từ phần mềm máy in

- $\mathbb{R}^n$  GHI CHÚ: Căn chỉnh hộp mực đảm bảo đầu ra chất lượng cao. Không cần căn chỉnh lại hộp mực khi hộp mực được thay.
	- **a.** Nap giấy trắng thường chưa sử dụng khổ A4 hoặc letter vào khay nạp.
	- **b**. Mở phần mềm máy in HP. Để biết thêm thông tin, xem [Mở phần mềm máy in HP](#page-31-0) [\(Windows\)](#page-31-0).
	- **c**. Trong phần mềm máy in, nhấp vào Print, Scan & Fax (In, Chụp quét & Fax) và sau đó nhấp vào Maintain Your Printer (Bảo trì Máy in của ban) để vào Printer Toolbox (Hộp công cu Máy in).
	- **d**. Trong Printer Toolbox (Hộp công cụ Máy in), nhấp vào Align Cartridges (Căn chỉnh Hộp mực) trên tab Device Services (Các dịch vụ Thiết bị). Máy in in ra một tờ căn chỉnh.
- **6**. In trang chẩn đoán nếu hộp mực không còn ít mực.

#### Để in trang chẩn đoán từ phần mềm máy in

- **a**. Nạp giấy trắng thường chưa sử dụng khổ letter, A4 hoặc legal vào khay nạp.
- **b**. Mở phần mềm máy in HP. Để biết thêm thông tin, xem [Mở phần mềm máy in HP](#page-31-0) [\(Windows\)](#page-31-0).
- **c**. Trong phần mềm máy in, nhấp vào Print, Scan & Fax (In, Chụp quét & Fax) và sau đó nhấp vào Maintain Your Printer (Bảo trì Máy in của bạn) để vào printer toolbox (hộp công cụ máy in).
- **d**. Nhấp vào Print Diagnostic Information (In thông tin chẩn đoán) trên tab Device Reports (Báo cáo thiết bị) để in trang chẩn đoán.
- **7**. Kiểm tra lại các hộp xanh dương, tím hồng, vàng, và đen trên trang chẩn đoán. Nếu bạn thấy các đường sọc trong hộp màu và đen hoặc không có mực ở các phần của hộp, khi đó tự động làm sạch hộp mực.

#### Để vệ sinh hộp mực từ phần mềm máy in

- **a**. Nạp giấy trắng thường chưa sử dụng khổ letter, A4 hoặc legal vào khay nạp.
- **b.** [Mở phần mềm máy in HP](#page-31-0). Để biết thêm thông tin, xem Mở phần mềm máy in HP [\(Windows\)](#page-31-0).
- **c**. Trong phần mềm máy in, nhấp vào Print, Scan & Fax (In, Chụp quét & Fax) và sau đó nhấp vào Maintain Your Printer (Bảo trì máy in của ban) để vào Printer Toolbox (Hộp công cu máy in).
- **d**. Nhấp vào Clean Cartridges (Vệ sinh Hộp mực) trên tab Device Services (Các dịch vụ Thiết bị). Làm theo các chỉ dẫn trên màn hình.
- **8**. Nếu làm sạch hộp mực không giải quyết được vấn đề, liên lạc với bộ phận hỗ trợ của HP. Truy cập [www.hp.com/support](http://h20180.www2.hp.com/apps/Nav?h_pagetype=s-001&h_product=9073132&h_client&s-h-e002-1&h_lang=vi&h_cc=vi) . Trang web này cung cấp thông tin và tiên ích có thể giúp bạn khắc phục nhiều vấn đề phổ biến của máy in. Nếu được nhắc, chon quốc gia/khu vực của bạn, và sau đó nhấp vào All HP Contacts (Tất cả Thông tin Liên lạc HP) để biết thông tin về cách gọi hỗ trợ kỹ thuật.

#### Để cải thiện chất lượng in (OS X và macOS)

- **1**. Đảm bảo bạn đang sử dụng hộp mực HP chính hãng.
- **2**. Kiểm tra loại giấy.

Để có chất lượng in tốt nhất, vui lòng sử dụng giấy HP chất lượng cao, hoặc các loại giấy đáp ứng tiêu chuẩn ColorLok®. Để biết thêm thông tin, xem [Điều cơ bản về giấy.](#page-20-0)

Luôn đảm bảo rằng giấy mà bạn đang in phẳng. Để có các kết quả tốt nhất khi in hình ảnh, vui lòng sử dụng Giấy Ảnh Cao cấp HP.

Lưu trữ giấy đặc biệt trong bao bì ban đầu của nó trong một túi nhựa có nắp kéo trên một bề mặt phẳng ở địa điểm thoáng mát, khô ráo. Khi bạn đã sẵn sàng in, chỉ lấy số lượng giấy mà bạn định sử dụng ngay. Khi bạn đã in xong, vui lòng để lại giấy ảnh chưa sử dụng vào túi nhựa. Điều này giúp giữ giấy ảnh khỏi bị quăn.

- **3.** Đảm bảo bạn đã chọn loại giấy và chất lượng in thích hợp trong hộp thoại Print (In).
- **4**. Kiểm tra mức mực dự kiến để xác định xem hộp mực sắp hết hay chưa.

Xem xét thay thế các hộp mực in nếu chúng còn ít mực.

**5**. Căn chỉnh đầu in.

#### Để căn chỉnh đầu in từ phần mềm

- **a**. Nạp giấy trắng trơn cỡ A4 hoặc cỡ giấy viết thư vào khay nạp giấy vào.
- **b**. Mở HP Utility.

**By GHI CHÚ:** HP Utility nằm trong thư mục HP trong thư mục Applications (Ứng dụng).

- **c**. Chọn máy in của bạn từ danh sách các thiết bị ở bên trái của cửa sổ.
- **d**. Nhấp vào Align (Căn chỉnh).
- **e**. Nhấp vào Align (Căn chỉnh) và làm theo các hướng dẫn trên màn hình.
- **f**. Nhấp vào All Settings (Tất cả Thiết lập) để trở về khung giao diện Thông tin và Hỗ trợ .
- **6**. In trang kiểm thử.

#### Để in trang kiểm thử

- **a**. Nạp giấy trắng trơn cỡ A4 hoặc cỡ giấy viết thư vào khay nạp giấy vào.
- **b**. Mở HP Utility.

**SY** GHI CHÚ: HP Utility nằm trong thư mục HP trong thư mục Applications (Ứng dụng).

- **c**. Chọn máy in của bạn từ danh sách các thiết bị ở bên trái của cửa sổ.
- **d**. Nhấp vào Test Page (Trang Kiểm thử).
- **e**. Nhấp vào nút Print Test Page (In Trang Kiểm thử), và làm theo các hướng dẫn trên màn hình.
- **7**. Nếu trang chẩn đoán hiển thị các vết mực hoặc các phần văn bản bị thiếu hoặc các ô màu, vui lòng làm sạch đầu phun tự động.

#### Để làm sạch đầu phun tự động

- **a**. Nạp giấy Letter hoặc A4, giấy trắng vào khay nạp giấy.
- **b**. Mở HP Utility.

**Form** GHI CHÚ: HP Utility nằm trong thư mục HP trong thư mục Applications (Ứng dụng).

- **c**. Chọn máy in của bạn từ danh sách các thiết bị ở bên trái của cửa sổ.
- **d**. Nhấp vào Clean Printheads (Làm sạch Đầu phun).
- **e**. Nhấp vào Clean (Làm sạch), và làm theo các hướng dẫn trên màn hình.
	- **A THẬN TRỌNG:** Chỉ làm sạch đầu phun khi cần thiết. Làm sạch đầu phun khi không cần thiết sẽ làm lãng phí mực và rút ngắn tuổi thọ của đầu phun.
- GHI CHÚ: Nếu chất lượng in vẫn kém sau khi bạn làm sạch xong, vui lòng thử căn chỉnh đầu phun. Nếu tiếp tục gặp các vấn đề về chất lượng in sau khi bạn làm sạch và căn chỉnh đầu phun, vui lòng liên hệ với bộ phận hỗ trợ HP.
- **f**. Nhấp vào All Settings (Tất cả Thiết lập) để trở về khung giao diện Thông tin và Hỗ trợ .

#### Để nâng cao chất lượng in từ màn hình hiển thị máy in

- **1**. Đảm bảo bạn đang sử dụng hộp mực HP chính hãng.
- **2**. Đảm bảo bạn đã chọn đúng loại giấy và chất lượng in.
- **3**. Kiểm tra mức mực dự kiến để xác định xem hộp mực sắp hết hay chưa. Để biết thêm thông tin, xem [Kiểm tra mức mực dự kiến .](#page-119-0) Nếu hộp mực còn ít mực, cân nhắc việc thay thế chúng.
- **4**. Căn chỉnh hộp mực.

#### Để căn chỉnh hộp mực từ màn hình máy in

- **a**. Nạp giấy trắng thường chưa sử dụng khổ Letter, A4 hoặc legal vào khay nạp.
- **b**. Từ bảng điều khiển của máy in, chạm hoặc vuốt xuống tab ở phía trên cùng của màn hình để mở Bảng điều khiển, và sau đó chạm vào  $\frac{2}{3}$  (Setup (Cài đặt)).
- **c**. Chạm vào Printer Maintenance (Bảo trì Máy in) , chạm vào Align Cartridges (Căn chỉnh Hộp mực), và sau đó làm theo các hướng dẫn trên màn hình.
- **5**. In trang chẩn đoán nếu hộp mực không còn ít mực.

#### Để in trang chẩn đoán từ màn hình máy in

- **a**. Nạp giấy trắng thường chưa sử dụng khổ letter, A4 hoặc legal vào khay nạp.
- **b**. Từ bảng điều khiển của máy in, chạm hoặc vuốt xuống tab ở phía trên cùng của màn hình để mở Bảng điều khiển, và sau đó chạm vào  $\{\hat{\otimes}\}$  (Setup (Cài đặt)).
- **c**. Chạm Reports (Báo cáo) .
- **d**. Chạm vào Print Quality Report (Báo cáo chất lượng in).
- **6**. Kiểm tra lại các hộp xanh dương, tím hồng, vàng, và đen trên trang chẩn đoán. Nếu bạn thấy các đường sọc trong hộp màu và đen hoặc không có mực ở các phần của hộp, khi đó tư đông làm sạch hộp mực. Xem hình ảnh sau về ví dụ các khối màu không bị lỗi.

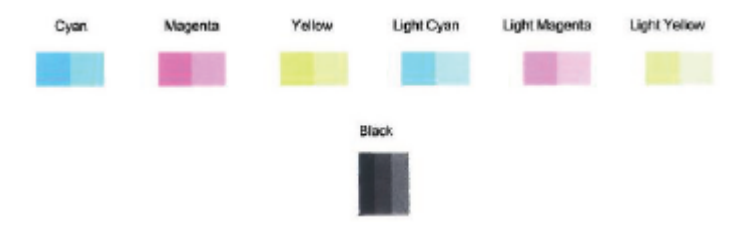

#### Để vệ sinh hộp mực từ màn hình máy in

- **a**. Nạp giấy trắng thường chưa sử dụng khổ Letter, A4 hoặc legal vào khay nạp.
- **b**. Từ bảng điều khiển của máy in, chạm hoặc vuốt xuống tab ở phía trên cùng của màn hình để mở Bảng điều khiển, và sau đó chạm vào  $\{\hat{\otimes}\}$  (Setup (Cài đặt) ).
- **c**. Chạm vào Printer Maintenance (Bảo trì Máy in) , chọn Clean Cartridges (Vệ sinh Hộp mực), và sau đó làm theo các hướng dẫn trên màn hình.
- **7**. Nếu làm sạch hộp mực không giải quyết được vấn đề, liên lạc với bộ phận hỗ trợ của HP. Truy cập [www.hp.com/support](http://h20180.www2.hp.com/apps/Nav?h_pagetype=s-001&h_product=9073132&h_client&s-h-e002-1&h_lang=vi&h_cc=vi) . Trang web này cung cấp thông tin và tiên ích có thể giúp ban khắc phục nhiều vấn đề phổ biến của máy in. Nếu được nhắc, chon quốc gia/khu vực của ban, và sau đó nhấp vào All HP Contacts (Tất cả Thông tin Liên lạc HP) để biết thông tin về cách gọi hỗ trợ kỹ thuật.

## <span id="page-164-0"></span>Các vấn đề về sao chép

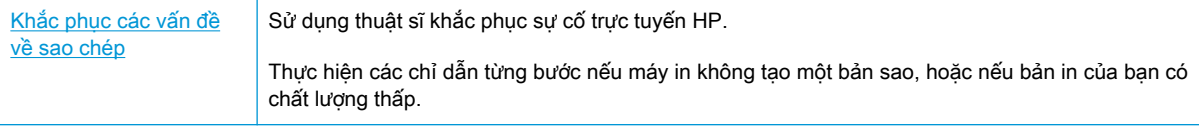

GHI CHÚ: Các thuật sĩ khắc phục sự cố trực tuyến HP có thể không có sẵn bằng tất cả các ngôn ngữ.

[Lời khuyên để sao chép và chụp quét thành công](#page-61-0)

## <span id="page-165-0"></span>Các vấn đề về chụp quét

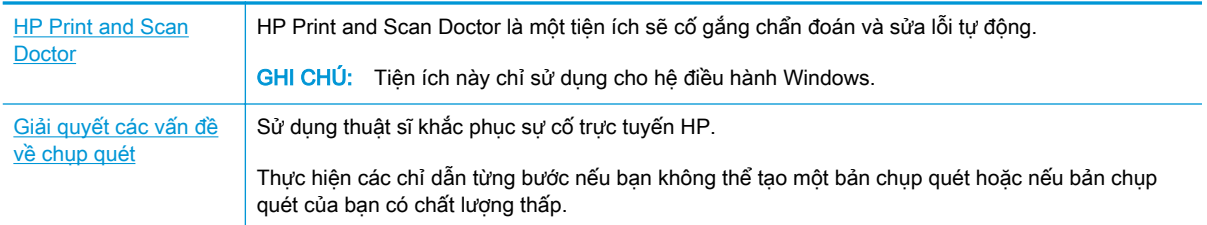

#### GHI CHÚ: HP Print and Scan Doctor và các thuật sĩ khắc phục sự cố trực tuyến HP có thể không có sẵn bằng tất cả các ngôn ngữ.

[Lời khuyên để sao chép và chụp quét thành công](#page-61-0)

## <span id="page-166-0"></span>Các vấn đề về fax

Chạy báo cáo chạy thử fax trước tiên để xem liệu có vấn đề với cài đặt fax của bạn. Nếu thử nghiệm thành công và bạn vẫn đang gặp các vấn đề khi fax, kiểm tra thiết lập fax được liệt kê trong báo cáo để xác minh thiết lập là đúng.

### Chạy thử nghiệm máy fax

Bạn có thể chạy thử cài đặt fax của mình để kiểm tra tình trạng máy in và đảm bảo máy được cài đặt đúng để fax. Chỉ thực hiện chạy thử này sau khi bạn đã hoàn tất cài đặt fax trên máy in. Thực hiện chạy thử như sau:

- Kiểm tra phần cứng máy fax
- Xác minh đúng loại dây điện thoại được kết nối với máy in
- Kiểm tra xem dây điện thoại có được cắm vào cổng chính xác hay không
- Kiểm tra âm quay số
- Kiểm tra trạng thái kết nối đường dây điện thoại của bạn
- Kiểm tra xem đường dây điện thoại có hoạt động hay không

#### Để chạy thử cài đặt fax qua bảng điều khiển máy in

- **1**. Cài đặt máy in để fax theo hướng dẫn cài đặt cụ thể cho nhà hoặc văn phòng của bạn.
- **2**. Đảm bảo cài đặt hộp mực và nạp giấy đủ kích thước vào khay nạp trước khi bắt đầu chạy thử.
- **3.** Trên màn hình Fax, kéo nhanh sang phải và cham vào Setup (Cài đặt), cham vào Setup Wizard (Thuật sĩ Cài đặt), và sau đó thực hiện theo các chỉ dẫn trên màn hình.

Máy in hiển thị trạng thái thử nghiệm trên màn hình và in báo cáo.

- **4**. Xem lại báo cáo.
	- Nếu chạy thử fax thất bại, xem lại các giải pháp dưới đây.
	- Nếu fax thử thành công và bạn vẫn đang gặp các vấn đề khi fax, xác minh rằng các thiết lập được liệt kê trong báo cáo là đúng. Bạn cũng có thể sử dụng thuật sĩ khắc phục sự cố trực tuyến của HP. Để biết thông tin về thuật sĩ khắc phục sự cố trực tuyến, xem [Khắc phục](#page-170-0) [các vấn đề về fax](#page-170-0)

## Cần làm gì nếu chay thử fax thất bai

Nếu bạn chạy thử fax và chạy thử thất bại, xem lại báo cáo để biết thông tin cơ bản về lỗi. Để biết thêm thông tin chi tiết, kiểm tra báo cáo để xem phần nào của chạy thử thất bại, và sau đó xem lại chủ đề thích hợp trong phần này để thử các giải pháp.

#### "Chạy thử phần cứng fax" thất bại

- Tắt máy in bằng cách nhấn  $\binom{1}{k}$  (nút Power (Nguồn điện)) nằm ở phía trước bên trái của máy in và sau đó rút dây nguồn từ phía sau máy in. Sau một vài giây, cắm lại dây nguồn, và sau đó bật nguồn lên. Chạy thử nghiệm lại. Nếu chạy thử nghiệm lại thất bại, tiếp tục xem lại thông tin khắc phục sự cố trong phần này.
- Thử gửi hoặc nhận fax thử nghiệm. Nếu bạn có thể gửi hoặc nhận fax thành công, có thể không còn vấn đề.
- Nếu ban đang chay thử nghiệm từ Fax Setup Wizard (Thuật ngữ Cài đặt Máy fax) (Windows) hoặc HP Utility (OS X và macOS), đảm bảo máy in không bận hoàn tất một công việc khác, như nhận fax hoặc thực hiện photocopy. Kiểm tra màn hình xem có thông báo cho biết xem máy in có đang bận. Nếu máy in đang bận, chờ cho đến khi máy hết bận và ở trạng thái nhàn rỗi trước khi chạy thử nghiệm.
- Nếu ban đang sử dụng bộ chia điện thoại, điều này có thể gây ra các vấn đề về fax. (Bộ chia là bộ nối hai dây cắm vào giắc cắm trên tường của điện thoại.) Thử gỡ bỏ bộ chia và kết nối máy in trực tiếp với giắc cắm trên tường của điện thoại.

Sau khi bạn giải quyết bất kỳ vấn đề đã phát hiện được, chạy thử nghiệm lại fax để đảm bảo chạy thử thành công và máy in đã sẵn sàng để fax. Nếu Fax Hardware Test (Kiểm tra Phần cứng Fax) tiếp tục thất bại và bạn gặp các vấn đề khi fax, liên hệ bộ phân hỗ trợ của HP. Truy cập [www.hp.com/](http://h20180.www2.hp.com/apps/Nav?h_pagetype=s-001&h_product=9073132&h_client&s-h-e002-1&h_lang=vi&h_cc=vi) [support](http://h20180.www2.hp.com/apps/Nav?h_pagetype=s-001&h_product=9073132&h_client&s-h-e002-1&h_lang=vi&h_cc=vi). Trang web này cung cấp thông tin và tiên ích có thể giúp bạn khắc phục nhiều vấn đề phổ biến của máy in. Nếu được nhắc, chon quốc gia/khu vực của ban, và sau đó nhấp vào All HP Contacts (Tất cả Thông tin Liên lạc HP) để biết thông tin về cách gọi hỗ trợ kỹ thuật.

#### Thử nghiệm "Kết nối máy fax với giắc cắm trên tường đang hoạt động của điện thoại" thất bại

- Kiểm tra kết nối giữa giắc cắm trên tường của điện thoại với máy in để đảm bảo dây điện thoại được an toàn.
- Kết nối một đầu dây điện thoại với giắc cắm điện thoại trên tường, rồi sau đó kết nối đầu kia với cổng có dán nhãn 1-LINE ở mặt sau của máy in.
- Nếu bạn đang sử dụng bộ chia điện thoại, điều này có thể gây ra các vấn đề về fax. (Bộ chia là bộ nối hai dây cắm vào giắc cắm trên tường của điện thoại.) Thử gỡ bỏ bộ chia và kết nối máy in trực tiếp với giắc cắm trên tường của điện thoại.
- Thử kết nối một điện thoại đang làm việc và dây điện thoại với giắc cắm trên tường của điện thoại mà bạn đang sử dụng cho máy in và kiểm tra âm quay số. Nếu bạn không nghe thấy âm quay số, liên hệ với công ty điện thoại của bạn và để họ kiểm tra đường dây.
- Thử gửi hoặc nhận fax thử nghiệm. Nếu bạn có thể gửi hoặc nhận fax thành công, có thể không còn vấn đề.

Sau khi bạn giải quyết bất kỳ vấn đề đã phát hiện được, chạy thử nghiệm lại fax để đảm bảo chạy thử thành công và máy in đã sẵn sàng để fax.

#### Thử nghiệm "Kết nối dây điện thoại với đúng cổng trên máy fax" thất bại

Nếu ban đang sử dụng bộ chia điên thoại, điều này có thể gây ra các vấn đề về fax. (Bộ chia là bộ nối hai dây cắm vào giắc cắm trên tường của điện thoại.) Thử gỡ bỏ bộ chia và kết nối máy in trực tiếp với giắc cắm trên tường của điện thoại.

#### Cắm dây điện thoại vào đúng cổng

- **1**. Kết nối một đầu dây điện thoại với giắc cắm điện thoại trên tường, rồi sau đó kết nối đầu kia với cổng có dán nhãn 1-LINE ở mặt sau của máy in.
- **EY GHI CHÚ:** Nếu ban sử dụng cổng 2-EXT để kết nối với giắc cắm trên tường của điên thoại, bạn không thể gửi hoặc nhận fax. Chỉ nên sử dụng cổng 2-EXT để kết nối các thiết bị khác như máy trả lời điện thoại.

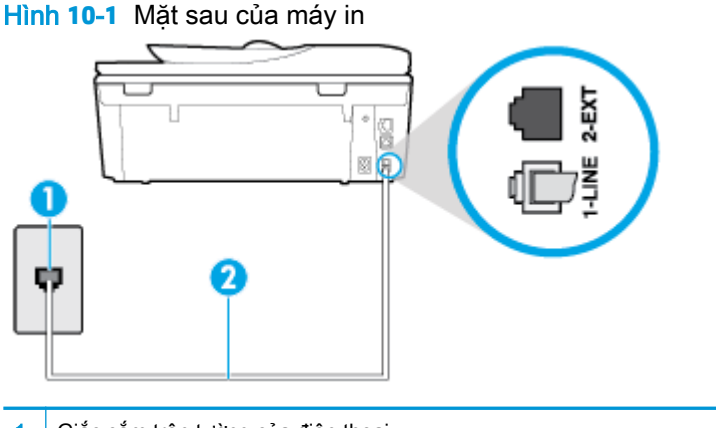

- 1 Giắc cắm trên tường của điện thoại
- 2 Sử dụng dây điện thoại được cung cấp trong hộp cùng máy in để kết nối với cổng "1-LINE"
- **2**. Sau khi bạn đã kết nối dây điện thoại với cổng có nhãn 1-LINE, chạy thử nghiệm lại fax để đảm bảo chạy thử thành công và máy in đã sẵn sàng để fax.
- **3**. Thử gửi hoặc nhận fax thử.

#### Thử nghiệm "Sử dụng đúng loại dây điện thoại với máy fax" thất bại

Kết nối một đầu dây điện thoại với giắc cắm điện thoại trên tường, rồi sau đó kết nối đầu kia với cổng có dán nhãn 1-LINE ở mặt sau của máy in.

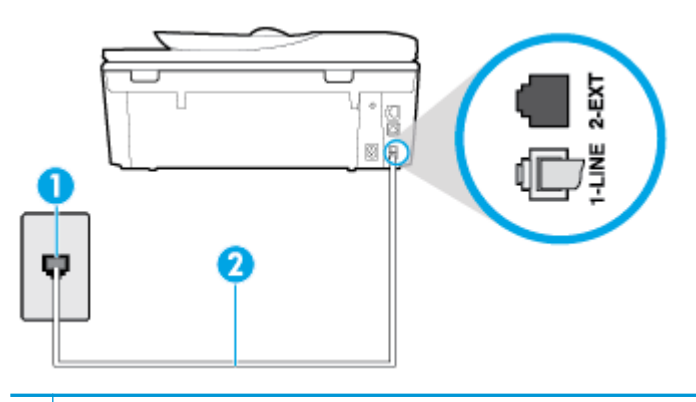

- 1 Giắc cắm trên tường của điện thoại
- 2 Sử dụng dây điện thoại được cung cấp trong hộp cùng máy in để kết nối với cổng "1-LINE"
- Kiểm tra kết nối giữa giắc cắm trên tường của điện thoại với máy in để đảm bảo dây điện thoại được an toàn.
- Nếu bạn đang sử dụng bộ chia điện thoại, điều này có thể gây ra các vấn đề về fax. (Bộ chia là bộ nối hai dây cắm vào giắc cắm trên tường của điện thoại.) Thử gỡ bỏ bộ chia và kết nối máy in trực tiếp với giắc cắm trên tường của điện thoại.

#### Thử nghiệm "Phát hiện âm quay số" thất bại

- Thiết bị khác sử dụng cùng dây điện thoại như máy in, có thể khiến thử nghiệm thất bại. Để tìm hiểu xem liệu thiết bị khác có đang gây ra vấn đề hay không, ngắt kết nối mọi thứ khỏi đường dây điện thoại, và sau đó chạy thử nghiệm lại. Nếu Dial Tone Detection Test (Kiểm tra Phát hiện Âm Quay số) thành công mà không có thiết bị khác, khi đó một hay nhiều phần của thiết bị đang gây ra vấn đề. thử thêm lại thiết bị vào một thời điểm và chạy lại thử nghiệm mỗi lần thêm lại, cho đến khi bạn xác định được phần nào của thiết bị đang gây ra vấn đề.
- Thử kết nối một điện thoại đang làm việc và dây điện thoại với giắc cắm trên tường của điện thoại mà bạn đang sử dụng cho máy in và kiểm tra âm quay số. Nếu bạn không nghe thấy âm quay số, liên hệ với công ty điện thoại của bạn và để họ kiểm tra đường dây.
- Kết nối một đầu dây điện thoại với giắc cắm điện thoại trên tường, rồi sau đó kết nối đầu kia với cổng có dán nhãn 1-LINE ở mặt sau của máy in.
- Nếu bạn đang sử dụng bộ chia điện thoại, điều này có thể gây ra các vấn đề về fax. (Bộ chia là bộ nối hai dây cắm vào giắc cắm trên tường của điện thoại.) Thử gỡ bỏ bộ chia và kết nối máy in trực tiếp với giắc cắm trên tường của điện thoại.
- Nếu hệ thống điện thoại của bạn không sử dụng âm quay số chuẩn, chẳng hạn như một số hệ thống tổng đài cá nhân (PBX), điều này có thể khiến thử nghiệm thất bại. Việc này không gây ra vấn đề gửi hoặc nhận fax. Thử gửi hoặc nhận fax thử nghiệm.
- Kiểm tra để đảm bảo thiết lập quốc gia/khu vực được đặt phù hợp cho quốc gia/khu vực của bạn. Nếu thiết lập quốc gia/khu vực không được đặt hoặc được đặt không chính xác, thử nghiệm có thể thất bại và bạn có thể gặp các vấn đề về gửi và nhận fax.
- Đảm bảo bạn kết nối máy in với một đường dây điện thoại dùng tín hiệu tương tư hay bạn không thể gửi hoặc nhận fax. Để kiểm tra xem đường dây điện thoại của bạn có phải là đường dây kỹ thuật số hay không, kết nối điện thoại dùng tín hiệu tương tự thông thường với đường dây và nghe âm quay số. Nếu bạn không nghe thấy âm quay số có vẻ bình thường, thì đó có thể là cài đặt đường dây điện thoại cho các điện thoại dùng tín hiệu tương tự. Kết nối máy in với đường dây điện thoại dùng tín hiệu tương tự và thử gửi hoặc nhận fax.

Sau khi bạn giải quyết bất kỳ vấn đề đã phát hiện được, chạy thử nghiệm lại fax để đảm bảo chạy thử thành công và máy in đã sẵn sàng để fax. Nếu thử nghiệm Dial Tone Detection (Phát hiện Âm quay số) tiếp tục thất bại, liên hệ với công ty điện thoại của bạn và để họ kiểm tra đường dây điện thoại.

#### Thử nghiệm "Điều kiện Đường dây Fax" thất bại

- Đảm bảo bạn kết nối máy in với một đường dây điện thoại dùng tín hiệu tương tư hay bạn không thể gửi hoặc nhận fax. Để kiểm tra xem đường dây điện thoại của bạn có phải là đường dây kỹ thuật số hay không, kết nối điện thoại dùng tín hiệu tương tự thông thường với đường dây và nghe âm quay số. Nếu bạn không nghe thấy âm quay số có vẻ bình thường, thì đó có thể là cài đặt đường dây điện thoại cho các điện thoại dùng tín hiệu tương tự. Kết nối máy in với đường dây điện thoại dùng tín hiệu tương tư và thử gửi hoặc nhận fax.
- Kiểm tra kết nối giữa giắc cắm trên tường của điện thoại với máy in để đảm bảo dây điện thoại được an toàn.
- Kết nối một đầu dây điện thoại với giắc cắm điện thoại trên tường, rồi sau đó kết nối đầu kia với cổng có dán nhãn 1-LINE ở mặt sau của máy in.
- Thiết bị khác sử dụng cùng dây điện thoại như máy in, có thể khiến thử nghiệm thất bại. Để tìm hiểu xem liệu thiết bị khác có đang gây ra vấn đề hay không, ngắt kết nối mọi thứ khỏi đường dây điện thoại, và sau đó chạy thử nghiệm lại.
- <span id="page-170-0"></span>Nếu Fax Line Condition Test (Kiểm tra Tình trạng Đường Fax) thành công mà không có thiết bị khác, khi đó một hay nhiều phần của thiết bị đang gây ra vấn đề. thử thêm lại thiết bị vào một thời điểm và chạy lại thử nghiệm mỗi lần thêm lại, cho đến khi bạn xác định được phần nào của thiết bị đang gây ra vấn đề.
- Nếu Fax Line Condition Test (Kiểm tra Tình trang Đường Fax) thất bại mà không có thiết bị khác, kết nối máy in với một đường dây điện thoại đang làm việc và tiếp tục xem lại thông tin khắc phục sự cố trong phần này.
- Nếu ban đang sử dụng bộ chia điện thoại, điều này có thể gây ra các vấn đề về fax. (Bộ chia là bộ nối hai dây cắm vào giắc cắm trên tường của điện thoại.) Thử gỡ bỏ bộ chia và kết nối máy in trực tiếp với giắc cắm trên tường của điện thoại.

Sau khi bạn giải quyết bất kỳ vấn đề đã phát hiện được, chạy thử nghiệm lại fax để đảm bảo chạy thử thành công và máy in đã sẵn sàng để fax. Nếu thử nghiệm Fax Line Condition (Điều kiện Đường dây Fax) tiếp tục thất bại và bạn gặp các vấn đề khi fax, liên hê với công ty điện thoại của bạn và để họ kiểm tra đường dây điện thoại.

## Khắc phục các vấn đề về fax

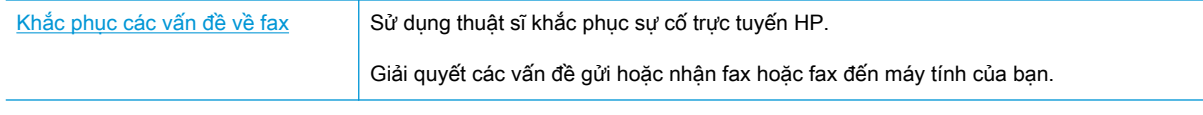

 $\mathbb{P}^*$  GHI CHU: Các thuật sĩ khắc phục sự cố trực tuyến HP có thể không có sẵn bằng tất cả các ngôn ngữ.

## Đọc các chỉ dẫn chung trong Trợ giúp cho các vấn đề cụ thể về fax

Bạn đang gặp loại vấn đề về fax nào?

#### Màn hình luôn hiển thị Phone Off Hook (Nhấc máy)

- HP khuyến nghị sử dụng dây điện thoại 2 dây.
- Thiết bị khác sử dụng cùng dây điện thoại vì máy in có thể đang được sử dụng. Đảm bảo các điện thoại mở rộng (điện thoại trên dùng đường dây điện thoại, nhưng không được kết nối với máy in) hoặc thiết bị khác không được sử dụng hoặc đang được nhấc máy. Ví dụ, ban không thể sử dụng máy in để fax nếu điện thoại mở rộng đang được nhấc máy, hoặc nếu bạn đang sử dung modem quay số máy tính để gửi email hoặc truy cập Internet.

#### Máy in đang gặp vấn đề gửi và nhận fax

Đảm bảo rằng máy in đang được bật. Nhìn vào màn hình trên máy in. Nếu màn hình trống và đèn (<sup>1</sup>) (nút Power (Nguồn điên)) không sáng, máy in bị tắt. Đảm bảo dây nguồn được kết nối chắc chắn với máy in và cắm vào ổ cắm điện. Nhấn nút  $\binom{1}{k}$  (nút Power (Nguồn điện)) để bật máy in.

Sau khi bật máy in, HP khuyên bạn nên chờ năm phút trước khi gửi hoặc nhận fax. Máy in không thể gửi hoặc nhận fax trong khi máy đang khởi động sau khi được bật.

Đảm bảo bạn đã sử dụng dây điện thoại được cung cấp trong hộp cùng máy in để kết nối với giắc cắm trên tường của điện thoại. Nên kết nối một đầu của dây điện thoại với cổng có nhãn 1- LINE ở đằng sau máy in và đầu khác với giắc cắm trên tường của điện thoại, như hể hiện trong hình minh họa.

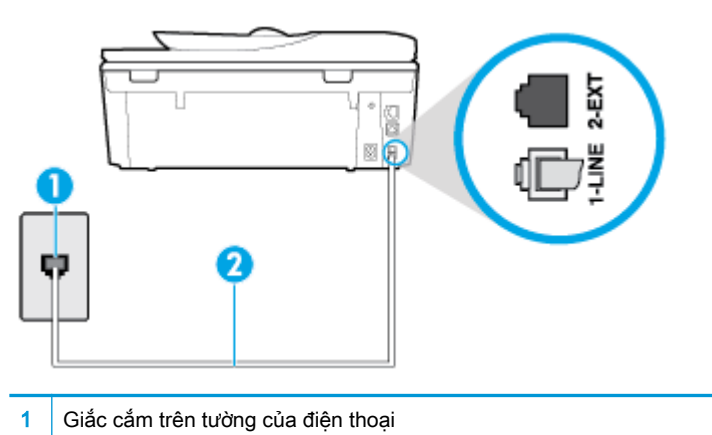

2 Sử dung dây điện thoại được cung cấp trong hộp cùng máy in để kết nối với cổng "1-LINE"

- Thử kết nối một điện thoại đang làm việc và dây điện thoại với giắc cắm trên tường của điện thoại mà bạn đang sử dụng cho máy in và kiểm tra âm quay số. Nếu bạn không nghe thấy âm quay số, gọi cho công ty điện thoại tại địa phương của bạn để được bảo trì.
- Thiết bị khác sử dụng cùng dây điện thoại vì máy in có thể đang được sử dụng. Ví dụ, bạn không thể sử dụng máy in để fax nếu điện thoại mở rộng đang được nhấc máy, hoặc nếu bạn đang sử dụng modem quay số máy tính để gửi email hoặc truy cập Internet.
- Kiểm tra xem liệu một quá trình khác đã gây ra lỗi hay không. Kiểm tra màn hình hoặc máy tính của bạn để biết thông báo lỗi cung cấp thông tin về vấn đề và cách giải quyết vấn đề. Nếu có lỗi, máy in không thể gửi hoặc nhận fax cho đến khi tình trạng lỗi được giải quyết.
- Kết nối đường dây điện thoại có thể bị nhiễu. Đường dây điện thoại có chất lượng âm thanh kém (nhiễu) có thể gây ra các vấn đề về fax. Kiểm tra chất lượng âm thanh của đường dây điện thoại bằng cách cắm điện thoại vào giắc cắm trên tường của điện thoại và nghe nhiễu tĩnh hoặc khác. Nếu bạn nghe thấy nhiễu, tắt Error Correction Mode (Chế độ Sửa Lỗi) (ECM) và thử fax lại. Nếu vấn đề vẫn tiếp tục, liên hệ công ty điện thoại của bạn.
- Nếu bạn đang sử dụng đường dây thuê bao kỹ thuật số (DSL), đảm bảo rằng bạn có kết nối với một bộ lọc DSL hoặc bạn không thể fax thành công.
- Đảm bảo máy in không được kết nối với giắc cắm trên tường của điện thoại mà được cài đặt cho điện thoại kỹ thuật số. Để kiểm tra xem đường dây điện thoại của bạn có phải là đường dây kỹ thuật số hay không, kết nối điện thoại dùng tín hiệu tương tự thông thường với đường dây và nghe âm quay số. Nếu bạn không nghe thấy âm quay số có vẻ bình thường, thì đó có thể là cài đặt đường dây điện thoại cho các điện thoại dùng tín hiệu tương tự.
- Nếu bạn đang sử dụng tổng đài cá nhân (PBX) hoặc bộ chuyển đổi mạng số tích hợp đa dịch vụ (ISDN)/bộ chuyển đổi thiết bị đầu cuối, đảm bảo máy in được kết nối với đúng cổng và bộ chuyển đổi thiết bị đầu cuối được đặt sang loại switch đúng cho quốc gia/khu vực của bạn, nếu có thể.
- Nếu máy in dùng chung đường dây điện thoại với dịch vụ DSL, modem DSL có thể không được nối đất đúng cách. Nếu modem DSL không được nối đất đúng cách, nó có thể tạo nhiễu trên đường dây điện thoại. Đường dây điện thoại có chất lượng âm thanh kém (nhiễu) có thể gây ra các vấn đề về fax. Bạn có thể kiểm tra chất lượng âm thanh của đường dây điện thoại bằng cách

cắm điện thoại vào giắc cắm trên tường của điện thoại và nghe nhiễu tĩnh hoặc khác. Nếu bạn nghe thấy nhiễu, tắt modem DSL của bạn và tắt nguồn hoàn toàn trong ít nhất 15 phút. Bật lại modem DSL và nghe lại âm quay số.

GHI CHÚ: Ban có thể lại thấy tĩnh trên đường dây điện thoại trong tương lai. Nếu máy in dừng gửi và nhận fax, lặp lại quy trình này.

Nếu đường dây điện thoại vẫn bị nhiễu, liên hệ với công ty điện thoại của bạn. Để biết thông tin về cách tắt modem DSL của bạn, liên hệ với nhà cung cấp DSL để được hỗ trợ.

Nếu bạn đang sử dụng bộ chia điện thoại, điều này có thể gây ra các vấn đề về fax. (Bộ chia là bộ nối hai dây cắm vào giắc cắm trên tường của điện thoại.) Thử gỡ bỏ bộ chia và kết nối máy in trực tiếp với giắc cắm trên tường của điện thoại.

#### Máy in không thể nhận fax, nhưng có thể gửi fax

- Nếu bạn không đang sử dụng dịch vụ âm báo đặc biệt, kiểm tra để đảm bảo rằng tính năng Distinctive Ring (Chuông rung Đặc biệt) trên máy in được đặt về All Standard Rings (Tất cả Chuông rung Tiêu chuẩn) .
- **Nếu Auto Answer (Trả lời Tự động)** được đặt về Off (Tắt), bạn cần nhận fax bằng thủ công; nếu không, máy in không thể nhận fax.
- Nếu bạn có dịch vụ hộp thư thoại ở cùng số điện thoại mà bạn sử dụng cho các cuộc gọi fax, bạn phải nhận fax bằng thủ công, chứ không phải tự động. Điều này có nghĩa là bạn phải có mặt để trực tiếp trả lời các cuộc gọi fax đến.
- Nếu bạn có modem quay số máy tính trên cùng đường dây điện thoại với máy in, kiểm tra để đảm bảo rằng phần mềm đi cùng modem của bạn không được thiết lập để tự động nhận fax. Các modem được cài đặt để nhận fax tự động chiếm đường dây điện thoại để nhận tất cả fax đến, ngăn máy in không nhận các cuộc gọi fax.
- Nếu bạn có máy trả lời điện thoại trên cùng đường dây điện thoại với máy in, bạn có thể có một trong các vấn đề sau:
	- Máy trả lời điện thoại của bạn có thể không được cài đặt đúng với máy in.
	- Tin nhắn gửi đi của bạn có thể quá dài hoặc quá lớn để cho phép máy in phát hiện ra chuông fax, và máy gửi fax có thể ngắt kết nối.
	- Máy trả lời điện thoại của bạn có thể không có đủ thời gian yên tĩnh sau tin nhắn gửi đi của bạn để cho phép máy in phát hiện chuông fax. Vấn đề này là phổ biến nhất với máy trả lời điện thoại kỹ thuật số.

Các thao tác sau đây có thể giúp giải quyết các vấn đề này:

- Khi ban có máy trả lời điện thoại trên cùng đường dây điện thoại ban sử dụng cho các cuộc gọi fax, thử kết nối máy trả lời điện thoại trực tiếp với máy in.
- Đảm bảo máy in được thiết lập để nhân fax tự động.
- Đảm bảo thiết lập Rings to Answer (Chuông rung Trả lời) được đặt ở số lần đổ chuông lớn hơn máy trả lời điện thoại.
- Ngắt kết nối máy trả lời điện thoại và sau đó thử nhân fax. Nếu nhân fax thành công khi không có máy trả lời điện thoại, máy trả lời điện thoại có thể gây ra vấn đề.
- Kết nối lại máy trả lời điện thoại và ghi âm lai tin nhắn gửi đi của ban. Ghi âm lai thông báo có thời lượng khoảng 10 giây. Nói chậm và ở mức âm lượng thấp khi ghi âm tin nhắn của bạn. Để lại ít nhất 5 giây im lặng khi kết thúc tin nhắn thoại. Không nên có nhiễu nền khi ghi âm thời gian im lặng này. Thử nhận lại fax.
- $\mathbb{F}$  GHI CHÚ: Một số máy trả lời điện thoại kỹ thuật số không thể giữ lại phần im lặng đã ghi âm ở cuối tin nhắn gửi đi của bạn. Phát lại tin nhắn gửi đi của bạn để kiểm tra.
- Nếu máy in dùng chung đường dây điện thoại với các loại thiết bị điện thoại khác, như máy trả lời điện thoại, modem quay số máy tính, hoặc hộp chuyển đổi đa cổng, mức tín hiệu fax có thể được giảm. Mức tín hiệu cũng có thể được giảm nếu bạn sử dụng một bộ chia hoặc kết nối thêm cáp để kéo dài thời lượng điện thoại của bạn. Tín hiệu fax giảm có thể gây ra các vấn đề trong khi nhận fax.

Để tìm hiểu xem liệu thiết bị khác có đang gây ra vấn đề hay không, ngắt kết nối mọi thứ trừ máy in khỏi đường dây điện thoại, và sau đó thử nhận fax. Nếu bạn có thể nhận fax thành công mà không có thiết bị khác, một hay nhiều phần của thiết bị khác đang gây ra vấn đề. thử thêm lại thiết bị vào một thời điểm và nhận fax mỗi lần thêm lại, cho đến khi bạn xác định được thiết bị đang gây ra vấn đề.

Nếu bạn có mẫu chuông đặc biệt cho số điện thoại fax của bạn (sử dụng dịch vụ âm báo đặc biệt thông qua công ty điện thoại của bạn), đảm bảo rằng tính năng Distinctive Ring (Chuông rung Đặc biệt) trên máy in được thiết lập phù hợp.

#### Máy in không thể gửi fax, nhưng có thể nhận fax

Máy in có thể đang quay số quá nhanh hoặc quá sớm. Ban có thể cần chèn thêm một số khoảng ngừng vào dãy số. Ví dụ, nếu bạn cần phải truy cập vào một đường dây bên ngoài trước khi quay số điện thoại, chèn khoảng ngừng sau số truy cập. Nếu số của bạn là 95555555, và số 9 truy cập vào một đường dây bên ngoài, bạn có thể chèn khoảng ngừng như sau: 9-555-5555. Để nhập một khoảng ngừng vào số fax bạn đang gỡ, liên tục chạm vào \*, cho đến khi một dấu gạch ngang (-) xuất hiện trên màn hình.

Bạn cũng có thể gửi fax sử dụng quay số màn hình. Điều này cho phép bạn nghe đường dây điện thoại khi bạn quay số. Bạn có thể thiết lập tốc độ quay số của bạn và trả lời các lời nhắc khi bạn quay số.

Số bạn đã nhập khi gửi fax không ở định dạng đúng hoặc máy nhận fax đạng có vấn đề. Để kiểm tra vấn đề này, thử gọi số fax từ điện thoại và nghe chuông fax. Nếu bạn không thể nghe thấy chuông fax, máy nhân fax có thể không được bật hoặc kết nối, hoặc dịch vu hộp thư thoại có thể đang gây cản trở đường dây điện thoại của người nhận. Bạn cũng có thể yêu cầu người nhận kiểm tra máy fax xem có bất kỳ vấn đề nào hay không.

### Chuông fax được ghi âm trên máy trả lời điện thoại của tôi

- Khi bạn có máy trả lời điện thoại trên cùng đường dây điện thoại bạn sử dụng cho các cuộc gọi fax, thử kết nối máy trả lời điện thoại trực tiếp với máy in. Nếu bạn không kết nối máy trả lời điện thoại như được khuyến nghị, chuông fax có thể được ghi âm trên máy trả lời điện thoại của bạn.
- Đảm bảo rằng máy in được thiết lập để nhân fax tư động và thiết lập Rings to Answer (Chuông rung Trả lời) là chính xác. Số chuông rung trả lời của máy in cần lớn hơn số chuông rung trả lời của máy trả lời điện thoại. Nếu máy trả lời điện thoại và máy in được thiết lập ở cùng số lần đổ chuông để trả lời, cả hai thiết bị trả lời cuộc gọi và chuông fax được ghi âm trên máy trả lời điện thoại.
- Thiết lập máy trả lời điện thoại của bạn về số lần đổ chuông thấp và máy in để trả lời ở số lần đổ chuông tối đã được hỗ trợ. (Số chuông rung tối đa thay đổi theo quốc gia/khu vực.) Trong cài đặt này, máy trả lời điện thoại trả lời cuộc gọi và máy in giám sát đường dây. Nếu máy in phát hiện ra chuông fax, máy in sẽ nhân fax. Nếu cuộc gọi là cuộc gọi thoại, máy trả lời điện thoại ghi âm tin nhắn đến.

## <span id="page-175-0"></span>Các vấn đề về mạng và kết nối

Bạn muốn làm gì?

## Sửa kết nối không dây

Chọn một trong các tùy chọn khắc phục sự cố sau đây.

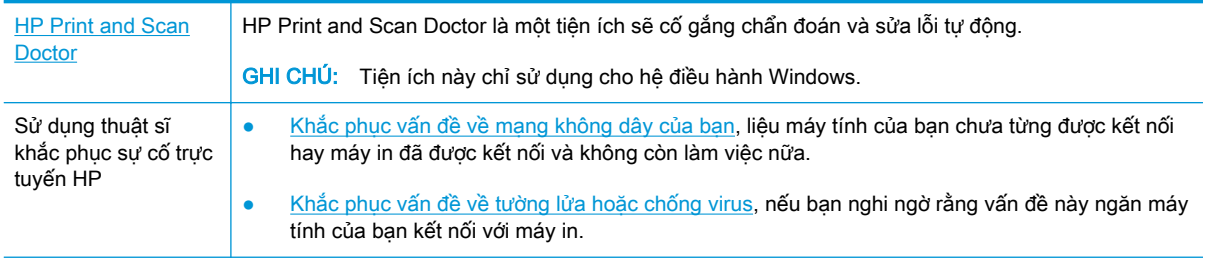

 $\mathbb{P}^*$  GHI CHU: HP Print and Scan Doctor và các thuật sĩ khắc phục sự cố trực tuyến HP có thể không có sẵn bằng tất cả các ngôn ngữ.

#### Đọc các chỉ dẫn chung trong Trợ giúp để khắc phục sự cố mạng không dây

Kiểm tra cấu hình mạng hoặc in báo cáo chạy thử mạng không dây để hỗ trợ chẩn đoán các vấn đề kết nối mang.

- **1.** Từ màn hình Home (Trang chủ), chạm vào (n) (Wireless (Không dây)) và sau đó chạm vào  $\{\tilde{\otimes}\}$ ( Settings (Thiết lập) ).
- **2**. Chạm vào Print Reports (Báo cáo In), và sau đó chạm vào Network Configuration Page (Trang Cấu hình Mạng) hoặc Wireless Test Report (Báo cáo Chạy thử Mạng không dây).

## Tìm các thiết lập mạng cho kết nối không dây

Chon một trong các tùy chon khắc phục sự cố sau đây.

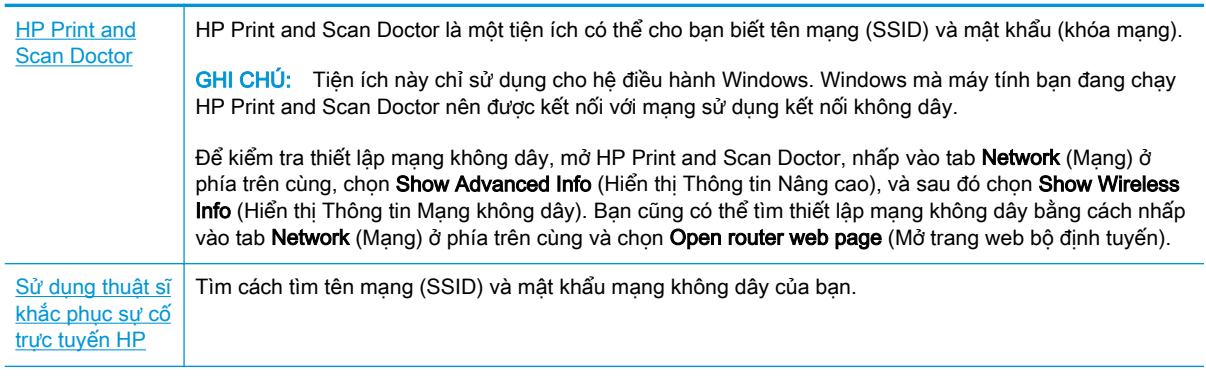

 $\mathbb{B}^*$  GHI CHÚ: HP Print and Scan Doctor và các thuật sĩ khắc phục sự cố trực tuyến HP có thể không có sẵn bằng tất cả các ngôn ngữ.

## Sửa kết nối Wi-Fi Direct

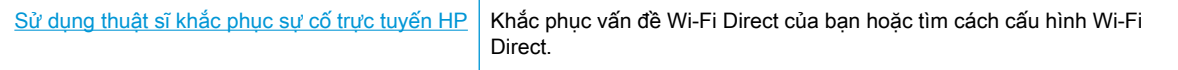

 $\ddot{\mathbb{F}}$  GHI CHU: Các thuật sĩ khắc phục sự cố trực tuyến HP có thể không có sẵn bằng tất cả các ngôn ngữ.

#### Đọc các chỉ dẫn chung trong Trợ giúp để khắc phục sự cố Wi-Fi Direct

- **1**. Kiểm tra máy in để xác nhận rằng Wi-Fi Direct được bật:
	- **▲** Từ bảng điều khiển của máy in, chạm hoặc vuốt xuống tab ở phía trên cùng của màn hình để mở Bảng điều khiển, và sau đó cham vào qia (Wi-Fi Direct).
- **2**. Từ máy tính hoặc thiết bị di động không dây, bật kết nối Wi-Fi, và sau đó tìm và kết nối với tên máy in Wi-Fi Direct của bạn.
- **3**. Nhập mật khẩu Wi-Fi Direct khi được nhắc.
- **4**. Nếu bạn đang sử dụng thiết bị di động, đảm bảo bạn đã cài đặt một ứng dụng in tương thích. Để biết thêm thông tin về cách in bằng di động, truy cập [www.hp.com/global/us/en/eprint/](http://www.hp.com/global/us/en/eprint/mobile_printing_apps.html) [mobile\\_printing\\_apps.html.](http://www.hp.com/global/us/en/eprint/mobile_printing_apps.html)

### Sửa kết nối Ethernet

Kiểm tra như sau:

- Mạng đang hoạt động và hub mạng, switch, hoặc bộ định tuyến được bật.
- Cáp Ethernet được kết nối đúng cách giữa máy in và bộ định tuyến. Cáp Ethernet được cắm vào cổng Ethernet trên máy in và đèn gần bộ nối sáng lên khi được kết nối.
- Các chương trình chống virus, bao gồm các chương trình bảo vệ chống phần mềm gián điệp, không ảnh hưởng đến kết nối mạng của bạn với máy in. Nếu bạn biết phần mềm chống virus hoặc tường lửa đang ngăn máy tính của bạn không kết nối với máy in, [sử dụng trình khắc phục](http://www.hp.com/embed/sfs/doc?client=IWS-eLP&lc=vi&cc=vi&ProductNameOID=9073160&TapasOnline=NETWORK_FIREWALL&OS=Windows) sư cố tường lửa trực tuyến HP để giúp giải quyết vấn đề.
- **(III)** Tìm hiểu thêm về cách sử dụng HP Print and Scan Doctor. [Nhấp vào đây để lên mạng tìm](http://www.hp.com/embed/sfs/doc?client=IWS-eLP&lc=vi&cc=vi&ProductNameOID=9073160&TapasOnline=TIPS_SW_SCAN&OS=Windows) [hiểu thêm thông tin](http://www.hp.com/embed/sfs/doc?client=IWS-eLP&lc=vi&cc=vi&ProductNameOID=9073160&TapasOnline=TIPS_SW_SCAN&OS=Windows). Tại thời điểm này, trang web này có thể không có sẵn ở tất cả các ngôn ngữ.

Chạy HP Print and Scan Doctor để khắc phục vấn đề tự động. Tiện ích này sẽ cố gắng chẩn đoán và sửa lỗi. HP Print and Scan Doctor có thể không có sẵn bằng tất cả các ngôn ngữ.

## <span id="page-177-0"></span>Các vấn đề về phần cứng máy in

 **CHỈ DÃN:** Chạy [HP Print and Scan Doctor](http://h20180.www2.hp.com/apps/Nav?h_pagetype=s-924&h_keyword=lp70044-win&h_client=s-h-e004-01&h_lang=vi&h_cc=vi) để chẩn đoán và tự động khắc phục các vấn đề in, chụp quét và sao chép. Ứng dụng chỉ có bằng một số ngôn ngữ.

#### Để rút khay giấy ra tự động bằng tay

Nếu khay giấy ra tự động không tự động chạy ra, bạn có thể rút ra bằng tay.

**1**. Rút khay giấy ra khỏi máy in.

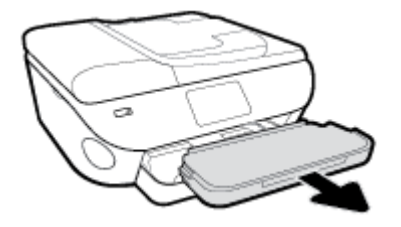

**2**. Ở phần đáy của khay giấy ra, di chuyển khóa của khay giấy ra đến vị trí mở khóa, và sau đó di chuyển cần nhả để nhả khay ra.

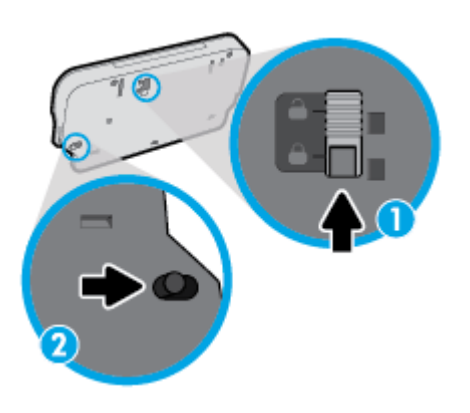

**3**. Lắp lại khay giấy ra vào máy in đang để khay ra ở vị trí đã nhả.

#### Máy in đột ngột tắt

- Kiểm tra nguồn và các kết nối nguồn điện.
- Đảm bảo dây nguồn của máy in được kết nối chắc chắn với ổ cắm điện đang hoạt động.

#### Giải quyết lỗi của máy in.

**▲** Tắt máy in, rồi bật máy in. Nếu cách đó không giải quyết được vấn đề, liên hệ với HP. Để biết thêm thông tin về cách liên hệ bộ phận hỗ trợ của HP, xem [Bộ phận hỗ trợ của HP.](#page-188-0)

## <span id="page-178-0"></span>Nhận trợ giúp từ bảng điều khiển máy in

Bạn có thể sử dụng các chủ đề trợ giúp của máy in để tìm hiểu thêm về máy in và một số chủ đề trợ giúp có bao gồm các hình động để hướng dẫn bạn hiểu các quy trình, chẳng hạn như nạp giấy.

Để vào menu Trợ giúp từ màn hình Home (Trang chủ) hoặc trợ giúp theo ngữ cảnh cho một màn hình, chạm vào ? trên bảng điều khiển máy in.

## <span id="page-179-0"></span>Nhận trợ giúp từ ứng dụng HP Smart

Ứng dụng HP Smart cung cấp cảnh báo về các vấn đề liên quan đến máy in (kẹt giấy và các vấn đề khác), liên kết đến nội dung trợ giúp và các tùy chọn để liên hệ bộ phận hỗ trợ nhằm trợ giúp thêm.
# <span id="page-180-0"></span>Hiểu được các báo cáo máy in

Bạn có thể in các báo cáo sau đây để giúp khắc phục các vấn đề với máy in.

- Báo cáo tình trang máy in
- Báo cáo cấu hình mang
- Báo cáo chất lượng in
- Trang thông tin Dich vu Web

#### Để in báo cáo máy in

- **1**. Từ bảng điều khiển của máy in, chạm hoặc vuốt xuống tab ở phía trên cùng của màn hình để mở Bảng điều khiển, chạm vào  $\{\hat{\otimes}\}$  (Setup (Cài đặt) ).
- **2**. Chạm Reports (Báo cáo) .
- **3**. Chọn báo cáo máy in để in.
- **S GHI CHÚ:** Để biết thông tin về cách in báo cáo kiểm tra mạng không dây, xem [Chạy thử kết nối](#page-130-0) [không dây](#page-130-0)

### Báo cáo tình trạng máy in

Sử dụng báo cáo tình trạng máy in để xem thông tin về máy in hiện tại và tình trạng hộp mực. Ngoài ra, sử dụng báo cáo tình trạng máy in để giúp bạn khắc phục các vấn đề với máy in.

Báo cáo tình trạng máy in còn chứa nhật ký về các sự kiện gần đây.

Nếu bạn cần gọi HP, thường hữu ích khi in báo cáo tình trạng máy in trước khi gọi.

### Báo cáo cấu hình mang

Nếu kết nối máy in với mạng, bạn có thể in trang cấu hình mạng để xem thiết lập mạng cho máy in và danh sách các mạng được máy in của bạn phát hiện. Trang cuối cùng của báo cáo bao gồm danh sách tất cả các mạng không dây phát hiện được trong khu vực, cùng với độ mạnh tín hiệu và các kênh đang được sử dụng. Điều này có thể giúp bạn chọn một kênh cho mạng của bạn mà chưa được các mạng khác sử dụng nhiều (điều này sẽ giúp cải thiện hiệu suất mạng).

**EY GHI CHÚ:** Để có được danh sách các mạng không dây phát hiện được trong khu vực, nên bật sóng không dây trên máy in. Nếu tắt sóng này hoặc nếu máy in được kết nối sử dụng Ethernet, danh sách không được hiển thị.

Bạn có thể sử dụng trang cấu hình mạng để giúp khắc phục các vấn đề về khả năng kết nối mạng. Nếu bạn cần gọi HP, thường hữu ích khi in trang này trước khi gọi.

### Báo cáo chất lượng in

Các vấn đề về chất lượng in có thể có nhiều nguyên nhân-các thiết lập phần mềm, tập tin hình ảnh kém, hoặc chính bản thân hệ thống in. Nếu bạn không hài lòng với chất lượng bản in của mình, trang Báo cáo chất lượng in có thể giúp bạn xác định xem liệu hệ thống in có đang hoạt động đúng hay không.

# <span id="page-181-0"></span>Trang thông tin Dịch vụ Web

In trang thông tin Dịch vụ Web để giúp xác định các vấn đề về khả năng kết nối internet mà có thể ảnh hưởng đến Dịch vụ Web.

# Giải quyết vấn đề sử dụng Dịch vụ web

Nếu bạn gặp vấn đề khi sử dụng Web Services (Dịch vụ Web), chẳng hạn như HP ePrint, kiểm tra như sau:

Đảm bảo máy in được kết nối với Internet sử dụng kết nối Ethernet hoặc không dây.

GHI CHÚ: Bạn không thể sử dụng các tính năng web này nếu kết nối máy in sử dụng cáp USB.

- Đảm bảo các bản cập nhật sản phẩm mới nhất đã được cài đặt trên máy in.
- Đảm bảo Dịch vụ web được bật trên máy in. Để biết thêm thông tin, xem [Cài đặt Dịch vụ Web.](#page-112-0)
- Đảm bảo hub mang, switch, hoặc bộ định tuyến được bật và hoạt động chính xác.
- Nếu ban đang kết nối máy in sử dụng cáp Ethernet, đảm bảo ban không sử dụng dây điện thoại hoặc cáp đấu chéo để kết nối máy in với mạng, và rằng cáp Ethernet được kết nối an toàn với máy in. Để biết thêm thông tin, xem [Các vấn đề về mạng và kết nối](#page-175-0).
- Nếu bạn đang kết nối máy in sử dụng kết nối không dây, đảm bảo mạng không dây đang hoạt đông đúng. Để biết thêm thông tin, xem Các vấn đề về mang và kết nối.
- Nếu bạn đang sử dụng HP ePrint, kiểm tra như sau:
	- Đảm bảo địa chỉ email của máy in là chính xác.
	- Đảm bảo rằng địa chỉ email của máy in là địa chỉ duy nhất được liệt kê trong dòng "To" (Đến) của thông báo email. Nếu các địa chỉ email khác được liệt kê trong dòng "To" (Đến), các tài liệu đính kèm mà bạn đang gửi có thể không in được.
	- Đảm bảo bạn đang gửi các tài liệu đáp ứng được các yêu cầu HP ePrint. Để biết thêm thông tin, truy cập [HP Connected \(Kết nối HP\)](http://www.hpconnected.com) Trang web này có thể không có sẵn ở tất cả các quốc gia/khu vực.
- Nếu mạng của bạn sử dụng các thiết lập proxy khi kết nối với Internet, đảm bảo các thiết lập proxy bạn đang nhập là hợp lệ:
	- Kiểm tra các thiết lập đang được sử dụng của trình duyệt web mà bạn đang sử dụng (chẳng hạn như Internet Explorer, Firefox, hoặc Safari).
	- Kiểm tra với quản trị CNTT hoặc người cài đặt tường lửa của bạn.

Nếu các thiết lập proxy được tường lửa của bạn sử dụng đã thay đổi, bạn phải cập nhật các thiết lập này trong bảng điều khiển máy in hoặc embedded web server. Nếu các thiết lập này không được cập nhật, ban sẽ không thể sử dung Dịch vụ web.

Để biết thêm thông tin, xem [Cài đặt Dịch vụ Web](#page-112-0).

- Bạn cũng có thể in báo cáo truy cập web để giúp xác định các vấn đề kết nối internet. Để biết thêm thông tin về cách in báo cáo, xem [Hiểu được các báo cáo máy in](#page-180-0).
- $\mathcal{F}$  CHI DÂN: Để được trợ giúp thêm về cách cài đặt và sử dụng các Dịch vụ Web, truy cập [HP](http://www.hpconnected.com) [Connected \(Kết nối HP\)](http://www.hpconnected.com) . Trang web này có thể không có sẵn ở tất cả các quốc gia/khu vực.

# <span id="page-183-0"></span>Bảo trì máy in

Bạn muốn làm gì?

# Vệ sinh kính máy quét

Bui hay bẩn trên kính máy quét, lớp bồi trên nắp máy quét, hoặc khung máy quét có thể làm chậm hiệu suất, làm giảm chất lượng của bản chụp, và ảnh hưởng đến độ chính xác của các tính năng đặc biệt như khớp các bản sao với một số kích thước trang nhất định.

#### Để vệ sinh kính máy quét

 $\triangle$ CẢNH BÁO! Trước khi lau sạch máy in, tắt máy in đi bằng cách nhấn (<sup>l</sup>) (nút Power (Nguồn điện)) và rút phích cắm dây nguồn khỏi ổ cắm điện.

**1**. Nhấc nắp máy quét.

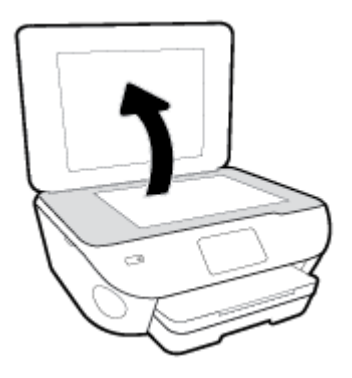

**2**. Vệ sinh kính máy quét và lớp bồi trên nắp bằng cách sử dụng một miếng vải mềm, không có xơ vải đã được xịt chất rửa kính nhẹ.

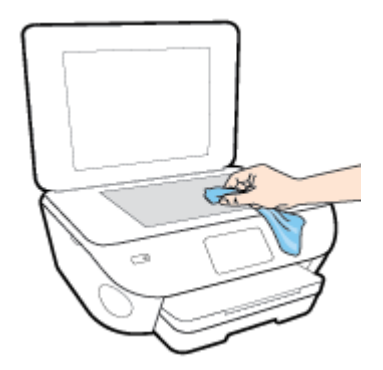

A THẬN TRỌNG: Chỉ sử dụng chất rửa kính để vệ sinh kính máy quét. Tránh các chất rửa kính có chứa chất mài mòn, acetone, benzen, và carbon tetrachloride, tất cả các chất này đều có thể làm hỏng kính máy quét. Tránh dùng cồn isopropyl bởi vì cồn này có thể để lại vệt trên kính máy quét.

THẬN TRỌNG: Không xit chất rửa kính trực tiếp lên kính máy quét. Nếu sử dụng quá nhiều chất rửa kính, chất rửa kính có thể rò rỉ dưới kính máy quét và làm hỏng máy quét.

**3**. Đóng nắp máy quét, và bật máy in.

# <span id="page-184-0"></span>Vệ sinh bên ngoài

**A CẢNH BÁO!** Trước khi vệ sinh máy in, tắt máy in bằng cách nhấn (<sup>I</sup>) (nút Power (Nguồn điện)) và rút dây nguồn khỏi ổ cắm điện.

Sử dụng một miếng vải mềm, ẩm, không có xơ vải để lau sạch bụi, vết ố và vết bẩn khỏi vỏ máy. Tránh chất lỏng rơi vào bên trong máy in, cũng như bảng điều khiển máy in.

## Vệ sinh khay nạp tài liệu

Nếu khay nap tài liệu lấy nhiều trang hoặc nếu nó không lấy giấy thường, ban có thể vệ sinh trục lăn và đệm tách giấy.

#### Để vệ sinh trục lăn hoặc đệm tách giấy

**A CẢNH BÁO!** Trước khi vệ sinh máy in, tắt máy in bằng cách nhấn (<sup>I</sup>) (nút Power (Nguồn điện)) và rút dây nguồn khỏi ổ cắm điện.

- **1**. Lấy tất cả các bản gốc khỏi khay nạp tài liệu.
- **2**. Nhấc nắp khay nạp tài liệu.

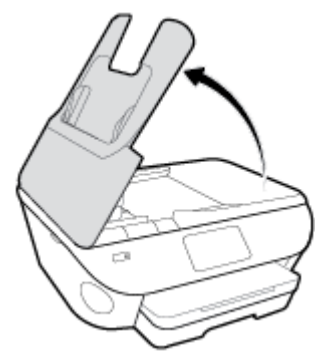

Việc này tạo điều kiện dễ dàng tiếp cận trục lăn (1) và đêm tách giấy (2).

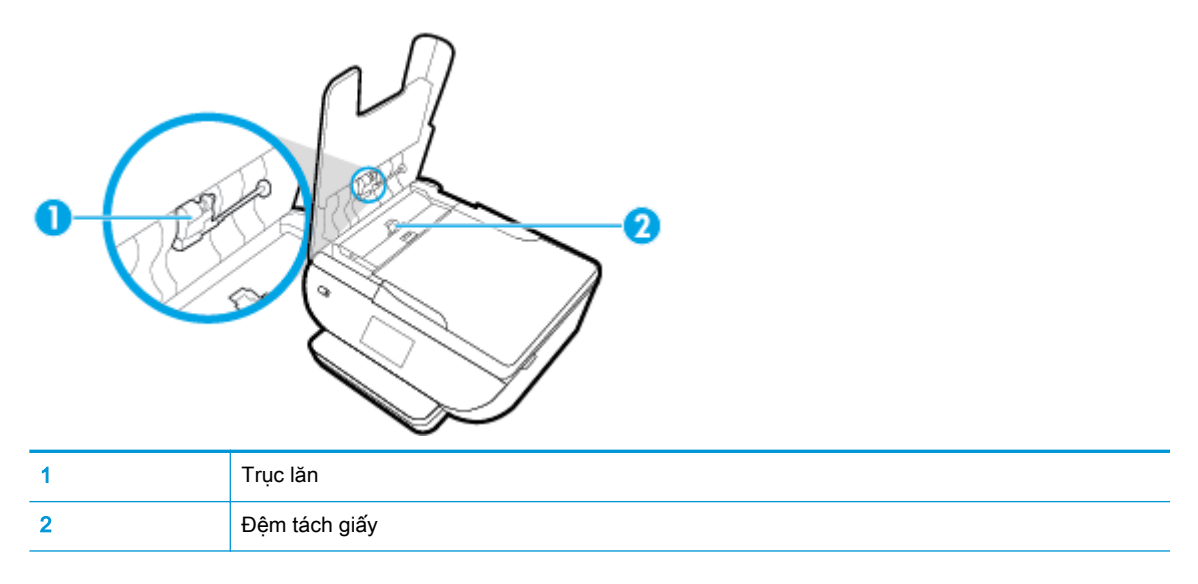

- . Nhẹ nhàng làm ướt một miếng vải sạch không xơ bằng nước cất, sau đó vắt kiệt miếng vải.
- . Sử dụng miếng vải ẩm để lau sạch bất kỳ cặn khỏi trục lăn hoặc đệm tách giấy.
- GHI CHÚ: Nếu cặn không ra khi sử dụng nước cất, thử sử dụng cồn isopropyl (chà xát).
- . Đóng nắp của khay nạp tài liệu.

# Khôi phục mặc định và thiết lập ban đầu của nhà máy

Nếu bạn tắt một số chức năng hoặc thay đổi một số thiết lập và muốn thay đổi lại chúng, bạn có thể khôi phục máy in về thiết lập ban đầu của nhà máy hoặc thiết lập mạng ban đầu.

#### Để khôi phục các chức năng máy in đã chon về thiết lập ban đầu của nhà máy

- **1**. Từ bảng điều khiển của máy in, chạm hoặc vuốt xuống tab ở phía trên cùng của màn hình để mở Bảng điều khiển, và sau đó chạm vào  $\{\hat{\otimes}\}$  (Setup (Cài đặt) ).
- **2**. Chạm Printer Maintenance (Bảo trì Máy in) .
- **3.** Cham vào Restore (Khôi phục).
- **4**. Chạm vào Restore Settings (Khôi phục Thiết lập).
- **5.** Chon chức năng mà ban muốn khôi phục về các thiết lập ban đầu của nhà máy:
	- Sao chép
	- Chụp quét
	- Fax
	- Ảnh
	- Mang
- **6.** Cham vào Restore (Khôi phục).

Một thông báo hiển thị yêu cầu ban xác nhân.

**7.** Cham vào Restore (Khôi phục).

#### Để khôi phục máy in về thiết lập ban đầu của nhà máy

- **1**. Từ bảng điều khiển của máy in, chạm hoặc vuốt xuống tab ở phía trên cùng của màn hình để mở Bảng điều khiển, và sau đó chạm vào  $\{\hat{\otimes}\}$  (Setup (Cài đặt) ).
- **2**. Chạm Printer Maintenance (Bảo trì Máy in) .
- **3**. Chạm vào Restore (Khôi phục).
- **4**. Chạm vào Restore Factory Defaults (Khôi phục Mặc định của Nhà máy).

Một thông báo xuất hiện cho biết mặc định của nhà máy sẽ được khôi phục.

**5.** Cham **Continue** (Tiếp tục).

#### Để khôi phục máy in về thiết lập mạng ban đầu

- **1**. Từ bảng điều khiển của máy in, chạm hoặc vuốt xuống tab ở phía trên cùng của màn hình để mở Bảng điều khiển, và sau đó chạm vào  $\{\hat{\otimes}\}\$  (Setup (Cài đặt) ).
- **2.** Cham vào **Network Setup** (Cài đặt Mang).

**3**. Chạm vào Restore Network Settings (Khôi phục Thiết lập Mạng).

Một thông báo xuất hiện cho biết mặc định mạng sẽ được khôi phục.

- **4**. Chạm vào Yes (Có).
- **5**. In trang cấu hình mạng và xác nhận xem thiết lập mạng đã được đặt lại hay chưa.
- <sup>2</sup> GHI CHÚ: Khi bạn đặt lại thiết lập mạng máy in, các thiết lập mạng không dây và Ethernet được cấu hình trước đây (chẳng hạn như tốc độ liên kết hoặc địa chỉ IP) bị xóa. Địa chỉ IP được đặt lại về chế độ Tự động.
- ☆ CHI DÂN: Bạn có thể truy cập trang web hỗ trợ trực tuyến HP tại [www.hp.com/support](http://h20180.www2.hp.com/apps/Nav?h_pagetype=s-001&h_product=9073132&h_client&s-h-e002-1&h_lang=vi&h_cc=vi) để biết thông tin và các tiện ích có thể giúp bạn khắc phục nhiều vấn đề phổ biến về máy in.

(Windows) Chạy [HP Print and Scan Doctor](http://h20180.www2.hp.com/apps/Nav?h_pagetype=s-924&h_keyword=lp70044-win&h_client=s-h-e004-01&h_lang=vi&h_cc=vi) để chẩn đoán và tự động khắc phục các vấn đề in, chụp quét và sao chép. Ứng dụng chỉ có bằng một số ngôn ngữ.

# Bộ phận hỗ trợ của HP

Để có các bản cập nhật sản phẩm và thông tin hỗ trợ mới nhất, truy cập trang web hỗ trợ máy in tại [www.support.hp.com](http://h20180.www2.hp.com/apps/Nav?h_pagetype=s-001&h_product=9073132&h_client&s-h-e002-1&h_lang=vi&h_cc=vi). Bộ phận hỗ trợ trực tuyến HP cung cấp nhiều tùy chọn để giúp máy in của bạn:

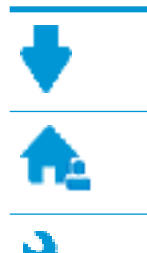

Trình điều khiển & tải về Tải về các trình điều khiển phần mềm và các bản cập nhật, cũng như hướng dẫn sử dụng sản phẩm và các tài liệu trong hộp đi kèm với máy in của bạn.

Các diễn đàn hỗ trợ HP: Truy cập Diễn đàn Hỗ trợ HP để biết các câu trả lời cho các câu hỏi và vấn đề phổ biến. Bạn có thể xem các câu hỏi được các khách hàng HP khác đăng, hoặc đăng nhập và đăng các câu trả lời và ý kiến của riêng ban.

Khắc phục sự cố: Sử dụng các công cụ trực tuyến HP để phát hiện máy in của bạn và tìm các giải pháp được khuyến nghị.

# Liên hệ với HP

Nếu bạn cần hỗ trợ từ đại diện hỗ trợ kỹ thuật của HP để giải quyết vấn đề, truy cập [Liên hệ Trang](http://h20180.www2.hp.com/apps/Nav?h_pagetype=s-017&h_product=9073132&h_client&s-h-e002-1&h_lang=vi&h_cc=vi) [web Hỗ trợ](http://h20180.www2.hp.com/apps/Nav?h_pagetype=s-017&h_product=9073132&h_client&s-h-e002-1&h_lang=vi&h_cc=vi). Các tùy chọn liên lạc sau có sẵn miễn phí cho các khách hàng còn trong thời gian bảo hành (Hỗ trợ được đại lý HP thực hiện cho các khách hàng đã hết hạn bảo hành có thể mất phí):

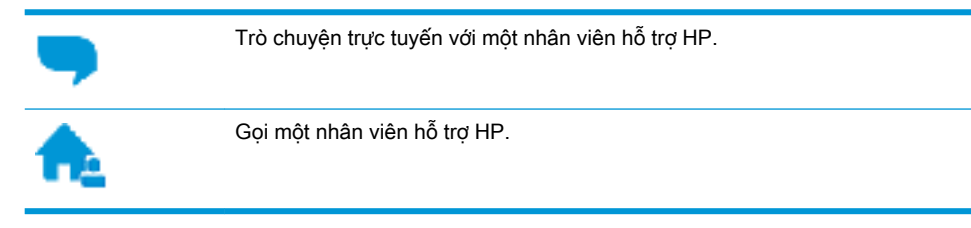

Khi liên hệ với bộ phận hỗ trợ của HP, sẵn sàng cung cấp các thông tin sau:

- Tên sản phẩm (Nằm trên máy in, như HP ENVY Photo 7800)
- Số hiệu sản phẩm (đặt gần khu vực tiếp cân hộp mực)

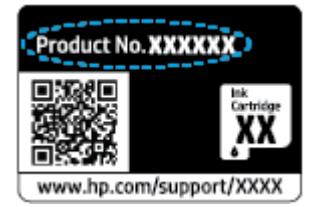

Số sê-ri (nằm ở phía sau hoặc đáy của máy in)

# Đăng ký máy in

Bằng cách chỉ dành ra một vài phút nhanh chóng để đăng ký, bạn có thể được hưởng dịch vụ nhanh hơn, hỗ trợ hiệu quả hơn, và các cảnh báo hỗ trợ sản phẩm. Nếu bạn không đăng ký máy in của mình trong khi đang cài đặt phần mềm, ban có thể đăng ký ngay tại [http://www.register.hp.com.](http://www.register.hp.com)

# <span id="page-189-0"></span>Các tùy chọn bảo hành bổ sung

Các kế hoạch dịch vụ mở rộng có sẵn cho máy in với chi phí bổ sung. Truy cập [www.hp.com/](http://h20180.www2.hp.com/apps/Nav?h_pagetype=s-001&h_product=9073132&h_client&s-h-e002-1&h_lang=vi&h_cc=vi) [support](http://h20180.www2.hp.com/apps/Nav?h_pagetype=s-001&h_product=9073132&h_client&s-h-e002-1&h_lang=vi&h_cc=vi) , chọn quốc gia/khu vực và ngôn ngữ của bạn, sau đó khám phá các tùy chọn bảo hành mở rộng có sẵn cho máy in của bạn.

# **A** Thông tin kỹ thuật

Các thông số kỹ thuật và thông tin quy định quốc tế đối với HP ENVY Photo 7800 series được quy định trong phần này.

Để biết thêm các thông số kỹ thuật, xem tài liệu in đi kèm với HP ENVY Photo 7800 series.

Phần này chứa các chủ đề sau:

- [Các thông báo của HP Company](#page-191-0)
- [Thông số kỹ thuật](#page-192-0)
- [Thông báo quy định](#page-194-0)
- [Chương trình quản lý sản phẩm môi trường](#page-205-0)

# <span id="page-191-0"></span>Các thông báo của HP Company

Thông tin trong văn bản này có thể thay đổi mà không cần báo trước.

Tất cả các quyền đều được bảo lưu. Nghiêm cấm sao chép, phỏng theo hoặc biên dịch tài liệu này mà không có văn bản cho phép trước của HP, trừ khi luật bản quyền cho phép. Chỉ có các khoản bảo hành cho các sản phẩm và dịch vụ HP được quy định trong giấy bảo hành nhanh đi kèm các sản phẩm và dịch vụ đó. Không có điều khoản nào trong tài liệu này được hiểu là thiết lập bảo hành bổ sung. HP sẽ không chịu trách nhiệm về các lỗi kỹ thuật hoặc hiệu chỉnh hoặc những thiếu sót trong tài liệu này.

© Copyright 2018 HP Development Company, L.P.

Microsoft và Windows là các nhãn hiệu hoặc nhãn hiệu được đăng ký của Microsoft Corporation tại Hoa Kỳ và/hoặc các nước khác.

Bluetooth là một thương hiệu được sở hữu bởi người chủ và được sử dụng bởi HP Inc. theo giấy phép.

# <span id="page-192-0"></span>Thông số kỹ thuật

Thông số kỹ thuật đối với HP ENVY Photo 7800 series được quy định trong phần này. Để biết thêm thông số kỹ thuật của sản phẩm, xem Bảng dữ liệu sản phẩm tại [www.hp.com/support](http://h20180.www2.hp.com/apps/Nav?h_pagetype=s-001&h_product=9073132&h_client&s-h-e002-1&h_lang=vi&h_cc=vi) .

- Các yêu cầu hệ thống
- Thông số kỹ thuật về môi trường
- **•** Thông số kỹ thuật in
- Thông số kỹ thuật chup quét
- Thông số kỹ thuật bản sao chup
- [Hiệu suất hộp mực](#page-193-0)
- Đô phân giải in

### Các yêu cầu hệ thống

Để biết thông tin về các yêu cầu phần mềm và hệ thống hoặc các lần ra mắt và hỗ trơ hệ điều hành trong tương lai, truy cập trang web hỗ trợ trực tuyến HP tại [www.hp.com/support](http://h20180.www2.hp.com/apps/Nav?h_pagetype=s-001&h_product=9073132&h_client&s-h-e002-1&h_lang=vi&h_cc=vi) .

## Thông số kỹ thuật về môi trường

- Phạm vi nhiệt độ vận hành khuyến cáo: 15℃ đến 32℃ (59°F đến 90°F)
- Phạm vi nhiệt độ vận hành cho phép: 5℃ đến 40℃ (41°F đến 104°F)
- Độ ẩm: 20% đến 80% RH không ngưng tụ (khuyến nghị); Điểm sương tối đa 25ºC
- Phạm vi nhiệt độ (lưu trữ) không vận hành: -40℃ đến 60℃ (-40°F đến 140°F)
- Khi có trường điện từ cao, có thể là đầu ra từ HP ENVY Photo 7800 series có thể hơi bị méo.
- HP khuyến nghị sử dụng cáp USB có đô dài nhỏ hơn hoặc bằng 3 m (10 feet) để giảm thiểu nhiễu được phun vào do trường điện từ cao tiềm ẩn.

## Thông số kỹ thuật in

- Vận tốc in khác nhau phụ thuộc vào độ phức tạp của tài liệu.
- Phương thức: máy in phun nhiệt thả theo yêu cầu
- Ngôn ngữ: PCL3 GUI

# Thông số kỹ thuật chụp quét

- Độ phân giải Quang học: lên đến 1200 dpi
- Độ phân giải Phần cứng: lên đến 1200 x 1200 dpi
- Độ phân giải Nâng cao: lên đến 1200 x 1200 dpi
- Độ sâu màu: Màu 24-bit, thang xám 8-bit (256 cấp độ xám)
- Kích cỡ chup quét tối đa từ kính:  $21.6 \times 29.7$  cm  $(8.5 \times 11.7 \text{ inch})$
- <span id="page-193-0"></span>● Các Kiểu Tập tin được Hỗ trợ: JPEG, PDF
- Phiên bản Twain: 1,9

# Thông số kỹ thuật bản sao chụp

- Xử lý ảnh kỹ thuật số.
- Số lượng bản sao tối đa khác nhau tùy theo model.
- Vận tốc sao chép khác nhau phụ thuộc vào độ phức tạp của tài liệu và model.

# Hiệu suất hộp mực

Truy cập [www.hp.com/go/learnaboutsupplies](http://www.hp.com/go/learnaboutsupplies) để biết thêm thông tin về hiệu suất ước tính của hộp mực.

# Độ phân giải in

Để có danh sách các độ phân giải in được hỗ trợ, truy cập HP ENVY Photo 7800 seriestrang web hỗ [trợ tại www.hp.com/support](http://www.hp.com/embed/sfs/doc?client=IWS-eLP&lc=vi&cc=vi&ProductNameOID=9073160&TapasOnline=PRODUCT_SPECS).

Để biết thông tin về việc in sử dụng dpi tối đa, xem [In sử dụng dpi tối đa.](#page-42-0)

# <span id="page-194-0"></span>Thông báo quy định

HP ENVY Photo 7800 series đáp ứng các yêu cầu sản phẩm của các cơ quan quản lý trong quốc gia/khu vực của ban.

Phần này chứa các chủ đề sau:

- Số nhân dạng model quy định
- Tuyên bố FCC
- [Thông báo tới người dùng tại Hàn Quốc](#page-195-0)
- [Tuyên bố tuân thủ VCCI \(Loại B\) cho người dùng ở Nhật Bản](#page-195-0)
- [Thông báo cho người dùng tại Nhật Bản về dây nguồn](#page-195-0)
- [Tuyên bố phát tiếng ồn đối với Đức](#page-195-0)
- [Thông báo về Quy định của Liên minh châu Âu](#page-195-0)
- [Bản tuyên bố về nơi làm việc hiển thị trực quan cho Đức](#page-196-0)
- Thông báo tới người dùng mang điện thoại Hoa Kỳ: Các yêu cầu FCC
- Thông báo tới người dùng mang điện thoại Canada
- [Thông báo tới người dùng mạng điện thoại Đức](#page-198-0)
- [Bản tuyên bố fax có dây của Úc](#page-199-0)
- [Tuyên bố tuân thủ](#page-200-0)
- Thông tin quy định đối với các sản phẩm không dây

### Số nhận dạng model quy định

Nhằm mục đích nhận dạng quy định, sản phẩm của bạn được chỉ định một Số Model Quy định. Số Model Quy định cho sản phẩm của bạn là SNPRC-1701-01. Số quy định này không nên bị nhầm lẫn với tên tiếp thị (HP ENVY Photo 7800 All-in-One series , v.v.) hoặc số sản phẩm (K7R96A-K7R99A, K7S00A-K7S10A, v.v.).

# Tuyên bố FCC

The United States Federal Communications Commission (in 47 CFR 15.105) has specified that the following notice be brought to the attention of users of this product.

This equipment has been tested and found to comply with the limits for a Class B digital device, pursuant to Part 15 of the FCC Rules. These limits are designed to provide reasonable protection against harmful interference in a residential installation. This equipment generates, uses and can radiate radio frequency energy and, if not installed and used in accordance with the instructions, may cause harmful interference to radio communications. However, there is no guarantee that interference will not occur in a particular installation. If this equipment does cause harmful interference to radio or television reception, which can be determined by turning the equipment off and on, the user is encouraged to try to correct the interference by one or more of the following measures:

- Reorient or relocate the receiving antenna.
- Increase the separation between the equipment and the receiver.
- <span id="page-195-0"></span>Connect the equipment into an outlet on a circuit different from that to which the receiver is connected.
- Consult the dealer or an experienced radio/TV technician for help.

For further information, contact: Manager of Corporate Product Regulations, HP Inc. 1501 Page Mill Road, Palo Alto, CA 94304, U.S.A.

Modifications (part 15.21)

The FCC requires the user to be notified that any changes or modifications made to this device that are not expressly approved by HP may void the user's authority to operate the equipment.

This device complies with Part 15 of the FCC Rules. Operation is subject to the following two conditions: (1) this device may not cause harmful interference, and (2) this device must accept any interference received, including interference that may cause undesired operation.

# Thông báo tới người dùng tại Hàn Quốc

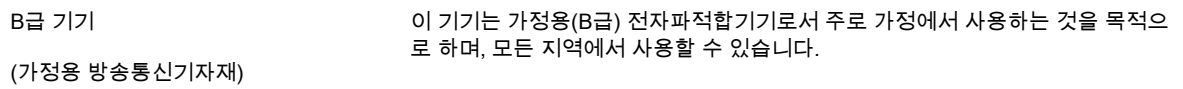

# Tuyên bố tuân thủ VCCI (Loại B) cho người dùng ở Nhật Bản

この装置は、クラス B 情報技術装置です。この装置は、家庭環境で使用することを目的としていますが、この装置がラジオ やテレビジョン受信機に近接して使用されると、受信障害を引き起こすことがあります。取扱説明書に従って正しい取り扱 いをして下さい。

VCCI-B

# Thông báo cho người dùng tại Nhật Bản về dây nguồn

製品には、同梱された電源コードをお使い下さい。

同梱された電源コードは、他の製品では使用出来ません。

### Tuyên bố phát tiếng ồn đối với Đức

Geräuschemission

LpA < 70 dB am Arbeitsplatz im Normalbetrieb nach DIN 45635 T. 19

### Thông báo về Quy định của Liên minh châu Âu

 $\epsilon$ 

Những sản phẩm được đánh dấu CE phải tuân thủ theo một hoặc nhiều Chỉ thị của EU có thể áp dung dưới đây:

<span id="page-196-0"></span>Chỉ thị R&TTE 1999/5/EC (được RED 2014/53/EU thay thế vào năm 2017); Chỉ thị Điện áp Thấp 2014/35/EU; Chỉ thị EMC 2014/30/EU; Chỉ thị Thiết kế sinh thái 2009/125/EC; Chỉ thị RoHS 2011/65/EU

Việc tuân thủ các chỉ thị này được đánh giá bằng cách sử dụng các Tiêu chuẩn Hài hoà châu Âu hiện hành.

Bạn có thể tìm thấy Bản tuyên bố Tuân thủ đầy đủ trong trang web dưới đây:

[www.hp.eu/certificates](http://www.hp.eu/certificates) (Tìm kiếm theo tên model sản phẩm hoặc Số Hiệu Quy định của sản phẩm (RMN), có thể tìm thấy những thông tin này trên nhãn quy định.)

Đầu mối liên hệ để tìm hiểu về các vấn đề quy định là HP Deutschland GmbH, HQ-TRE, 71025, Boeblingen, Đức.

### Sản phẩm có chức năng không dây

#### EMF

Sản phẩm này tuân thủ theo những hướng dẫn quốc tế (ICNIRP) về việc phơi nhiễm với bức xạ tần số vô tuyến.

Nếu tích hợp một thiết bị truyền và phát vô tuyến ở chế độ sử dụng bình thường, khoảng cách cách nhau 20 cm đảm bảo rằng mức độ phơi nhiễm với tần số vô tuyến tuân thủ những yêu cầu EU.

#### Tính năng không dây tại Châu Âu

- Dành cho các sản phẩm có vô tuyến 802.11 b/g/n hoặc Bluetooth:
	- Sản phẩm này hoạt động trên tần số vô tuyến từ 2400 MHz đến 2483,5 MHz, với công suất truyền tải 20 dBm (100 mW) trở xuống.
- Dành cho các sản phẩm có vô vuyến 802.11 a/b/g/n:
	- CẢNH BÁO: LAN không dây IEEE 802.11x với băng tần 5,15-5,35 GHz được giới hạn chỉ sử dụng trong nhà tại tất cả các tiểu bang là thành viên Liên minh châu Âu, EFTA (Iceland, Na Uy, Liechtenstein) và hầu hết các nước châu Âu khác (ví dụ Thụy Sĩ, Thổ Nhĩ Kỳ, Cộng hòa Serbia). Sử dụng ứng dụng WLAN này ngoài trời có thể gây ra các vấn đề nhiễu với các dịch vụ vô tuyến hiện có.
	- Sản phẩm này hoạt động trên tần số vô tuyến từ 2400 MHz đến 2483,5 MHz, và từ 5170 MHz đến 5710 MHz, với công suất truyền tải 20 dBm (100 mW) trở xuống.

### Tuyên bố mạng điện thoại Châu Âu (Modem/Fax)

Các sản phẩm HP có khả năng gửi FAX phải tuân thủ các yêu cầu của Chỉ thị R&TTE 1999/5/EC (Phụ lục II) và mang dấu CE phù hợp. Tuy nhiên, do sự khác biệt giữa các PSTN cá nhân được cung cấp ở các quốc gia/khu vực khác nhau, nên việc phê duyệt, chính bản thân nó, không bảo đảm vô điều kiện về khả năng vận hành thành công trên mọi điểm thiết bị đầu cuối của mạng PSTN. Trong trường hợp xảy ra sự cố, bạn cần liên lạc với nhà cung cấp thiết bị của bạn đầu tiên.

# Bản tuyên bố về nơi làm việc hiển thị trực quan cho Đức

#### GS-Erklärung (Deutschland)

<span id="page-197-0"></span>Das Gerät ist nicht für die Benutzung im unmittelbaren Gesichtsfeld am Bildschirmarbeitsplatz vorgesehen. Um störende Reflexionen am Bildschirmarbeitsplatz zu vermeiden, darf dieses Produkt nicht im unmittelbaren Gesichtsfeld platziert werden.

# Thông báo tới người dùng mạng điện thoại Hoa Kỳ: Các yêu cầu FCC

This equipment complies with Part 68 of the FCC rules and the requirements adopted by the ACTA. On the rear (or bottom) of this equipment is a label that contains, among other information, a product identifier in the format US:AAAEQ##TXXXX. If requested, this number must be provided to the telephone company.

Applicable connector jack Universal Service Order Codes ("USOC") for the Equipment is: RJ-11C.

A telephone cord, plug and jack used to connect this equipment to the premises wiring and telephone network must comply with the applicable FCC Part 68 rules and requirements adopted by the ACTA. HP recommends a compliant plug, jack and 2-wire telephone cord to connect this product to the premises wiring and telephone network. See installation instructions for details.

The REN is used to determine the quantity of devices, which may be connected to the telephone line. Excessive RENs on the telephone line may result in the devices not ringing in response to an incoming call. In most, but not all, areas, the sum of the RENs should not exceed five (5.0). To be certain of the number of devices that may be connected to the line, as determined by the total RENs, contact the telephone company to determine the maximum REN for the calling area. For products approved after July 23, 2001, the REN for this product is part of the product identifier that has the format US-AAAEQ##TXXXX. The digits represented by ##are the REN without a decimal point (e.g., 00 is a REN of 0.0).

If this equipment causes harm to the telephone network, the telephone company will notify you in advance that temporary discontinuance of service may be required. If advance notice is not practical, the telephone company will notify the customer as soon as possible. Also, you will be advised of your right to file a complaint with the FCC if you believe it is necessary.

The telephone company may make changes in its facilities, equipment, operations, or procedures that could affect the operation of the equipment. If this happens, the telephone company will provide advance notice in order for you to make the necessary modifications in order to maintain uninterrupted service.

If trouble is experienced with this equipment, please contact the manufacturer, or look elsewhere in this manual, for repair and (or) warranty information. If the equipment is causing harm to the telephone network, the telephone company may request that you disconnect the equipment from the network until the problem is resolved.

Connection to Party Line Service is subject to state tariffs. Contact the state public utility commission, public service commission, or corporation commission for information.

A CAUTION: If your home has specially wired alarm equipment connected to the telephone line, ensure the installation of this equipment does not disable your alarm equipment. If you have questions about what will disable alarm equipment, consult your telephone company or a qualified installer.

WHEN PROGRAMMING EMERGENCY NUMBERS AND (OR) MAKING TEST CALLS TO EMERGENCY NUMBERS:

- 1. Remain on the line and briefly explain to the dispatcher the reason for the call.
- 2. Perform such activities in the off-peak hours, such as early morning or late evening.

<span id="page-198-0"></span>NOTE: The FCC hearing aid compatibility rules for telephones are not applicable to this equipment.

The Telephone Consumer Protection Act of 1991 makes it unlawful for any person to use a computer or other electronic devices, including FAX machines, to send any message unless such message clearly contains in a margin at the top or bottom of each transmitted page or on the first page of the transmission, the date and time it is sent and an identification of the business or other entity, or other individual sending the message and the telephone number of the sending machine or such business, other entity, or individual. (The telephone number provided may not be a 900 number or any other number for which charges exceed local or long-distance transmission charges.)

In order to program this information into your FAX machine, you shoudl complete the steps described in the software.

# Thông báo tới người dùng mạng điện thoại Canada

Cet appareil est conforme aux spécifications techniques des équipements terminaux d'Industrie Canada. Le numéro d'enregistrement atteste de la conformité de l'appareil. L'abréviation IC qui precede le numéro d'enregistrement indique que l'enregistrement a été effectué dans le cadre d'une Déclaration de conformité stipulant que les spécifications techniques d'Industrie Canada ont été respectées. Néanmoins, cette abréviation ne signifie en aucun cas que l'appareil a été validé par Industrie Canada.

Pour leur propre sécurité, les utilisateurs doivent s'assurer que les prises électriques reliées à la terre de la source d'alimentation, des lignes téléphoniques et du circuit métallique d'alimentation en eau sont, le cas échéant, branchées les unes aux autres. Cette précaution est particulièrement importante dans les zones rurales.

**EX REMARQUE:** Le numéro REN (Ringer Equivalence Number) attribué à chaque appareil terminal fournit une indication sur le nombre maximal de terminaux qui peuvent être connectés à une interface téléphonique. La terminaison d'une interface peut se composer de n'importe quelle combinaison d'appareils, à condition que le total des numéros REN ne dépasse pas 5.

Basé sur les résultats de tests FCC Partie 68, le numéro REN de ce produit est 0.1.

This equipment meets the applicable Industry Canada Terminal Equipment Technical Specifications. This is confirmed by the registration number. The abbreviation IC before the registration number signifies that registration was performed based on a Declaration of Conformity indicating that Industry Canada technical specifications were met. It does not imply that Industry Canada approved the equipment.

Users should ensure for their own protection that the electrical ground connections of the power utility, telephone lines and internal metallic water pipe system, if present, are connected together. This precaution might be particularly important in rural areas.

**NOTE:** The Ringer Equivalence Number (REN) assigned to each terminal device provides an indication of the maximum number of terminals allowed to be connected to a telephone interface. The termination on an interface might consist of any combination of devices subject only to the requirement that the sum of the Ringer Equivalence Numbers of all the devices does not exceed 5.

The REN for this product is 0.1, based on FCC Part 68 test results.

# Thông báo tới người dùng mang điện thoại Đức

#### Hinweis für Benutzer des deutschen Telefonnetzwerks

<span id="page-199-0"></span>Dieses HP-Fax ist nur für den Anschluss eines analogen Public Switched Telephone Network (PSTN) gedacht. Schließen Sie den TAE N-Telefonstecker, der im Lieferumfang des HP All-in-One enthalten ist, an die Wandsteckdose (TAE 6) Code N an. Dieses HP-Fax kann als einzelnes Gerät und/oder in Verbindung (mit seriellem Anschluss) mit anderen zugelassenen Endgeräten verwendet werden.

# Bản tuyên bố fax có dây của Úc

In Australia, the HP device must be connected to Telecommunication Network through a line cord which meets the requirements of the Technical Standard AS/ACIF S008.

# <span id="page-200-0"></span>Tuyên bố tuân thủ

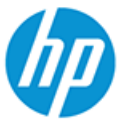

#### **DECLARATION OF CONFORMITY** according to ISO/IEC 17050-1 and EN 17050-1

DoC #: SNPRC-1701-01- R3 Original/en

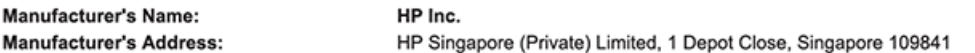

#### declare, under its sole responsibility that the product

Product Name and Model:<sup>2)</sup> Regulatory Model Number:1) **Product Options:** 

HP ENVY Photo 7800 All-in-One Printer series SNPRC-1701-01 Please See ANNEX I

#### conforms to the following Product Specifications and Regulations:

#### Safety

**EMC** 

Spectrum

IEC 60950-1:2005 +A1:2009 +A2:2013 EN 60950-1:2006 +A11:2009 +A1:2010 +A12:2011 +A2:2013 EN 62479:2010 EN 62311:2008

CISPR 32:2015 /EN55032:2015 Class B CISPR 24:2010 / EN55024 :2010 EN 61000-3-2:2014 EN 61000-3-3:2013 FCC CFR 47 Part 15 Class B ICES-003, Issue 6 Class B VCCI V-3:2015 EN 301 489-1 V2.1.1:2017<br>EN 301 489-17 V3.1.1:2017

EN 300 328 V2.1.1 : 2016 EN 301 893 V1.8.1 : 2015<br>EN 301 893 V1.8.1 : 2015

#### Ecodesign

Regulation (EC) No. 1275/2008 ENERGY STAR® Qualified Imaging Equipment Operational Mode (OM) Test Procedure EN 50564:2011 IEC 62301:2011

#### **RoHS**

EN 50581:2012

#### Other

FCC Rules and Regulations 47 CFR Part 68/TIA-968-B ES 203 021-2 / ES 203 021-3

The product herewith complies with the requirements of the Radio Equipment Directive 2014/53/EU, the Ecodesign Directive 2009/125/EC, the RoHS Directive 2011/65/EU and carries the  $\mathsf{CE}\text{-marking accordingly.}$ 

This device complies with part 15 of the FCC Rules. Operation is subject to the following two conditions: (1) This device may not cause harmful interference, and (2) this device must accept any interference received, including interference that may cause undesired operation.

#### **Additional Information:**

- 1) This product is assigned a Regulatory Model Number which stays with the regulatory aspects of the design. The Regulatory Model Number is the main product identifier in the regulatory documentation and test reports, this number should not be confused with the marketing name or the product numbers.
- 2) The Notified Body National Technical Systems-Silicon Valley with number 2155 performed a compliance assessment (according to Annex III, because of missing harmonized standards) and issued the EU-type examination certificate with ID: A104712
- This product was tested in a typical HP environment, in conjunction with an HP host system.
- This product uses a radio module with Regulatory Model Number SDGOB-1506 as needed to meet technical regulatory 4) requirements for the countries/regions where this product will be sold.
- 5) Telecom approvals and standards appropriate for the target countries/regions have been applied to this product, in addition to those listed above.

Vancouver, WA USA 30-05-2017

Uwe Voigt, Manager

Customer Assurance, Inkjet Business and Platform

#### Local contact for regulatory topics only:

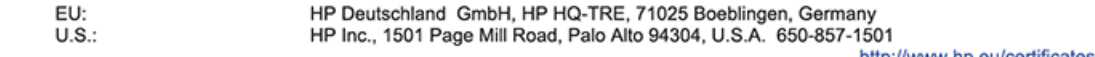

http://www.np.eu/certificates

#### <span id="page-201-0"></span>**DECLARATION OF CONFORMITY** according to ISO/IEC 17050-1 and EN 17050-1

#### **ANNEX I**

#### Regulatory Model Number: SNPRC-1701-01

#### **OPTIONS**

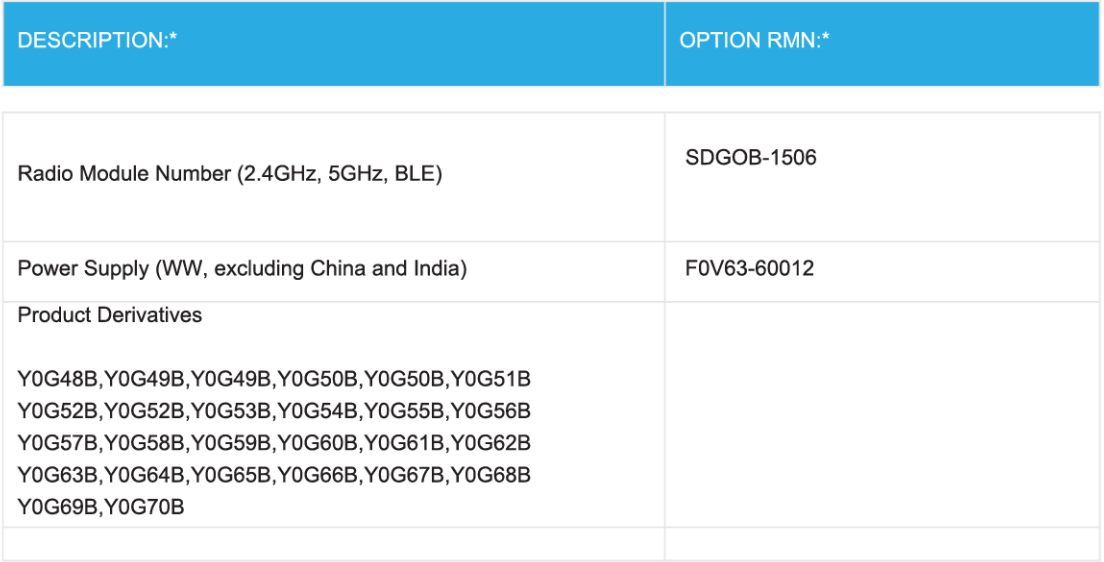

#### For non-EU countries only:

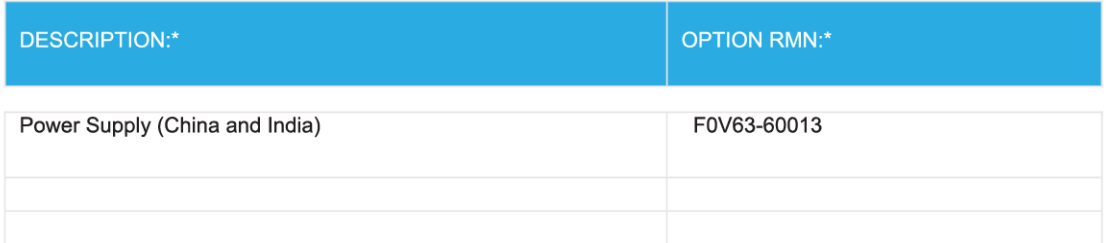

\* Where X represents any alpha numeric character.

### Thông tin quy định đối với các sản phẩm không dây

Phần này có chứa các thông tin quy định sau đây liên quan đến các sản phẩm không dây:

[Phơi nhiễm với bức xạ tần số vô tuyến](#page-202-0)

- <span id="page-202-0"></span>Thông báo tới người dùng tại Canada (5 GHz)
- Thông báo tới người dùng tại Canada
- [Thông báo tới người dùng tại Đài Loan](#page-203-0)
- [Thông báo tới người dùng tại Nhật Bản](#page-203-0)
- [Thông báo tới người dùng tại Hàn Quốc](#page-203-0)
- [Thông báo tới người dùng tại Serbia \(5 GHz\)](#page-203-0)
- [Thông báo tới người dùng tại Đài Loan \(5 GHz\)](#page-204-0)
- [Thông báo tới người dùng tại Thái Lan \(5 GHz\)](#page-204-0)

#### Phơi nhiễm với bức xạ tần số vô tuyến

**A CAUTION:** The radiated output power of this device is far below the FCC radio frequency exposure limits. Nevertheless, the device shall be used in such a manner that the potential for human contact during normal operation is minimized. This product and any attached external antenna, if supported, shall be placed in such a manner to minimize the potential for human contact during normal operation. In order to avoid the possibility of exceeding the FCC radio frequency exposure limits, human proximity to the antenna shall not be less than 20 cm (8 inches) during normal operation.

### Thông báo tới người dùng tại Canada (5 GHz)

◯ CAUTION: When using IEEE 802.11a wireless LAN, this product is restricted to indoor use, due to its operation in the 5.15- to 5.25-GHz frequency range. The Industry Canada requires this product to be used indoors for the frequency range of 5.15 GHz to 5.25 GHz to reduce the potential for harmful interference to co-channel mobile satellite systems. High-power radar is allocated as the primary user of the 5.25- to 5.35-GHz and 5.65- to 5.85-GHz bands. These radar stations can cause interference with and/or damage to this device.

A ATTENTION: Lors de l'utilisation du réseau local sans fil IEEE 802.11a, ce produit se limite à une utilisation en intérieur à cause de son fonctionnement sur la plage de fréquences de 5,15 à 5,25 GHz. Industrie Canada stipule que ce produit doit être utilisé en intérieur dans la plage de fréquences de 5,15 à 5,25 GHz afin de réduire le risque d'interférences éventuellement dangereuses avec les systèmes mobiles par satellite via un canal adjacent. Le radar à haute puissance est alloué pour une utilisation principale dans une plage de fréquences de 5,25 à 5,35 GHz et de 5,65 à 5,85 GHz. Ces stations radar peuvent provoquer des interférences avec cet appareil et l'endommager.

### Thông báo tới người dùng tại Canada

Under Industry Canada regulations, this radio transmitter may only operate using an antenna of a type and maximum (or lesser) gain approved for the transmitter by Industry Canada. To reduce potential radio interference to other users, the antenna type and its gain should be so chosen that the equivalent isotropically radiated power (e.i.r.p.) is not more than that necessary for successful communication.

This device complies with Industry Canada licence-exempt RSS standard(s). Operation is subject to the following two conditions: (1) this device may not cause interference, and (2) this device must accept any interference, including interference that may cause undesired operation of the device.

<span id="page-203-0"></span>WARNING! Exposure to Radio Frequency Radiation The radiated output power of this device is below the Industry Canada radio frequency exposure limits. Nevertheless, the device should be used in such a manner that the potential for human contact is minimized during normal operation.

To avoid the possibility of exceeding the Industry Canada radio frequency exposure limits, human proximity to the antennas should not be less than 20 cm (8 inches).

Conformément au Règlement d'Industrie Canada, cet émetteur radioélectrique ne peut fonctionner qu'avec une antenne d'un type et d'un gain maximum (ou moindre) approuvé par Industrie Canada. Afin de réduire le brouillage radioélectrique potentiel pour d'autres utilisateurs, le type d'antenne et son gain doivent être choisis de manière à ce que la puissance isotrope rayonnée équivalente (p.i.r.e.) ne dépasse pas celle nécessaire à une communication réussie.

Cet appareil est conforme aux normes RSS exemptes de licence d'Industrie Canada. Son fonctionnement dépend des deux conditions suivantes : (1) cet appareil ne doit pas provoquer d'interférences nuisibles et (2) doit accepter toutes les interférences reçues, y compris des interférences pouvant provoquer un fonctionnement non souhaité de l'appareil.

AVERTISSEMENT relatif à l'exposition aux radiofréquences. La puissance de rayonnement de cet appareil se trouve sous les limites d'exposition de radiofréquences d'Industrie Canada. Néanmoins, cet appareil doit être utilisé de telle sorte qu'il doive être mis en contact le moins possible avec le corps humain.

Afin d'éviter le dépassement éventuel des limites d'exposition aux radiofréquences d'Industrie Canada, il est recommandé de maintenir une distance de plus de 20 cm entre les antennes et l'utilisateur.

#### Thông báo tới người dùng tại Đài Loan

低功率電波輻射性電機管理辦法

第十二條

經型式認證合格之低功率射頻電機,非經許可,公司、商號或使用者均不得擅自變更頻率、加大功率 或變更設計之特性及功能。

第十四條

低功率射頻電機之使用不得影響飛航安全及干擾合法通信;經發現有干擾現象時,應立即停用,並改 善至無干擾時方得繼續使用。

前項合法通信,指依電信法規定作業之無線電通信。低功率射頻電機須忍受合法通信或工業、科學及 醫藥用電波輻射性電機設備之干擾。

#### Thông báo tới người dùng tại Nhật Bản

この機器は技術基準適合証明又は工事設計認証を受けた無線設備を搭載しています。

#### Thông báo tới người dùng tại Hàn Quốc

해당 무선설비는 전파혼신 가능성이 있으므로 인명안전과 관련된 서비스는 할 수 없음

(무선 모듈이 탑재된 제품인 경우)

#### Thông báo tới người dùng tại Serbia (5 GHz)

Upotreba ovog uredjaja je ogranicna na zatvorene prostore u slucajevima koriscenja na frekvencijama od 5150-5350 MHz.

### <span id="page-204-0"></span>Thông báo tới người dùng tại Đài Loan (5 GHz)

在 5.25-5.35 秭赫頻帶內操作之無線資訊傳輸設備,限於室內使用。

### Thông báo tới người dùng tại Thái Lan (5 GHz)

เครื่องวิทยุคมนาคมนี้มีระดับการแผ่คลื่นแม่เหล็กไฟฟ้าสอดคล้องตามมาตรฐานความปลอดภัยต่อสุขภาพของ มนุษย์จากการใช้เครื่องวิทยุคมนาคมที่คณะกรรมการกิจการโทรคมนาคมแห่งชาติประกาศกําหนด

This radio communication equipment has the electromagnetic field strength in compliance with the Safety Standard for the Use of Radio Communication Equipment on Human Health announced by the National Telecommunications Commission.

# <span id="page-205-0"></span>Chương trình quản lý sản phẩm môi trường

HP cam kết cung cấp các sản phẩm có chất lượng theo quy trình thân thiện với môi trường. Thiết kế nhằm tái chế đã được kết hợp vào sản phẩm này. Số nguyên vật liệu đã được giữ ở mức tối thiểu trong khi đảm bảo đúng chức năng và độ tin cậy. Các nguyên vật liệu khác nhau đã được thiết kế để dễ tách. Các chốt và các kết nối khác dễ xác định vị trí, tiếp cận, và tháo sử dụng các công cụ phổ biến. Các bộ phận ưu tiên cao đã được thiết kế nhằm tiếp cận nhanh chóng để tháo gỡ và sửa chữa hiệu quả. Để biết thêm thông tin, truy cập trang web Cam kết đối với môi trường của HP tại:

[www.hp.com/hpinfo/globalcitizenship/environment](http://www.hp.com/hpinfo/globalcitizenship/environment/index.html)

- Lời khuyên về Sinh thái
- Quy định của Ủy ban Liên minh Châu Âu 1275/2008
- Giấy
- Nhưa
- [Bảng chỉ dẫn an toàn](#page-206-0)
- [Chương trình tái chế](#page-206-0)
- [Chương trình tái chế các vật tư của máy in phun HP](#page-206-0)
- Tiêu thu điện
- [Cách thải bỏ rác thải thiết bị dành cho người dùng](#page-207-0)
- [Các hóa chất](#page-207-0)
- [Tuyên bố về Ghi nhãn Tình trạng Hiện diện các Chất bị Hạn chế \(Đài Loan\)](#page-208-0)
- **[EPEAT](#page-208-0)**
- [Thải bỏ pin tại Đài Loan](#page-209-0)
- [Chỉ thị về Pin của EU](#page-209-0)
- [Thông báo về Nguyên liệu thuốc súng tại California](#page-209-0)
- Bảng các Chất/Thành phần Độc hai và Nguy hiểm và Hàm lượng của chúng (Trung Quốc)
- [Thông tin cho người dùng Nhãn sinh thái SEPA \(Trung Quốc\)](#page-210-0)
- [Nhãn Năng lượng tại Trung Quốc dành cho Máy in, Máy fax, và Máy photocopy](#page-211-0)

### Lời khuyên về Sinh thái

HP cam kết trợ giúp khách hàng giảm bớt ảnh hưởng của họ đến môi trường. Vui lòng truy cập trang web Chương trình Môi trường và Sáng kiến HP để biết thêm thông tin về các sáng kiến về môi trường của HP.

[www.hp.com/hpinfo/globalcitizenship/environment/](http://www.hp.com/hpinfo/globalcitizenship/environment/)

# Quy định của Ủy ban Liên minh Châu Âu 1275/2008

Để có dữ liệu về nguồn điện của sản phẩm, bao gồm mức tiêu thụ điện của sản phẩm ở chế độ chờ khi được nối mạng nếu tất cả các cổng mạng có dây được kết nối và tất cả các cổng mạng không dây

<span id="page-206-0"></span>được kích hoạt, vui lòng tham khảo phần P14 'Thông tin Bổ sung' của Bản tuyên bố ECO CÔNG NGHỆ THÔNG TIN tại [www.hp.com/hpinfo/globalcitizenship/environment/productdata/itecodesktop](http://www.hp.com/hpinfo/globalcitizenship/environment/productdata/itecodesktop-pc.html)[pc.html](http://www.hp.com/hpinfo/globalcitizenship/environment/productdata/itecodesktop-pc.html).

# Giấy

Sản phẩm này phù hợp để sử dụng giấy tái chế theo tiêu chuẩn DIN 19309 và EN 12281:2002.

## Nhựa

Các bộ phận nhựa trên 25 gam được đánh dấu theo các tiêu chuẩn quốc tế để tăng cường khả năng xác định các loại nhựa cho mục đích tái chế vào cuối vòng đời sản phẩm.

# Bảng chỉ dẫn an toàn

Bảng Chỉ dẫn An toàn, thông tin về môi trường và an toàn sản phẩm có sẵn tại [www.hp.com/go/](http://www.hp.com/go/ecodata) [ecodata](http://www.hp.com/go/ecodata) hoặc được cung cấp theo yêu cầu.

# Chương trình tái chế

HP cung cấp ngày càng nhiều chương trình trả lại và tái chế sản phẩm ở nhiều quốc gia/khu vực, và cung cấp cho các đối tác một số trung tâm tái chế điện tử lớn nhất trên khắp thế giới. HP bảo tồn nguồn lực bằng cách bán lại một số sản phẩm phổ biến nhất của mình. Để biết thêm thông tin về việc tái chế các sản phẩm HP, vui lòng truy cập:

[www.hp.com/recycle](http://www.hp.com/recycle)

# Chương trình tái chế các vật tư của máy in phun HP

HP cam kết bảo vệ môi trường. Chương trình Tái chế các Vật tư của Máy in phun HP có sẵn ở nhiều quốc gia/khu vực, và cho phép bạn tái chế các hộp mực in đã qua sử dụng miễn phí. Để biết thêm thông tin, vui lòng truy cập trang web sau:

[www.hp.com/hpinfo/globalcitizenship/environment/recycle/](http://www.hp.com/hpinfo/globalcitizenship/environment/recycle/)

### Tiêu thụ điện

Thiết bị tạo ảnh và in mang lô-gô ENERGY STAR® của HP được chứng nhận bởi Cơ quan Bảo vệ Môi trường Hoa Kỳ. Nhãn hiệu dưới đây sẽ xuất hiện trên những sản phẩm tạo ảnh được chứng nhận ENERGY STAR:

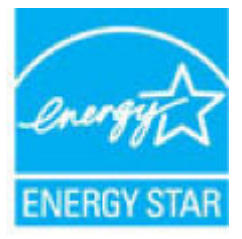

Thông tin bổ sung của model sản phẩm tạo ảnh được chứng nhận ENERGY STAR được liệt kê tại: [www.hp.com/go/energystar](http://www.hp.com/go/energystar)

# <span id="page-207-0"></span>Cách thải bỏ rác thải thiết bị dành cho người dùng

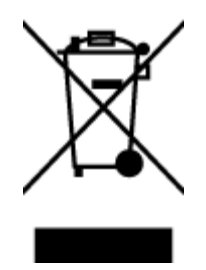

Biểu tượng này có nghĩa rằng không thải bỏ sản phẩm của bạn cùng với rác thải sinh hoạt khác. Thay vào đó, bạn phải bảo vệ sức khỏe của con người và môi trường bằng cách chuyển rác thải thiết bị của bạn đến điểm thu gom được chỉ định để tái chế rác thải thiết bị điện và điện tử. Để biết thêm thông tin, vui lòng liên hệ dịch vụ thải bỏ rác thải sinh hoạt của bạn, hoặc truy cập <http://www.hp.com/recycle>.

# Các hóa chất

HP cam kết cung cấp cho các khách hàng thông tin về hóa chất trong sản phẩm của chúng tôi theo các yêu cầu hợp pháp như REACH (Quy định của Liên minh Châu Âu (EC) số No 1907/2006 của Hội đồng và Nghị viện Châu Âu). Báo cáo thông tin về hóa chất cho sản phẩm này có tại: [www.hp.com/go/reach.](http://www.hp.com/go/reach)

# <span id="page-208-0"></span>Tuyên bố về Ghi nhãn Tình trạng Hiện diện các Chất bị Hạn chế (Đài Loan)

#### 限用物質含有情況標示聲明書

Declaration of the Presence Condition of the Restricted Substances Marking

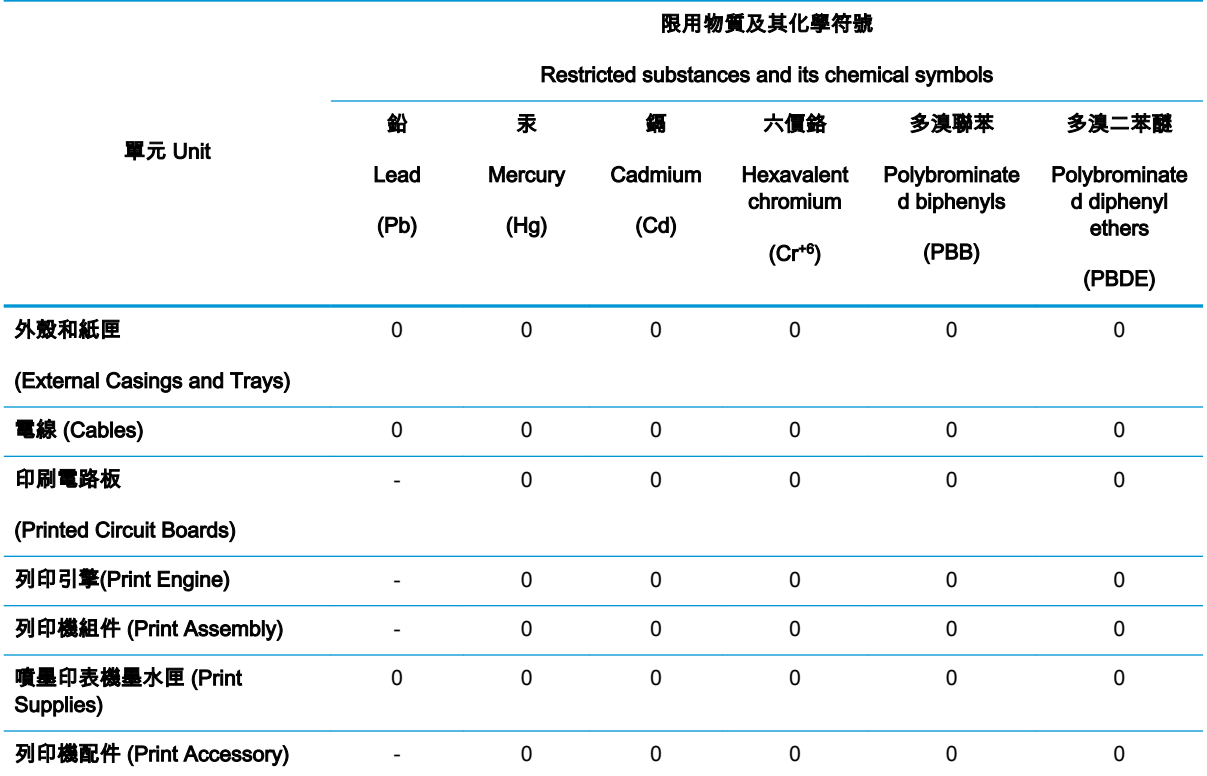

備考 1.〝超出 0.1 wt %〞及〝超出 0.01 wt %〞係指限用物質之百分比含量超出百分比含量基準值。

Note 1: "Exceeding 0.1 wt %" and "exceeding 0.01 wt %" indicate that the percentage content of the restricted substance exceeds the reference percentage value of presence condition.

備考 2.〝0〞係指該項限用物質之百分比含量未超出百分比含量基準值。

Note 2: "0" indicates that the percentage content of the restricted substance does not exceed the percentage of reference value of presence.

備考 3.〝-〞係指該項限用物質為排除項目。

Note 3: The "−" indicates that the restricted substance corresponds to the exemption.

若要存取產品的最新使用指南或手冊,請前往 [www.support.hp.com](http://www.support.hp.com)。選取**搜尋您的產品**,然後依照 畫 面上的指示繼續執行。

To access the latest user guides or manuals for your product, go to [www.support.hp.com](http://www.support.hp.com). Select Find your product, and then follow the onscreen instructions.

### EPEAT

Most HP products are designed to meet EPEAT. EPEAT is a comprehensive environmental rating that helps identify greener electronics equipment. For more information on EPEAT go to

[www.epeat.net](http://www.epeat.net). For information on HP's EPEAT registered products go to [www.hp.com/hpinfo/](http://www.hp.com/hpinfo/globalcitizenship/environment/pdf/epeat_printers.pdf) [globalcitizenship/environment/pdf/epeat\\_printers.pdf.](http://www.hp.com/hpinfo/globalcitizenship/environment/pdf/epeat_printers.pdf)

# <span id="page-209-0"></span>Thải bỏ pin tại Đài Loan

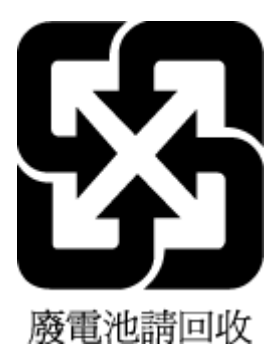

# Chỉ thị về Pin của EU

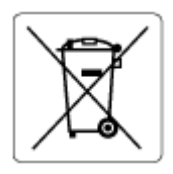

Sản phẩm này chứa pin được sử dụng để duy trì tính toàn ven dữ liệu của đồng hồ đo thời gian thực hoặc thiết lập sản phẩm và được thiết kế để kéo dài tuổi thọ của sản phẩm. Bất kỳ cố gắng bảo dưỡng hoặc thay thế pin này cần được kỹ thuật viên bảo dưỡng có trình độ thực hiện.

# Thông báo về Nguyên liệu thuốc súng tại California

Perchlorate material - special handling may apply. See: [www.dtsc.ca.gov/hazardouswaste/](http://www.dtsc.ca.gov/hazardouswaste/perchlorate) [perchlorate](http://www.dtsc.ca.gov/hazardouswaste/perchlorate)

This product's real-time clock battery or coin cell battery may contain perchlorate and may require special handling when recycled or disposed of in California.

## <span id="page-210-0"></span>Bảng các Chất/Thành phần Độc hại và Nguy hiểm và Hàm lượng của chúng (Trung Quốc)

#### 产品中有害物质或元素的名称及含量

根据中国《电器电子产品有害物质限制使用管理办法》

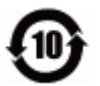

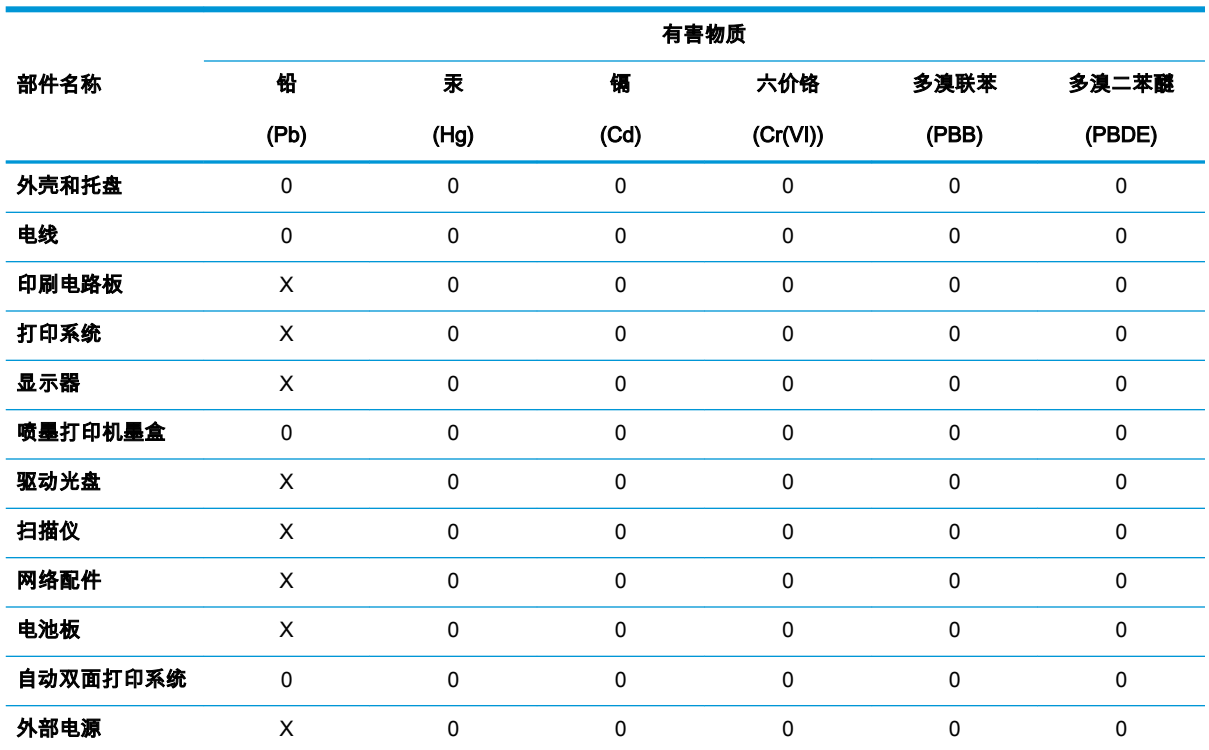

本表格依据 SJ/T 11364 的规定编制。

0:表示该有害物质在该部件所有均质材料中的含量均在 GB/T 26572 规定的限量要求以下。

X:表示该有害物质至少在该部件的某一均质材料中的含量超出 GB/T 26572 规定的限量要求。

此表中所有名称中含 "X" 的部件均符合欧盟 RoHS 立法。

注:环保使用期限的参考标识取决于产品正常工作的温度和湿度等条件。

### Thông tin cho người dùng Nhãn sinh thái SEPA (Trung Quốc)

#### 中国环境标识认证产品用户说明

噪声大于 63.0 dB(A) 的办公设备不宜放置于办公室内,请在独立的隔离区域使用。 如需长时间使用本产品或打印大量文件,请确保在通风良好的房间内使用。 如您需要确认本产品处于零能耗状态,请按下电源关闭按钮,并将插头从电源插座断开。 您可以使用再生纸,以减少资源耗费。

### <span id="page-211-0"></span>Nhãn Năng lượng tại Trung Quốc dành cho Máy in, Máy fax, và Máy photocopy

#### 复印机、打印机和传真机能源效率标识实施规则

依据"复印机、打印机和传真机能源效率标识实施规则",该打印机具有中国能效标识。标识上显示的能 效等级和操作模式值根据"复印机、打印机和传真机能效限定值及能效等级"标准("GB 21521")来确定 和计算。

1. 能效等级

产品能效等级分 3 级,其中 1 级能效最高。能效限定值根据产品类型和打印速度由标准确定。能 效等级则根据基本功耗水平以及网络接口和内存等附加组件和功能的功率因子之和来计算。

2. 能效信息

喷墨打印机

– 操作模式功率

睡眠状态的能耗按照 GB 21521 的标准来衡量和计算。该数据以瓦特 (W) 表示。

– 待机功率

待机状态是产品连接到电网电源上功率最低的状态。该状态可以延续无限长时间,且使用者 无法改变此状态下产品的功率。对于"成像设备"产品,"待机"状态通常相当于"关闭"状态,但 也可能相当于"准备"状态或者"睡眠"状态。该数据以瓦特 (W) 表示。

睡眠状态预设延迟时间

出厂前由制造商设置的时间决定了该产品在完成主功能后进入低耗模式(例如睡眠、自动关 机)的时间。该数据以分钟表示。

附加功能功率因子之和

网络接口和内存等附加功能的功率因子之和。该数据以瓦特 (W) 表示。

标识上显示的能耗数据是根据典型配置测量得出的数据,此类配置包含登记备案的打印机依据复印 机、打印机和传真机能源效率标识实施规则所选的所有配置。因此,该特定产品型号的实际能耗可能 与标识上显示的数据有所不同。

要了解规范的更多详情,请参考最新版的 GB 21521 标准。

# Bảng chú dẫn

### A

ADSL, cài đặt fax với các hệ thống điện thoại song song [86](#page-91-0)

### Â

âm lượng âm thanh fax [74](#page-79-0)

### B

bảng điều khiển máy in đặt [8](#page-13-0) gửi fax [58](#page-63-0) thiết lập mạng [126](#page-131-0) bảng điều khiển tính năng [11](#page-16-0) nút [11](#page-16-0) đèn [11](#page-16-0) biểu tượng trạng thái [11](#page-16-0) bảng truy cập phía sau minh họa [9](#page-14-0) báo cáo chất lượng in [175](#page-180-0) báo cáo lỗi, fax [79](#page-84-0) báo cáo tình trạng máy in thông tin về [175](#page-180-0) bảo hành [184](#page-189-0) bảo trì kiểm tra mức mực [114](#page-119-0) thay thế hộp mực [115](#page-120-0) trang chẩn đoán [175](#page-180-0) vệ sinh [179](#page-184-0) biểu tượng trạng thái [11](#page-16-0) bộ nhớ in lại fax [64](#page-69-0) lưu fax [64](#page-69-0) bộ nối, đặt [9](#page-14-0)

### C

các báo cáo chẩn đoán [175](#page-180-0) chạy thử fax thất bại [161](#page-166-0) lỗi, fax [79](#page-84-0) truy cập web [176](#page-181-0) xác nhận, fax [78](#page-83-0) các báo cáo xác nhận, fax [78](#page-83-0) các hệ thống điện thoại song song quốc gia/khu vực với [82](#page-87-0) các loại cài đặt [83](#page-88-0) cài đặt đường dây riêng [85](#page-90-0) Cài đặt DSL [86](#page-91-0) Cài đặt PBX [87](#page-92-0) Cài đặt ISDN [87](#page-92-0) cài đặt chuông rung đặc biệt [87](#page-92-0) cài đặt đường dây chia sẻ [89](#page-94-0) cài đặt modem [91](#page-96-0) modem chung với cài đặt đường dây thoại [93](#page-98-0) cài đặt máy trả lời điện thoại [97](#page-102-0) cài đặt modem và máy trả lời điện thoại [98](#page-103-0) cài đặt modem và hộp thư thoại [102](#page-107-0) các mức mực, kiểm tra [114](#page-119-0) các tùy chọn quay số lại, cài đặt [73](#page-78-0) các vấn đề về nạp giấy, khắc phục sự cố [144](#page-149-0) các yêu cầu hệ thống [187](#page-192-0) cài đặt chuông rung đặc biệt [72](#page-77-0) fax, với các hệ thống điện thoại song song [82](#page-87-0) các tình huống fax [83](#page-88-0)

đường dây fax riêng (hệ thống điện thoại song song) [85](#page-90-0) DSL (các hệ thống điện thoại song song) [86](#page-91-0) Hệ thống PBX (các hệ thống điện thoại song song) [87](#page-92-0) Đường dây ISDN (các hệ thống điện thoại song song) [87](#page-92-0) chuông rung đặc biệt (các hệ thống điện thoại song song) [87](#page-92-0) đường dây điện thoại chia sẻ (hệ thống điện thoại song song) [89](#page-94-0) thư thoại (hệ thống điện thoại song song) [90](#page-95-0) modem máy tính (các hệ thống điện thoại song song) [91](#page-96-0) đường dây modem máy tính và thoại (các hệ thống điện thoại song song) [93](#page-98-0) máy trả lời điện thoại (các hệ thống điện thoại song song) [97](#page-102-0) modem máy tính và máy trả lời điện thoại (các hệ thống điện thoại song song) [98](#page-103-0) máy trả lời điện thoại và modem (các hệ thống điện thoại song song) [98](#page-103-0) modem máy tính và hộp thư thoại (các hệ thống điện thoại song song) [102](#page-107-0) hộp thư thoại và modem máy tính (các hệ thống điện thoại song song) [102](#page-107-0) chạy thử fax [104](#page-109-0) cả hai mặt, in trên [36](#page-41-0) cửa tháo lắp hộp mực, đặt [9](#page-14-0)

#### **CH**

chạy thử, fax điều kiện đường dây fax [164](#page-169-0) âm quay số, thất bại [164](#page-169-0) cài đặt [104](#page-109-0) giắc cắm trên tường của điện thoại [162](#page-167-0) kết nối cổng, thất bại [162](#page-167-0) phần cứng, thất bại [162](#page-167-0) thất bại [161](#page-166-0) thử nghiệm loại dây điện thoại trên máy fax thất bại [163](#page-168-0) chế độ sửa lỗi [62](#page-67-0) chế độ fax rác [66](#page-71-0) chỉnh sửa văn bản trong chương trình OCR [50](#page-55-0) chuông rung đặc biệt thay đổi [72](#page-77-0) các hệ thống điện thoại song song [87](#page-92-0) chuông rung trả lời [72](#page-77-0) chuyển tiếp fax [65](#page-70-0) chụp quét thông số kỹ thuật chụp quét [187](#page-192-0) từ Webscan [54](#page-59-0) OCR [50](#page-55-0)

### D

danh ba điện thoại gửi fax [58](#page-63-0) cài đặt [68](#page-73-0) thay đổi số liên hệ [68](#page-73-0) cài đặt nhóm liên hệ [69](#page-74-0) thay đổi nhóm liên hệ [69](#page-74-0) xóa các số liên hệ [69](#page-74-0) DSL, cài đặt fax với các hệ thống điện thoại song song [86](#page-91-0)

### Đ

đầu vào dòng điện, đặt [9](#page-14-0) đèn, bảng điều khiển [11](#page-16-0) điện thoại, fax từ gửi, [59](#page-64-0) gửi [59](#page-64-0) nhận [63](#page-68-0) đường dây điện thoại, mẫu chuông rung trả lời [72](#page-77-0)

Địa chỉ IP kiểm tra máy in [138](#page-143-0) Đường dây ISDN, cài đặt với fax các hệ thống điện thoại song song [87](#page-92-0)

### E

embedded web server đang mở [136](#page-141-0) giới thiệu [136](#page-141-0) khắc phục sự cố, không thể mở [137](#page-142-0) Webscan [54](#page-59-0) ECM. Xem chế độ sửa lỗi EWS. Xem embedded web server

#### F fax

đường dây modem và thoại, chung với (các hệ thống điện thoại song song) [93](#page-98-0) âm lương [74](#page-79-0) các báo cáo [78](#page-83-0) các báo cáo lỗi fax [79](#page-84-0) các báo cáo xác nhận [78](#page-83-0) các hệ thống điện thoại song song [82](#page-87-0) các loại cài đặt [83](#page-88-0) các tùy chon quay số lại [73](#page-78-0) cài đặt đường dây riêng (hệ thống điện thoại song song) [85](#page-90-0) cài đặt chuông rung đặc biệt (các hệ thống điện thoại song song) [87](#page-92-0) cài đặt đường dây điện thoại chia sẻ (hệ thống điện thoại song song) [89](#page-94-0) chặn các số [66](#page-71-0) chạy thử cài đặt [104](#page-109-0) chạy thử thất bại [161](#page-166-0) chế độ sửa lỗi [62](#page-67-0) chế độ trả lời [71](#page-76-0) chuông rung đặc biệt, thay đổi mẫu chuông rung [72](#page-77-0) chuông rung trả lời [72](#page-77-0) chuyển tiếp [65](#page-70-0) fax dự phòng [64](#page-69-0) gửi [58](#page-63-0) gửi, khắc phục sự cố [165](#page-170-0), [168](#page-173-0) in chi tiết giao dịch gần đây nhất [80](#page-85-0) in lại [64](#page-69-0) khắc phục sự cố [161](#page-166-0) khắc phục sự cố máy trả lời điện thoại [169](#page-174-0) loại quay số, cài đặt [73](#page-78-0) máy trả lời điện thoại, cài đặt (các hệ thống điện thoại song song) [97](#page-102-0) máy trả lời điện thoại và modem, chung với (các hệ thống điện thoại song song) [98](#page-103-0) modem, chung với (các hệ thống điện thoại song song) [91](#page-96-0) modem và hộp thư thoại, chung với (các hệ thống điện thoại song song) [102](#page-107-0) modem và máy trả lời điện thoại, chung với (các hệ thống điện thoại song song) [98](#page-103-0) nhận [63](#page-68-0) nhận, khắc phục sự cố [165](#page-170-0), [167](#page-172-0) nhận thủ công [63](#page-68-0) nhật ký, in [79](#page-84-0) nhật ký, xóa [80](#page-85-0) quay số từ màn hình [60](#page-65-0), [61](#page-66-0) thiết lập, thay đổi [71](#page-76-0) thu gọn [65](#page-70-0) thư thoại, cài đặt (hệ thống điện thoại song song) [90](#page-95-0) thử nghiệm điều kiện đường dây, thất bại [164](#page-169-0) thử nghiệm âm quay số, thất bại [164](#page-169-0) thử nghiệm giắc cắm trên tường, thất bại [162](#page-167-0) thử nghiệm kết nối dây điện thoại, thất bại [162](#page-167-0) thử nghiệm loại dây điện thoại, thất bại [163](#page-168-0) tiêu đề [71](#page-76-0) tốc độ [74](#page-79-0) trả lời tự động [71](#page-76-0) DSL, cài đặt (hệ thống điện thoại song song) [86](#page-91-0)

Đường dây ISDN, cài đặt (các hệ thống điện thoại song song) [87](#page-92-0) Giao thức Internet, qua [77](#page-82-0) Hệ thống PBX, cài đặt (các hệ thống điện thoại song song) [87](#page-92-0) fax dự phòng [64](#page-69-0) fax thủ công gửi [59](#page-64-0), [60](#page-65-0) nhận [63](#page-68-0) FoIP [77](#page-82-0)

### G

gửi bản chụp quét cho OCR [50](#page-55-0) gửi fax bộ nhớ, từ [60](#page-65-0) fax cơ bản [58](#page-63-0) khắc phục sự cố [165,](#page-170-0) [168](#page-173-0) quay số từ màn hình [60](#page-65-0), [61](#page-66-0) từ điện thoại [59](#page-64-0) gửi fax đến nhiều người nhận gửi [61](#page-66-0) Giao thức Internet fax, bằng cách sử dụng [77](#page-82-0)

### GI

giá đỡ gỡ bỏ kẹt giá đỡ [143](#page-148-0) giắc cắm trên tường của điện thoại, fax [162](#page-167-0) giấy các trang bị lệch [144](#page-149-0) gỡ bỏ kẹt giấy [140](#page-145-0) khắc phục sự cố nạp giấy [144](#page-149-0) lưa chon [17](#page-22-0) HP, đặt mua [16](#page-21-0) giấy ảnh media kép [36](#page-41-0)

### H

hệ thống điện thoại chuỗi quốc gia/khu vực với [82](#page-87-0) các loại cài đặt [83](#page-88-0) hộp mực [9,](#page-14-0) [117](#page-122-0) đặt [9](#page-14-0) các mã số bộ phận [117](#page-122-0) kiểm tra mức mực [114](#page-119-0) lời khuyên [113](#page-118-0) thay thế [115](#page-120-0)

hỗ trợ khách hàng bảo hành [184](#page-189-0) Hệ thống PBX, cài đặt với fax các hệ thống điện thoại song song [87](#page-92-0) HP Utility (OS X và macOS) đang mở [135](#page-140-0)

#### I in

các bản fax [64](#page-69-0) chi tiết fax gần đây nhất [80](#page-85-0) fax các báo cáo [78](#page-83-0) hai mặt [36](#page-41-0) khắc phục sự cố [172](#page-177-0) nhật ký fax [79](#page-84-0) thông số kỹ thuật [187](#page-192-0) trang chẩn đoán [175](#page-180-0) in hai mặt [36](#page-41-0) in lại fax từ bộ nhớ [64](#page-69-0)

## K

kẹt giấy giấy tránh nạp [17](#page-22-0) xóa [140](#page-145-0) kính, máy chụp quét đặt [8](#page-13-0) kính, máy quét vệ sinh [178](#page-183-0) kính máy chụp quét đặt [8](#page-13-0) kính máy quét vệ sinh [178](#page-183-0) Kết nối USB cổng, đặt [8,](#page-13-0) [9](#page-14-0)

### KH

khay đặt [8](#page-13-0) gỡ bỏ kẹt giấy [140](#page-145-0) khắc phục sự cố nạp giấy [144](#page-149-0) minh họa thanh dẫn chiều rộng giấy [8](#page-13-0) khắc phục sự cố báo cáo tình trạng máy in [175](#page-180-0) các trang bị lệch [144](#page-149-0) các vấn đề về nạp giấy [144](#page-149-0) chạy thử fax [161](#page-166-0) chạy thử phần cứng fax thất bại [162](#page-167-0)

embedded web server [137](#page-142-0) fax [161](#page-166-0) giấy không được lấy từ một khay [144](#page-149-0) gửi fax [165,](#page-170-0) [168](#page-173-0) hệ thống trợ giúp trên bảng điều khiển [173](#page-178-0) in [172](#page-177-0) máy trả lời điện thoại [169](#page-174-0) nguồn điện [172](#page-177-0) nhận fax [165](#page-170-0), [167](#page-172-0) nhiều trang được lấy [144](#page-149-0) thử nghiệm đường dây fax thất bại [164](#page-169-0) thử nghiệm âm quay số của máy fax thất bại [164](#page-169-0) thử nghiệm giắc cắm trên tường của máy fax, thất bại [162](#page-167-0) thử nghiệm kết nối dây điện thoại trên máy fax thất bại [162](#page-167-0) thử nghiệm loại dây điện thoại trên máy fax thất bại [163](#page-168-0) trang cấu hình mang [175](#page-180-0) HP Smart [174](#page-179-0) khay giấy ra đặt [8](#page-13-0) khả năng truy cập [3](#page-8-0) khay nạp tài liệu các vấn đề về nạp, khắc phục sự cố [179](#page-184-0) vệ sinh [179](#page-184-0)

### L

lệch, khắc phục sự cố in [144](#page-149-0) loại quay số, cài đặt [73](#page-78-0) lưu fax trong bộ nhớ [64](#page-69-0)

### M

mạng cài đặt truyền thông không dây [122](#page-127-0) minh họa bộ nối [9](#page-14-0) thiết lập, thay đổi [126](#page-131-0) thiết lập không dây [175](#page-180-0) tốc độ liên kết [126](#page-131-0) xem và in thiết lập [126](#page-131-0) Thiết lập IP [126](#page-131-0)

mã số nhận dạng người đăng ký [71](#page-76-0) mẫu chuông rung trả lời các hệ thống điện thoại song song [87](#page-92-0) thay đổi [72](#page-77-0) máy trả lời điện thoại cài đặt với fax (hệ thống điện thoại song song) [97](#page-102-0) cài đặt với fax và modem [98](#page-103-0) chuông fax được ghi âm [169](#page-174-0) modem chung với fax (các hệ thống điện thoại song song) [91](#page-96-0) dùng chung với đường dây fax và thoại (các hệ thống điện thoại song song) [93](#page-98-0) dùng chung với fax và hộp thư thoại (các hệ thống điện thoại song song) [102](#page-107-0) dùng chung với fax và máy trả lời điện thoại (các hệ thống điện thoại song song) [98](#page-103-0) modem máy tính chung với fax (các hệ thống điện thoại song song) [91](#page-96-0) dùng chung với đường dây fax và thoại (các hệ thống điện thoại song song) [93](#page-98-0) dùng chung với fax và hộp thư thoại (các hệ thống điện thoại song song) [102](#page-107-0) dùng chung với fax và máy trả lời điện thoại (các hệ thống điện thoại song song) [98](#page-103-0) modem quay số chung với fax (các hệ thống điện thoại song song) [91](#page-96-0) dùng chung với đường dây fax và thoại (các hệ thống điện thoại song song) [93](#page-98-0) dùng chung với fax và hộp thư thoại (các hệ thống điện thoại song song) [102](#page-107-0) dùng chung với fax và máy trả lời điện thoại (các hệ thống điện thoại song song) [98](#page-103-0)

môi trường thông số kỹ thuật về môi trường [187](#page-192-0) Chương trình quản lý sản phẩm môi trường [200](#page-205-0) Màn hình fax [12](#page-17-0)

#### N

nạp giấy kép, khắc phục sự cố [144](#page-149-0) nút, bảng điều khiển [11](#page-16-0) Nút Trợ giúp [12](#page-17-0)

#### NG

nguồn điện khắc phục sự cố [172](#page-177-0) nguồn nhiễu vô tuyến thông tin quy định [196](#page-201-0)

### NH

nhận fax chặn các số [66](#page-71-0) chế độ trả lời tự động [71](#page-76-0) chuông rung trả lời [72](#page-77-0) chuyển tiếp [65](#page-70-0) khắc phục sự cố [165,](#page-170-0) [167](#page-172-0) thủ công [63](#page-68-0) tự động [63](#page-68-0) nhật ký, fax in [79](#page-84-0)

#### O **OCR**

chỉnh sửa những tài liệu đã chup quét [50](#page-55-0) OS X và macOS HP Utility [135](#page-140-0)

# PH

phầm mềm chup quét [48](#page-53-0) OCR [50](#page-55-0) Webscan [54](#page-59-0) phần cứng, chạy thử cài đặt fax [162](#page-167-0) phần mềm máy in (Windows) đang mở [26](#page-31-0), [134](#page-139-0) giới thiệu [134](#page-139-0)

# Q

quay số bằng âm [73](#page-78-0)

quay số bằng xung [73](#page-78-0) quay số từ màn hình [60](#page-65-0), [61](#page-66-0)

### S

sao chép thông số kỹ thuật [188](#page-193-0) số fax bị chặn cài đặt [66](#page-71-0)

### T

tái chế hộp mực [201](#page-206-0) tiêu đề, fax [71](#page-76-0) tình trạng báo cáo cấu hình mang [175](#page-180-0) tốc độ truyền [74](#page-79-0) tốc độ liên kết, thiết lập [126](#page-131-0) Thiết lập IP [126](#page-131-0) Trang thông tin Dich vu Web [176](#page-181-0)

### TH

thay thế hộp mực [115](#page-120-0) thiết lập âm lượng, fax [74](#page-79-0) mang [126](#page-131-0) tốc độ, fax [74](#page-79-0) thông báo quy định [189](#page-194-0) số nhận dạng model quy định [189](#page-194-0) thông tin kỹ thuật các yêu cầu hệ thống [187](#page-192-0) thông số kỹ thuật bản sao chup [188](#page-193-0) thông số kỹ thuật chụp quét [187](#page-192-0) thông số kỹ thuật in [187](#page-192-0) thông số kỹ thuật về môi trường [187](#page-192-0) thông tin quy định [196](#page-201-0) thu gon fax [65](#page-70-0) thu gọn fax tự động [65](#page-70-0) thư thoại cài đặt với fax (hệ thống điện thoại song song) [90](#page-95-0) cài đặt với fax và modem máy tính (các hệ thống điện thoại song song) [102](#page-107-0) thử nghiệm đúng cổng, fax [162](#page-167-0) thử nghiệm điều kiện đường dây, fax [164](#page-169-0)
thử nghiệm âm quay số, thất bại [164](#page-169-0) thử nghiệm giắc cắm trên tường, fax [162](#page-167-0) thử nghiệm kết nối dây điện thoại với đúng cổng thất bại [162](#page-167-0) thử nghiệm loại dây đúng thất bại [163](#page-168-0)

## TR

trang đen trắng fax [57](#page-62-0) trang chẩn đoán [175](#page-180-0) trang web thông tin về khả năng truy cập [3](#page-8-0) truyền thông không dây cài đặt [122](#page-127-0) thông tin quy định [196](#page-201-0)

## V

văn bản màu, và OCR [50](#page-55-0) vệ sinh bên ngoài [179](#page-184-0) khay nạp tài liệu [179](#page-184-0) kính máy quét [178](#page-183-0)

## W

Webscan [54](#page-59-0)

## X

xem thiết lập mạng [126](#page-131-0) xóa nhật ký fax [80](#page-85-0)